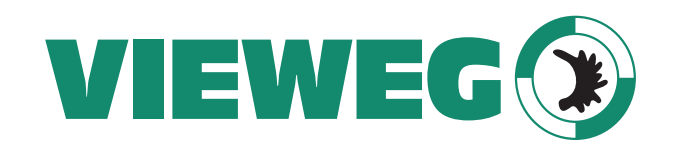

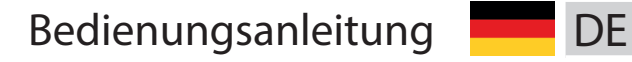

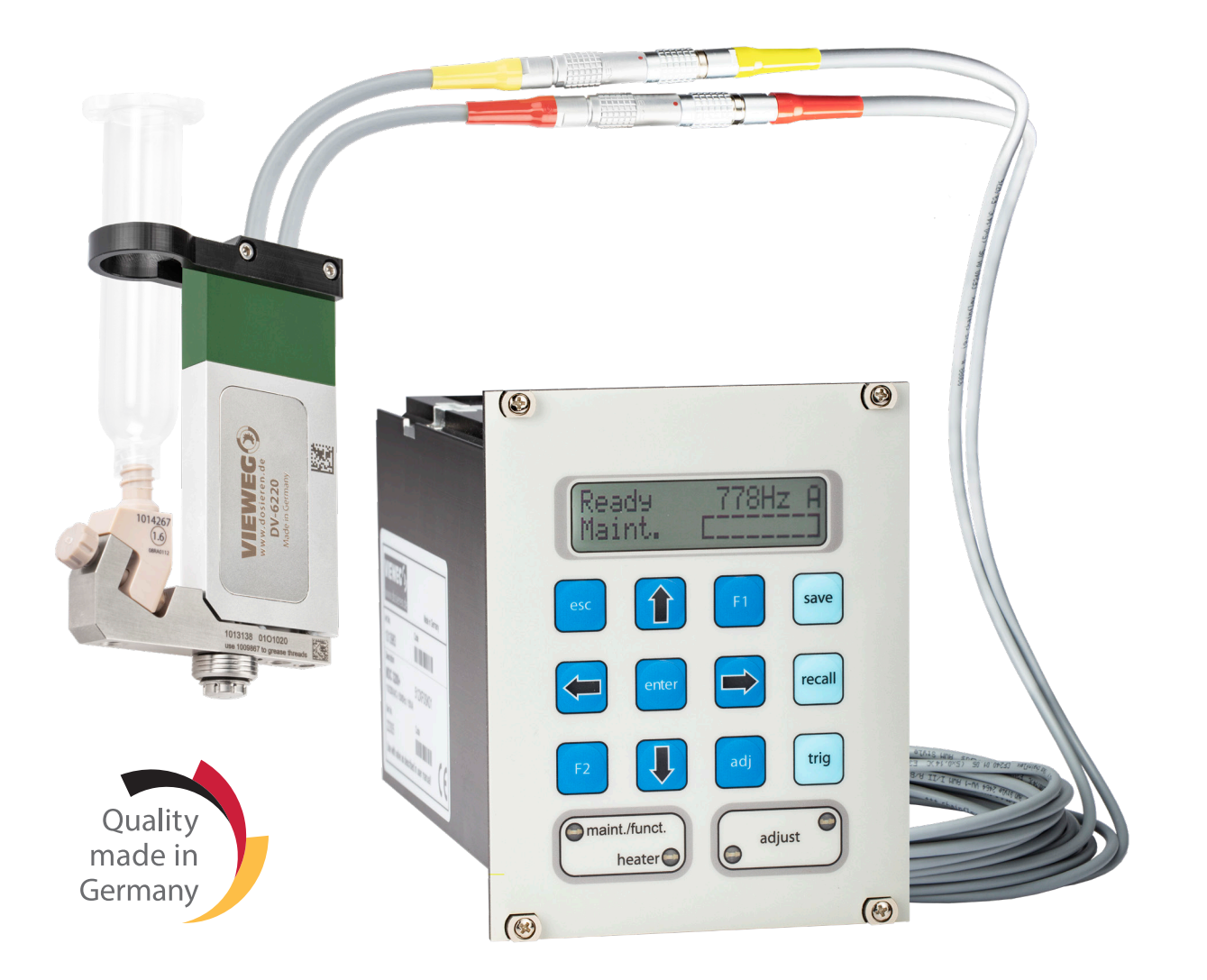

# Dosiersystem Jetventil DV-6220

Version 2021/09-01 © VIEWEG GmbH

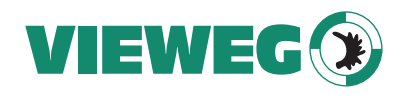

# **Bedienungsanleitung für Mikrodosiersysteme der MDS 3200+-Series**

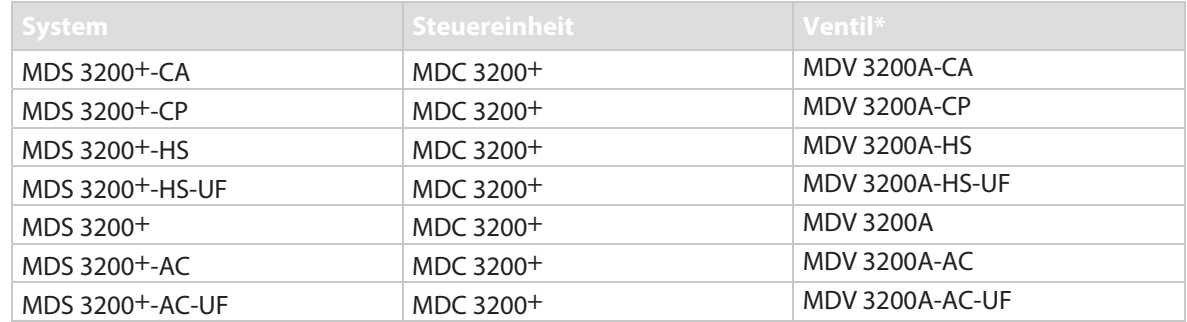

Tab. 1: Produkt-Gültigkeit

\*Für Erläuterungen zu den verschiedenen Ventiltypen siehe Abschnitt 5.4, Seite 39.

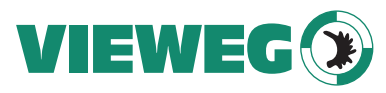

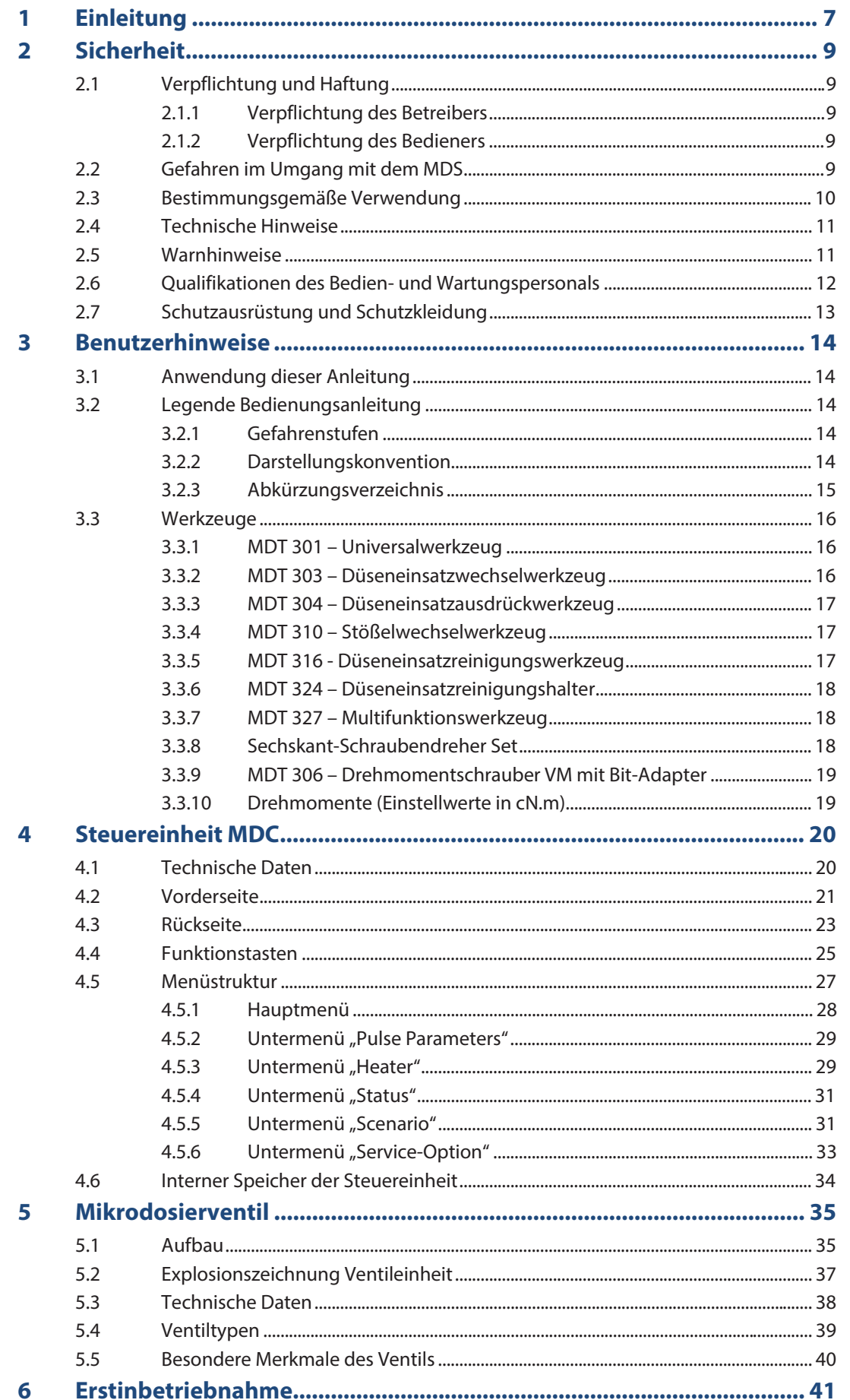

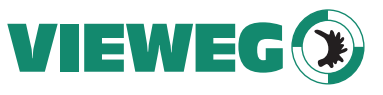

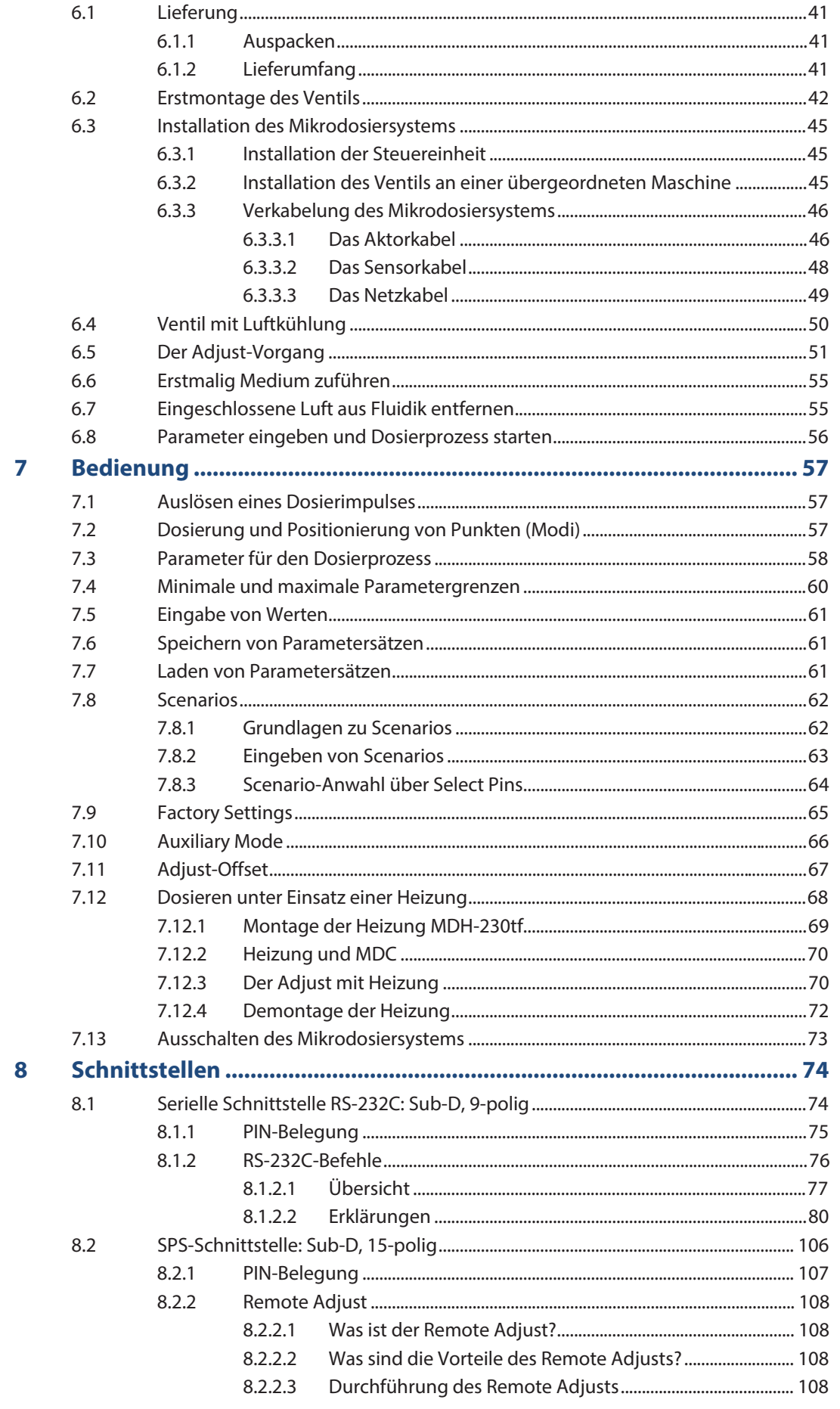

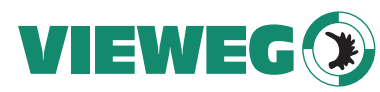

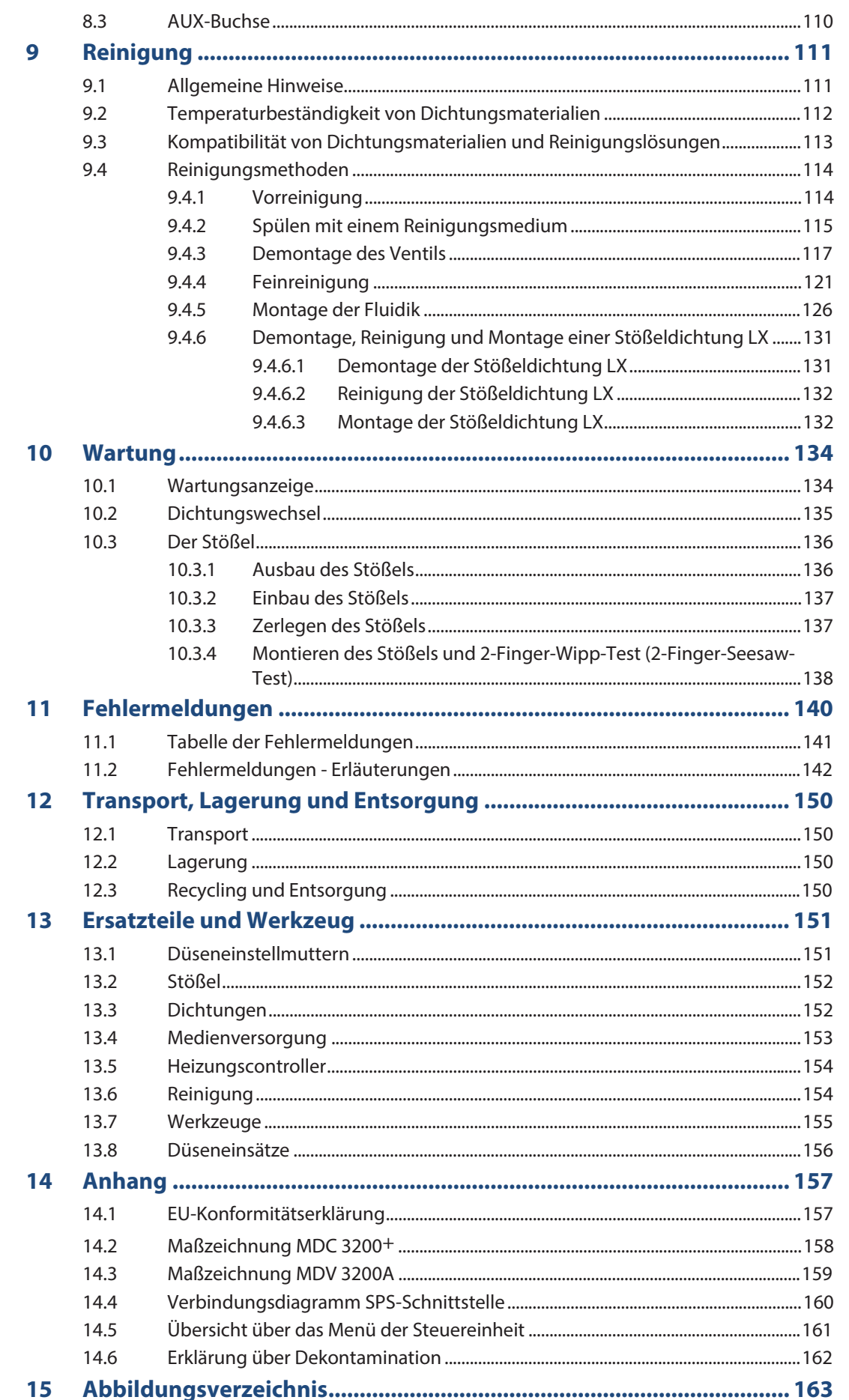

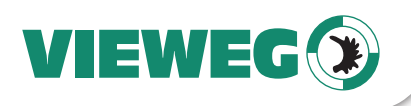

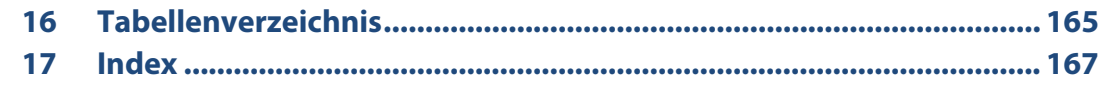

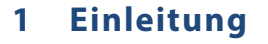

Mit einem Mikrodosiersystem der Baureihe DV-6200 von VIEWEG haben Sie ein sehr hochwertiges Qualitätsprodukt erworben. Die langjährige Erfahrung des Unternehmens und seiner Mitarbeiter im Umgang mit elektronischen Antrieben und Steuerungen auf Piezobasis garantiert Ihnen höchste Funktionalität und Zuverlässigkeit.

Vielen Dank für das in uns gesetzte Vertrauen.

Wir machen Sie nun mit den Leistungen der Firma VIEWEG Dosier- und Mischtechnik GmbH im Allgemeinen und der Handhabung des Systems im Einzelnen bekannt. Des Weiteren zeigen wir Ihnen, wie einfach die Inbetriebnahme und Benutzung des Mikrodosiersystems ist.

Lesen Sie diese Bedienungsanleitung vor der Inbetriebnahme gründlich und in aller Ruhe durch und konsultieren Sie diese während der Bedienung des Mikrodosiersystems.

Lesen Sie zunächst das Kapitel "Sicherheit" (siehe Kapitel 2, Seite 9), um Schäden an Mensch und Maschine zu vermeiden. Haben sie nach dem Durchlesen der Anleitung Fragen zur Bedienung des Mikrodosier-systems, setzen Sie sich bitte mit unserem Technischen Support in Verbindung.

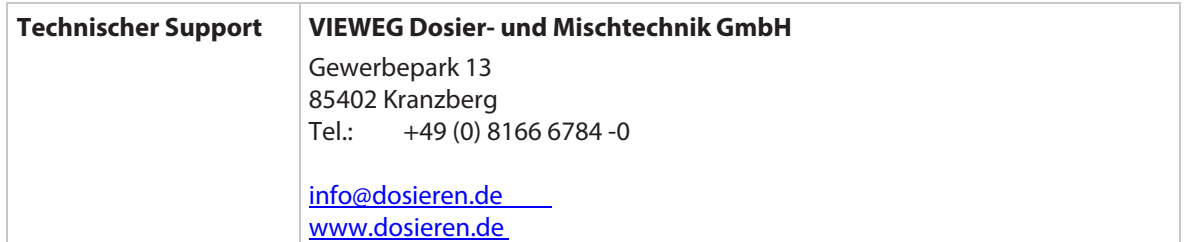

Sie erreichen uns ganzjährig von Montag bis Freitag von 8.00 Uhr bis 17.00 Uhr.

#### **Produktfamilie DV-6200**

Die MikroDosierSysteme DV-6200 sind Teil der MDS 3000-Familie von Systemen für das präzise, berührungslose Dosieren von nieder-, mittel- und hochviskosen (bis 2000000 mPas) Medien aus den Bereichen Elektronik-, SMT- und Halbleiterindustrie sowie Photovoltaikindustrie.

Ein System der MDS 3000-Familie setzt sich aus einer Steuereinheit (Baureihe MDC), einem piezobasierenden Mikrodosierventil (Baureihe MDV) und einer optional wählbaren Versorgungseinheit zusammen.

Durch die kompakte Größe und die modulare Bauweise ist die Integration des Systems in bestehen-de Anlagen und Produktionsumgebungen problemlos möglich. Die vollständig einstellbaren Dosier-parameter erlauben es dem Operator, die Dosiereigenschaften für unterschiedlichste Medien an-zupassen und den Dosierprozess zu optimieren. Somit lassen sich in wenigen Sekunden hunderte reproduzierbare, gleichgroße Einzelpunkte (1 nl bis > 200 μl) sowie Raupen dosieren.

Die große Auswahl an Dosierzubehör wie z. B. Düseneinsätze, Stößel, Dichtungen und Medienversorgungen ermöglichen eine schnelle, individuelle und kostengünstige Anpassung des Systems an neue Dosieranforderungen bzw. Medien.

Mit einem System der VIEWEG Dosier- und Mischtechnik stehen Ihnen alle Möglichkeiten offen.

**DF** 

VIEWEG

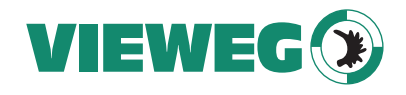

### **Welche Ventile können an eine MDC 3200+ angeschlossen werden?**

Als Basis eines jeden Mikrodosiersystems der MDS 3200+-Series dient die Steuereinheit MDC 3200+, die mit einem Ventil der Series MDV 3200A kombiniert wird.

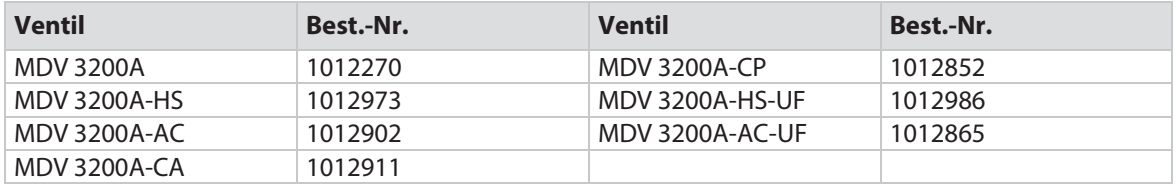

Tab. 2: Ventile die mit MDC 3200+ kompatibel sind

Eine MDC 3200+ kann auch mit anderen Ventilen kombiniert werden, die nicht zur MDV 3200A-Series gehören. Diese Kombinationen werden in eigenen Bedienungsanleitungen beschrieben.

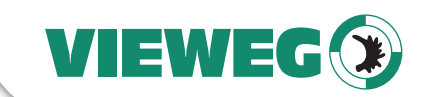

**DF** 

# **2 Sicherheit**

Dieses Kapitel enthält Hinweise zur Personen- und Gerätesicherheit im Zusammenhang mit VIEWEG Dosier- und Mischtechnik. Die spezifischen Sicherheitshinweise der einzelnen Komponenten entnehmen Sie den entsprechenden Unterkapiteln.

# **2.1 Verpflichtung und Haftung**

Die Kenntnisnahme der grundlegenden Sicherheitshinweise und der Sicherheitsvorschriften ist Grundvoraussetzung für den sicherheitsgerechten Umgang und den störungsfreien Betrieb des Mikrodosiersystems.

VIEWEG Dosier- und Mischtechnik haftet nicht für Sach- und Personenschäden, die infolge der Nutzung abweichend vom bestimmungsgemäßen Gebrauch oder der Nichtbeachtung von Sicherheitshinweisen oder Warnungen in dieser Dokumentation verursacht werden. Ergänzend zu dieser Bedienungsanleitung müssen die allgemein gültigen, sowie die örtlichen Regelungen zur Unfallverhütung und zum Umweltschutz bereitliegen und eingehalten werden.

# **2.1.1 Verpflichtung des Betreibers**

Der Betreiber verpflichtet sich, nur Personen mit dem Mikrodosiersystem arbeiten zu lassen, die

- Mit den grundlegenden Vorschriften über Arbeitssicherheit, Umweltschutz und Unfallverhütung vertraut sind,
- in die Arbeiten mit/an dem Mikrodosiersystem eingewiesen bzw. geschult worden sind,
- diese Bedienungsanleitung gelesen und verstanden haben.

# **2.1.2 Verpflichtung des Bedieners**

Alle Personen, die mit Arbeiten mit/an dem Mikrodosiersystem beauftragt sind, verpflichten sich zu Folgendem:

- Grundlegenden Vorschriften über Arbeitssicherheit und Unfallverhütung beachten.
- Vor Arbeitsbeginn das Kapitel "Sicherheit" in dieser Bedienungsanleitung lesen und befolgen. Dies gilt auch, wenn die betreffende Person mit einem solchen oder ähnlichen Gerät bereits gearbeitet hat oder durch den Hersteller geschult wurde.
- Offene Fragen an den Hersteller richten.

### **2.2 Gefahren im Umgang mit dem MDS**

Das Mikrodosiersystem ist nach dem aktuellen Stand der Technik gebaut und erfüllt die Anforderungen der geltenden europäischen und nationalen Richtlinien.

Das System ist mit folgenden harmonisierten Normen und Richtlinien konform:

- 2014/35/EU Niederspannungsrichtlinie
- 2014/30/EU Elektromagnetische Verträglichkeitsrichtlinie
- EN 61010-1
- EN 61326-1
- EN 55011
- EN 61000-3-2
- EN 61000-3-3
- EN 61000-6-2

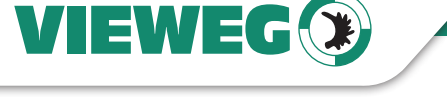

Dennoch kann es bei der Verwendung eines Mikrodosiersystems der MDS 3200+-Series zu Gefahren und Beeinträchtigungen

- für Leib und Leben der Bediener oder Dritter,
- für das Gerät selbst
- an anderen Sachwerten kommen.

Benutzen Sie das Gerät ausschließlich:

- für die bestimmungsgemäße Verwendung.
- in sicherheitstechnisch einwandfreiem Zustand.

Beseitigen Sie umgehend Störungen, die die Sicherheit beeinträchtigen können. Bewahren Sie diese Anleitung für späteres Nachschlagen immer frei zugänglich in der Nähe des Systems auf. Sollten Sie das System weitergeben, übergeben Sie auch diese Bedienungsanleitung.

# **2.3 Bestimmungsgemäße Verwendung**

Das Mikrodosiersystem MDS 3200<sup>+</sup> ist für das präzise, berührungslose Dosieren von nieder-, mittel- und hochviskosen (bis 2000000 mPas), ungefüllten, gefüllten sowie abrasiv gefüllten Medien in Laboren und Produktionsumgebungen konzipiert.

Alle nicht durch eine ausdrückliche und schriftliche Genehmigung von VIEWEG Dosier- und Mischtechnik erfolgten Verstöße gegen diese Bedienungsanleitung führen zum Verlust der Gewährleistung. Hierzu zählen:

- Um- oder Anbauten
- Durchführung nicht bewilligter Modifikationen
- Verwendung nicht freigegebener Materialien
- Verwendung von beschädigten oder nicht originalen Ersatzteilen
- Dosieren von Medien, welche die Funktionsweise des Mikrodosiersystems beeinträchtigen bzw. beschädigen
- Entfernung und Umgehung von Schutzeinrichtungen oder Versiegelungen
- Durchführung von Reparaturen durch nicht vom Hersteller autorisierte Betriebe oder Personen
- Betrieb des Geräts über seine Belastungsgrenzen hinaus
- Verwendung von nicht genehmigten Hilfseinrichtungen
- Einsatz in explosionsgefährdeten Bereichen

Für Schäden, die aus einer Nichtbeachtung der Bedienungs- und Wartungsanleitung resultieren, kann keine Haftung übernommen werden.

Bei offenen Fragen zur Verwendung bzw. Anpassung des Systems an die Dosierumgebung wenden Sie sich bitte an den zuständigen Vertriebspartner oder an unseren Technischen Support.

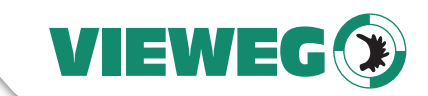

# **2.4 Technische Hinweise**

- Verwenden Sie das Mikrodosiersystem nur in Innenräumen und in Gebieten bis zu einer Meereshöhe von 2000 m über NN.
- Die relative Luftfeuchte darf maximal 80 % bei 31 °C und linear abnehmend bis 50 % bei 50 °C betragen.
- Die Temperatur muss zwischen 10 °C und 50 °C liegen.
- Die Netzspannungsschwankungen dürfen nicht mehr als  $\pm$  10 % der Nennspannung betragen.
- Transiente Überspannungen gemäß IEC 60364-4-443 werden toleriert, maximal erlaubt ist Verschmutzungsgrad 2.
- Verwenden Sie nur Netzanschlusskabel, die über einen Schutzleiter verfügen. Bei Verwendung von Kabeln, die nicht von VIEWEG Dosier- und Mischtechnik geliefert wurden, wird nur eine Gewährleistung für das Mikrodosiersystem ab der Schnittstelle gegeben.
- Die verwendeten Steckdosen müssen den gängigen Sicherheitsvorschriften genügen.
- Achten Sie bei der Montage der Steuereinheit auf eine ausreichende Luftzirkulation. Beachten Sie die Anweisungen zur Installation der Steuereinheit (siehe Abschnitt 6.3 "Installation des Mikrodosiersystems", Seite 45).
- Für genaue Dosierergebnisse sollte die Temperatur des Aktorsystems nicht über 80 °C liegen und die Temperatur an der Außenseite des Ventilkörpers nicht über 39 °C. Verwenden Sie zur Kühlung des Ventils Druckluft, die von feinem Schmutz und Kondensat befreit ist und nach DIN/ISO 8573-1:2010 den Qualitätsklassen 1, 4, 2 entspricht.
- Feststoffe: Qualitätsklasse 1
	- max. Teilchenzahl/m<sup>3</sup>: 0,1 0,5 µm: < 20.000, 0,5 1 µm: < 400, 1 5 µm: < 10
- Wassergehalt: Qualitätsklasse 4
- max. Drucktaupunkt +3 °C
- Restölgehalt: Qualitätsklasse 2
	- max.  $0.1$  mg/m<sup>3</sup>

### **2.5 Warnhinweise**

- Fassen Sie das Netzkabel immer am Stecker an. Ziehen Sie nicht am Kabel selbst und berühren Sie das Netzkabel niemals mit nassen Händen, da dies einen Kurzschluss oder elektrischen Schlag verursachen kann.
- Verbinden Sie auf keinen Fall einen Schukostecker (Typ F, CEE 7/4) mit einer Dose, die für einen Konturenstecker (Typ C, CEE 1/17) vorgesehen ist. Es besteht Lebensgefahr, da dann keine Erdung gegeben ist.
- Stellen Sie niemals das Gerät oder Gegenstände auf das Netzkabel und achten Sie darauf, dass das Netzkabel nicht eingeklemmt wird.
- Ein beschädigtes Netzkabel kann einen Brand oder elektrischen Schlag verursachen.
	- Prüfen Sie das Netzkabel von Zeit zu Zeit auf Schäden. Ist es beschädigt, ersetzen Sie es.
- Trennen Sie das Gerät bei ernsthaften Betriebsstörungen sofort vom Netz.
- Der vom Gerät gebotene Schutz kann durch Verwendung von nicht von VIEWEG Dosier- und Mischtechnik zur Verfügung gestellten bzw. empfohlenen Teilen beeinträchtigt werden. Gleiches gilt bei der Verwendung von gefährlichen Stoffen, für die das Mikrodosiersystem nicht ausgelegt ist.
- Reparieren Sie das Gerät niemals selbst. Die Durchführung von Reparaturen durch unqualifiziertes Personal kann Sach- und Personenschäden bzw. Fehlfunktionen verursachen. Bitte wenden Sie sich an Ihr nächstgelegenes technisches Supportzentrum.

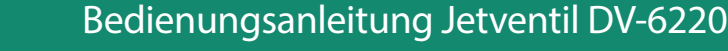

- Entfernen Sie niemals Aktor- und Sensorkabel des Systems während des Dosiervorgangs bzw. wenn das System angeschaltet ist.
- Schalten Sie die Steuereinheit bei längeren Stillstandzeiten aus.
- Schalten Sie immer die Steuereinheit aus, bevor die Stromzufuhr unterbrochen wird.
- Schalten Sie das Gerät nicht in schneller Folge an und aus. Das verringert die Lebensdauer des Netzteiles.
- Stellen Sie vor dem Befüllen des fluidischen Systems mit aggressiven, reaktiven oder mit toxischen Medien sicher, dass alle medienberührenden Bauteile beständig sind. Halten Sie gegebenenfalls Rücksprache mit unserem Technischen Support.
- Stellen Sie sicher, dass je nach Konfiguration der Versorgungsdruck an der Kartusche oder im Drucktank den zulässigen Druckbereich von 7 bar bzw. 100 bar nicht überschreitet.
- Wenn Sie das Ventil mit einer Heizung an der Düseneinheit betreiben, kann die Temperatur im Heizbereich bis zu 180 °C betragen. Fassen Sie diesen Bereich während des Betriebs nicht an und danach nur, wenn es abgekühlt ist.
- Bewahren Sie das Ventil während der Reinigung der medienberührenden Teile an einem sicheren und unbeweglichen Ort auf. Stellen Sie sicher, dass das Ventil keinen Erschütterungen ausgesetzt ist.
- Für die Reinigung des Aktors verwenden Sie bitte ein fusselfreies leicht angefeuchtetes Tuch (z. B. mit Isopropanol). Achten Sie darauf, dass während der Reinigung keine Flüssigkeit in den Aktor (z. B. über die Stecker) gelangt.
- Das Ventil arbeitet nach dem Normally-Open-Konzept. Das heißt es ist geöffnet, wenn am Ventil keine Spannungsversorgung anliegt. Dosiermedium kann austreten. Reduzieren Sie daher vor dem Abschalten der Steuereinheit den Versorgungsdruck auf Umgebungsdruck.

# **2.6 Qualifikationen des Bedien- und Wartungspersonals**

Im Interesse der Sicherheit darf das Mikrodosiersystem einschließlich des hierzu benötigten Zubehörs nur durch kompetente, entsprechend qualifizierte Personen bedient werden. Diese Personen müssen zuvor diese Bedienungsanleitung gelesen und verstanden haben und sich der möglichen Gefahren durch das System bewusst sein.

Laut DIN VDE 0105 und IEC 364 ist qualifiziertes Personal ein Kreis von Personen, die von dem für die Sicherheit der Anlage Verantwortlichen berechtigt worden sind, die jeweils erforderlichen Tätigkeiten auszuführen und dabei mögliche Gefahren erkennen und vermeiden können. Dazu müssen sie aufgrund ihrer Ausbildung, Erfahrung und Unterweisung sowie ihrer Kenntnisse über einschlägige Normen, Bestimmungen, Unfallverhütungsvorschriften und Betriebsverhältnisse befähigt sein. Zusätzlich zählen auch Kenntnisse über Erste-Hilfe-Maßnahmen und die örtlichen Rettungseinrichtungen zum nötigen Wissensstand.

VIEWEG

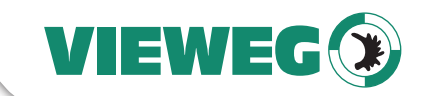

# **2.7 Schutzausrüstung und Schutzkleidung**

Tragen Sie beim Dosieren aggressiver, reaktiver oder toxischer Fluide sowie beim Dosieren mit hohem Versorgungsdruck angemessene Schutzkleidung.

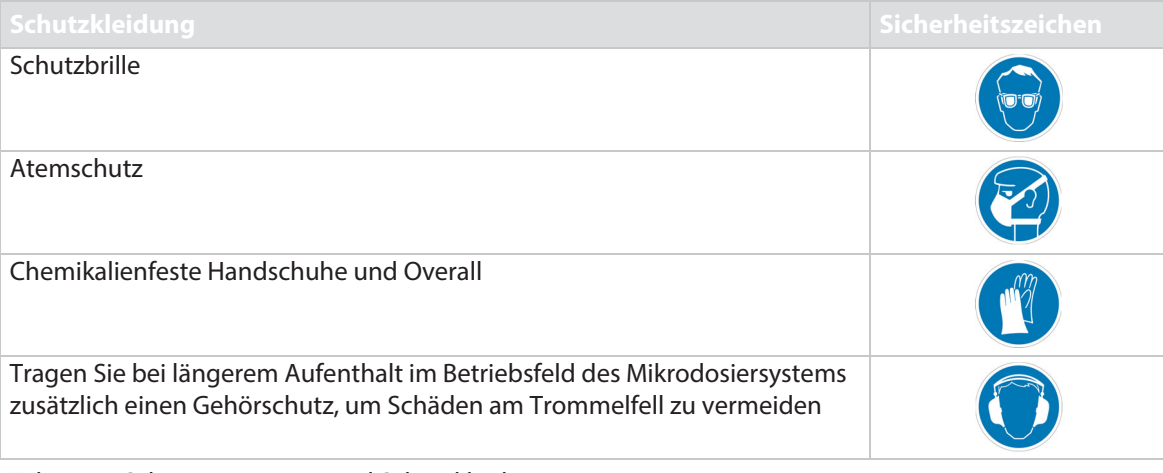

Tab. 3: Schutzausrüstung und Schutzkleidung

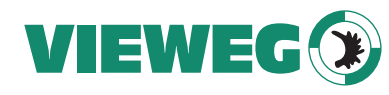

# **3 Benutzerhinweise**

**DE** 

Das Kapitel "Benutzerhinweise" liefert Informationen zum richtigen Umgang mit dieser Bedienungs-anleitung und ihren Aufbau. Die in dieser Anleitung verwendeten Bilder und Abbildungen können leicht vom tatsächlichen Produkt abweichen.

# **3.1 Anwendung dieser Anleitung**

Die hier vorliegende Bedienungsanleitung

- beschreibt die Bedienung und die Wartung des Systems,
- gibt wichtige Hinweise für einen sicherheitsgerechten und effizienten Umgang mit dem System,
- ist Bestandteil des Systems und immer in der Nähe des Systems aufzubewahren,
- ist für künftige Verwendung aufzubewahren.

# **3.2 Legende Bedienungsanleitung**

# **3.2.1 Gefahrenstufen**

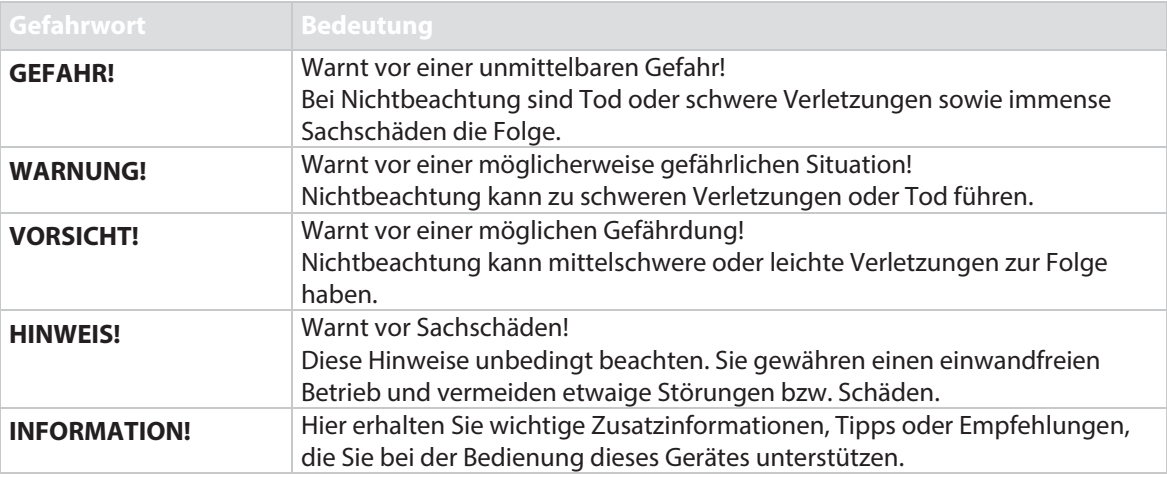

Tab. 4: Gefahrenstufen

# **3.2.2 Darstellungskonvention**

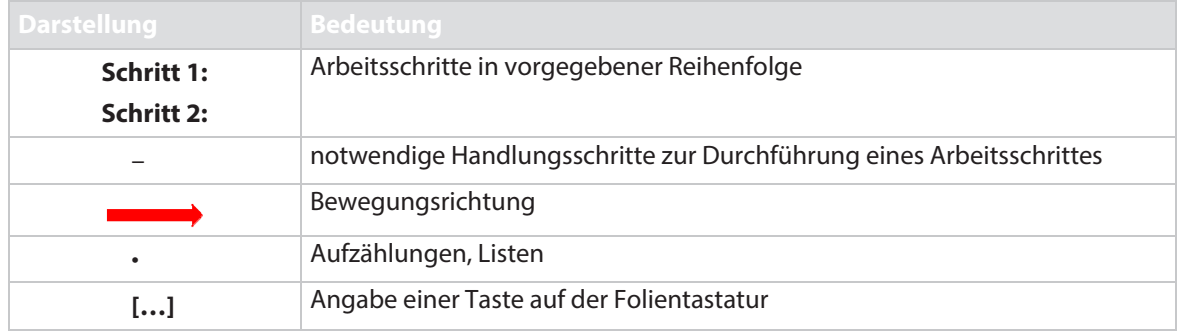

Tab. 5: Darstellungskonvention

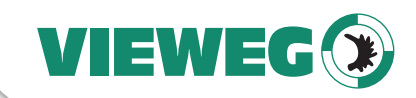

# **3.2.3 Abkürzungsverzeichnis**

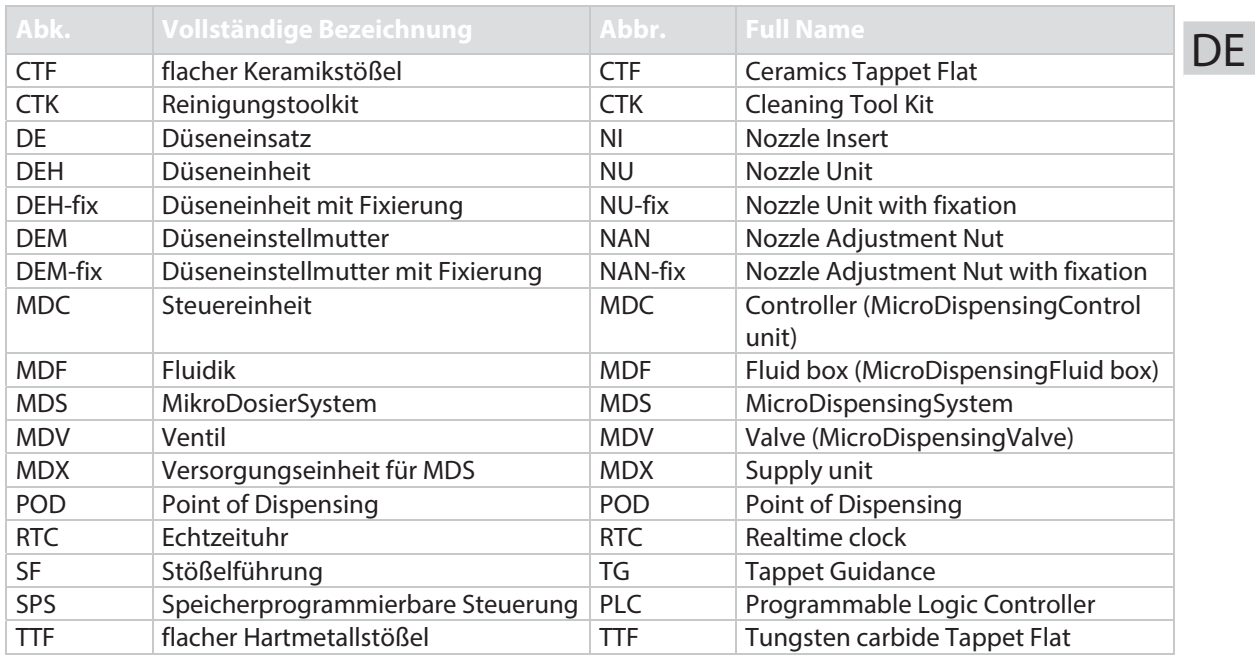

Tab. 6: Abkürzungsverzeichnis

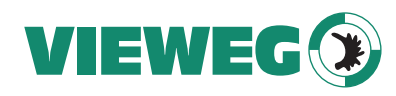

### **3.3 Werkzeuge**

DE

Für die Bedienung und die Montage des MDS 3200+ hat VIEWEG Dosier- und Mischtechnik folgende Werkzeuge im Programm:

- MDT 301 Universalwerkzeug (Best.-Nr. 1010208)
- MDT 303 Düseneinsatzwechselwerkzeug (Best.-Nr. 1007083)
- MDT 304 Düseneinsatzausdrückwerkzeug (Best.-Nr. 1007085)
- MDT 306 Drehmomentschrauber VM 2 Nm mit Bit-Adapter (Best.-Nr. 1014212)
- MDT 310 Stößelwechselwerkzeug (Best.-Nr. 1008344)
- MDT 316 Düseneinsatzreinigungswerkzeug (Best.-Nr. 1013324)
- MDT 324 Düseneinsatzreinigungshalter (Best.-Nr.1014310)
- MDT 327 Multifunktionswerkzeug (Best.-Nr.1014440)
- Sechskant-Schraubendreher Set (Best.-Nr. 1012993)

Nutzen Sie diese Werkzeuge, um einen reibungslosen Ablauf bei der Bedienung, sowie beim Aufund Abbau des Systems zu gewährleisten. Geben Sie bei Bestellungen bitte immer die genaue Artikelnummer an.

### **ACHTUNG**

### **HINWEIS! (keine Fremdwerkzeuge nutzen)**

Benutzen Sie keine Ersatzwerkzeuge oder produktfremde Hilfsmittel. Anderenfalls können Schäden am System nicht ausgeschlossen werden.

### **3.3.1 MDT 301 – Universalwerkzeug**

Das MDT 301 besteht aus zwei miteinander verschraubten Teilen:

- "Sealmounter" mit Dorn zum Eindrücken der Stößeldichtung (1.)
- "Adjustgrip" mit Aufnahme für die Düseneinstellmutter (2.)

### **Einsatzzweck:**

1. Eindrücken von Stößeldichtung und Stößelzentrierstück

- 2. Halten des Düseneinsatzes beim Einfügen in Stößelführung (Sealmounter)
- 3. Durchführen des Adjusts (als Alternative zum MDT 327)

Tab. 7: MDT 301 – Universalwerkzeug (Best.-Nr. 1010208)

### **3.3.2 MDT 303 – Düseneinsatzwechselwerkzeug**

Das MDT 303 wird beim Austausch des Düseneinsatzes verwendet. Dafür werden die drei Pins des Düseneinsatzwechselwerkzeugs in die Aufnahmebohrungen der Stößelführung eingeführt, um so die Stößelführung aus der Düseneinstellmutter zu schrauben. Das hintere Ende dient dem Montieren von LX-Dichtungen.

# **Einsatzzweck:**

1. Auseinanderschrauben von Düseneinstellmutter und Stößelführung 2. Montieren von LX-Dichtungen

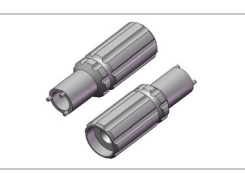

Tab. 8: MDT 303 - Düseneinsatzwechselwerkzeug (Best.-Nr. 1007083)

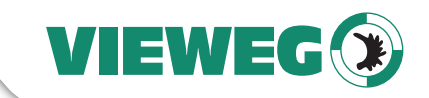

**DF** 

# **3.3.3 MDT 304 – Düseneinsatzausdrückwerkzeug**

Beide Enden des MDT 304 haben unterschiedlich große Durchmesser, da sie unterschiedlichen Aufgaben dienen.

#### **Einsatzzweck:**

1. Ausdrücken der Stößeldichtung zwischen Fluidik und Aktor (1.)

2. Ausdrücken des Düseneinsatzes aus der Stößelführung (2.)

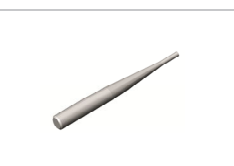

Tab. 9: MDT 304 – Düseneinsatzausdrückwerkzeug (Best.-Nr. 1007085)

### **3.3.4 MDT 310 – Stößelwechselwerkzeug**

Das MDT 310 besitzt eine Stößelaufnahmebohrung mit zwei Zapfen. Zum Wechsel wird der Stößel behutsam in die Stößelaufnahmebohrung eingeführt, bis die Zapfen des MDT 310 in die Aussparungen der Stößelzentrierschraube einrasten. Die Stößelzentrierschraube wird durch Drehen des MDT 310 unter leichtem konstanten Druck ein- bzw. ausgebaut.

### **Einsatzzweck:**

1. Ein- und Ausbau des Stößels

2. Durchführen des Top-Adjusts (als Alternative zum MDT 307)

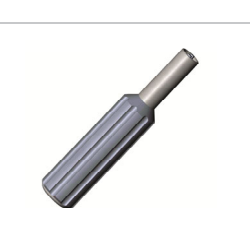

Tab. 10: MDT 310 - Stößelwechselwerkzeug (Best.-Nr. 1008344)

### **3.3.5 MDT 316 - Düseneinsatzreinigungswerkzeug**

Das MDT 316 dient zum Reinigen von Düseneinsätzen aus Hartmetall, Keramik oder Diamant (Serien N11 bis N22). Dies funktioniert, indem unter hohem Druck ein Fett durch den Düsenkanal gepresst wird. Zusätzliche Informationen enthält die Kurzanleitung "Düseneinsatzreinigungswerkzeug MDT 316", die Sie auf der Anleitungs-DVD finden.

### **Einsatzzweck:**

1. Reinigung verstopfter Düseneinsätze aus Hartmetall

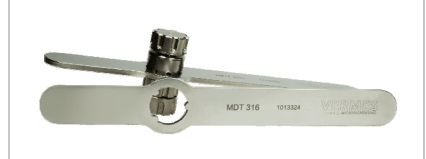

Tab. 11: MDT 316 - Düseneinsatzreinigungswerkzeug (Best.-Nr. 1013324)

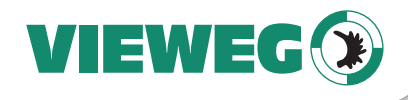

### **3.3.6 MDT 324 – Düseneinsatzreinigungshalter**

Das MDT 324 besitzt eine Aufnahme für einen Düseneinsatz in der dieser eingeklemmt wird. Dann kann man den Düseneinsatz mit Druckluft reinigen, ohne dass die Gefahr besteht, ihn versehentlich wegzublasen. Zusätzliche Informationen enthält die Kurzanleitung "Düseneinsatzreinigungshalter MDT 324", die Sie auf der Anleitungs-DVD finden.

### **Einsatzzweck:**

1. Festhalten des Düseneinsatzes bei der Reinigung

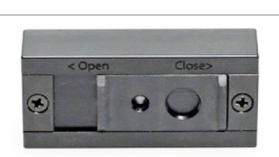

Tab. 12: MDT 324 – Düseneinsatzreinigungshalter (Best.-Nr. 1014310)

### **3.3.7 MDT 327 – Multifunktionswerkzeug**

Das MDT 327 wird aufgrund des längeren Hebels vorzugsweise zur Durchführung des Adjusts verwendet. Diese Hebelwirkung kann auch ausgenutzt werden, indem man es zum Beispiel mit dem MDT 303 kombiniert. Am anderen Ende hat es einen Maulschlüssel (Größe 7) und einen Maulschlüssel (Größe 8).

#### **Einsatzzweck:**

- 1. Durchführen des Adjusts
- 2. Festschrauben der Dichtschraube an der Fluidik
- 3. Festschrauben der Düsenfixiermutter
- 4. Festschrauben des Luer-Lock-Anschlusses
- 5. Wechsel der Stößelführung in Kombination mit MDT 303 (zur

besseren Hebelwirkung)

Tab. 13: MDT 327 – Multifunktionswerkzeug (Best.-Nr. 1014440)

# **3.3.8 Sechskant-Schraubendreher Set**

Das Sechskant-Schraubendreher Set besteht aus drei Schraubendrehern in den Größen 2, 2,5 und 3. Die Schraubendreher vereinfachen das An- und Abschrauben der Innensechskantschrauben am Ventil. Sie besitzen eine gehärtete Sechskantklinge und sind mit einem ergonomischen Griff versehen.

### **Einsatzzweck:**

- 1. An- und Abschrauben der Fluidik (2)
- 2. An- und Abschrauben des Stößelschutzes (2)
- 3. An- und Abschrauben des Isolationskörpers (2)
- 4. Montage des Kartuschenhalters (2,5)
- 5. Befestigung des Ventils am Einsatzort (3)

Tab. 14: Sechskant-Schraubendreher Set (Best.-Nr. 1012993)

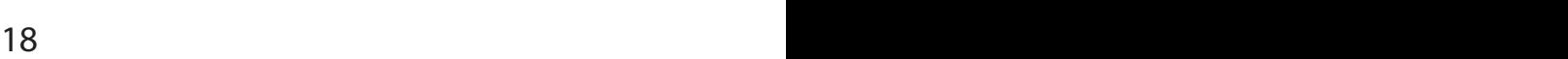

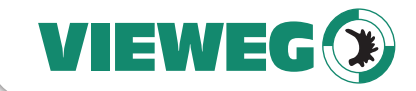

### **3.3.9 MDT 306 – Drehmomentschrauber VM mit Bit-Adapter**

Der Drehmomentschrauber erlaubt es, Schrauben mit einem exakten Anzugsmoment festzudrehen. Der Wert ist am MDT 306 stufenlos einstellbar. Es wird ein Bit-Adapter mitgeliefert, der auch einzeln erhältlich ist (Best.-Nr. 1014214), um die verschiedenen Bit-Aufsätze zu benutzen. Die Bit-Aufsätze sind einzeln oder als Set erhältlich (MDT 306 - BitVM Set für Drehmomentschrauber, Best.-Nr. 1013398). Zusätzliche Informationen enthält die Kurzanleitung "Drehmomentschrauber VM MDT 306", die Sie auf der Anleitungs-DVD finden.

#### **Einsatzzweck:**

- 1. Fluidikschrauben
- 2. Stößelführung
- 3. Dichtschraube
- 4. Fluidik-Anschluss Luer-Lock
- 5. Frontplatte MDC
- 6. Düsenfixiermutter

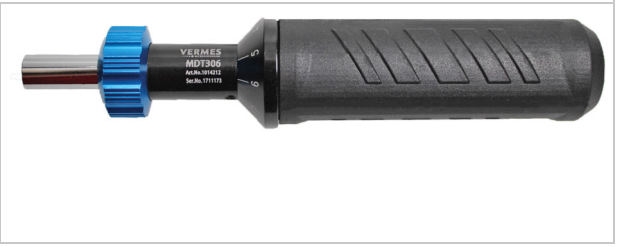

Tab. 15: MDT 306 – Drehmomentschrauber VM 2 Nm mit Bit-Adapter (Best.-Nr. 1014212)

# **3.3.10 Drehmomente (Einstellwerte in cN.m)**

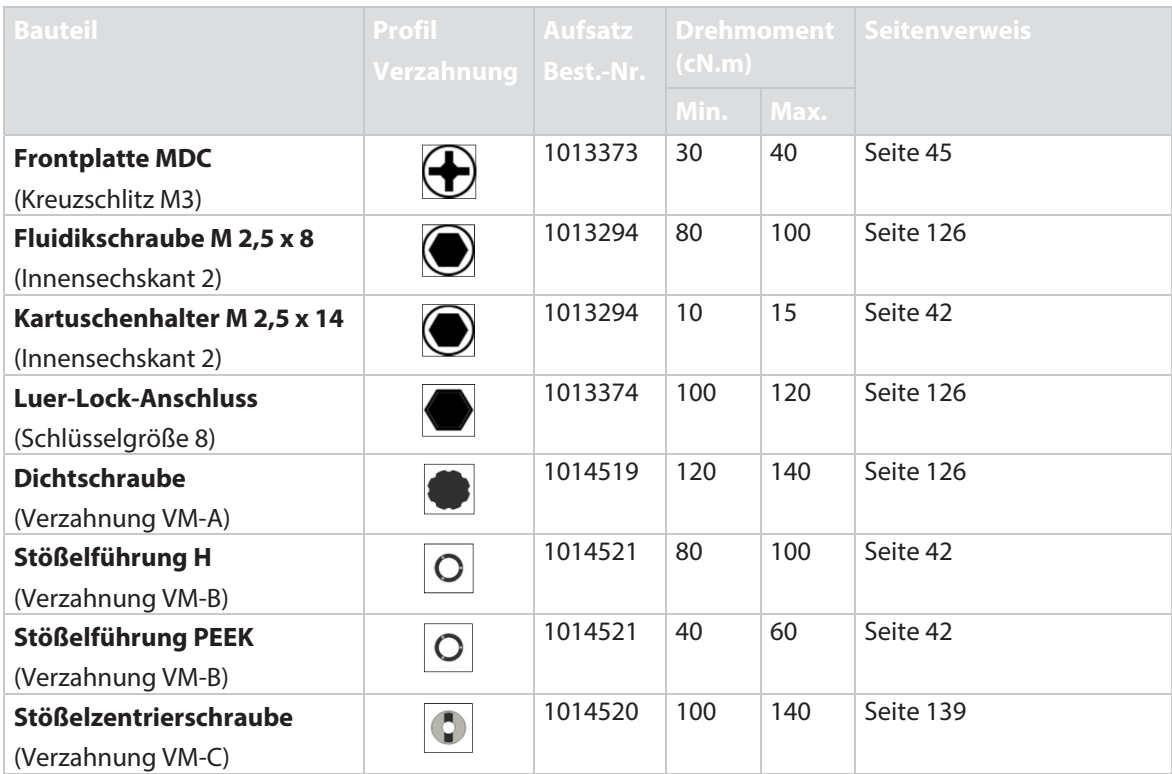

Tab. 16: Drehmomente (Einstellwerte in cN.m)

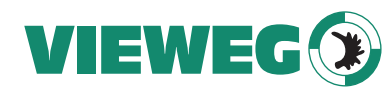

# **4 Steuereinheit MDC**

DE

In diesem Kapitel machen wir Sie mit der Steuereinheit bekannt. Sie erhalten einen Überblick über den Aufbau, die Funktionen sowie eine Beschreibung der Module und der Bedienelemente.

# **4.1 Technische Daten**

ř.

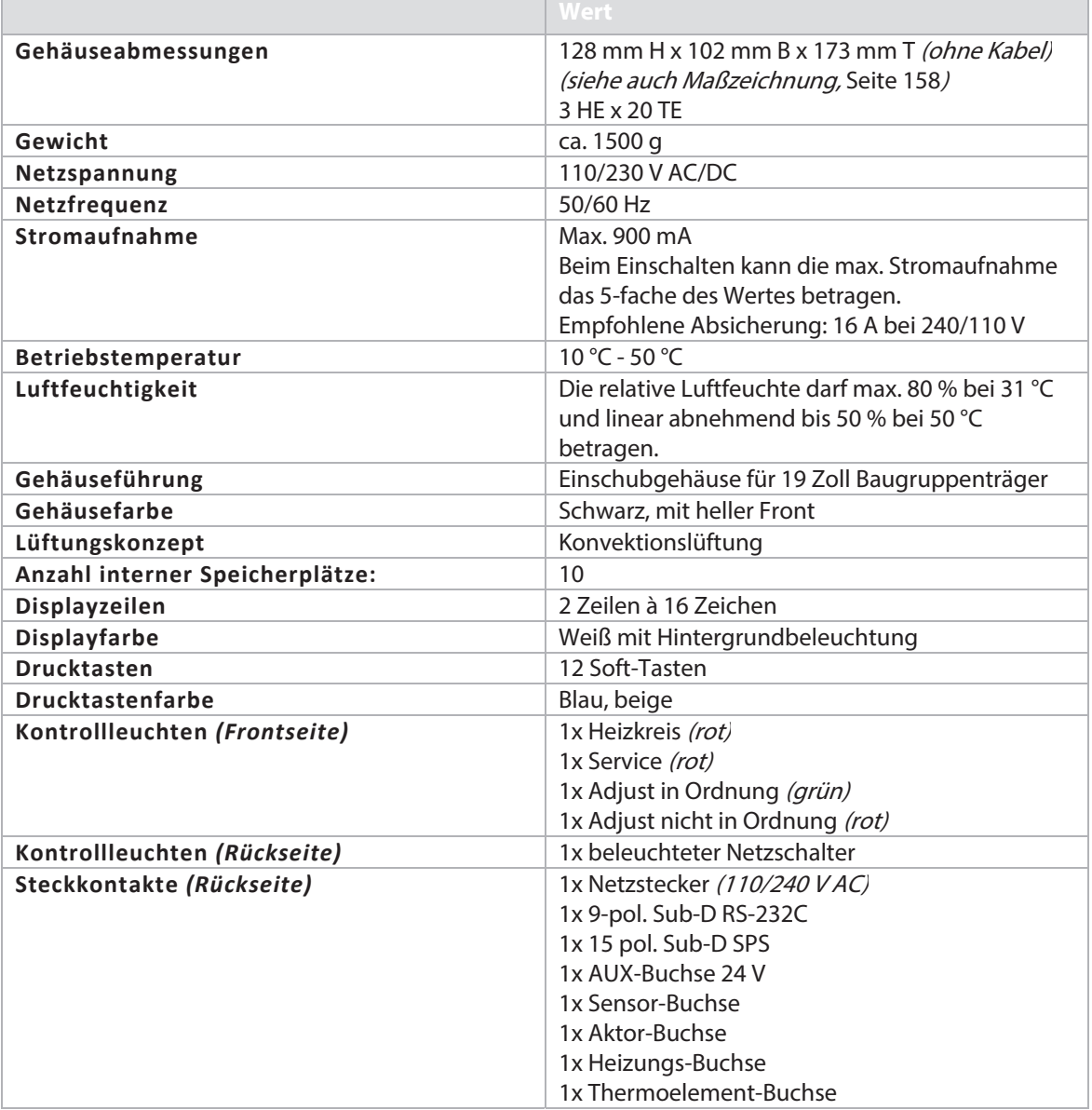

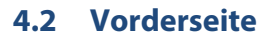

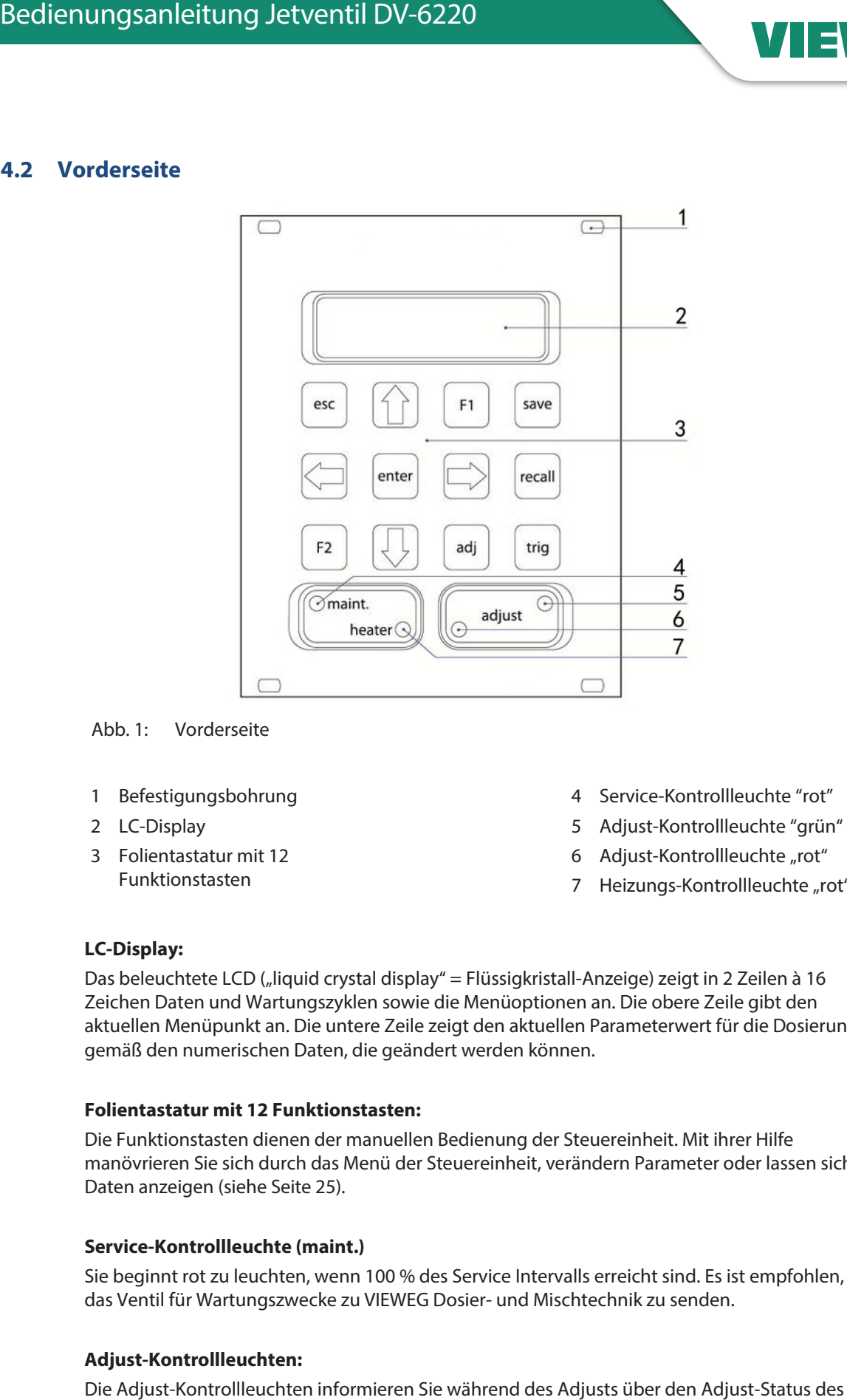

Abb. 1: Vorderseite

- 1 Befestigungsbohrung
- 2 LC-Display
- 3 Folientastatur mit 12 Funktionstasten
- 4 Service-Kontrollleuchte "rot"
- 5 Adjust-Kontrollleuchte "grün"
- 6 Adjust-Kontrollleuchte "rot"
- 7 Heizungs-Kontrollleuchte "rot"

### **LC-Display:**

Das beleuchtete LCD ("liquid crystal display" = Flüssigkristall-Anzeige) zeigt in 2 Zeilen à 16 Zeichen Daten und Wartungszyklen sowie die Menüoptionen an. Die obere Zeile gibt den aktuellen Menüpunkt an. Die untere Zeile zeigt den aktuellen Parameterwert für die Dosierung, gemäß den numerischen Daten, die geändert werden können.

#### **Folientastatur mit 12 Funktionstasten:**

Die Funktionstasten dienen der manuellen Bedienung der Steuereinheit. Mit ihrer Hilfe manövrieren Sie sich durch das Menü der Steuereinheit, verändern Parameter oder lassen sich Daten anzeigen (siehe Seite 25).

### **Service-Kontrollleuchte (maint.)**

Sie beginnt rot zu leuchten, wenn 100 % des Service Intervalls erreicht sind. Es ist empfohlen, das Ventil für Wartungszwecke zu VIEWEG Dosier- und Mischtechnik zu senden.

#### **Adjust-Kontrollleuchten:**

Die Adjust-Kontrollleuchten informieren Sie während des Adjusts über den Adjust-Status des Ventils.

Ist der Adjust-Wert in Ordnung, leuchtet die grüne LED. Sie können den Wert mit **[enter]** bestätigen.

**DF** 

VIEWEG

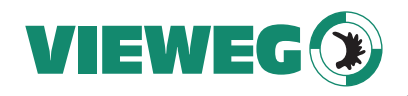

Ist der Adjust-Wert zu hoch, leuchtet die rote LED. Sie müssen den Wert verringern (siehe Abschnitt 6.5 "Der Adjust-Vorgang", Seite 51).

Außerdem leuchtet die rote Adjust-LED, wenn die MDC einen Fehler feststellt.

# **Heizungs-Kontrollleuchte:**

Diese rot leuchtende LED dient der Anzeige des Heizungsstatus. Heizprozess aktiv – LED an Heizprozess inaktiv – LED aus Aufheizphase – LED blinkt

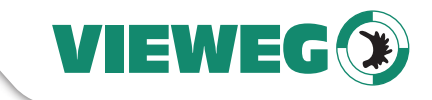

# **4.3 Rückseite**

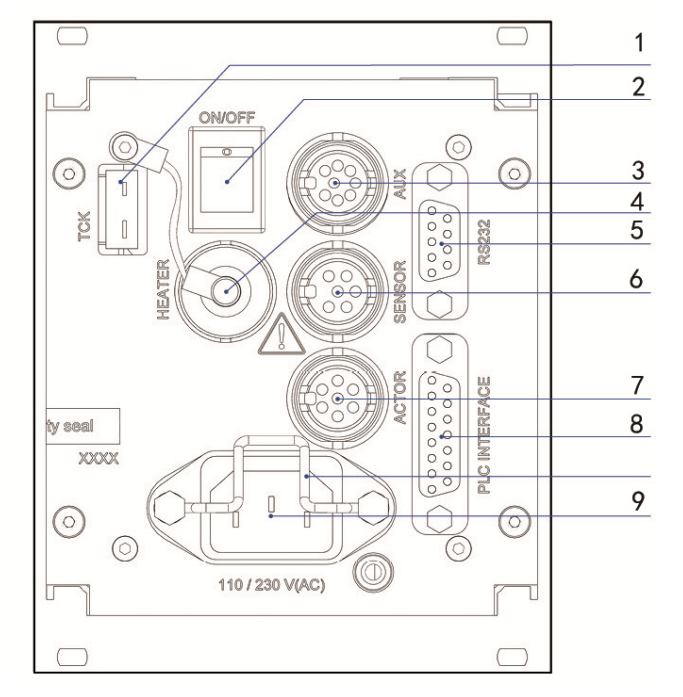

Abb. 2: Rückseite

- 1 Thermoelement "Typ K"-Buchse
- 2 Netzschalter
- 3 AUX-Buchse
- 4 Heizungs-Buchse
- 5 RS-232C-Schnittstelle (9-pol.)
- 6 Sensor-Buchse
- 7 Aktor-Buchse
- 8 SPS-Schnittstelle (15-pol.)
- 9 Netzstecker

### **Thermoelement-Buchse (TCK):**

Dient dem Anschluss des Thermoelements vom "Typ K".

### **Netzschalter:**

Der beleuchtete Netzschalter dient dem Ein-/Ausschalten der Steuereinheit.

### **AUX-Buchse:**

Kann zur Speisung eines externen Gerätes (z. B. Optokoppler) und zur Ansteuerung ausgewählter Parameter-Setups bzw. ganzer Scenarios genutzt werden (siehe Abschnitt 7.8.3 "Scenario-Anwahl über Select Pins", Seite 64). Sie ist eine der Schnittstellen der Steuereinheit (siehe Seite 110 für die genaue Pin-Belegung).

### **Aktor-Buchse:**

Zum Anschließen des Aktorkabels.

### **Sensor-Buchse:**

Zum Anschließen des Sensorkabels.

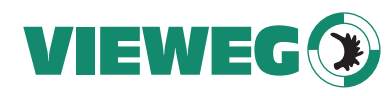

### **Heizungs-Buchse:**

Zum Anschließen des Heizungskabels.

### **SPS-Schnittstelle (15-pol.):**

Dient der Anbindung an unterschiedlichste Ein- und/oder Ausgänge. Das Protokoll zur Pin-Belegung finden Sie auf Seite 107.

# **RS-232C-Schnittstelle (9-pol.):**

Ermöglicht die Fernsteuerung aller Dosierparameter von einem PC aus. Das Protokoll zur Pin-Belegung finden Sie auf Seite 75.

### **Netzstecker:**

Dient dem Anschluss der Steuereinheit an die Stromversorgung.

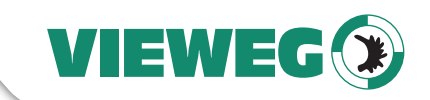

# **4.4 Funktionstasten**

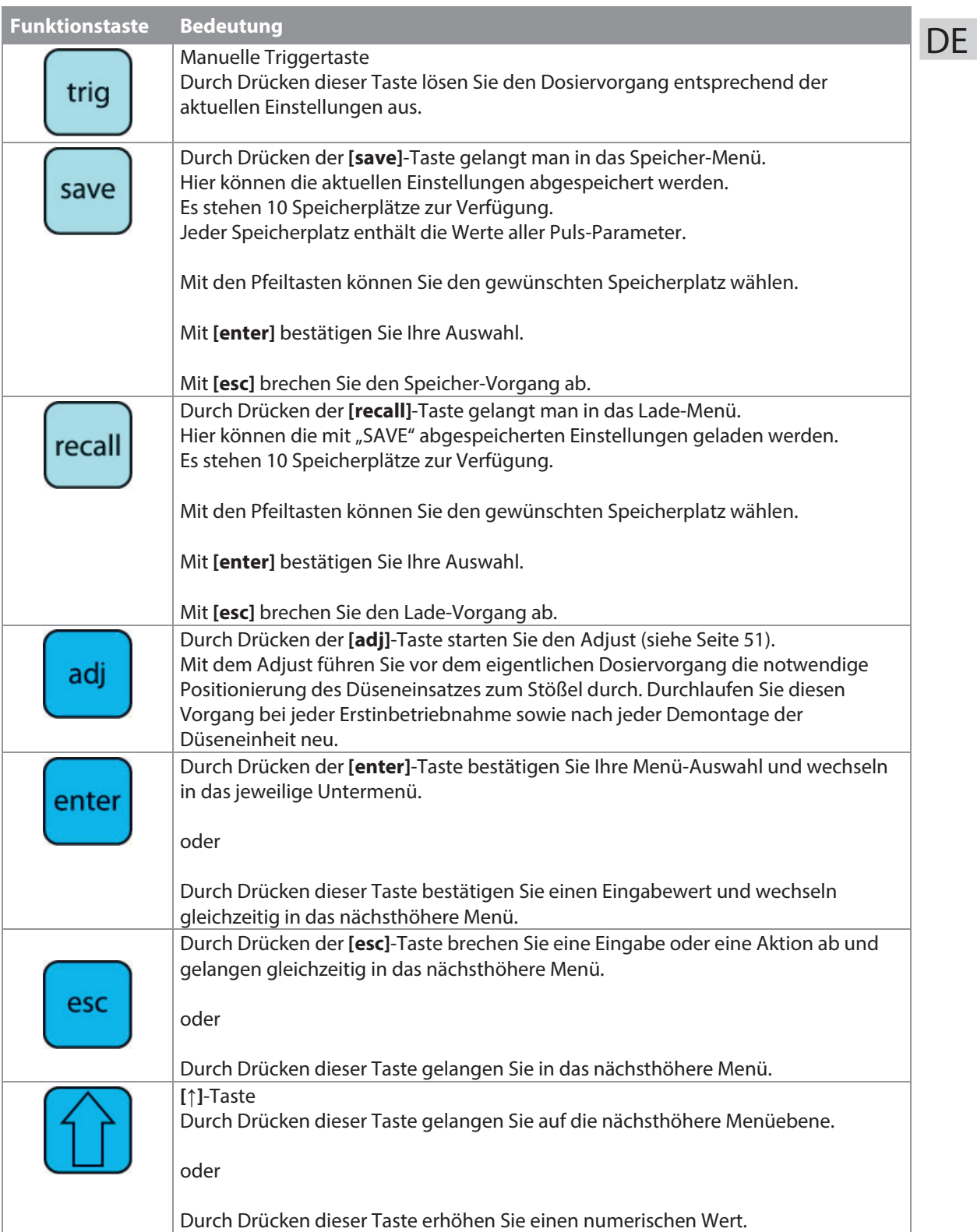

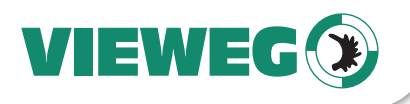

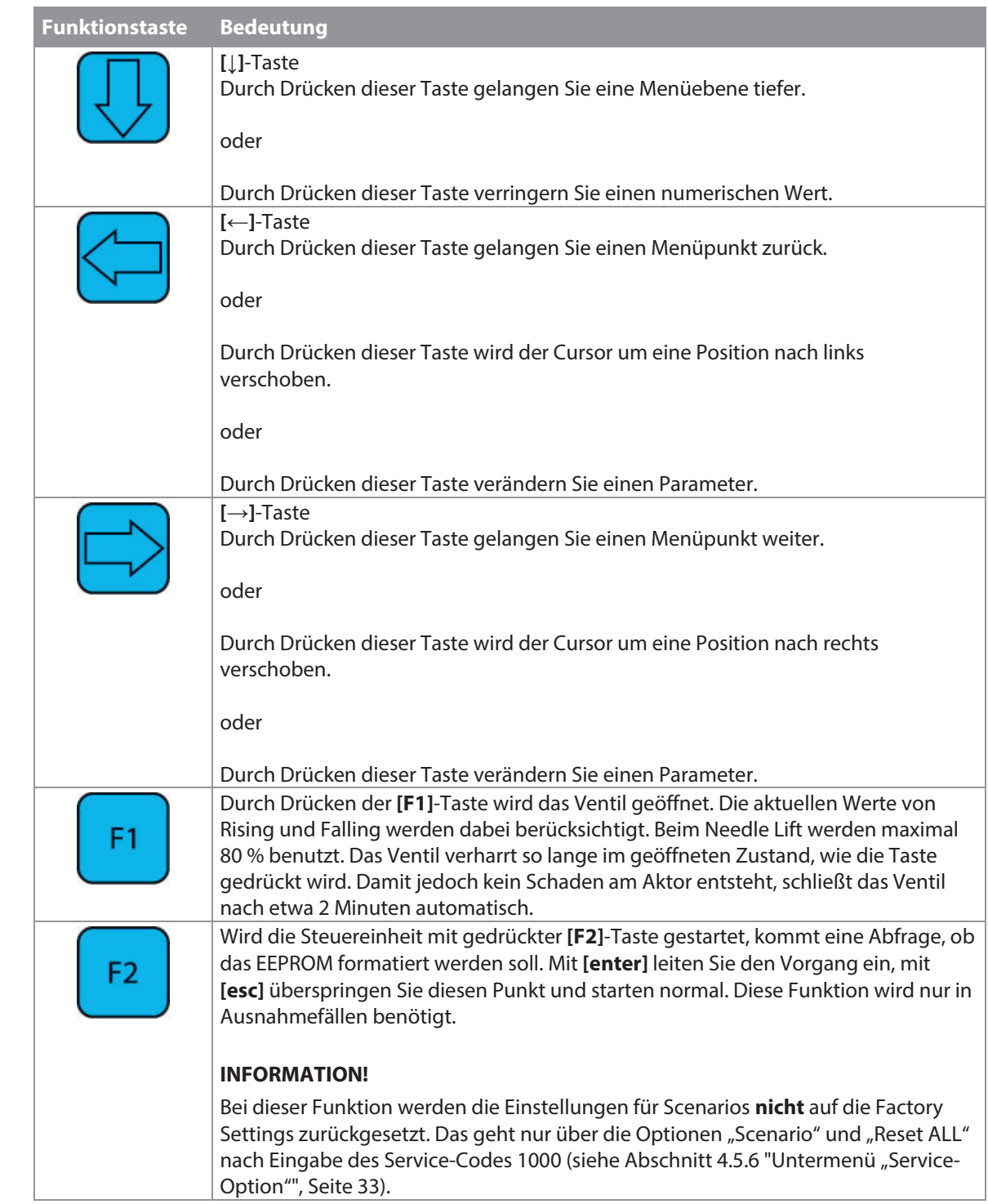

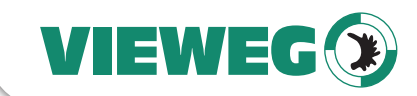

# **4.5.1 Hauptmenü**

Im Hauptmenü beginnen Sie immer, wenn Sie die Steuereinheit starten. Das Display zeigt "Ready" an (Position 1, siehe Abb. 5, Seite 29). Mit **[enter]** oder **[↓]** erreichen Sie die Untermenüs. Die Informationen erreichen Sie mit **[→]** bzw. **[←]**. Mit **[↑]** finden Sie Informationen zur Frequenz und Dosierzeit (DT = Dispensing Time) der eingestellten Scenarios oder Setups (abhängig davon, ob Scenario "AN" oder "AUS" ist). Alle Ebenen sind "wrap-around", d. h. Sie können sich mit diesen beiden Tasten im Kreis durch alle Seiten der Ebene bewegen.

![](_page_26_Figure_4.jpeg)

Abb. 4: Menüstruktur

### **HINWEIS**

Auf dieser Ebene springt das Display automatisch zurück zu "Ready", wenn Sie länger als ca. 10 sec keine weitere Eingabe machen. Von den Untermenüs springt das Display ebenfalls zurück, wenn keine Tasten gedrückt werden, allerdings erst nach etwas längerem Zeitraum. Wenn eine Heizung angeschlossen ist, wird statt "Ready" die eingestellte Temperatur angezeigt.

Oben rechts im Display (Position 2, siehe Abb. 5, Seite 29) wird Ihnen angezeigt, welche Dosierfrequenz sich anhand der Arbeitsparameter ergibt. Eine Umschaltung über Select Pins ändert die Anzeige nicht. Nur wenn im Untermenü "Scenario" die Einstellung Scenario auf "ON" steht, lautet die Anzeige "Scenario" (während der Parametereingabe im Untermenü wird die Dosierfrequenz allerdings immer angezeigt). Befindet man sich in einem der Untermenüs, wird auf Position 3 angezeigt, welches Menü es ist (PP = Pulse Parameters, H = Heater, S = Status, Sc = Scenario, SO = Service-Option). Sonst steht dort "A". Wenn ein Adjust-Offset aktiv ist, wird zwischen Frequenz und A ein Stern gezeigt (siehe Abschnitt 7.11 "Adjust-Offset", Seite 67).

# **A** VORSICHT

### **Verbrennungsgefahr durch heiße Oberfläche!**

Die Düsenheizung kann auf bis zu 180 °C heizen.

- Fassen Sie diesen Bereich während des Betriebs nicht an.
- Warten Sie auch nach dem Ausschalten, bis der Bereich ausreichend abgekühlt ist.

Durch das Verwenden einer Heizung können Sie die dynamische Viskosität verschiedenster Medien beeinflussen. In manchen Fällen wird das Dosieren erst durch die Zuhilfenahme der Heizung möglich. Des Weiteren kommt eine Düsenheizung immer dann zum Einsatz, wenn eine konstante Temperatur des Dosiermediums oder eine Temperatur über Raumtemperatur erforderlich ist.

Es dauert jeweils einen kurzen Zeitraum, bis die gewünschte Temperatur tatsächlich vorliegt. Als Beispiel sind einige Aufheizzeiten (in Sekunden) für die Heizung MDH-230tg in der folgenden Tabelle angegeben. Diese Zeiten können aber nur als grobe Richtwerte gelten, da der Wert von vielen äußeren Bedingungen beeinflusst wird, z. B. der Wahl der Fluidik oder der Umgebungstemperatur. Diese Zeiten steigen noch einmal deutlich, wenn an der MDC nicht der richtige Spannungswert für die Heizung eingestellt ist. Aus technischen Gründen dauert es jeweils etwas länger, bis die Heizungs-LED von Blinken auf stetig Leuchten umschaltet.

![](_page_27_Picture_146.jpeg)

Tab. 17: Aufheizzeiten

![](_page_27_Figure_11.jpeg)

Abb. 7: Untermenü "Heater"

Alle für die Verwendung einer Heizung wichtigen Einstellungen können Sie in diesem Untermenü vornehmen. Mit "Temperature" können Sie die gewünschte Temperatur auf ein Grad genau vorgeben. "Heater Voltage" dient zum Anpassen der Heizung an die bei Ihrer Applikation vorliegende Spannungsversorgung. Unter "Switch" können Sie die Heizung AN bzw. AUS schalten.

### **HINWEIS**

### **"Temp:?" ohne Heizung**

![](_page_28_Picture_1.jpeg)

Wenn Sie in einem der vier Scenario-Punkte auf **[enter]** drücken, kommen Sie in das entsprechende Untermenü "Scenario-Def." und können die Werte vorgeben. Für die Struktur dieser vier Untermenüs siehe Abb. 10, Seite 32.

Unter "Sc:1.1 Setup" können Sie mit "0", "1", "2" oder "3" ein Setup auswählen. "0" entspricht der normalen Arbeitskonfiguration, "1" bis "3" sind die Parameter aus den Setups 1 bis 3. Alternativ können Sie mit "-" bestimmen, dass kein Block mehr folgen soll. Dann wird mit diesem Block das Scenario beendet und auch kein weiterer Block im Menü angeboten. (Wenn Sie später den "-" durch die Nummer eines Setups ersetzen, wird dadurch auch wieder der folgende Block im Menü frei geschaltet.) Wenn Sie das direkt im ersten Block einstellen, wird nur die Arbeitskonfiguration ausgeführt.

Wenn Sie ein Setup ausgewählt haben, können Sie als Nächstes eine eigenständige Number of Pulses eingeben. Damit überschreiben Sie die NP, die im Setup eingestellt ist, welche ansonsten als Standard vorgegeben ist. Danach kommen Sie mit **[→]** zum Scenario-Delay. Standardwert hier sind 10 ms. Wie beim normalen Delay erhöht sich beim Scenario-Delay der Mindestwert von 0,1 ms auf 2,0 ms, wenn Sie eine Heizung an das System angeschlossen haben.

Mit einem weiteren **[→]** kommen Sie zum zweiten Block ("Sc:1.2 Setup"), wo Sie die gleichen Optionen wie beim ersten Block haben. Insgesamt können Sie bis zu zehn Blocks hintereinander schalten, jeweils mit Setup, eigener NP und Scenario-Delay, wenn Sie die Reihe nicht vorher mit "-" anstelle einer Setup-Nummer abbrechen. Nach dem letzten von Ihnen aktivierten Block haben Sie noch die Möglichkeit, den PLCStop (PLC entspricht SPS) "ON" oder "OFF" zu stellen. Bei "ON" wird ein Scenario immer sofort abgebrochen, wenn das Triggersignal auf "low" geht. Restliche Blöcke werden nicht mehr durchgeführt. Ist der PLCStop auf "OFF", wirkt sich das Triggersignal nur aus, wenn bei einem Block die NP auf "infinite" eingestellt ist. Es wird mit diesen Parametern so lange dosiert, bis das Triggersignal auf "low" geht. Ist das Triggersignal schon bei Erreichen des Blocks auf "low", wird nur ein Puls ausgeführt. Dann geht es nach dem Scenario-Delay mit dem nächsten Block des Scenarios weiter, sofern es nicht schon der letzte war.

![](_page_28_Figure_6.jpeg)

Abb. 10: Untermenü "Scenario-Def. 1"

### **HINWEIS**

### **PLCStop schnell finden**

Wenn Sie nur die Einstellung des PLCStop umstellen wollen, ohne etwas an einem Scenario zu ändern, navigieren Sie am schnellsten mit einmal **[←]** im Scenario, denn auch dieses Untermenü ist "wrap-around".

![](_page_29_Picture_0.jpeg)

### **4.5 Menüstruktur**

Das Hauptmenü der Steuereinheit MDC 3200<sup>+</sup> setzt sich aus den 5 Untermenüpunkten "Pulse Parameter", "Heater", "Status", "Scenario" und "Service-Option" zusammen. Mit der Taste [enter] können Sie auf die Ebene der Untermenüs gelangen und dort dann mit **[→]** bzw. **[←]** den gewünschten Punkt erreichen. Zudem können Sie auf der Hauptmenü-Ebene mit **[→]** einige Informationen abrufen, z. B. zum Wartungsstand oder ID-Nummern. Im Einzelnen sind es die Punkte "Tappet", "Nozzle", "Datum", "MDC ID", "Valve ID" und "Firmware Rev." Unter "Firmware Rev." finden Sie den Revisionsstand der Firmware Ihrer Steuereinheit. Unter "Datum" finden Sie das aktuelle Datum und die Uhrzeit, da die MDC eine Echtzeituhr (= "Real Time Clock", RTC, Zeitangabe in UTC) hat. Außerdem können Sie vom Hauptmenü mit **[↑]** auf eine weitere Ebene gelangen, auf der Sie einige Informationen zu den eingestellten Scenarios finden können (oder der Setups, wenn Scenario auf "AUS" steht). Menüebenen sind immer "wrap-around", d. h. Sie können vom letzten Menüpunkt direkt weiter zum ersten Punkt gehen. Mit **[↑]** oder mit **[esc]** wechseln Sie von einem Untermenü in das darüber Liegende.

Die angezeigten Informationen im Display unterscheiden sich je nachdem, in welchem Menü Sie sind (siehe Abschnitt 4.5.1 "Hauptmenü", Seite 28).

- Im Untermenü "Pulse Parameters" können Sie die Dosierparameter für Ihren Dosierprozess abrufen bzw. verändern.
- Im Untermenü "Heater" können Sie alle Einstellungen für die Heizung vornehmen, wenn eine vorhanden ist.
- Im Untermenü "Status" können Sie die Wechselintervallzyklen für Stößel bzw. Düseneinsatz festlegen und bestehende Wechselintervallzyklen löschen (siehe Abschnitt 10.1 "Wartungsanzeige", Seite 134). Im Menüpunkt "Maint. Cycle" erfahren Sie den Status des Wartungszyklus (siehe Abschnitt 10.1 "Wartungsanzeige", Seite 134) und unter "Maint. Message" stellen Sie ein, ob Sie die Maintenance-Hinweise angezeigt bekommen möchten. Im Menüpunkt "Error" können Sie die Fehlermeldungen des Systems nachlesen.
- Im Untermenü "Scenario" können Sie Werte für vordefinierte Scenarios eingeben. Außerdem legen Sie hier fest, ob die Scenarios aktiviert sind.
- Das Untermenü "Service-Option" dient der Eingabe des Service-Codes und der Änderung der Baudrate.

![](_page_29_Picture_174.jpeg)

Abb. 3: Hauptmenü

![](_page_30_Picture_1.jpeg)

![](_page_30_Figure_2.jpeg)

Abb. 5: Displayanzeige Hauptmenü

In der unteren Zeile finden Sie eine Wartungsanzeige (Position 4, "Maint."). Der Balken (Position 5) rechts hat acht Felder, wenn alle voll sind, ist eine Wartung empfohlen. Wenn vier voll sind, ist die Hälfte der möglichen Schusszahl erreicht etc. Bitte beachten Sie, dass dieser Balken nur beim Neustart der MDC aktualisiert wird!

Unter "Tappet" und "Nozzle" wird neben dem aktuellen Wert auch der Referenzwert angezeigt. Bei Vorhandensein einer Heizung wird statt "Ready" die aktuell eingestellte Temperatur angezeigt.

# **4.5.2 Untermenü** "Pulse Parameters"

Im Untermenü "Pulse Parameters" können Sie die Dosierparameter für Ihren Dosierprozess abrufen bzw. verändern. Die möglichen Mindest- und Maximalwerte entnehmen Sie bitte dem Diagramm. Werte außerhalb dieser Bereiche können nicht eingegeben werden. Die Werte für Rising und Falling gelten für 80 % Needle Lift. Bei kleinerem Needle Lift können sie auch kleiner sein. Die durch die aktuellen Pulsparameter gegebene Dosierfrequenz wird im Hauptmenü oben rechts im Display angezeigt (Position 2, siehe Abb. 5, Seite 29), wenn "Scenario" auf "OFF" steht.

![](_page_30_Figure_8.jpeg)

Abb. 6: Untermenü "Pulse Parameters"

### **4.5.3 Untermenü** "Heater"

Ein Mikrodosiersystem kann mit einer Düsenheizung ausgestattet werden. Möglich sind MDH-230te, MDH-230tf, MDH-230tg und MDH-230th. Wenn eine Heizung angeschlossen ist, wird im Hauptmenü statt "Ready" die aktuelle Temperatur angezeigt (in °C).

![](_page_31_Picture_0.jpeg)

Wenn Heater auf "OFF" steht, antwortet die MDC mit "No Heater" auf den seriellen Befehl "TEMP:?".

# **4.5.4 Untermenü "Status"**  DE

In diesem Menü können Sie die Wechselintervallzyklen für Stößel bzw. Düseneinsatz festlegen und bestehende Wechselintervallzyklen löschen (siehe Seite 134). Im Menüpunkt "Maint. Cycle" erfahren Sie den Status des Wartungszyklus (siehe Seite 134) und unter "Maint. Message" stellen Sie ein, ob Sie die Maintenance-Hinweise angezeigt bekommen möchten. Im Menüpunkt "Error" können Sie die letzten fünfzig Fehlermeldungen des Systems nachlesen, je nach System sogar mit Datum und Uhrzeit (UTC). Lösungsvorschläge zur Fehlerbehebung finden Sie in der Beschreibung der Fehlermeldungen (siehe Kapitel 11, Seite 140).

![](_page_31_Figure_5.jpeg)

Abb. 8: Untermenü "Status"

# **4.5.5 Untermenü "Scenario"**

Im Untermenü "Scenario" legen Sie fest, ob Sie mit Scenarios arbeiten möchten (siehe Abschnitt 7.8.1 "Grundlagen zu Scenarios", Seite 62). Außerdem können Sie hier Werte für vordefinierte Scenarios eingeben. Dabei gibt es für jedes einzelne der vier möglichen Scenarios ein eigenes Untermenü, in dem Sie die Parameter definieren können. Die Struktur können Sie dem zweiten Diagramm entnehmen. Auch die möglichen Werte können Sie daraus ablesen.

Mit **[→]** und **[←]** können Sie zwischen den vier Scenarios wechseln.

![](_page_31_Figure_10.jpeg)

Abb. 9: Untermenü "Scenario"

![](_page_32_Picture_1.jpeg)

### **4.5.6 Untermenü** "Service-Option"

In diesem Untermenü gibt es zwei mögliche Unterpunkte. Unter "Service Code können Sie einen Service-Code eingeben. Wenn Sie 33 eingeben, können Sie ein Adjust-Offset aktivieren oder ändern (siehe Abschnitt 7.11 "Adjust-Offset", Seite 67). Wenn Sie 1000 eingeben, öffnet sich ein weiteres Untermenü. Die folgende Tabelle erläutert Ihnen, welche Optionen Sie dadurch haben. Unter "Baud Rate" können Sie die Baudrate ändern. Es gibt fünf mögliche Werte: 9600, 19200, 38400, 57600 und 115200 (ab Werk sind 9600 eingestellt).

![](_page_32_Figure_4.jpeg)

Abb. 11: Untermenü "Service-Option"

![](_page_32_Picture_134.jpeg)

![](_page_33_Picture_0.jpeg)

![](_page_33_Picture_1.jpeg)

# **4.6 Interner Speicher der Steuereinheit**

Die Steuereinheit besitzt verschiedene Speicher zum Speichern von Parameter-Setups.

Der erste Speicherplatz ist der RAM (Random Access Memory). In ihm werden die aktuellen Dosierparameter gespeichert. Diese Werte gehen jedoch verloren, wenn die Steuereinheit ausgeschaltet bzw. vom Netz getrennt wird. Wenn Sie das System neu starten, lädt die MDC das erste von elf im EEPROM (Electrically Erasable Programmable Read Only Memory) gespeicherten Setups ins RAM. Das erste Setup nennt man "Arbeitskonfiguration" bzw. "EEPROM Arbeitskonfiguration".

Solange Sie die Eingabe per Tastatur vornehmen, sind die beiden Werte im EEPROM und im RAM gleich. Um unterschiedliche Werte im EEPROM und im RAM zu erhalten, ist der einzige Weg das Verwenden von speziellen Befehlen über die RS-232C Schnittstelle.

Die zehn übrigen EEPROM Speicherstellen können mit unterschiedlichen Setups belegt werden. Dafür nutzen Sie die Taste **[save]**. Um die gespeicherten Werte der EEPROM Arbeitskonfiguration zu ändern, nutzen Sie die Tastatur der Steuereinheit (eingegebene Parameter im Menü "Pulse Parameters" mit **[enter]** bestätigen) oder einen der folgenden RS-232C Befehle:

- TRIGGER:SET:<Rising>,<Open Time>,<Falling>,<Needle Lift>,<Number of Pulses>,<Delay>,1
- TRIGGER:ASET:<Rising>,<Open Time>,<Falling>,<Needle Lift>,<Number of Pulses>,<Delay>,1
- STRIGGER:SET:<Rising>,<Open Time>,<Falling>,<Needle Lift>,<Number of Pulses>,<Delay>,1
- STRIGGER:ASET:<Rising>,<Open Time>,<Falling>,<Needle Lift>,<Number of Pulses>,<Delay>,1

Alle Werte, die mit einem der folgenden Befehle an die Steuereinheit gesendet werden, werden nicht in der EEPROM Arbeitskonfiguration gespeichert.

- TRIGGER:SET:<Rising>,<Open Time>,<Falling>,<Needle Lift>,<Number of Pulses>,<Delay>
- TRIGGER:ASET:<Rising>,<Open Time>,<Falling>,<Needle Lift>,<Number of Pulses>,<Delay>
- STRIGGER:SET:<Rising>,<Open Time>,<Falling>,<Needle Lift>,<Number of Pulses>,<Delay>
- STRIGGER:ASET:<Rising>,<Open Time>,<Falling>,<Needle Lift>,<Number of Pulses>,<Delay>

Diese Werte bleiben solang im RAM gespeichert, bis sie durch einen anderen RS-232C Befehl überschrieben werden bzw. die Steuereinheit ausgeschaltet wurde und der RAM beim Neustart neue Werte aus dem ROM generiert. Der Grund für die zwei verschiedenen Varianten der Trigger-Befehle (mit und ohne 1) ist, dass es bis zu 1 sec dauert, den Parametersatz im EEPROM zu speichern.

Außer der Arbeitskonfiguration des EEPROMs und den 10 Setup-Speicherplätzen gibt es noch die Werte der Factory Settings. Diese Werte können geladen werden, wenn es zu größeren Problemen in der Software kommt. Außerdem gibt es noch die Möglichkeit, Kombinationen von Setups abzuspeichern (siehe Abschnitt 7.8 "Scenarios", Seite 62).

![](_page_34_Picture_1.jpeg)

# **5 Mikrodosierventil**

In diesem Kapitel machen wir Sie mit dem Mikrodosierventil bekannt. Sie erhalten einen Überblick über den Aufbau, die Funktionen sowie eine Beschreibung der Module.

# **5.1 Aufbau**

Die Mikrodosierventile von VIEWEG Dosier- und Mischtechnik sind modular aufgebaut. Ein Ventil besteht aus sieben Modulen:

- Ventilkörper (mit Elektronikmodul und Aktorsystem) (1)
- Stößel (verdeckt) (2)
- Stößeldichtung (verdeckt) (3)
- Düseneinsatz (verdeckt) (4)
- Düseneinheit (5)
- Fluidik (6)
- Medienbehälter (7)

![](_page_34_Picture_13.jpeg)

Abb. 12: Aufbau

Der Ventilkörper (1) enthält das Elektronikmodul und das Aktorsystem. Im Elektronikmodul befindet sich die Elektronik für den Empfang der Aktor- und Sensorsignale. Am Elektronikmodul befinden sich die Anschlüsse für das Aktor- und Sensorkabel, welche mit der Steuereinheit verbunden werden. Das Elektronikmodul ist mit dem Aktorsystem verbunden, dem Herzstück der VIEWEG Dosier- und Mischtechnik Ventile. Es enthält den Sensor, den Piezo und die Mechanik für den Stößelantrieb. Das Aktorgehäuse und die Mechanik sind gegen Verschmutzung gekapselt ausgeführt.

Auf der Aktorseite ragt aus dem Ventilkörper der Stößel (2) heraus. Er ist auswechselbar. Angetrieben vom Aktor bewegt sich der Stößel mit hoher Geschwindigkeit vor und zurück. Dadurch wird das Dosiermedium beschleunigt und durch die Düsenöffnung gepresst. Stößel gibt es aus zwei Materialien (Keramik und Hartmetall) und in verschiedenen Formen und Größen. Ein Stößel muss regelmäßig überprüft und gereinigt sowie bei Bedarf gewechselt werden (siehe Abschnitt 10.3 "Der Stößel", Seite 136).

![](_page_35_Picture_1.jpeg)

Den Übergang vom Stößel in die Fluidik bildet die Stößeldichtung (3). Die Stößeldichtungen fallen in zwei Gruppen. Die eine Gruppe bilden die Stößeldichtungen PE bzw. PTFE, die mit einem Stößelzentrierstück kombiniert werden müssen. Die andere Gruppe bilden die Stößeldichtungen LX, die aus unterschiedlichen Materialien sein können, wie zum Beispiel die Stößeldichtung LX CeTeDur 170. Für eine Stößeldichtung LX brauchen Sie kein Stößelzentrierstück (siehe Abschnitt 9.4.6 "Demontage, Reinigung und Montage einer Stößeldichtung LX", Seite 131).

Ein kleines aber wichtiges Modul bildet der Düseneinsatz (4). VIEWEG Dosier- und Mischtechnik bietet eine Vielzahl an Düseneinsätzen (DE) zur Optimierung des Dosierergebnisses an. Sie können sich in der Form, im Material und im Durchmesser der Bohrung unterscheiden.

![](_page_35_Picture_4.jpeg)

Abb. 13: Düseneinheit

- 1 O-Ring
- 2 Stößelführung

3 Düseneinsatz (DE)

4 Düseneinstellmutter (DEM)

Die Düseneinheit (5) setzt sich aus der Düseneinstellmutter, der Stößelführung und dem O-Ring zusammen (siehe Abb. 13, Seite 36). Zusätzlich beinhaltet sie den Düseneinsatz (DE). Sie können ihn nach dem bewährten "Quick Change" Prinzip selbstständig, schnell und unkompliziert reinigen bzw. wechseln. VIEWEG Dosier- und Mischtechnik bietet eine Vielzahl an Düseneinsätzen (DE) zur Optimierung des Dosierergebnisses an.

Die Fluidik (6) ist vom Aktorsystem thermisch entkoppelt. Durch Lösen zweier Schrauben können Sie die Fluidik leicht vom Ventil abnehmen. Dies ermöglicht eine unabhängige Reinigung. Die Aufgabe der Fluidik liegt in der Weiterleitung des Dosiermediums vom Medienbehälter (z. B. Kartusche, Tank …) zur Düseneinheit. Eine Anleitung zum Zusammenbau einer Fluidik finden Sie in Abschnitt 9.4.5, Seite 126.

Der Medienbehälter (7) liefert das Dosiermedium und ist mit der Fluidik verbunden. VIEWEG Dosier- und Mischtechnik hat unterschiedlichste Medienversorgungen im Angebot. Eine Auflistung finden Sie auf Seite 153. Für kleinere Mengen handelt es sich um Kartuschen. Für größere Dosiermengen gibt es Schlauchanbindungen zur Anbindung eines Drucktanks.
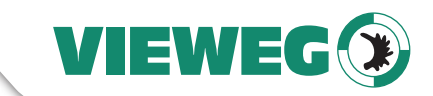

# **5.2 Explosionszeichnung Ventileinheit**

Hier ist die Explosionszeichnung eines Mikrodosierventils MDV 3200A abgebildet. Andere Ventile sind vom Prinzip her sehr ähnlich aufgebaut.

**DE** 

# **ACHTUNG**

#### **Stößeldichtung LX**

Wenn Sie als Stößeldichtung eine Stößeldichtung LX verwenden, dürfen Sie das Stößelzentrierstück nicht verwenden.

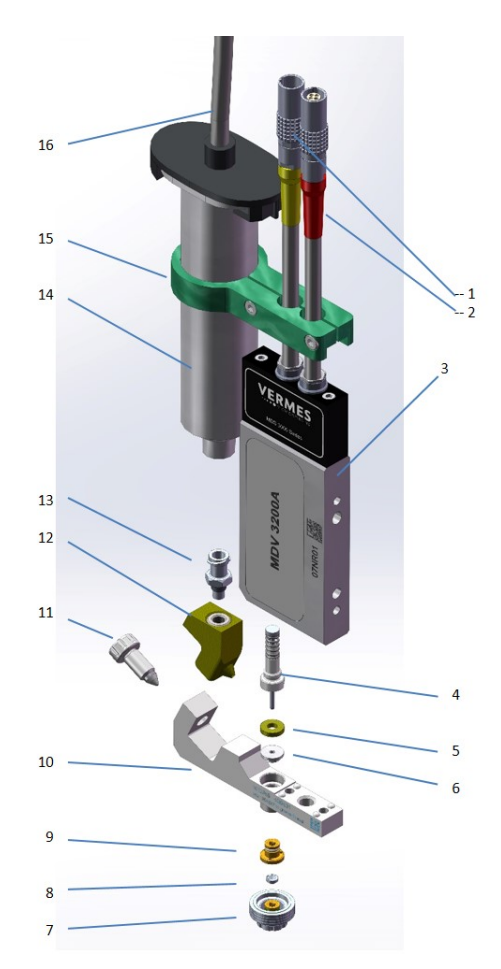

Abb. 14: Explosionszeichnung Ventileinheit

- 1 Kabelanschluss Sensor (gelb)
- 2 Kabelanschluss Aktor (rot)
- 3 Mikrodosierventil
- 4 Stößel (mit Stößelfeder und Stößelzentrierschraube)
- 5 Stößelzentrierstück
- 6 Stößeldichtung
- 7 Düseneinstellmutter
- 8 Düseneinsatz
- 9 Stößelführung mit O-Ring
- 10 Fluidikkörper
- 11 Dichtschraube
- 12 Kartuschensockel
- 13 Fluidikanschluss Luer-Lock
- 14 Kartusche
- 15 Kartuschenhalter
- 16 Druckluftanschluss

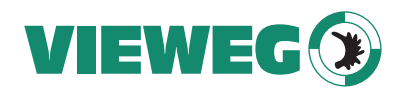

# **5.3 Technische Daten**

# DE

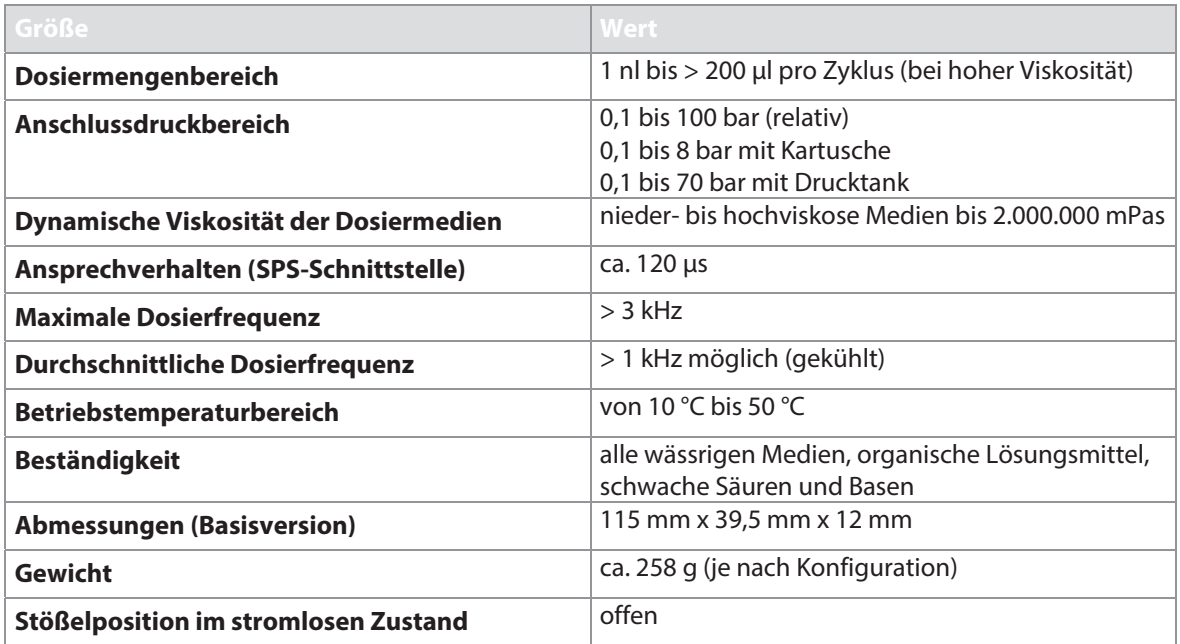

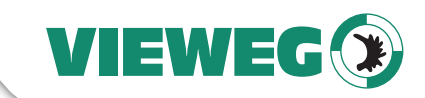

DE

# **5.4 Ventiltypen**

Die zur MDC 3200+ kompatiblen Ventile gehören zu den folgenden Series.

- MDV 3200A (für nieder- bis hochviskose Medien)
- MDV 3200F (für nieder- bis hochviskose Medien; nicht in dieser Anleitung behandelt)

Im Einzelnen sind es.

- MDV 3200A-CA
- MDV 3200A-CP
- MDV 3200A-HS
- MDV 3200A-HS-UF
- MDV 3200A
- MDV 3200A-AC
- MDV 3200A-AC-UF

Bedeutung der Kürzel in den Typenbezeichnungen:

**A**: Standardvariante (hat keine MNL-Schraube)

- **CP**: Kompakte Bauform
- **HS**: Eingeschleifte Kabel, können mit Druckluft gekühlt werden
- **AC**: Können mit Druckluft gekühlt werden
- **CA**: Eingeschleifte Kabel
- **UF**: Druckluftanschlüsse mit erweitertem Durchmesser (6 mm statt 3 mm)

Welcher Typ für Ihre Anwendung am besten geeignet ist, hängt von den Randbedingungen ab. Druckluft gekühlte Ventile bieten sich an, wenn Sie mit hoher Leistung dosieren oder wenn Sie eine Düsenheizung benutzen und konstante Temperaturen wichtig sind. Die UF-Varianten entsprechend, wenn mit besonders hoher Leistung dosiert wird. Ein kompaktes Ventil (CP) kann vor allem durch die räumlichen Gegebenheiten zur Notwendigkeit werden, wenn sich ein anderes Ventil nicht oder nur mit Mühe in den Aufbau integrieren lässt.

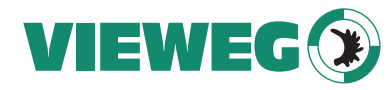

DE

# **5.5 Besondere Merkmale des Ventils**

#### **Normally Open**

Im Ruhezustand, ohne angelegte Spannung, ist das Ventil offen. Das bedeutet, die Stößelspitze verschließt die Düsenöffnung des Düseneinsatzes nicht.

Das Dosiermedium kann austreten. Dies ist jedoch mit Hinblick auf möglicherweise austretendes Medium kein Problem. Zum einen handelt es sich bei den Medien um hochviskose Fluide, welche auf Grund ihrer Fließeigenschaft nur langsam bis gar nicht auslaufen. Zum anderen wird durch Reduzieren des Versorgungsdruckes auf Umgebungsdruck vor dem Abschalten der Steuereinheit bzw. bei längeren Dosierpausen ein Auslaufen verhindert.

#### **Quick-Change**

Die Schnellwechselfunktion der Düseneinheit (bestehend aus Düseneinstellmutter, Stößelführung mit O-Ring und Düseneinsatz) ermöglicht einen besonders schnellen Wechsel von Düseneinheit und Düseneinsatz. Mit der anschließenden Durchführung des Adjusts positionieren Sie die Düseneinheit zum Stößel. Dadurch erhalten Sie immer ein reproduzierbares Dosierergebnis.

#### **Modularität**

Alle Mikrodosierventile der Firma VIEWEG Dosier- und Mischtechnik sind modular aufgebaut. Einzeln wechselbare Düseneinheiten und Fluidiken ermöglichen einen schnellen Umbau, umfangreiches Zubehör eine problemlose Umrüstung des Systems.

Ändern sich Nutzungsbedingungen, können die Systeme mit einfachen Handgriffen flexibel umgebaut werden. Stillstandzeiten und -kosten reduzieren sich dadurch erheblich.

#### **Lageunabhängiger Betrieb**

Die Ventile sind in jeder Einbaulage voll funktionsfähig. Die Integration in den jeweiligen Produktionsprozess ist daher sehr einfach.

#### **Einfache Bedienung**

Das Ventil kann in jedem System verbaut werden. Es lässt sich über die Tastatur der MDC oder von einem übergeordneten PC-Arbeitsplatz bzw. einer Maschine steuern.

#### **Sichere Verkabelung**

Die Steckverbindungen des Ventils ermöglichen dank eines Schnappverschlusses das Öffnen und Zusammenstecken mit einem Griff. Sie verhindern aber auch bei hochfrequenten Anwendungen sicher jegliches versehentliche Auseinandergehen.

#### **Verwendete Materialien**

Zur Fertigung der VIEWEG Dosier- und Mischtechnik Ventile werden nur hochwertige Werkstoffe eingesetzt.

- Alle fluidberührenden Teile bestehen aus hochlegierten, rost- und säurebeständigen Edelstählen sowie Modifikationen der Hochleistungspolymerfamilie der Polyetheretherketone (PEEK), der Polyethylene (PE) und der Polytetrafluorethylene (PTFE))
- Dichtungen sind in unterschiedlichen Materialien erhältlich. Hinweise zur thermischen und chemischen Beständigkeit finden Sie in Abschnitt 9.2, Seite 112 und Abschnitt 9.3, Seite 113.
- Düseneinsätze sind wahlweise in Edelstahl, Hartmetall, Keramik oder PEEK erhältlich.

Durch die unterschiedlichen Materialien können Sie das Mikrodosierventil genau auf das Dosiermedium abstimmen.

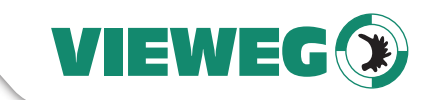

**DF** 

# **6 Erstinbetriebnahme**

# **6.1 Lieferung**

Jedes Mikrodosiersystem von VIEWEG Dosier- und Mischtechnik wird vor dem Versand so verpackt, dass eine Beschädigung während des Transports unwahrscheinlich ist.

# **6.1.1 Auspacken**

Nach dem Erhalt des noch verpackten Systems:

– Prüfen Sie, ob Transportschäden erkennbar sind.

Wenn ja:

Reklamieren Sie die beschädigte Ware sofort beim Anlieferer. Lassen Sie sich die Reklamation schriftlich bestätigen und setzen Sie sich bitte umgehend mit VIEWEG Dosier- und Mischtechnik oder der für Sie zuständigen Vertretung der Fa. VIEWEG Dosier- und Mischtechnik in Verbindung.

Ist kein Transportschaden erkennbar:

- Öffnen Sie die Verpackung des Gerätes.
- Entnehmen Sie die Baugruppen und Einzelteile des Mikrodosiersystems der Verpackung und überprüfen Sie die Lieferung auf Vollständigkeit.

# **6.1.2 Lieferumfang**

Bitte prüfen Sie nach Erhalt Ihres Mikrodosiersystems die Lieferung auf Vollständigkeit. Beachten Sie, dass einzelne Komponenten bei der Auslieferung bereits vormontiert sind. Folgende Komponenten gehören zur Basisausstattung:

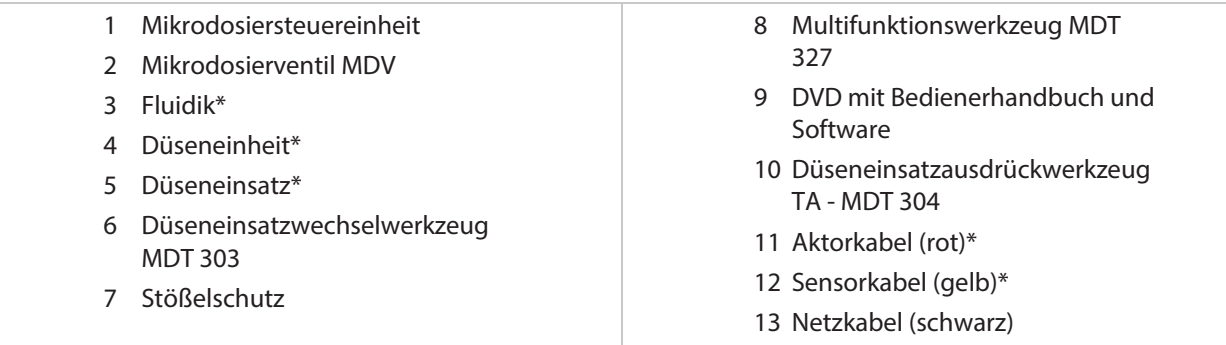

\*Diese Teile sind nicht im Lieferumfang enthalten. Bitte gesondert bestellen.

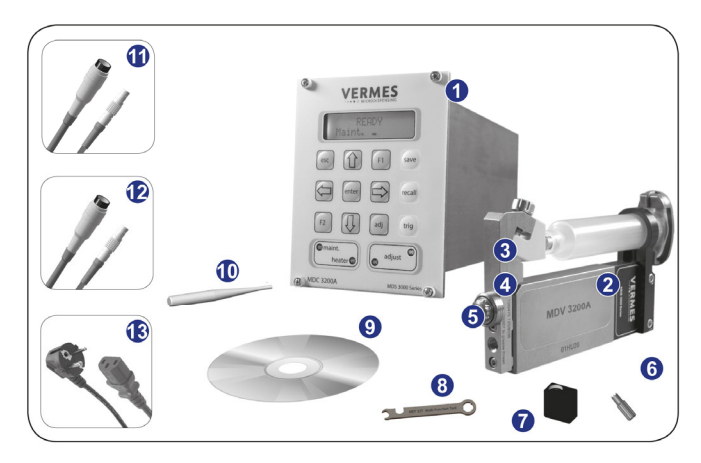

Abb. 15: Lieferumfang

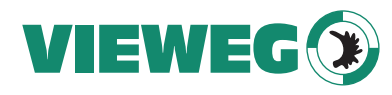

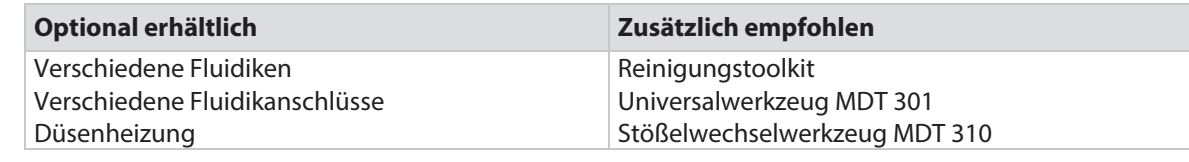

Für Informationen zu speziellen Anforderungen kontaktieren Sie bitte den Technischen Support von VIEWEG Dosier- und Mischtechnik (siehe Seite 7).

# **6.2 Erstmontage des Ventils**

#### **HINWEIS**

#### **Information! (Einzelne Teile schon vormontiert)**

Beachten Sie, dass bei der Auslieferung einzelne Teile bereits vormontiert wurden. Ist das nicht der Fall, finden Sie die Montage eines Stößels in Abschnitt 10.3, Seite 136 und den Zusammenbau der Fluidik in Abschnitt 9.4.5, Seite 126. Stellen Sie auf jeden Fall sicher, dass alle Schraubverbindungen fest sitzen.

Gehen Sie wie folgt vor:

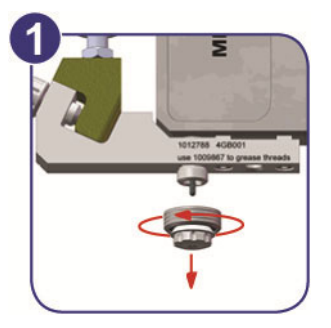

Abb. 16: Schritt 1: Demontieren Sie die Düseneinheit von der Fluidik (1).

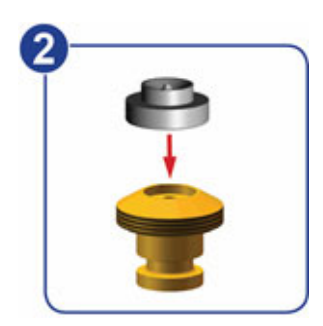

Abb. 17: Schritt 2: Montieren Sie einen Düseneinsatz. (2)

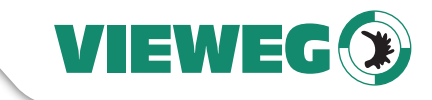

**DE** 

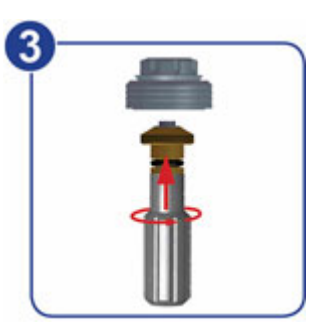

Abb. 18: Schritt 2: Montieren Sie einen Düseneinsatz. (3)

- Schrauben Sie die Stößelführung aus der Düseneinstellmutter. Nehmen Sie dazu das MDT 303 Düseneinsatzwechselwerkzeug.
- Setzen Sie den Düseneinsatz auf die Spitze der Stößelführung (die breite Seite des DE zeigt nach unten) und schrauben Sie diese wieder fest in die Düseneinstellmutter (siehe Drehmoment-Tabelle Seite 19). Benutzen Sie zur Unterstützung MDT 301 und MDT 327. Stellen Sie sicher, dass Sie beim Einschrauben das MDT 303 aufrecht halten, damit nicht versehentlich der Düseneinsatz herausfallen kann.

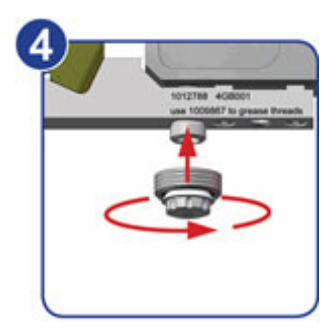

Abb. 19: Schritt 3: Montieren Sie die Düseneinheit. (4)

– Schrauben Sie die zusammengebaute Düseneinheit (Stößelführung mit Dichtung, Düseneinstellmutter und Düseneinsatz) per Hand 2-3 Umdrehungen auf die Fluidik.

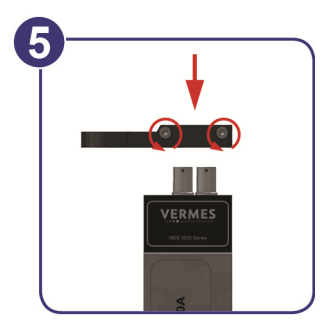

Abb. 20: Schritt 4: Montieren Sie die Medienzufuhr. (5)

- Streifen Sie den Kartuschenhalter über die Sensor- und Aktorsteckerbuchse des Ventils, sodass sich die Schrauben auf der beschrifteten Seite des Ventils befinden. Je nach der Größe der Kartusche müssen Sie den passenden Kartuschenhalter auswählen.
- Schrauben Sie die zwei Inbusschrauben fest (Drehmoment zwischen 10 15 cN.m).

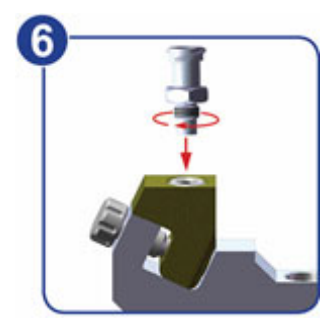

Abb. 21: Schritt 4: Montieren Sie die Medienzufuhr. (6)

– Schrauben Sie den Luer-Lock-Anschluss mit MDT 327 in den Kartuschensockel CC. (Bei beengten Platzverhältnissen müssen Sie dies eventuell vorher machen. Es gibt alternative Kartuschensockel, in die der Luer-Lock-Anschluss schon integriert ist. Da entfällt dieser Montageschritt.)

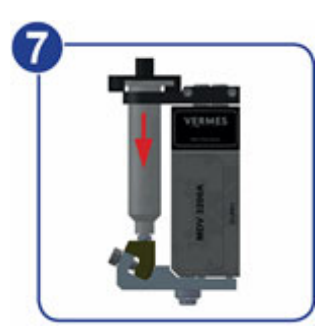

Abb. 22: Schritt 4: Montieren Sie die Medienzufuhr. (7)

– Platzieren Sie die Kartusche im Kartuschenhalter und schrauben Sie sie rechtsdrehend auf den Luer-Lock-Fluidikanschluss.

# **HINWEIS**

# **INFORMATION!**

Bei Ventilen des Typs MDV 3200A-CP wird ein anderer Kartuschenhalter benutzt, der mit Magneten funktioniert (Kartuschenhalter F, siehe Abbildung unten). Sie schieben ihn von oben auf die Seite des Ventils, mit dem Magneten zum Ventil hin.

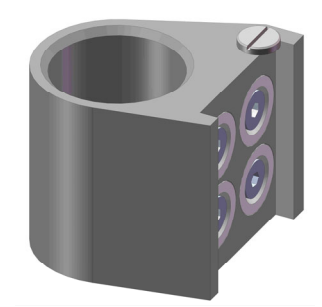

Abb. 23: Kartuschenhalter F

**DE** 

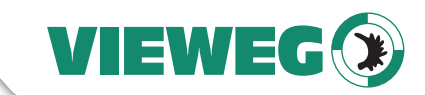

**DF** 

# **6.3 Installation des Mikrodosiersystems**

Dieser Abschnitt beschreibt den ordnungsgemäßen Auf- bzw. Einbau des Systems und informiert über Anforderungen und Montagebedingungen am Einsatzort.

Montieren Sie das Ventil und die Steuereinheit wie im Anschluss beschrieben am Einsatzort. Hierzu bereitstellen:

- Netzanschluss, Steckdose
- Druckluftanschluss

#### **HINWEIS**

**INFORMATION!** (Sicherheitshinweise lesen)

Vor der Montage des Mikrodosiersystems müssen Sie die Sicherheitshinweise gelesen und verstanden haben (siehe Kapitel 2, Seite 9).

## **6.3.1 Installation der Steuereinheit**

Die Steuereinheit ist als 19 Zoll-Einschub konzipiert. Befestigen Sie das Einschubgehäuse mit den vier frontseitigen Flachschrauben in einem 19 Zoll-Rack. Wählen Sie einen ausreichend belüfteten sowie vorder- und rückseitig gut zugänglichen Standort. VIEWEG Dosier- und Mischtechnik empfiehlt die Verwendung eines Gehäuses, das die Anforderungen an Brandschutzhüllen nach EN 61010-1 einhält.

#### **ACHTUNG**

#### **HINWEIS! Mögliche Beschädigung der Steuereinheit!**

Ziehen Sie die vier Flachschrauben nicht übermäßig fest. Die Frontplatte der Steuereinheit nimmt sonst Schaden (siehe Drehmoment-Tabelle Seite 19).

Achten Sie bei der Montage der Steuereinheit auf einen umlaufenden Mindestabstand von 1,5 cm. Er ist für eine ausreichende Luftzirkulation erforderlich und stellt einen Luftaustausch mit der kühleren Umgebungsluft sicher. Wärmestaus und Wärmebrücken dürfen nicht auftreten. Zur Unterstützung der natürlichen Konvektion gewährleisten Sie das Einströmen von Frischluft unterhalb der Steuereinheit und den Austritt der erwärmten Luft oberhalb der Steuereinheit. Diese Öffnungen dürfen eine Gesamtfläche von 8 cm x 8 cm nicht unterschreiten.

Für hochfrequente Anwendungen empfiehlt VIEWEG Dosier- und Mischtechnik die Verwendung eines

Einschubracks mit separater Belüftung. Ein Luftstrom von 30 m<sup>3</sup>/h pro Steuereinheit ist dann zwingend erforderlich.

#### **6.3.2 Installation des Ventils an einer übergeordneten Maschine**

Montieren Sie das Ventil vorzugsweise auf einem automatischen XYZ-Tisch oder in einer Maschine bzw. Anlage (XYZ-Verfahranlage).

Befestigen Sie das Ventil sicher auf der Z-Achsen-Halterung, um ein Lösen des Ventils während des Dosiervorgangs zu vermeiden.

Benutzen Sie zur Befestigung des Ventils zwei M4 Inbusschrauben.

Diese schrauben Sie in die auf der schmalen Seite des Ventils befindlichen Gewindebohrungen (Abstand der Bohrungen 45 mm). Die Einschraubtiefe beträgt ca. 4 mm. Zur genaueren Positionierung des Ventils auf einer Aufnahme nutzen Sie zusätzlich die Passungsbohrung und das Passungslangloch. Diese befinden sich ebenfalls auf der schmalen Seite des Ventils.

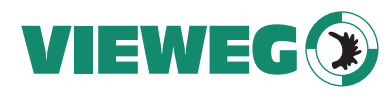

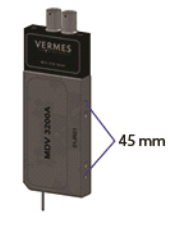

Abb. 24: Abstand der Bohrungen am Ventil 45 mm

# **ACHTUNG**

#### **HINWEIS! Rost!**

Um Rostbildung zu vermeiden, verwenden Sie für alle mit dem Ventil in Kontakt stehenden Teile (z. B. Schrauben, Befestigungsplatte etc.) rostfreien Edelstahl, NE-Metalle oder verzinkten Stahl.

## **6.3.3 Verkabelung des Mikrodosiersystems**

Der Anschluss des Ventils an die Steuereinheit erfolgt über den roten 4-poligen Aktor- und den gelben 5-poligen Sensorstecker. Die Stecker sind gegen ein versehentliches Vertauschen durch eine Kodierung geschützt.

## **WARNUNG**

#### **WARNUNG! Verkabelung nicht unter Strom**

Sie dürfen das Aktor- und Sensorkabel nur an- bzw. abstecken, wenn die Stromversorgung ausgeschaltet ist.

# **A** VORSICHT

### **VORSICHT! (Kabelführung sorgfältig planen)**

Achten Sie bei der Planung der Verkabelung auf eine sorgfältige Kabelführung, besonders wenn Sie das Ventil in ein komplexes System einbauen. Sie brauchen genug Spiel im Kabel, um eine eventuelle Bewegung des Ventils in z-Richtung mitmachen zu können. Andererseits dürfen die Kabel nicht zu locker hängen, da sie sonst in Schwingungen versetzt und dabei beschädigt werden könnten.

## **ACHTUNG**

#### **HINWEIS! (erst ausschalten, dann trennen oder anschließen)**

Schalten Sie immer die Steuereinheit aus, bevor Sie ein Ventil neu anschließen oder abtrennen.

# **6.3.3.1 Das Aktorkabel**

Das mit einer roten Knickschutztülle ummantelte Aktorkabel versorgt den Piezo mit einer Spannung im Bereich von -30 V bis 120 V (Bipolarbetrieb).

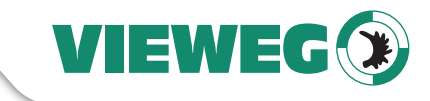

**DF** 

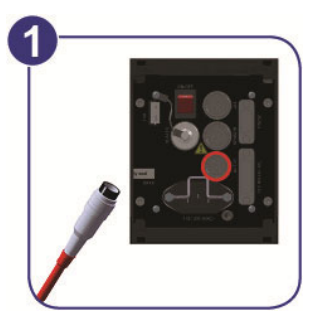

Abb. 25: Aktorkabel anschließen – Schritt 1

– Schritt 1: Stecken Sie das Aktorkabel in die Anschlussbuchse auf der Rückseite der Steuereinheit und schrauben Sie es fest.

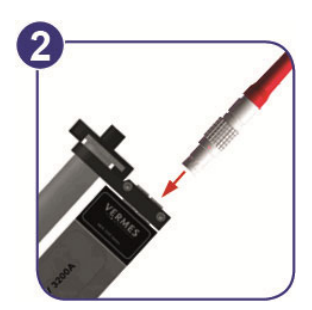

Abb. 26: Aktorkabel anschließen – Schritt 2

– Schritt 2: Stecken Sie das Ende mit dem LEMO-Stecker (geriffelte Außenhülle) in die 4-polige Buchse, die sich beim Ventil am Ende des (bei manchen Ventilvarianten eingeschleiften) rot markierten Kabelanschlusses befindet.

#### **HINWEIS**

### **HINWEIS! (rote Punkte als Zusammensteckhilfe)**

Die roten Punkte auf Stecker und Buchse müssen beim Zusammenstecken zueinander zeigen.

## **HINWEIS**

#### **HINWEIS! (beim Öffnen Schnappverschluss lösen)**

Die Steckverbindungen sind mit einem Schnappverschluss gesichert. Sie müssen sie beim Öffnen daher an den geriffelten Flächen anfassen und zunächst den Griff des Steckers (siehe Abb. 27, Seite 47) leicht nach hinten ziehen, um dadurch den Verschluss zu lösen. Dann ziehen sie ohne loszulassen Stecker und Buchse auseinander.

Ziehen Sie nicht an den Kabeln!

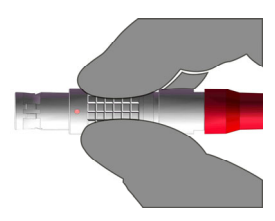

Abb. 27: Steckverbindung Aktorkabel - Griff

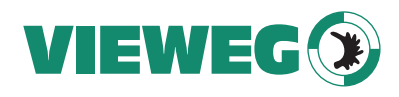

DE

## **6.3.3.2 Das Sensorkabel**

Das mit einer gelben Knickschutztülle ummantelte Sensorkabel überträgt die Sensordaten des im Ventil integrierten Sensors an die Steuereinheit.

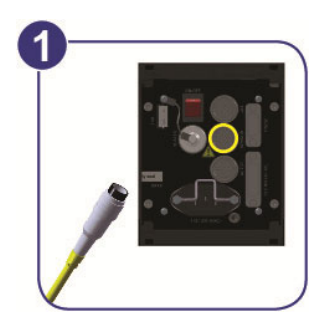

Abb. 28: Sensorkabel anschließen – Schritt 1

– Schritt 1: Stecken Sie das Sensorkabel in die Anschlussbuchse auf der Rückseite der Steuereinheit und schrauben Sie es fest.

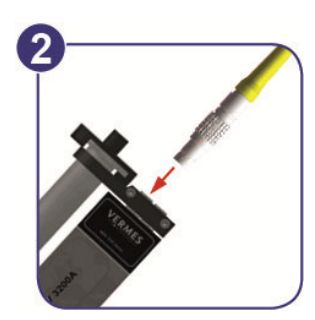

Abb. 29: Sensorkabel anschließen – Schritt 2

– Schritt 2: Stecken Sie das Ende mit dem LEMO-Stecker (geriffelte Außenhülle) in die 5-polige Buchse, die sich beim Ventil am Ende des (bei manchen Ventilvarianten eingeschleiften) gelb markierten Kabelanschlusses befindet.

#### **HINWEIS**

#### **HINWEIS! (rote Punkte als Zusammensteckhilfe)**

Die roten Punkte auf Stecker und Buchse müssen beim Zusammenstecken zueinander zeigen.

#### **HINWEIS**

#### **HINWEIS! (beim Öffnen Schnappverschluss lösen)**

Die Steckverbindungen sind mit einem Schnappverschluss gesichert. Sie müssen sie beim Öffnen daher an den geriffelten Flächen anfassen und zunächst den Griff des Steckers (siehe Abb. 30, Seite 49) leicht nach hinten ziehen, um dadurch den Verschluss zu lösen. Dann ziehen sie ohne loszulassen Stecker und Buchse auseinander.

Ziehen Sie nicht an den Kabeln!

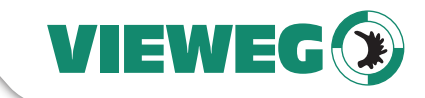

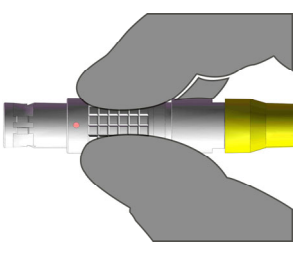

Abb. 30: Steckverbindung Sensorkabel - Griff

# **6.3.3.3 Das Netzkabel**

Das Netzkabel versorgt die Steuereinheit mit elektrischer Energie.

## **ACHTUNG**

# **HINWEIS! (Netzspannung prüfen)**

Prüfen Sie, ob die auf dem Typenschild (seitlich an der Steuereinheit) angegebene Netzspannung mit der örtlichen Netzspannung übereinstimmt. Das System darf nur mit einer Netzspannung von 110 V/230 V (AC) betrieben werden.

- Schritt 1:Stecken Sie das Netzkabel in die Anschlussbuchse auf der Rückseite der Steuereinheit.
- Schritt 2: Schließen Sie das Netzkabel an die Stromversorgung an.
- Schritt 3: Schalten Sie die Steuereinheit durch Drücken des ON /OFF Schalters auf der Rückseite des Gehäuses in die Position "ON" ein.

#### **HINWEIS**

#### **INFORMATION! (Einschalten ohne Ventil)**

Beim Einschalten der Steuereinheit ohne angeschlossenes Ventil wird im Display "101 Incorr. Valve" angezeigt.

**DE** 

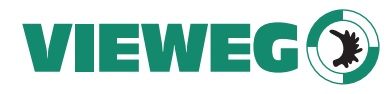

# **6.4 Ventil mit Luftkühlung**

DE

Wenn Sie ein Ventil mit Druckluftkühlung haben (zum Beispiel ein MDV 3200A-HS oder ein MDV 3200A-HS-UF), müssen Sie nach dem Anschließen der Kabel die Luftschläuche am Ventil befestigen. Je nach Modell verwenden Sie 3 mm und/oder 6 mm Versorgungsschläuche.

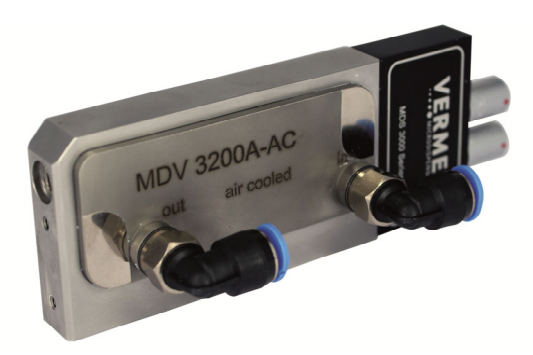

Abb. 31: Ventil mit Druckluftanschlüssen

Schieben Sie das eine Ende des Schlauches in den Drucklufteingang am Ventil (in). Der Schlauch wird automatisch von der Halte- bzw. Lösehülse gehalten. Das andere Ende verbinden Sie mit dem Ausgang Ihrer Druckluftversorgung.

Der zweite Anschluss (out) dient als Ausgang, durch den die erwärmte Druckluft das Ventil verlässt. Dieser Anschluss kann mit einem Schlauch verlängert werden. Schieben Sie das eine Ende des Schlauchs in den Druckluftausgang. Die Halte- bzw. Lösehülse hält den Schlauch. Das andere Ende des Schlauchs verlegen Sie so, dass es keine anderen Funktionen bzw. Abläufe behindert.

#### **HINWEIS**

#### **Neue Anschlüsse beim MDV 3200A-HS**

Beachten Sie, dass neuere Revisionen des MDV 3200A-HS andere Druckluftanschlüsse haben, die für 4 mm-Schläuche ausgelegt sind. Die Schläuche werden auch nicht in den Anschluss, sondern auf den Anschluss geschoben. Zudem ist der Ausgang etwas versetzt gegenüber der Anordnung im Bild.

Sie sollten zur Luftkühlung mit etwa 2 bar Druck arbeiten. Bei einer Hotmelt-Anwendung und anderen Hochtemperaturapplikationen gehen Sie etwas höher, bis ca. 4 bar.

# **ACHTUNG**

#### **Besonderheiten bei Druckluftkühlung**

Beachten Sie bei der Druckluftversorgung die Druckluft-Qualitätsklassen nach DIN ISO 8573-1.

Verwenden Sie zur Kühlung des Ventils Druckluft, die von feinem Schmutz und Kondensat befreit ist und nach DIN/ISO 8573-1 den Klassen 1,4,2 entspricht.

- Feststoffe: max. Teilchenzahl/m<sup>3</sup>: 0,1 0,5  $\mu$ m: < 20.000, 0,5 1  $\mu$ m: < 400, 1 5  $\mu$ m: < 10 = Qualitätsklasse 1
- Wassergehalt: max. Drucktaupunkt +3°C = Qualitätsklasse 4
- Restölgehalt: max. 0,1 mg/m<sup>3</sup> = Qualitätsklasse 2

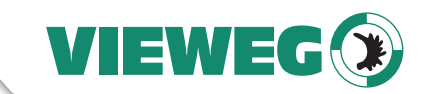

**DF** 

# **6.5 Der Adjust-Vorgang**

Dieses Kapitel beschreibt den Adjust. Den Adjust müssen Sie bei allen Anwendungen durchführen. Ein sorgfältig durchgeführter Adjust ist die Grundlage für saubere Dosierergebnisse. Die Beschreibung geht davon aus, dass Sie den Adjust direkt über die Steuereinheit kontrollieren. Sie können dies aber auch remote über die serielle Schnittstelle RS-232C machen. Genauere Informationen zum Remote Adjust finden Sie in Abschnitt 8.2.2, Seite 108.

Mit dem Adjust führen Sie die notwendige Positionierung des Düseneinsatzes zum Stößel durch. Er muss vor dem eigentlichen Dosiervorgang stattfinden. Durchlaufen Sie den Adjust bei jeder Erstinbetriebnahme sowie nach jeder Demontage der Düseneinheit neu. Er ist vor allem wichtig, damit das Ventil beim Dosieren dicht ist und nicht leckt.

Dieser Abschnitt beschreibt den eigentlichen Adjust, ohne Verwendung einer Heizung. Eine Beschreibung des Adjusts mit einer Heizung finden Sie im Abschnitt 7.12, Seite 68. Sie können mit Servicecode 33 ein Adjust-Offset einstellen (siehe Abschnitt 7.11 "Adjust-Offset", Seite 67).

#### **ACHTUNG**

#### **VORSICHT! (Adjust nur nach Reinigung)**

Führen Sie den Adjust nur an einem vollständig gereinigten System durch. Jeglicher Materialeinschluss zwischen Stößel und Düseneinsatz beeinträchtigt den Adjust und führt zu einem nicht reproduzierbaren Dosierergebnis. Insbesondere müssen Sie darauf achten, dass der O-Ring-N um die Stößelführung frei von Fett oder anderen Verunreinigungen ist. (Hinweise zur Reinigung siehe Seite 111).

#### **HINWEIS**

#### **HINWEIS! (Hinweise zum Zusammenbau der Düseneinheit)**

Vergewissern Sie sich, dass die Stößelführung samt Düseneinsatz fachgerecht eingebaut wurde (siehe Abschnitt 6.2, Seite 42 und Abschnitt 9.4.5, Seite 126).

#### **Adjust-Schritt 1:**

– Sie beginnen den Adjust, indem Sie die **[adj]**-Taste auf der Tastatur drücken.

|                     | <b>VERMES</b>                      |
|---------------------|------------------------------------|
|                     |                                    |
| $\frac{1}{2}$       | $\parallel$ $\parallel$ F1<br>save |
| enter               | ۰<br>recal                         |
| и<br>F2             | adj<br>triq                        |
| Omaint.<br>heater O | adjust<br>C                        |
| <b>MDC 3200A</b>    | MDS 3000 Series                    |

Abb. 32: Adjust-Schritt 1 (Adjust starten)

Zunächst erscheint folgende Meldung im Display:

# Unscrew Nozzle **Press Enter**

Abb. 33: Meldung Unscrew Nozzle Press Enter

- VIEWEG
	- Schrauben Sie die Düseneinheit komplett los (gegen den Uhrzeigersinn). Nehmen Sie dazu das Werkzeug MDT 302 oder MDT 301. Es ist sehr wichtig, dass sie den Adjust nur durchführen, wenn die Düseneinheit losgeschraubt ist! Denn andernfalls ist das Ergebnis nicht reproduzierbar.
	- Danach drücken Sie die **[enter]**-Taste.

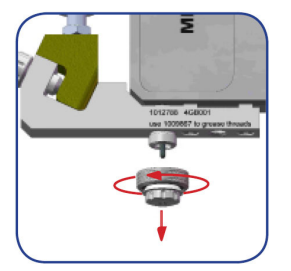

Abb. 34: Adjust – Düseneinheit losschrauben

Im Display erscheint nun die Anzeige "500 Shots - Please Wait". Durch diese Schüsse wird das Ventil für den Adjust präpariert.

# 500 Shots Please Wait

Abb. 35: Meldung 500 Shots – Please Wait

Warten Sie, bis eine neue Anzeige den nächsten Schritt ankündigt.

# **Adjust-Schritt 2:**

Im Display erscheint kurz die Anzeige "Adjust Nozzle – Enter if green".

# Adjust Nozzle **Enter if green**

Abb. 36: Meldung Adjust Nozzle – Enter if green

Nach wenigen Sekunden verschwindet die ursprüngliche Anzeige im Display. Stattdessen wird der aktuelle Wert angezeigt. Der Wert liegt anfangs etwa zwischen 960 und 985. Drehen Sie die Düseneinheit jetzt langsam ein (im Uhrzeigersinn).

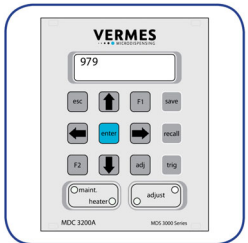

Abb. 37: Adjustwert im Display angezeigt

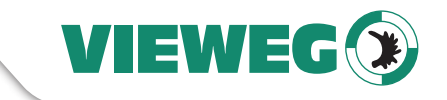

**DE** 

– Drehen Sie, bis die rote Adjust-LED leuchtet. Der angezeigte Wert im Display sollte bei etwa 1100 liegen.

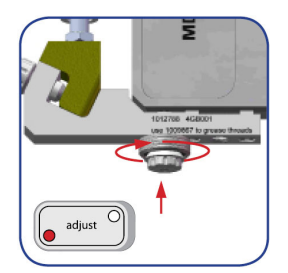

Abb. 38: Adjust – Düseneinheit weit reinschrauben

# **Adjust-Schritt 3:**

– Drehen Sie die Düseneinheit wieder heraus, d. h. gegen den Uhrzeigersinn, bis keine Adjust-LED mehr leuchtet. Der angezeigte Wert im Display sollte wieder bei knapp unter 1000 liegen.

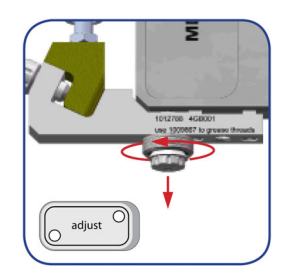

Abb. 39: Adjust – Düseneinheit rausschrauben

# **Adjust-Schritt 4:**

– Drehen Sie die Düseneinheit jetzt langsam im Uhrzeigersinn, bis die grüne Adjust-LED leuchtet. Der im Display angezeigte Wert sollte hierbei zwischen 1031 und 1040 liegen. Bestätigen Sie den Adjust durch Drücken der Taste **[enter]**. Der Adjust ist erfolgreich beendet und Sie gelangen zurück in das Hauptmenü der Steuereinheit.

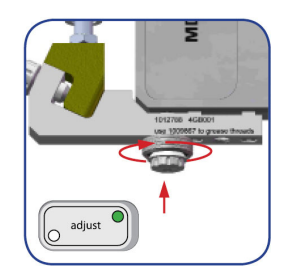

Abb. 40: Adjust – Düseneinheit wieder reinschrauben

# **ACHTUNG**

# **HINWEIS!**

- Schwankt der Wert oder fällt er innerhalb kurzer Zeit (ca. 5 sec) schnell ab, muss der Vorgang beginnend bei Schritt 1 wiederholt werden.
- Schrauben Sie die Düseneinheit sorgfältig auf die Fluidik. Vermeiden Sie dabei ein Verkanten der Düseneinheit. Es besteht die Gefahr des Festsetzens des Feingewindes.

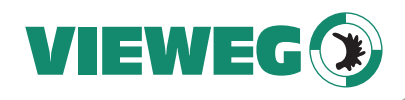

#### **HINWEIS**

DE

## **INFORMATION! (Hinweise zum Adjust)**

- Ein fehlerfrei abgeschlossener Adjust kann nur mit **[enter]** bestätigt werden, wenn die grüne Adjust-LED leuchtet. Es ist dabei wichtig, dass Sie den kompletten Adjust (rein, raus, rein) so durchfahren und nicht vorzeitig **[enter]** drücken, auch wenn die grüne Adjust-LED gerade leuchtet. Durch das komplette Durchlaufen des Bereichs prüfen Sie, dass dem Stößel keine Verunreinigungen im Weg sind.
	- Der Bereich, in dem die grüne Adjust-LED leuchtet, ist bei einem sauberen System normalerweise eng begrenzt. Der Drehwinkel des Werkzeugs liegt dann unter 30°. Wenn Sie bei sorgfältig gereinigtem System einen deutlich größeren Winkelbereich haben, in dem die grüne Adjust-LED leuchtet, dann könnte dies ein Anzeichen von Verschleiß sein.

#### **HINWEIS**

# **INFORMATION! (Abbruch und Ende des Adjusts)**

- Der Adjust kann durch Drücken der Taste **[esc]** jederzeit abgebrochen werden.
- Nach erfolgreicher Durchführung des Adjusts erlischt nach ca. 5 sec die grüne LED.

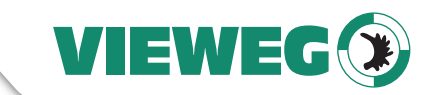

**DF** 

# **6.6 Erstmalig Medium zuführen**

- Schritt 1: Befüllen Sie die Kartusche bis zu maximal 80 % mit dem gewünschten Fluid oder verwenden Sie eine bereits befüllte Kartusche.
- Schritt 2: Platzieren Sie die Kartusche im Kartuschenhalter und schrauben Sie sie rechtsdrehend auf den Luer-Lock-Fluidikanschluss.
- Schritt 3: Setzen Sie den Druckluftadapter auf die Kartusche und rasten Sie ihn durch Rechtsdrehen ein.
- Schritt 4: Schließen Sie den PVC-Schlauch mit Kupplungsstecker KS4-CK-6 an die Druckluftversorgung an. Sie benötigen eine Kupplungsdose vom Typ KD4-1/2-A.
- Schritt 5: Wählen Sie einen geeigneten Dosierdruck und aktivieren Sie die Druckluftzufuhr.

## **ACHTUNG**

#### **HINWEIS! (Unkontrollierter Medienaustritt)**

Vergewissern Sie sich, dass alle Teile richtig verbaut und alle Verbindungen dicht sind.

Für ein gutes Dosierergebnis sind normalerweise höchstens 4 bar Versorgungsdruck nötig. Als Richtwerte gelten folgende Bereiche:

- niederviskose Medien (z. B. Wasser): 0,5 1,5 bar
- Mittelviskose Medien (z. B. SMT-Klebstoffe): 1,5 2,0 bar
- hochviskose Medien (z. B. hochviskose Pasten): 2,0 7,0 bar

# **ACHTUNG**

#### **VORSICHT! (System nicht ohne Dosiermedium aktivieren)**

Vermeiden Sie es unbedingt, das System außer beim Adjust "trocken" (d. h. ohne Dosiermedium) laufen zu lassen. Dies könnte zu Schäden führen. Halten Sie beim Spülen folgende Grenzen ein:

- Needle Lift maximal 80
- Falling mindestens 0,13

# **6.7 Eingeschlossene Luft aus Fluidik entfernen**

Zum Entfernen von eingeschlossener Luft aus der Fluidik (z. B. nach dem Wechsel der Kartusche) speichern Sie Ihre Dosierparameter (siehe Abschnitt 7.6, Seite 61) und bestätigen wie folgt: Rising 0,5, Open Time 1,5, Falling 0,17, Delay 5-30, Needle Lift 75 und Number of Pulses 500-2000

Dosieren Sie durch Drücken der Taste **[trig]** ca. 500 bis 2000 Schuss.

Anschließend rufen Sie die gespeicherten Anfangsparameter auf (siehe Abschnitt 7.7, Seite 61) und starten den Dosierprozess.

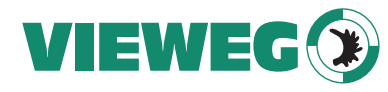

# **6.8 Parameter eingeben und Dosierprozess starten**

- DE
- Schritt 1: Geben Sie die von VIEWEG Dosier- und Mischtechnik ermittelten bzw. die von Ihnen festgelegten Dosierparameter im Untermenü "Pulse Parameters" in die Steuereinheit ein (siehe Abschnitt 4.5.2, Seite 29).
- Schritt 2: Bestätigen Sie diese Werte mit **[enter]**.
- Schritt 3: Kehren Sie durch mehrmaliges Drücken der **[esc]**-Taste auf die erste Menüebene zurück.
- Schritt 4: Drücken Sie zum Starten des Dosierprozesses die Taste **[trig]**.

#### **HINWEIS**

## **INFORMATION! (Menüeinstellung bei Start des Dosierprozesses)**

Ein Dosierprozess kann nur in der ersten Menüebene auf alle Arten ausgelöst werden. In einer anderen Menüebene ist das Starten des Dosierprozesses nur mit der Taste **[trig]** möglich.

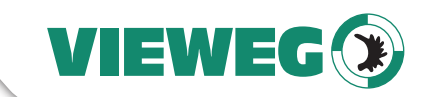

**DF** 

# **7 Bedienung**

# **7.1 Auslösen eines Dosierimpulses**

Es gibt drei verschiedene Methoden, einen Dosierimpuls zu initiieren:

• **per Tastatur der MDC**

Drücken Sie **[trig]**, ein Triggerimpuls mit den voreingestellten Werten beginnt.

• **per RS-232C**

Benutzen Sie den Befehl "VALVE:OPEN". Weitere Befehle finden Sie in Abschnitt 8.1.2, Seite 76.

• **per SPS-Schnittstelle**

 Echtzeit-Triggern (empfohlene Länge des Signals: zwischen 0,0001 ms und 35 ms; Empfehlung gilt nicht bei Infinite Mode und External Mode)

# **7.2 Dosierung und Positionierung von Punkten (Modi)**

Möchten Sie mittels Achssystem eine Vielzahl von Punkten zu einer vordefinierten Struktur (z. B. Linie, Kreis) zusammenfügen, nutzen Sie einen der folgenden Modi:

**Burst Mode** 

Pro Triggerimpuls an der SPS-Schnittstelle wird eine Schussfolge ausgelöst.

Number of Pulses: vordefinierter Wert (z. B. 1-32000)

Single-Shot Mode

 Jeder Dosierpunkt wird durch ein individuelles Triggersignal über die SPS-Schnittstelle ausgelöst. Um (z. B. beim Dosieren einer Linie) eine konstante Linienbreite zu erreichen, sollten Sie die Frequenz des Triggersignals immer proportional zur Bahngeschwindigkeit des Achssystems wählen.

Number of Pulses: "1"

- Infinite Mode
- Aktivieren per RS-232C-Signal: Number of Pulses "0" im Befehl "TRIGGER:SET" (bzw. TRIGGER:ASET)
- Aktivieren per Tastatur: Number of Pulses "infinite" in den Pulsparametern

Die Schussfolge wird vordefiniert.

 Die Puls Parameter Rising, Falling, Delay, Needle Lift und Open Time verwenden die im Menü voreingestellten Werte. Lautet das SPS-Triggersignal "logisch 1", gibt die MDC so lange Dosierimpulse vor, bis das Signal auf "logisch 0" geändert wird.

Scenario Mode

 Eine komplexe Schussfolge wird über die Scenarios definiert. Dies erlaubt das Dosieren auch komplexer Strukturen, da bis zu zehn Blöcke mit Parameter-Setups aneinander gereiht werden können. Vier Scenarios sind speicherbar.

Es gelten die oben genannten Triggermöglichkeiten.

**External Mode** 

 Übergabe der Verantwortung für die zeitliche Steuerung (Open Time) an eine übergeordnete Maschine. Das Ventil verhält sich im External Mode wie ein Zeit-Druck-Ventil.

 Aktivieren per RS-232C-Befehl bzw. per Tastatur der Steuereinheit durch verändern der Pulsparameter. Für den External Mode wird die Open Time auf "external" und die Number of Pulses auf "1" geändert (das minimale Delay gilt trotzdem).

 Die Open Time ergibt sich aus: Länge Triggerimpuls – Länge Rising = Länge Open Time Die Parameter Rising, Falling und Needle Lift nutzen die im Menü voreingestellten Werte. Es wird ein Dosierimpuls ausgelöst. Das Ventil ist so lange geöffnet, wie das SPS-Triggersignal

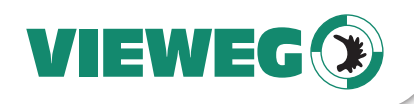

auf "logisch 1" steht. Wird das SPS-Signal auf "logisch 0" geändert, schließt das Ventil. Beim nächsten Impuls beginnt der Prozess von neuem.

#### **HINWEIS**  DE

## **INFORMATION! (Open Time und Needle Lift)**

Die maximale Open Time mit einem Needle Lift > 80 % beträgt 15 ms. Ist der Wert des Needle Lifts ≤ 80 % beträgt die maximale Open Time 3000 ms.

# **7.3 Parameter für den Dosierprozess**

Die Mikrodosiersysteme folgen dem abgebildeten Ansteuerungsprofil.

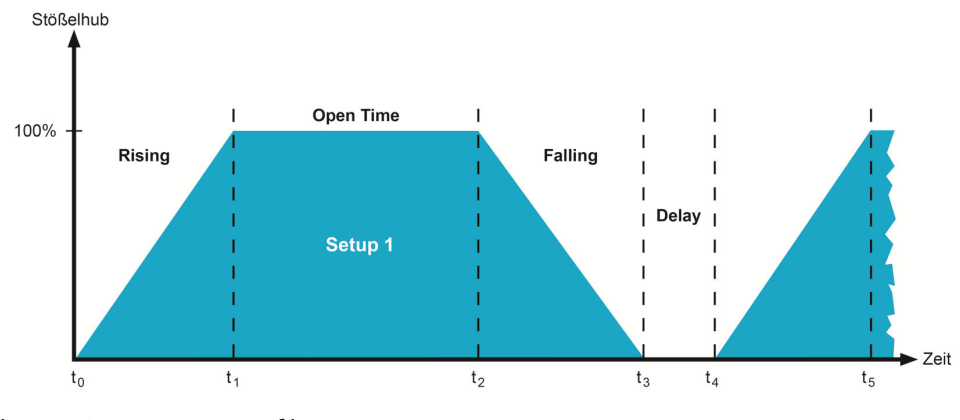

Abb. 41: Ansteuerungsprofil

Die erforderlichen Parameter lauten wie folgt.

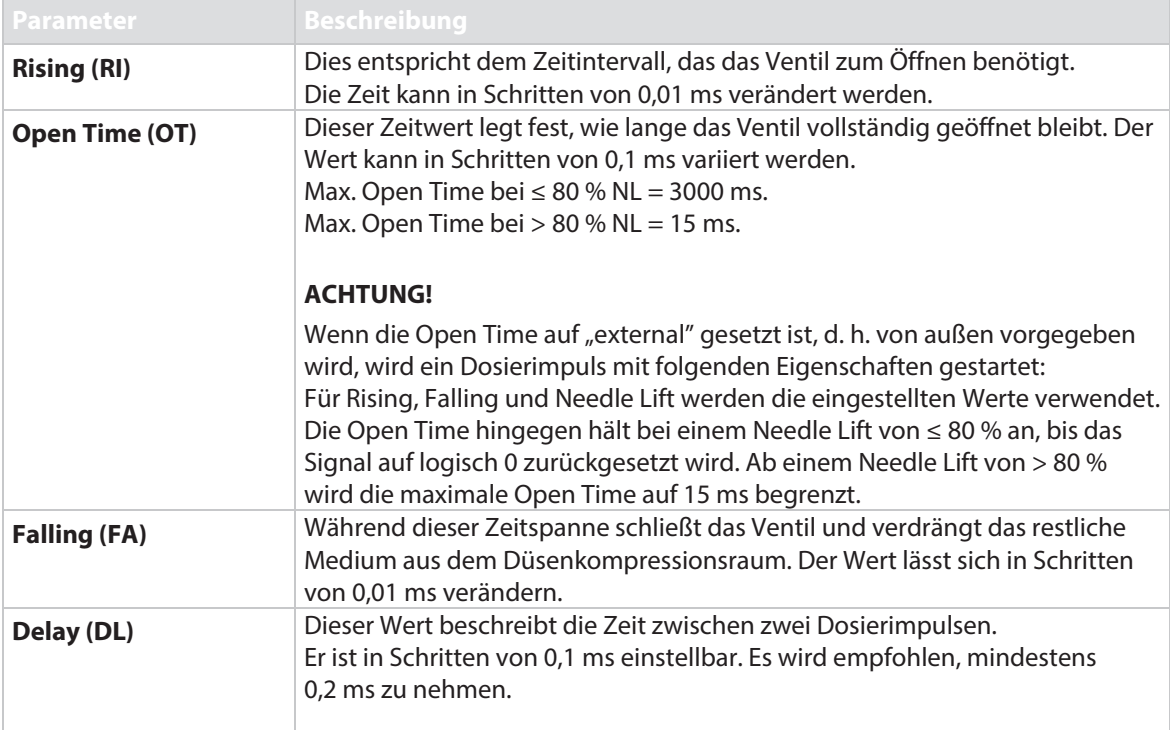

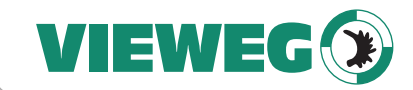

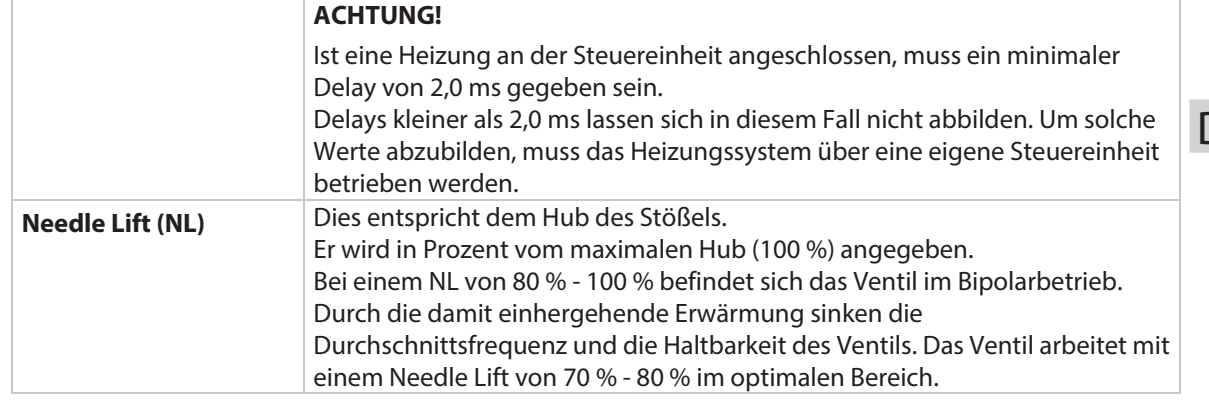

Tab. 18: Erforderliche Parameter zur Dosierung

DE

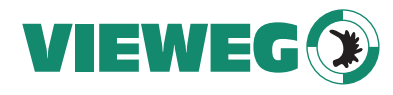

DE

# **7.4 Minimale und maximale Parametergrenzen**

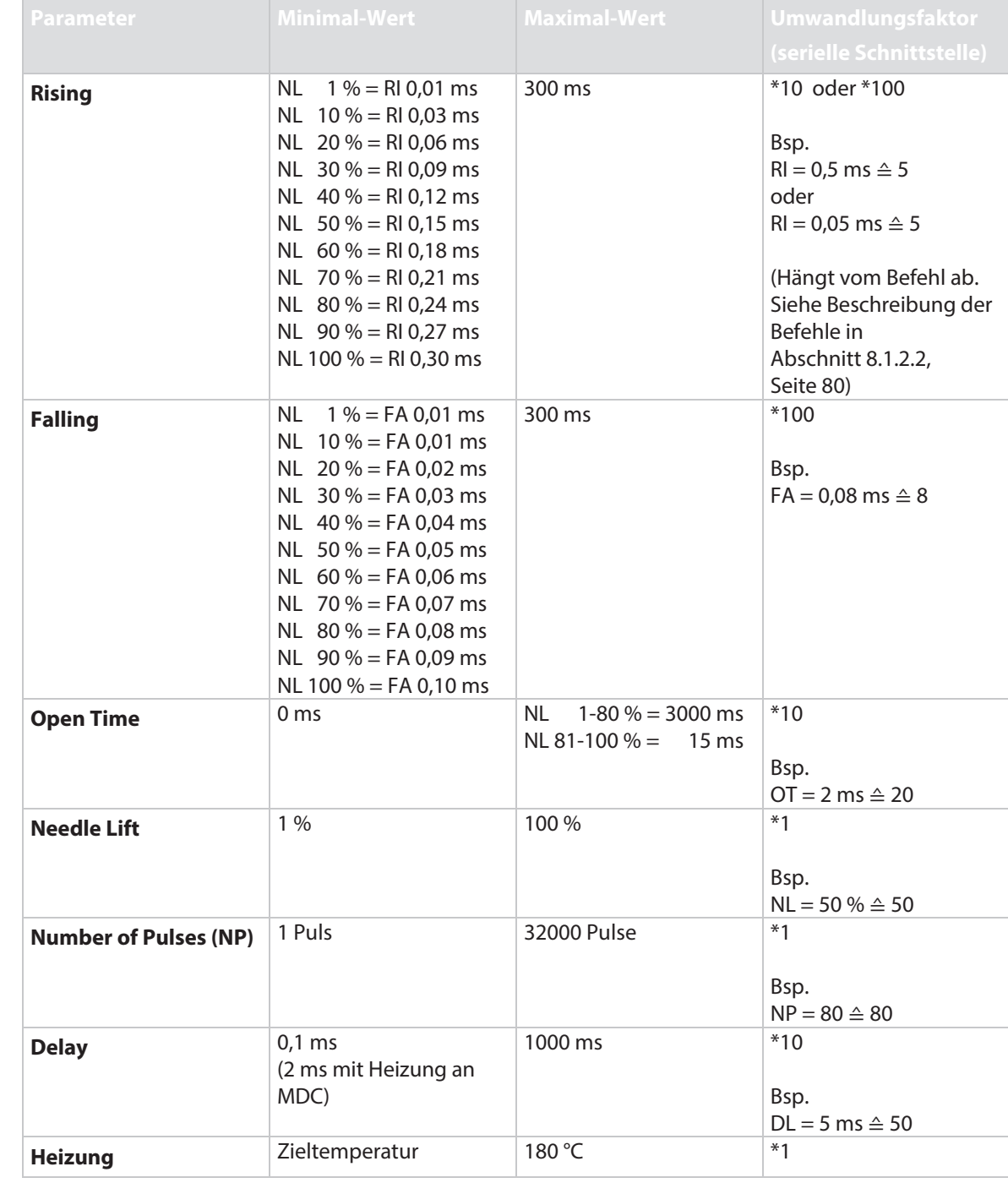

Tab. 19: Minimale und maximale Parametergrenzen

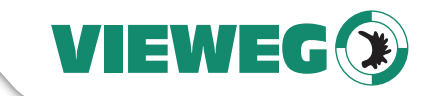

**DF** 

# **7.5 Eingabe von Werten**

Numerische Eingaben führen Sie stets nach dem gleichen Schema durch:

Die Bezeichnung der Eingabe steht in der oberen LCD-Zeile. Der zu ändernde Wert steht samt Einheit in der unteren LCD-Zeile. Blinkt eine Einer-Stelle ist sie aktiv und kann verändert werden.

- Die **[↑]**-Taste bewirkt eine Erhöhung um 1.
- Die **[↓]**-Taste bewirkt eine Verringerung um 1.
- Die **[→]**-Taste bewirkt eine Verschiebung der aktiven Stelle nach rechts.
- Die **[←]**-Taste bewirkt eine Verschiebung der aktiven Stelle nach links.

Bei Eingaben, die keine Zahl beinhalten, ist ähnlich zu verfahren:

**[→]**-Taste oder **[←]**-Taste bewirken einen Wechsel des eingestellten Wertes (z. B. aus ON wird OFF und umgekehrt).

Der Eingabevorgang wird durch **[enter]** abgeschlossen. Der aktuelle Wert wird übernommen und die Menüsteuerung kehrt zum nächsthöheren Menüpunkt zurück.

Ein Abbruch der Eingabe ohne Wertübernahme wird mit **[esc]** ausgelöst.

Auch hier erfolgt eine Rückkehr zum nächsthöheren Menüpunkt.

#### **HINWEIS**

## **INFORMATION! (Automatische Änderung des Zahlenwertes)**

Ändern Sie mit den Pfeiltasten die erste Stelle eines Zahlenwerts von "1" auf "0", springt der Cursor automatisch um eine Position nach rechts (falls möglich). Der Zahlenwert an dieser Position nimmt dann den Wert 5 an. Diesen Wert können Sie weiterhin verändern.

# **7.6 Speichern von Parametersätzen**

Speichern Sie die im Menü hinterlegten Puls-Parameter sowie die Einstellungen für die Heizung auf einem der 10 Speicherplätze.

- Schritt 1: Öffnen Sie das Speichermenü durch Drücken von **[save]**.
- Schritt 2: Wählen Sie den gewünschten Speicherplatz mit Hilfe der Pfeiltasten.
- Schritt 3: Bestätigen Sie Ihre Auswahl mit **[enter]**.

#### **HINWEIS**

#### **INFORMATION!**

Mit **[esc]** brechen Sie den Speichervorgang ab. Auch im Untermenü "Pulse Parameters" (siehe Abschnitt 4.5.2, Seite 29) können Sie Parameter speichern.

# **7.7 Laden von Parametersätzen**

Laden Sie die gespeicherten Parametersätze ins Menü und beginnen Sie mit dem Dosierprozess.

- Schritt 1: Öffnen Sie das Lademenü durch Drücken von **[recall]**.
- Schritt 2: Wählen Sie den gewünschten Speicherplatz mit Hilfe der Pfeiltasten.
- Schritt 3: Bestätigen Sie Ihre Auswahl mit **[enter]**.

#### **HINWEIS**

# **INFORMATION!**

Mit **[esc]** brechen Sie den Ladevorgang ab.

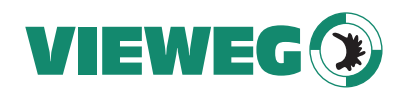

# **7.8 Scenarios**

DE

Die MDC erlaubt Ihnen nicht nur das Speichern von Parametersätzen (Setups), sondern auch die Definition von Kombinationen von Setups, so genannten Scenarios.

# **7.8.1 Grundlagen zu Scenarios**

Jedes Scenario besteht aus bis zu zehn Blöcken, jeweils mit einem Setup, einem Scenario-Delay und einer Number of Pulses (siehe Abb. 42). Sie können bis zu vier Scenarios definieren. Dabei können Sie nur die Setups 0, 1, 2 und 3 verwenden. Maximal zehn Blöcke können aneinander gekettet werden, bei beliebiger Kombination der vier möglichen Setups. Sobald Sie bei der Wahl des Blocks "-" angeben, ist die Kette beendet. Es werden dann auch keine weiteren Blöcke mehr im Menü angezeigt. Dies ist auch schon im ersten Block möglich, dann würde statt des Scenarios die Arbeitskonfiguration (Setup 0) ausgeführt.

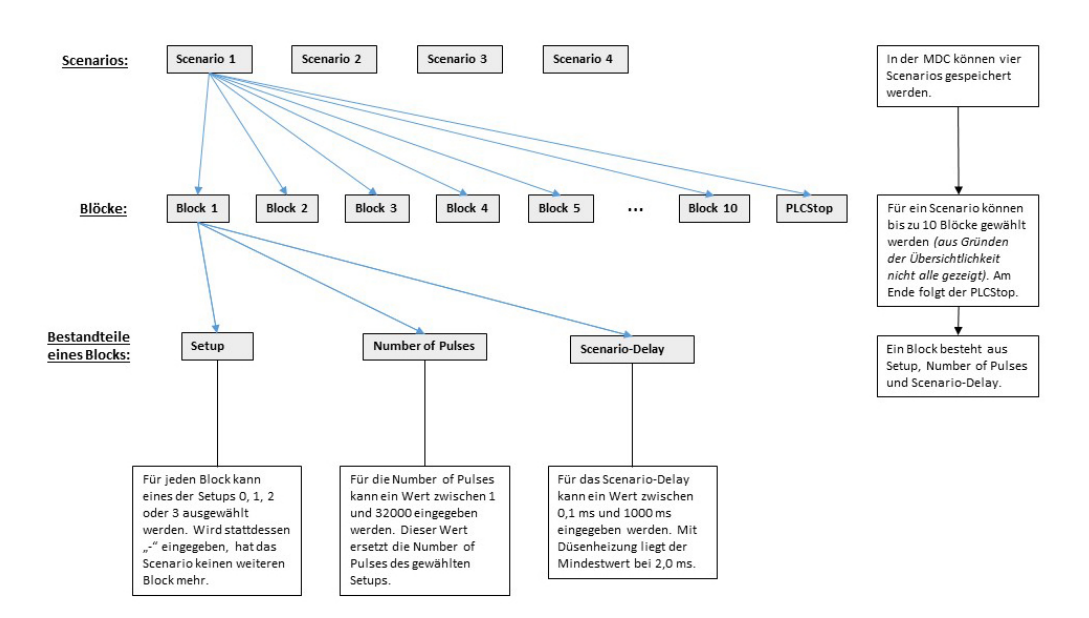

#### Aufbau der Scenarios einer MDC

Abb. 42: Aufbau der Scenarios einer MDC

Sie können für jeden Block im Scenario auch eine Number of Pulses angeben. Diese ersetzt dann für das Scenario die im Setup gespeicherte Schusszahl. Der Wert kann zwischen 1 und 32.000 liegen oder "unendlich" ("infinite") sein. Bei "infinite" bricht die Schussfolge dann ab, wenn auch das Triggersignal verschwindet.

Das Scenario-Delay bestimmt die Zeit für den Übergang von einem Block zum nächsten. Es kann zwischen 0,1 ms und 1000 ms betragen.

#### **HINWEIS**

## **INFORMATION! (Scenario-Delay mit Heizung)**

Wenn eine Heizung angeschlossen ist, beträgt das minimale Scenario-Delay 2,0 ms, genau wie das normale Delay.

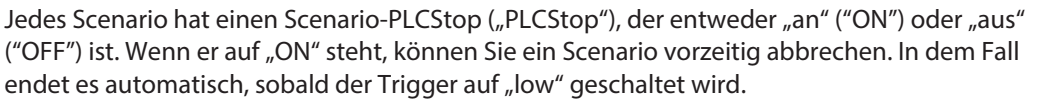

Bei "OFF" wirkt der Trigger nur, wenn ein Block bei Number of Pulses "infinite" eingetragen hat. Wenn dann der Trigger auf "low" geschaltet wird, springt das System zum nächsten Scenario-Delay, gefolgt vom nächsten Block, wenn einer definiert ist. Im Gegensatz zum "ON"-Status bricht das Scenario also nicht unbedingt komplett ab.

Scenarios können auf zwei Arten angesteuert werden:

- über die Tastatur (nächster Abschnitt)
- per Remote-Befehl über die serielle Schnittstelle RS-232C (siehe Abschnitt 8.1.2, Seite 76)

Zwischen den Scenarios kann auch direkt über Select Pins umgeschaltet werden (siehe Abschnitt 7.8.3, Seite 64). Dazu muss "Scenario" im Untermenü "Scenario" auf "ON" stehen. In dem Fall wird im Display anstelle der Frequenz "Scenario" angezeigt.

## **7.8.2 Eingeben von Scenarios**

Zur Eingabe von Scenarios müssen Sie sich in das Untermenü "Scenario" der Menüsteuerung begeben (siehe Abschnitt 4.5.5, Seite 31). Dazu drücken Sie im Hauptmenü **[enter]** und dann zweimal **[←]**. Bestätigen Sie mit **[enter]** und Sie landen auf "Scenario". Mit **[enter]** kommen Sie hinein und können mit **[←]** bzw. **[→]** zwischen "ON" und "OFF" wählen. Gehen Sie auf "ON" und bestätigen die Eingabe mit **[enter]**.

Nun können Sie mit **[→]** das gewünschte Scenario auswählen, das Sie definieren möchten (siehe Abb. 10, Seite 32, Diagramm zum Untermenü Scenario-Def). Sobald Sie **[enter]** gedrückt haben, können Sie das Setup des ersten Blocks eingeben ("0", "1", "2" oder "3", bzw. "-") und mit **[enter]** bestätigen. Mit **[→]** kommen Sie zu "ScNP" (=Scenario Number of Pulses), die Sie nach **[enter]** eingeben und mit erneutem **[enter]** bestätigen können. Dieser Wert ersetzt für diesen Block den im Setup hinterlegten Wert für "Number of Pulses". Der Wertebereich beträgt 1 – 32.000 bzw. "infinite" (unendlich). Mit erneutem **[→]** kommen Sie zum Scenario-Delay ("ScDL"). Wieder können Sie **[enter]** drücken, den Wert eingeben und mit **[enter]** bestätigen.

Mit erneutem **[→]** kommen Sie zum zweiten Block. Hier können Sie die gleichen Eingaben vornehmen. Wenn Sie das gemacht haben, kommen Sie mit **[→]** zum dritten Block und so weiter, bis Sie den zehnten und damit letzten Block eingegeben haben. Wenn Sie weniger als zehn Blöcke für Ihr Scenario benötigen, können Sie im ersten überzähligen Block statt einer Nummer "-" eingeben. Dann werden alle weiteren Blöcke im Menü ausgeblendet und im Scenario nicht mehr berücksichtigt. Wenn Sie umgekehrt in einem gegebenen Scenario den "-" durch eine Nummer ersetzen, wird automatisch der nächste Block freigeschaltet. Bei dieser Freischaltung wird zunächst der NP-Wert aus dem Setup übernommen und für das Scenario-Delay der Wert 10 ms eingesetzt. Diese Werte können dann aber noch individuell geändert werden.

Nach dem letzten Block kommen Sie mit **[→]** zum Menüpunkt "PLCStop" (Scenario-PLCStop). Nach Eingabe von **[enter]** können Sie mit beliebiger Pfeiltaste zwischen "ON" und "OFF" wechseln und die gewünschte Einstellung mit **[enter]** bestätigen. (Wenn Sie nur diese Einstellung ändern wollen, kommen Sie schneller zum Menüpunkt, indem Sie vom ersten Block einmal [←] drücken. Wie alle Untermenüs ist auch dieses "wrap-around" gestaltet.)

Diesen Vorgang wiederholen Sie für jedes der vier Scenarios, die Sie definieren möchten.

Starten können Sie die Scenarios durch ein Trigger-Ereignis. Dies kann ein Trigger über Taste sein, ein SPS-Trigger oder der Valve-Open-Befehl (ohne Parameter) über die serielle Schnittstelle.

#### **HINWEIS**

#### **INFORMATION! (wann kein Scenario ausgelöst wird)**

Valve-Up/-Down (über die serielle Schnittstelle) und die **[F1]**-Taste können kein Scenario auslösen.

VIEWEG

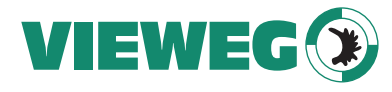

# **7.8.3 Scenario-Anwahl über Select Pins**

Die Scenarios können auch direkt über die Select Pins der AUX-Buchse (siehe Abb. 43) angesteuert werden, sofern "Scenario" im Submenü "Scenario" auf "ON" steht. Wenn das nicht der Fall ist, wird stattdessen zwischen den Setups 0 bis 3 gewechselt.

Über die Pins Select\_I (AUX-Buchse Pin 5) und Select\_II (AUX-Buchse Pin 8) ist eine schnelle Umschaltung zwischen vier Parametersätzen möglich. Die Select Pins sind im unbeschalteten Zustand auf "high"-Pegel (Pull-Ups auf 24 V) und müssen zum Auswählen eines anderen Parametersatzes auf "low" (Gnd) geschaltet werden (siehe Tab. 20). Die Umschaltung muss vor dem Triggern erfolgen.

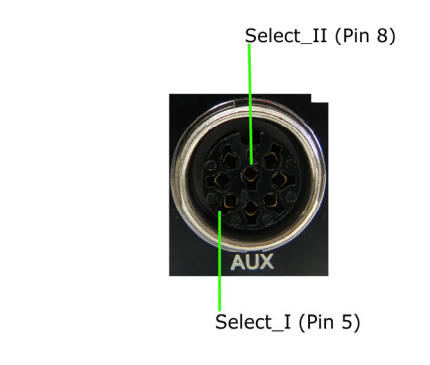

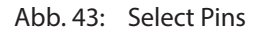

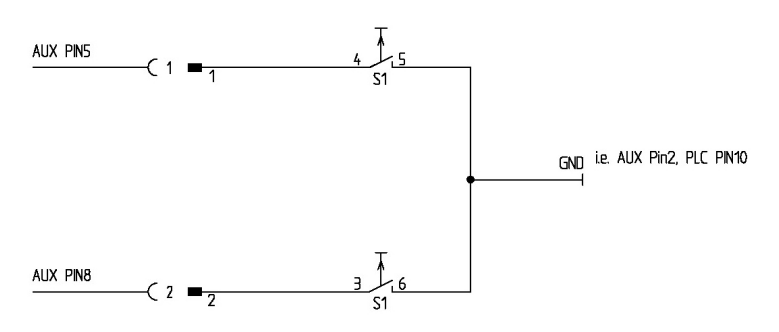

Abb. 44: Einsatz der Select Pins, schematisch

#### **HINWEIS**

#### **INFORMATION!**

Die Select Pins werden beim Triggern über die SPS-Schnittstelle, bei den Befehlen VALVE:OPEN, VALVE:AOPEN, SVALVE:OPEN und SVALVE:AOPEN (jeweils ohne Parameter) über RS232 und beim Drücken der Taste **[trig]** abgefragt.

Sie können die Select Pin-Einstellung bei den vier seriellen Befehlen simulieren, indem Sie die Befehlserweiterungen "S0", "S1", "S2" oder "S3" wählen (siehe Abschnitt 8.1.2.2 "Erklärungen", Seite 80).

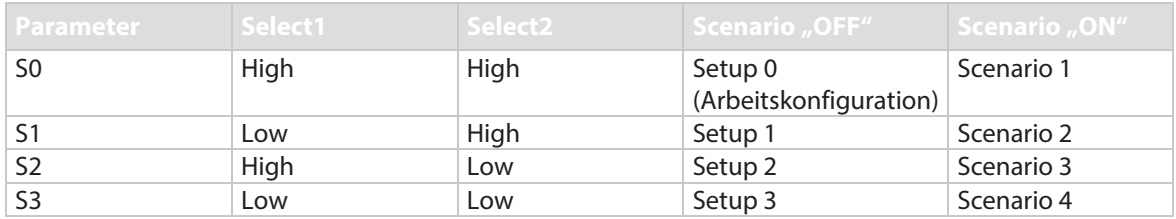

Tab. 20: Select Pin Einstellungen

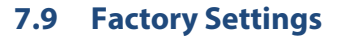

Die Factory Settings definieren einen von VIEWEG Dosier- und Mischtechnik festgelegten Parametersatz. Durch Aufruf dieses Parametersatzes kehren Sie zu einem vordefinierten Ausgangspunkt zurück, von dem aus Sie Ihre Eingabe erneut starten können. Folgende Werte sind als Factory Settings hinterlegt:

 $RI = 0.50$  ms,  $FA = 0.20$  ms,  $OT = 2.0$  ms,  $NL = 80$  %,  $DL = 10.0$  ms und  $NP = 1$ .

- Schritt 1: Öffnen Sie das Lademenü durch Drücken von **[recall]**.
- Schritt 2: Drücken Sie **[↓]**, um auf den Default-Speicherplatz zu gelangen.
- Schritt 3: Bestätigen Sie Ihre Auswahl mit **[enter]**.

#### **HINWEIS**

#### **INFORMATION!**

Es wird nur die Arbeitskonfiguration (Setup 0) auf die Werkseinstellung geändert. Mit **[esc]** brechen Sie den Ladevorgang ab.

Die folgende Tabelle listet die Factory Settings der Setups.

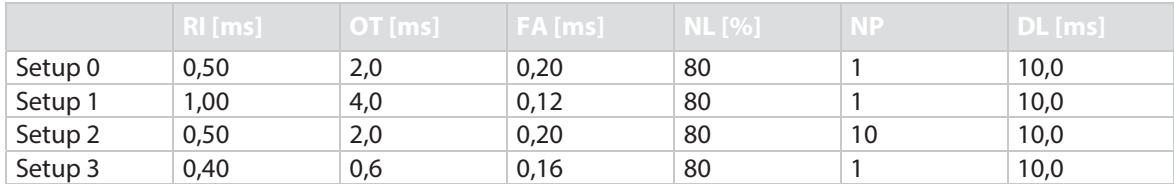

Tab. 21: Factory Settings der Setups

Setup 4 - 10 erhalten bei Setup ALL (siehe Abschnitt 4.5.6 "Untermenü "Service-Option"", Seite 33) die Werte von Setup 0 (Arbeitskonfiguration).

Die Factory Settings für alle vier Scenarios sind exakt gleich. Der PLCStop steht jeweils auf "OFF", die restlichen Parameter können Sie der folgenden Tabelle entnehmen.

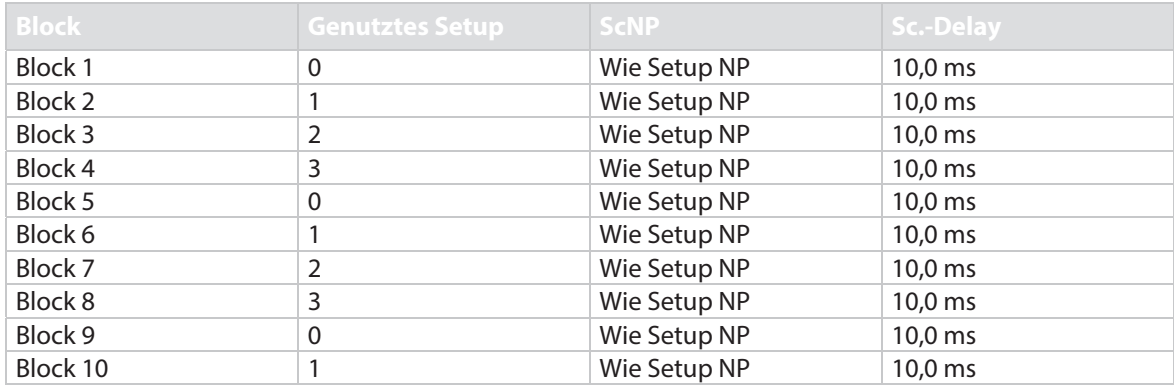

Tab. 22: Factory Settings der Scenarios

Sie können geänderte Werte im Menü wieder auf die Factory Settings zurückstellen. Gehen Sie ins Untermenü "Service-Option" und drücken **[enter]** bei "Service Code". Sie können nun den vierstelligen Service-Code 1000 eingeben. Bestätigen Sie die Eingabe wieder mit **[enter]**. Nun können Sie mit den Tasten **[→]** oder **[←]** zwischen vier Optionen wählen. Gehen Sie auf "Factory

VIEWEG

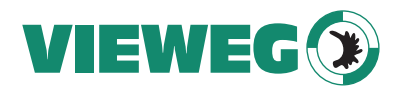

DE

Settings" und drücken **[enter]**. Sie können die Setups 0 – 3, alle Setups, alle Scenarios oder komplett alle Werte ("Reset ALL", auch die Heizung wird ausgestellt) zurücksetzen (Blättern mit **[↑]** bzw. **[↓]**). Wählen Sie die gewünschte Option mit **[enter]** aus und bestätigen den Vorgang mit einem erneuten **[enter]**.

# **7.10 Auxiliary Mode**

In diesem Modus kann nicht dosiert werden, denn das Ventil wird nicht angesteuert. Sie können aber alle anderen Funktionen der MDC nutzen, also z. B. eingestellte Parameter überprüfen oder eine Heizung steuern. Während der Auxiliary Mode aktiv ist, wird im Display in der unteren Zeile der Hinweis "Auxiliary Mode" angezeigt. Beim Ausschalten der MDC wird der Auxiliary Mode automatisch deaktiviert.

Sie können den Auxiliary Mode im Menü einstellen. Rufen Sie im Untermenü "Service-Option" die Funktion "Service Code" auf und geben dort den Service-Code "1000" ein (siehe Abschnitt 4.5.6, Seite 33).

Außerdem bekommen Sie bei den Fehlermeldungen 101 (Incorr. Valve) und 199 (Valve Error) die Möglichkeit, in den Auxiliary Mode umzuschalten. Damit haben Sie noch Zugriff auf die meisten Funktionen und Informationen der MDC (siehe Kapitel 11, Seite 140).

66 67

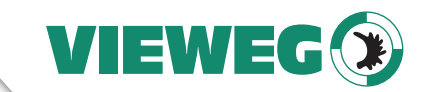

# **7.11 Adjust-Offset**

Wenn Sie trotz korrektem Adjust (siehe Abschnitt 6.5, Seite 51) ein Problem mit Leckagen haben, können Sie den Service-Code 33 benutzen, um einen kleinen Adjust-Offset hinzuzufügen. Dieses Adjust-Offset stellt sicher, dass das Ventil entsprechend dichter ist als durch den angezeigten Wert zu erwarten wäre. Wenn ein Adjust-Offset eingestellt ist, zum Beispiel 20, dann funktioniert der Adjust immer noch bei einem Adjust-Wert zwischen 1030 und 1040, aber das Ventil ist dichter als ohne Adjust-Offset.

Um den Service-Code einzugeben, gehen Sie im Menü zu "Hauptmenü -> Service-Option -> Service Code" (siehe auch Bild unten und Abschnitt 4.5.6, Seite 33), drücken Sie die **[enter]**-Taste und geben 33 ein. Sobald Sie den Service-Code mit **[enter]** bestätigt haben, erreichen Sie das Untermenü "Adjust Offset". Dort können Sie einen Wert zwischen 0 und 100 eingeben.

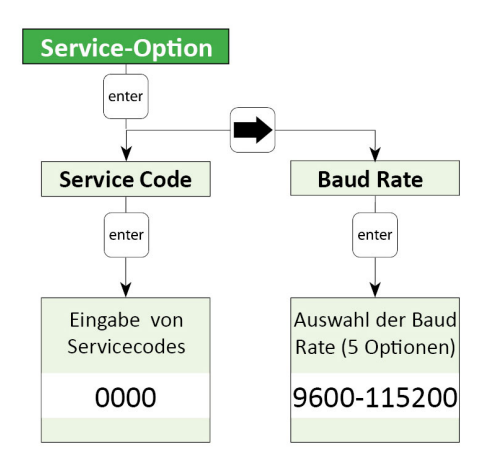

Abb. 45: Untermenü Service-Option

Sobald Sie den Wert durch Drücken der **[enter]**-Taste bestätigt haben, gelangen Sie zurück in das Hauptmenü. In der rechten oberen Ecke des Displays wird nun neben dem Buchstaben für das Ventil ein Stern angezeigt (außer Sie haben ein Adjust-Offset von 0 eingestellt). Dieser Stern zeigt an, dass ein Adjust-Offset aktiv ist. Der Stern wird nur im Hauptmenü angezeigt (siehe Bild unten).

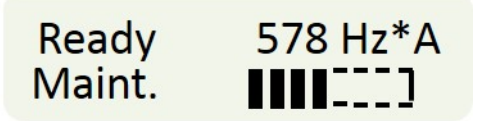

Abb. 46: Display mit Stern für Adjust-Offset

Es ist wichtig zu merken, dass das Adjust-Offset nur im Ventil gespeichert wird. Deshalb müssen Sie den Adjust-Offset neu eingeben, wenn Sie das Ventil austauschen. Aber so lange Sie dasselbe Ventil benutzen, können Sie die MDC ausschalten und das Adjust-Offset bleibt trotzdem gespeichert.

Wenn Sie den Adjust-Offset auf 0 setzen, ist der Adjust-Offset deaktiviert und im Display wird kein Stern angezeigt.

Wir empfehlen, das System erst mit einem Adjust-Offset im unteren Bereich zu testen, zum Beispiel 10 oder 20.

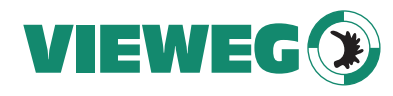

# **7.12 Dosieren unter Einsatz einer Heizung**

DE

Das Mikrodosiersystem MDS 3200+ kann optional mit einer Düsenheizung ausgestattet werden. Möglich sind die Modelle MDH-230te, MDH-230tf, MDH-230tg (siehe Abb. 47) oder MDH-230th. Wenn eine Heizung angeschlossen ist, wird im Hauptmenü der Steuereinheit statt "Ready" die aktuelle Temperatur angezeigt (in °C). Genauere Informationen zum Menü bei Benutzung einer Heizung finden Sie in Abschnitt 4.5.3, Seite 29 und Abschnitt 7.12.2, Seite 70.

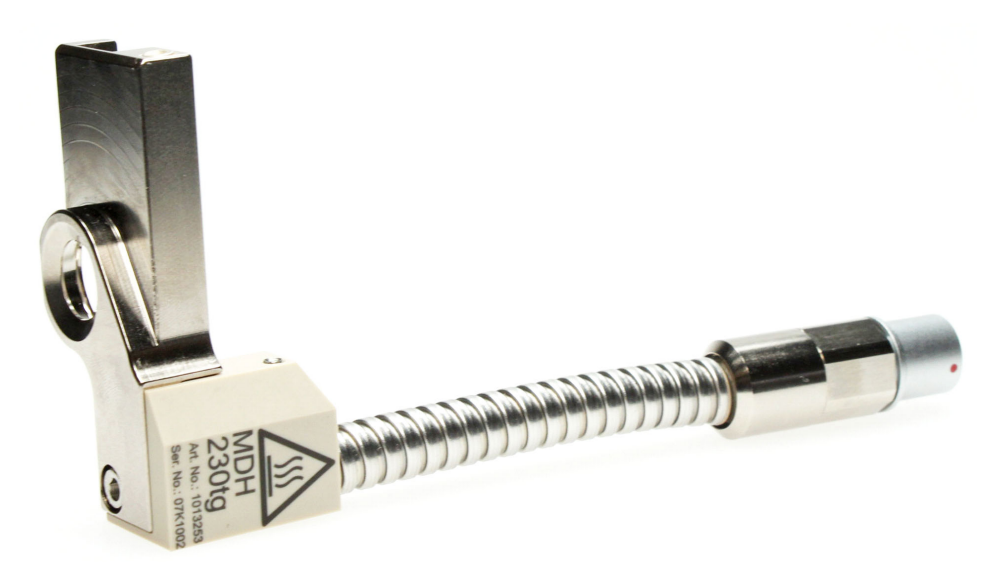

Abb. 47: MDH-230tg

# **A** VORSICHT

## **VORSICHT! (Hohe Temperaturen, Verbrennungsgefahr)**

Die Düsenheizung kann auf bis zu 180 °C heizen. Fassen Sie diesen Bereich während des Betriebs nicht an. Warten Sie auch nach dem Ausschalten, bis der Bereich ausreichend abgekühlt ist.

Durch das Verwenden einer Heizung können Sie die dynamische Viskosität verschiedenster Medien beeinflussen. In manchen Fällen wird das Dosieren erst durch die Zuhilfenahme der Heizung möglich. Des Weiteren kommt eine Düsenheizung immer dann zum Einsatz, wenn eine konstante Temperatur des Dosiermediums oder eine Temperatur über Raumtemperatur erforderlich ist.

#### **HINWEIS**

#### **INFORMATION!**

Die Heizung MDH-230tf gibt es in den Varianten MDH-230tfl und MDH-230tfr. Das "r" bzw. "l" in der Bezeichnung stehen für "rechts-gewinkelt" bzw. "links-gewinkelt", da sich die beiden Versionen der Heizung nur in ihrer Geometrie unterscheiden.

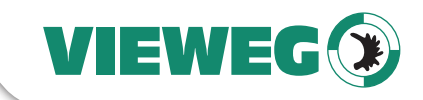

# **7.12.1 Montage der Heizung MDH-230tf**

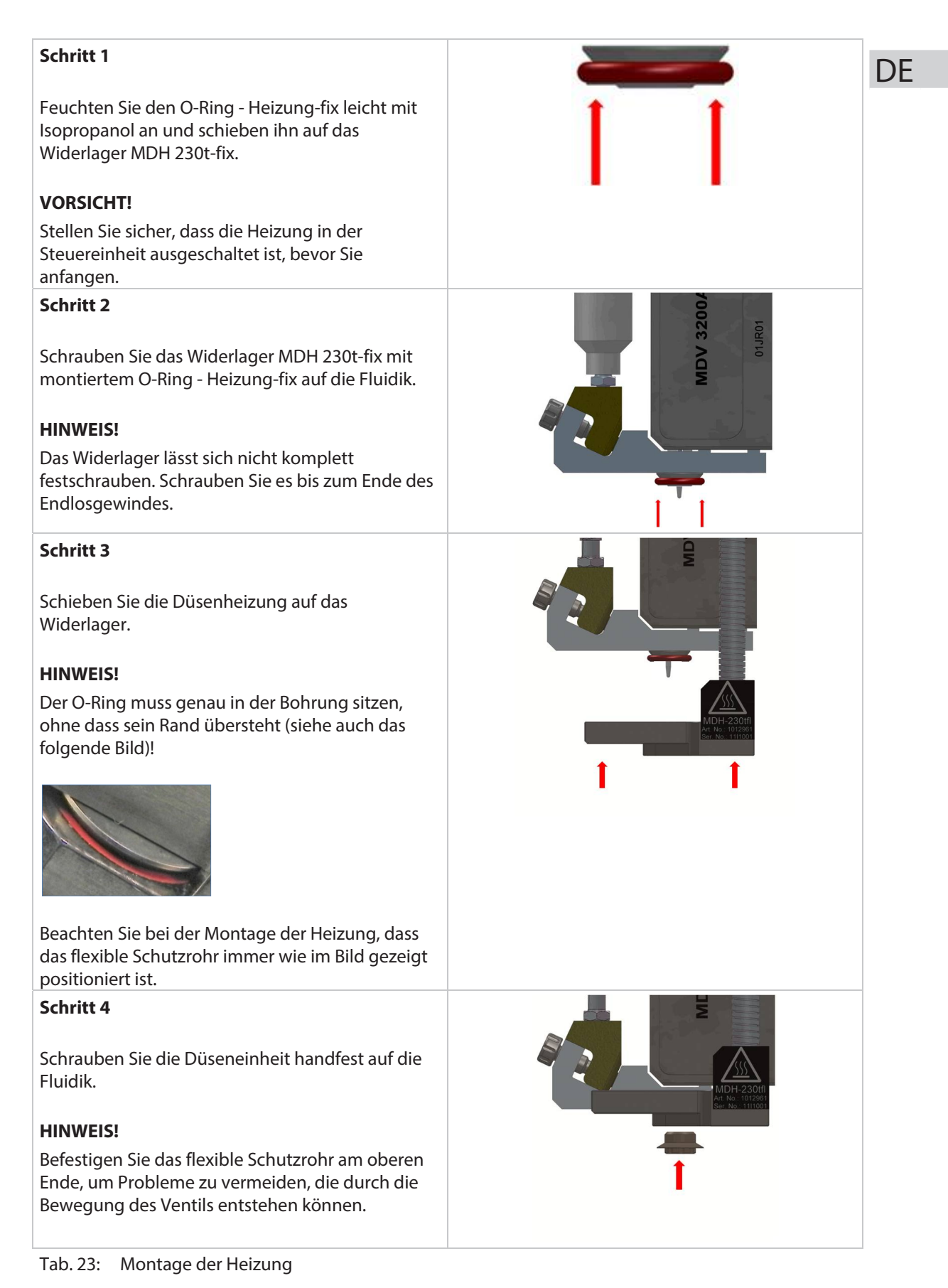

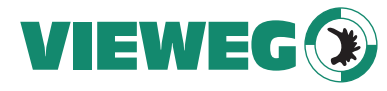

### **7.12.2 Heizung und MDC**

Sie können die Heizung über das Untermenü "Heater" im Menü der MDC (siehe Bild unten) aktivieren. Benutzen Sie die **[enter]**- und **[Pfeil]**-Tasten, um zum Untermenü "Heater" zu navigieren. Hier können Sie die Heizung auf ON schalten (Submenü "Switch") und die Temperatur einstellen (Submenü "Temperature"). Der mögliche Temperaturbereich liegt zwischen 1 °C und 180 °C. (Weitere Informationen zum Menü der Steuereinheit finden Sie im Abschnitt 4.5.3, Seite 29.)

Im Submenü "Heater Voltage" können Sie die Heizspannung zwischen 110 V und 230 V umschalten, um sie Ihren lokalen Begebenheiten anzupassen. (Die aktuelle Einstellung der Spannung wird beim Hochfahren einer MDC im Display angezeigt. Die Dosierergebnisse können sich verschlechtern, wenn diese Einstellung nicht passt. Es erhöhen sich die Aufheizzeiten.)

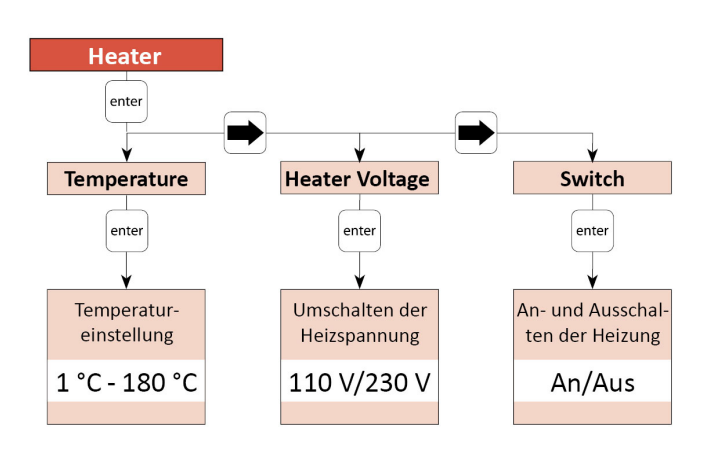

Abb. 48: Untermenü Heater

#### **HINWEIS**

#### **INFORMATION!**

Die Heizung kann auch über die serielle Schnittstelle RS-232C gesteuert werden. Die relevanten Befehle und Informationen finden Sie in Abschnitt 8.1.2, Seite 76.

Anstelle der internen Steuerung der Heizung über die Steuereinheit können Sie dafür auch einen externen Heizungscontroller benutzen. Es gibt ihn in der Variante MHC 3001 (Best.-Nr. 1012948) für eine Heizung oder MHC 3002 (Best.-Nr. 1012949) für zwei Heizungen.

## **7.12.3 Der Adjust mit Heizung**

Der Adjust ist notwendig, um die Position des Düseneinsatzes relativ zum Stößel vor Beginn des Dosierprozesses festzulegen. Führen Sie den Adjust nach jeder Erstinbetriebnahme und nach jeder Demontage der Düseneinheit durch. Der Adjust ist wichtig, um das Auftreten von Leckagen während des Dosierens zu verhindern (siehe auch Abschnitt 6.5, Seite 51).

#### **ACHTUNG**

#### **HINWEIS!**

Führen Sie den Adjust nur an einem vollständig gereinigten System durch. Jeglicher Materialeinschluss zwischen Stößel und Düseneinsatz beeinträchtigt den Adjust und führt zu einem nicht reproduzierbaren Dosierergebnis. Stellen Sie außerdem sicher, dass die Düseneinheit zu Beginn eines Adjusts nie zu fest sitzt.

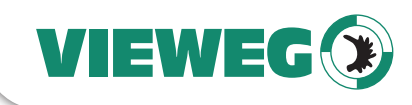

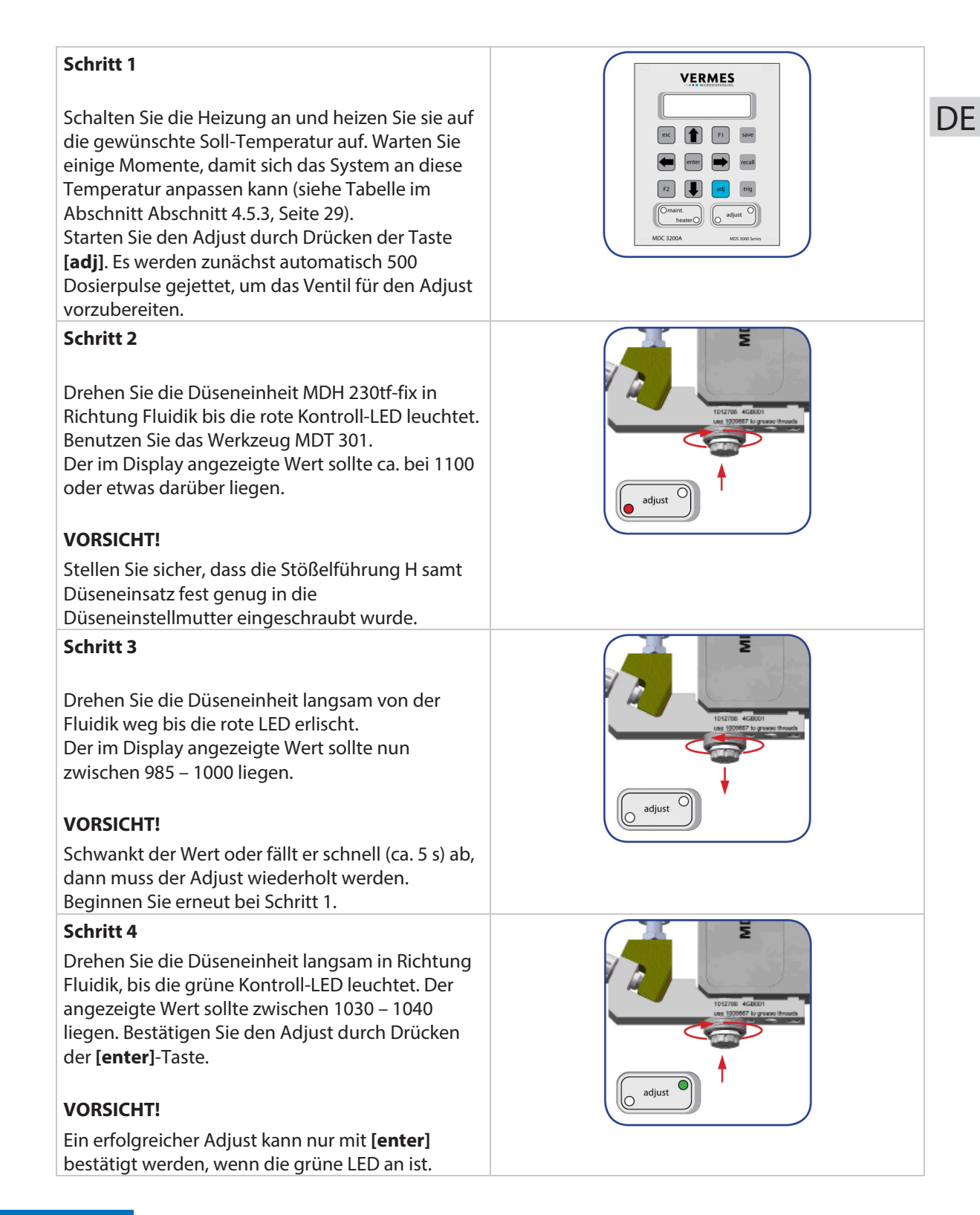

# **ACHTUNG**

# **HINWEIS!**

- Schrauben Sie die Düseneinheit vorsichtig auf die Fluidik. Vermeiden Sie dabei ein Verkanten der Düseneinheit. Es besteht die Gefahr des Festsetzens des Feingewindes.
- Achten Sie darauf, einen Wert von 1250 im Display nicht zu überschreiten, da andernfalls der Stößel brechen könnte.

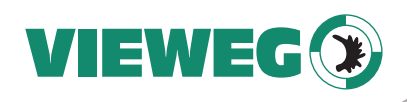

## **HINWEIS**

DE

#### **INFORMATION!**

- Der Adjust kann jederzeit durch Drücken der Taste **[esc]** vorzeitig abgebrochen werden.
- Nach erfolgreicher Durchführung des Adjusts erlischt die grüne LED nach etwa 3 s.

# **7.12.4 Demontage der Heizung**

Um die Heizung abzubauen, schalten Sie sie zuerst über das Heizungsmenü aus. Warten Sie lange genug, damit das System ausreichend abkühlen kann, bevor Sie weitermachen.

- Schrauben Sie die Düseneinheit ab. Benutzen Sie dafür wieder das Werkzeug MDT 327.
- Ziehen Sie die Heizung vorsichtig ab.
- Schrauben Sie das Widerlager MDH 230t-fix vorsichtig ab.
- Entfernen Sie den O-Ring vom Widerlager. Denken Sie daran, dass O-Ringe nicht mit im Ultraschall-Bad gereinigt werden dürfen.
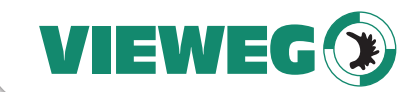

# **7.13 Ausschalten des Mikrodosiersystems**

- Schritt 1: Beenden Sie den aktuellen Dosierprozess. Das Ventil befindet sich im Ruhezustand.
- Schritt 2: Reduzieren Sie den Versorgungsdruck auf Umgebungsdruck und entfernen Sie die Druckluftzufuhr. Wenn erforderlich, verschließen Sie die Kartusche mit dem Kartuschenverschlussstift MDT 309.
- Schritt 3: Schalten Sie die Steuereinheit an der Rückseite aus. Bitte warten Sie nach dem Abschalten einen Augenblick, damit sich die Spannungen entladen können.
- Schritt 4: Trennen Sie das Ventil von der Medienzufuhr.
- Schritt 5: Trennen Sie alle Kabel vom Ventil.
- Schritt 6: Lösen Sie die Schrauben, an denen das Ventil befestigt ist.

Wir empfehlen, nach jedem Dosierprozess mit selbst aushärtenden Medien das Ventil und alle medienberührenden Teile zu reinigen. Zerlegen Sie das Ventil und seine Einzelkomponenten und reinigen Sie es (siehe Kapitel 9, Seite 111).

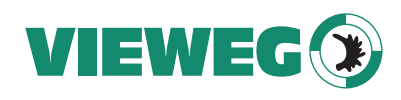

# **8 Schnittstellen**

**DE** 

Die Steuereinheit verfügt über drei Schnittstellen. Es gibt eine 9-polige serielle Schnittstelle, RS-232C, eine 15-polige SPS-Schnittstelle und eine AUX-Buchse.

# **8.1 Serielle Schnittstelle RS-232C: Sub-D, 9-polig**

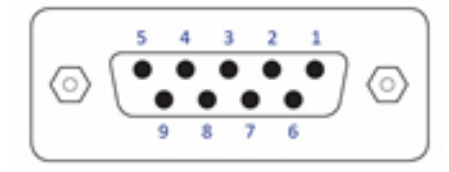

Abb. 49: Serielle Schnittstelle

Die serielle Schnittstelle ist nach dem SCPI-Standard strukturiert.

"Standard Commands for Programmable Instruments", kurz SCPI, ist ein standardisierter Befehlssatz, der zur Steuerung und Programmierung verwendet wird. Die SCPI-Befehle werden in Form von ASCII-Text übertragen und können mit jeder Programmiersprache in jeder Entwicklungsumgebung generiert werden. Die serielle Schnittstelle arbeitet mit Software-Handshake. Die Hardware-Handshake-Leitungen werden nicht genutzt.

### **HINWEIS**

# **Triggern und serielle Kommunikation**

Schicken Sie während einer Pulsfolge keine Kommandos über diese Schnittstelle. Nur zwischen den Triggerimpulsen ist eine Kommunikation über die serielle Schnittstelle möglich (Signal DosOK auf "high"). Dies gilt insbesondere auch beim Einschalten einer Heizung.

Bitte beachten Sie außerdem, dass Sie nach der Übertragung von Werten an die Steuereinheit immer erst auf das OK-Signal warten müssen, bevor Sie weitere Aktionen starten können. Zudem muss die MDC das Hauptmenü zeigen.

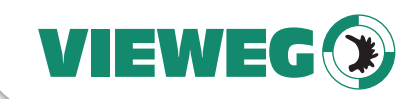

# **8.1.1 PIN-Belegung**

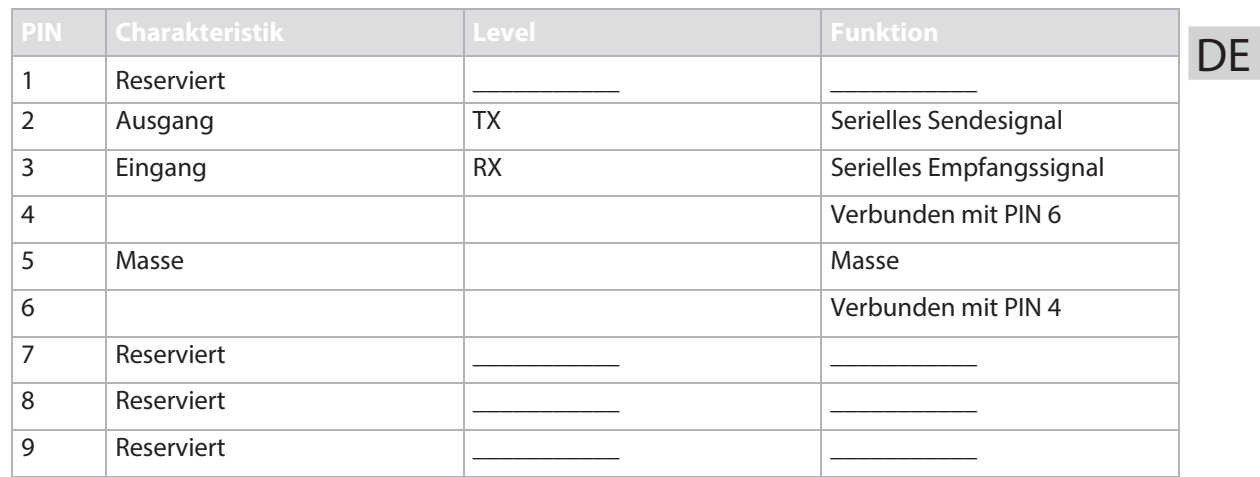

Das RS-232C-Protokoll der Steuereinheit verwendet den RS-232C-Standard und ist für die Kommunikation über ein 1:1 verbundenes serielles Kabel mit SUB-D 9-Pol Stecker/Buchse ausgelegt.

Die Steuereinheit benutzt bei der Kommunikation folgende Parameter:

- Synchronmodus: Halbduplex
- Bits pro Sekunde: 9600 115200 (5 Optionen einstellbar, siehe Abschnitt 4.5.6, Seite 33)
- Start-Bit: 1
- Datenlänge: 8 Bit (ASCII)
- Parität-Bit: keine
- Stoppbits: 1
- Protokoll: keines

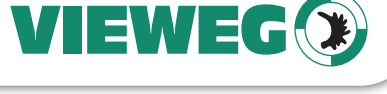

# **8.1.2 RS-232C-Befehle**

DE

Es folgt eine Auflistung der RS-232C-Befehle für die MDC 3200+. Jeder Befehl enthält eine kurze Beschreibung und ist mit einem Beispiel veranschaulicht. Die Reihenfolge entspricht derjenigen, wie sie der HELP-Befehl auflisten würde, allerdings sind in der Help-Ausgabe einige Befehle zusammengefasst, zum Beispiel "HEATER:ON" und "HEATER:OFF". Der Stand entspricht der Firmware-Revision 4072HVA-O.

Jeder Befehl muss mit einem Line Feed (LF, \n, 0x0A) und dann einem Carriage Return (CR, \r, 0x0d) beendet werden. Die Reihenfolge ist dabei wichtig!

### **HINWEIS**

### **Antwort auf Befehle**

Die Steuereinheit antwortet auf jeden Befehl, der an sie geschickt wird. Die möglichen Antworten sind:

- Ein Wert, bzw. Wertesatz, die angefragt wurden
- OK, um einen Befehl zu bestätigen
- NAK ("not acknowledged" nicht akzeptiert), um mitzuteilen, dass ein Befehl nicht korrekt war (z. B. unvollständiger Wertesatz oder Wert außerhalb des erlaubten Wertebereichs)
- "NO HEATER", wenn Sie den Befehl "HEATER:1:ON" senden, aber keine Heizung angeschlossen ist.
- "Auxiliary Mode", wenn Sie den Befehl "SYSTEM:SHOW:VALVEID" senden während das System im Auxiliary Mode ist.

Wenn keine Antwort auf einen Befehl erfolgt, ist entweder die Verbindung gestört (z. B. defektes Kabel oder defekte Schnittstelle) oder der Befehl wurde nicht mit einem Carriage Return (0x0d) beendet.

Die Reaktionszeiten der Befehle können Sie der Tabelle im folgenden Anschnitt entnehmen. Dabei sind die Werte jeweils für die niedrigste und höchste Baudrate notiert, da diese die Zeiten stark beeinflusst. Auch die Länge einer Antwort hat einen Einfluss, weshalb es z. B. bei den ESR-Befehlen einen großen Unterschied macht, wie viele Fehler tatsächlich gemeldet werden. Bitte beachten Sie außerdem, dass die Reaktionszeiten immer auch von der Hardware Ihrer Schnittstelle abhängen und deshalb nur als Richtwerte dienen können.

# **HINWEIS**

### **INFORMATION! (Befehle speziell für ein MDV 3200F)**

Die Befehle FV:SHOWMNL, FV:SET:<NML-Wert in μm> und FV:CALIBRATION funktionieren nur, wenn tatsächlich ein Ventil der Baureihe MDV 3200F angeschlossen ist. Sie können sie daher ignorieren.

#### **HINWEIS**

# **INFORMATION! (Befehl nur möglich mit RTC)**

GETTD funktioniert nur, wenn die MDC 3200+ eine RTC (Real Time Clock) hat.

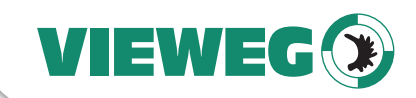

# **8.1.2.1 Übersicht**

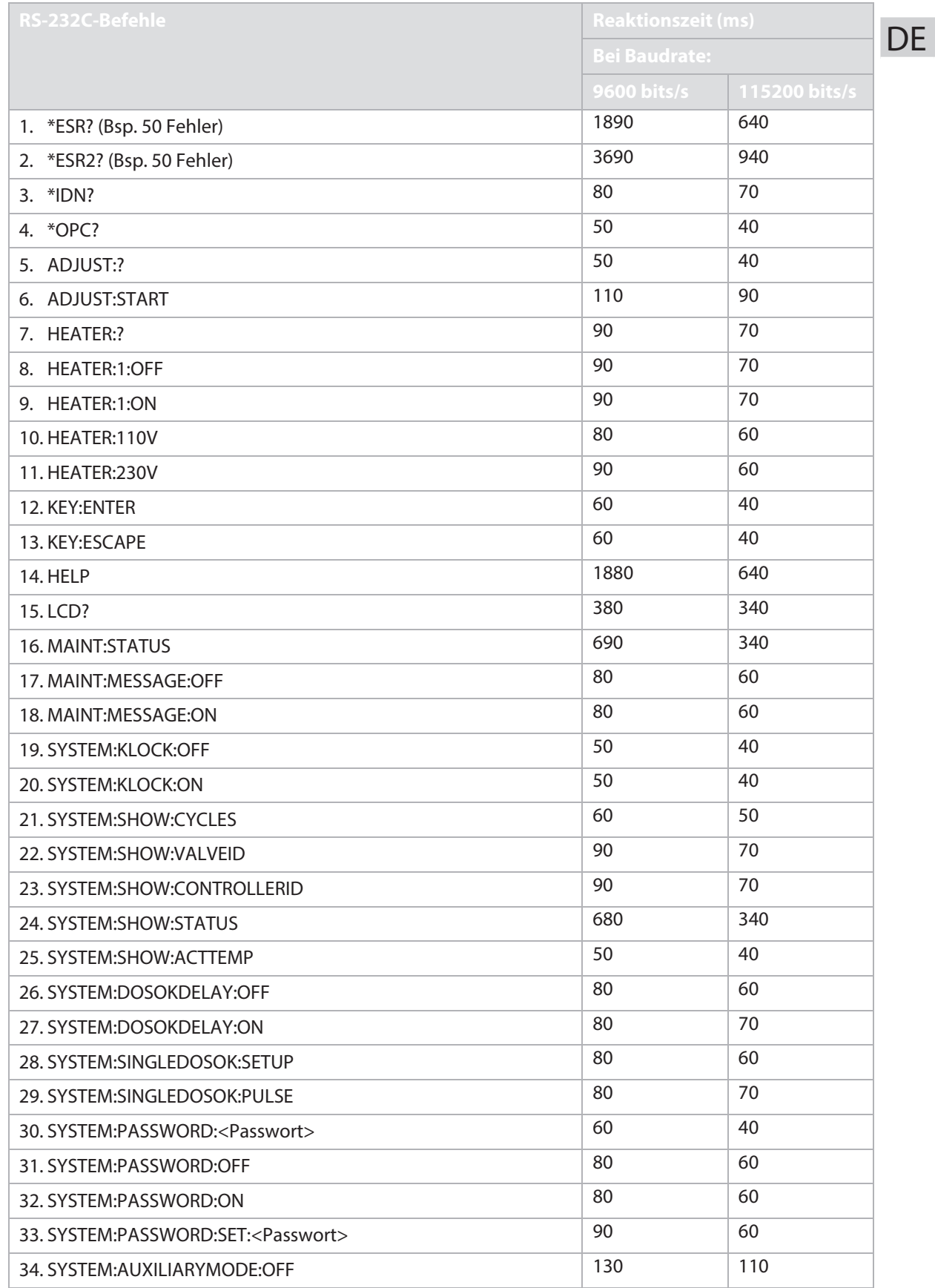

77

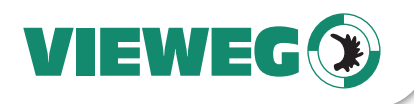

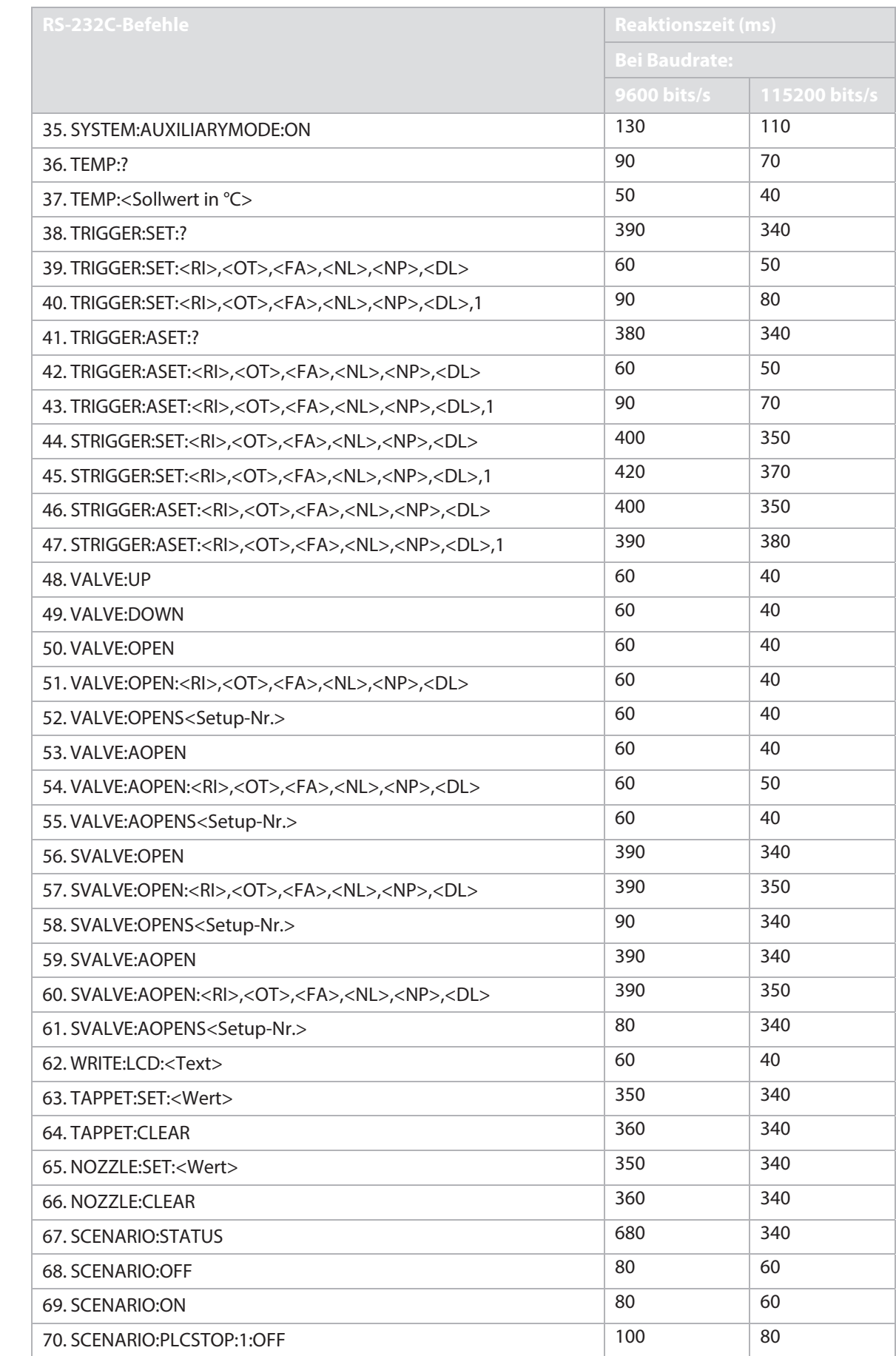

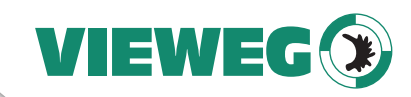

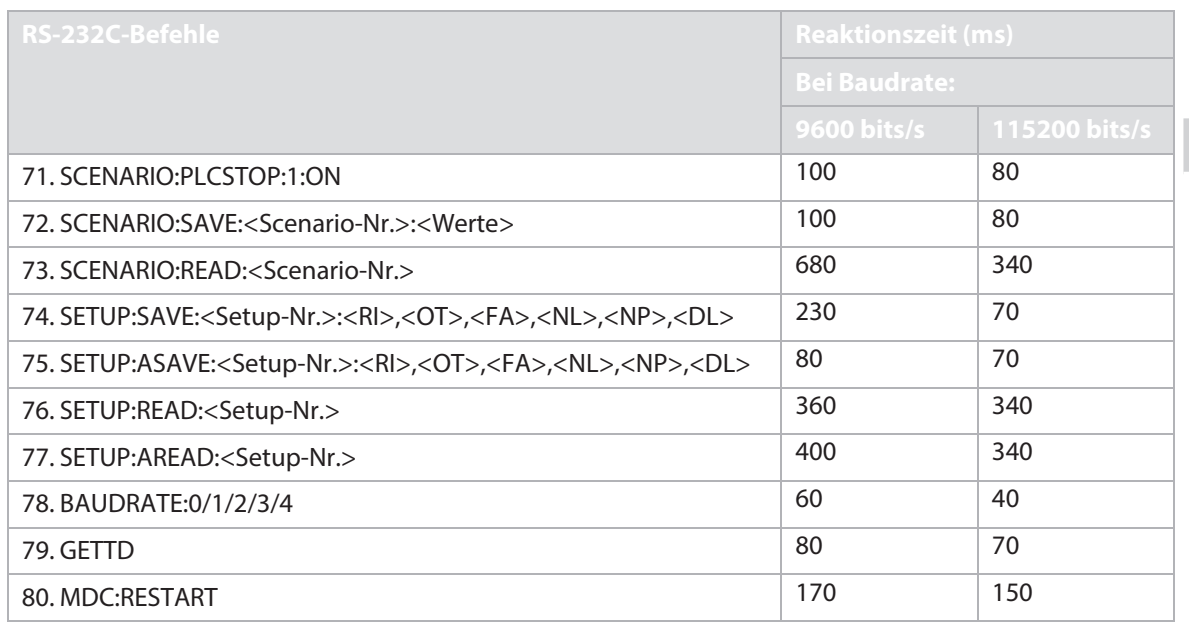

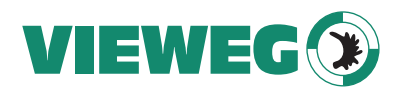

# **8.1.2.2 Erklärungen**

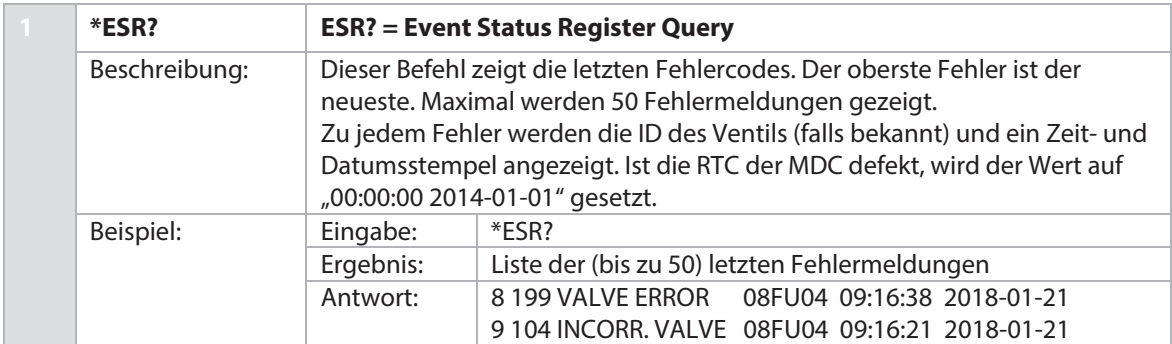

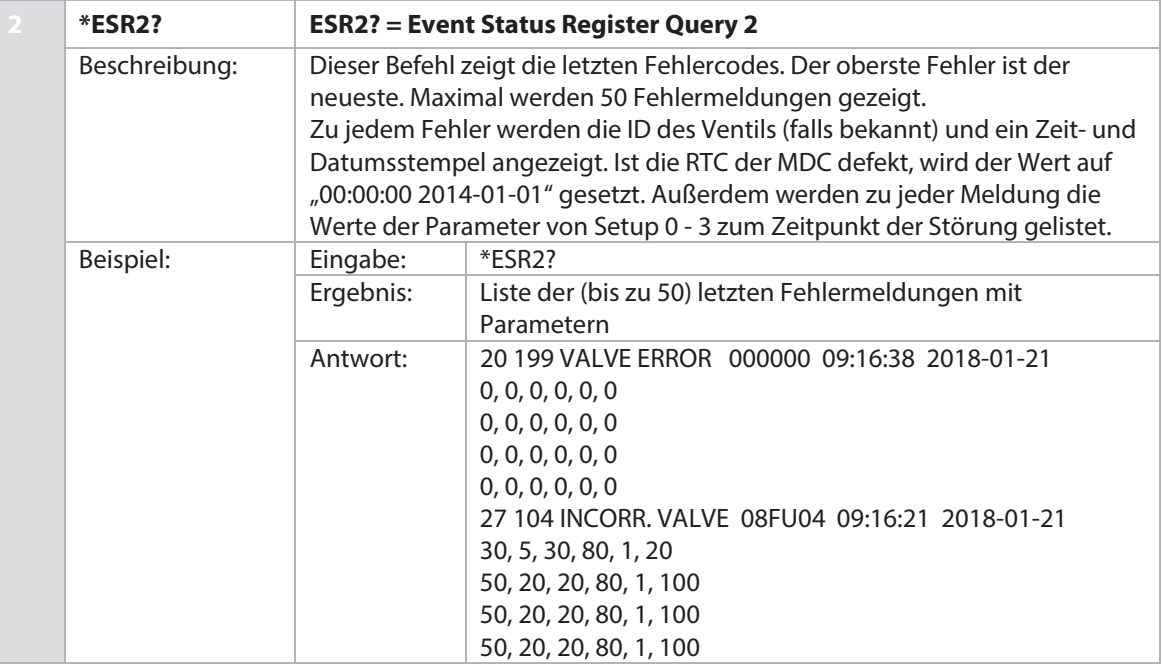

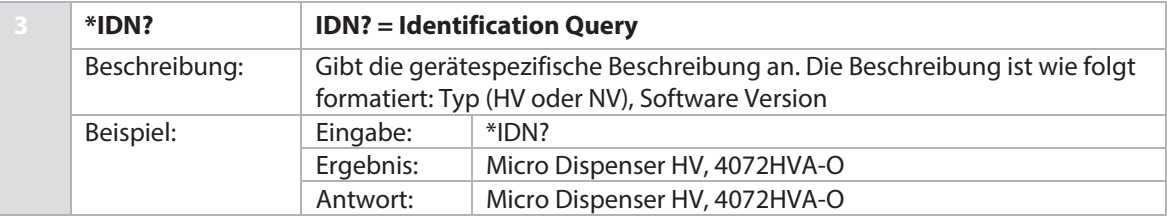

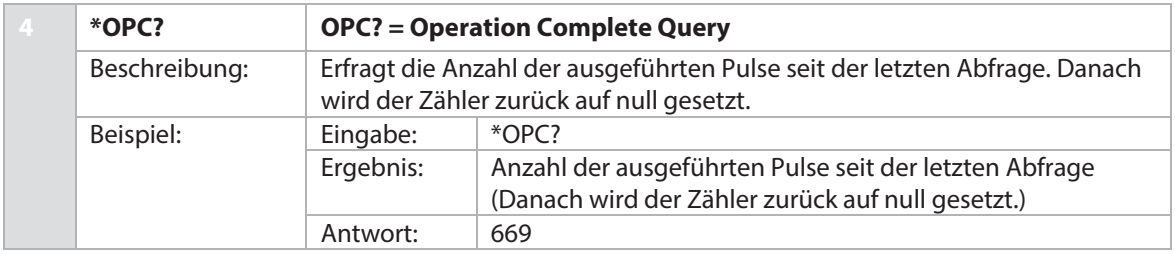

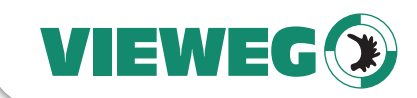

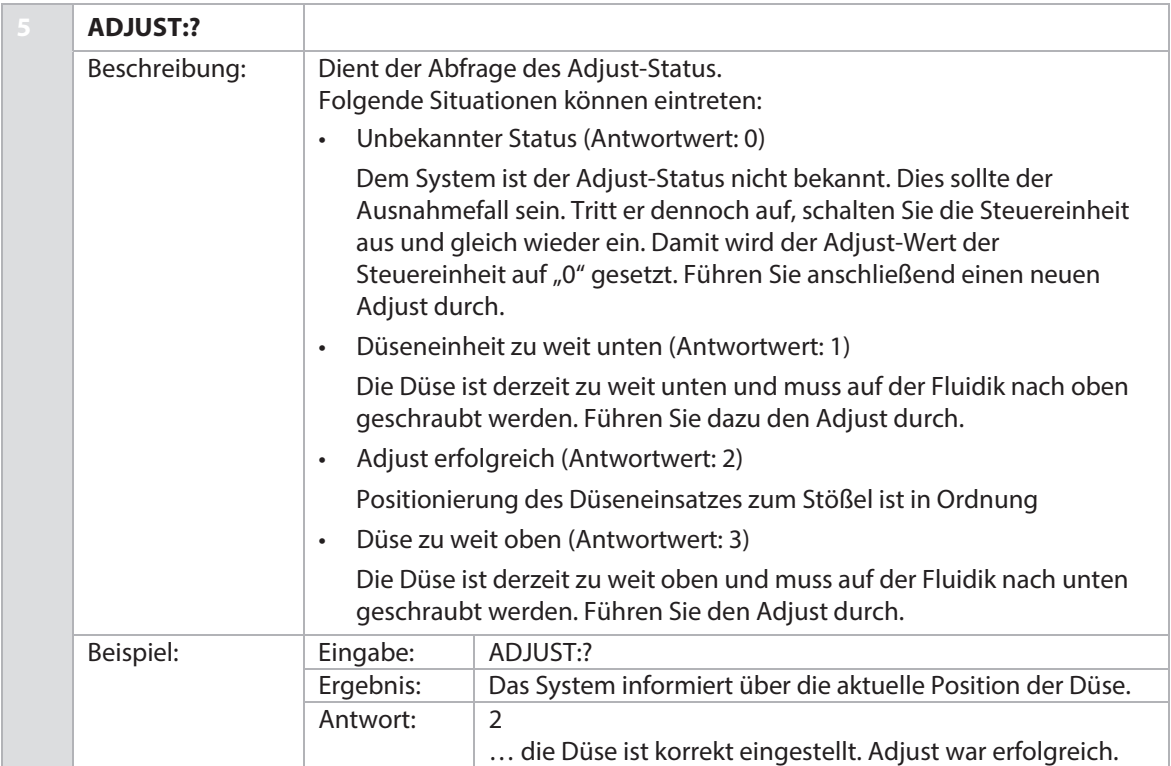

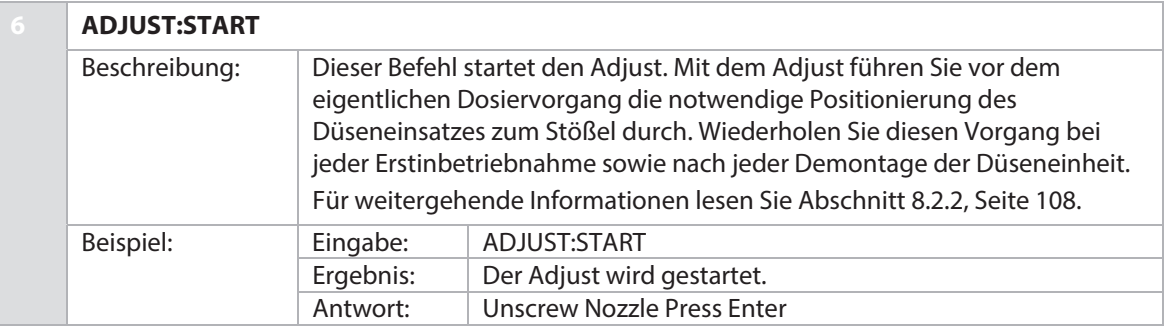

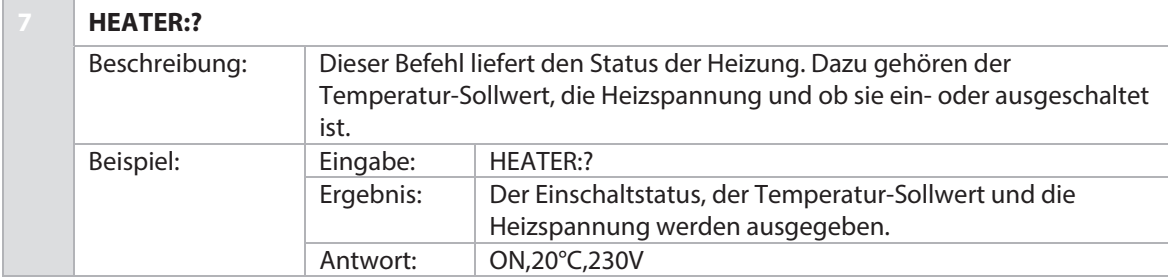

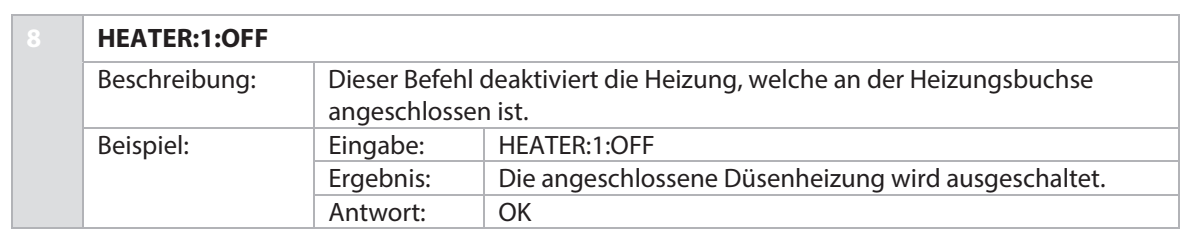

81

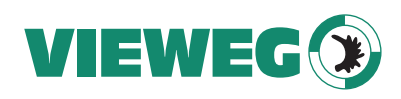

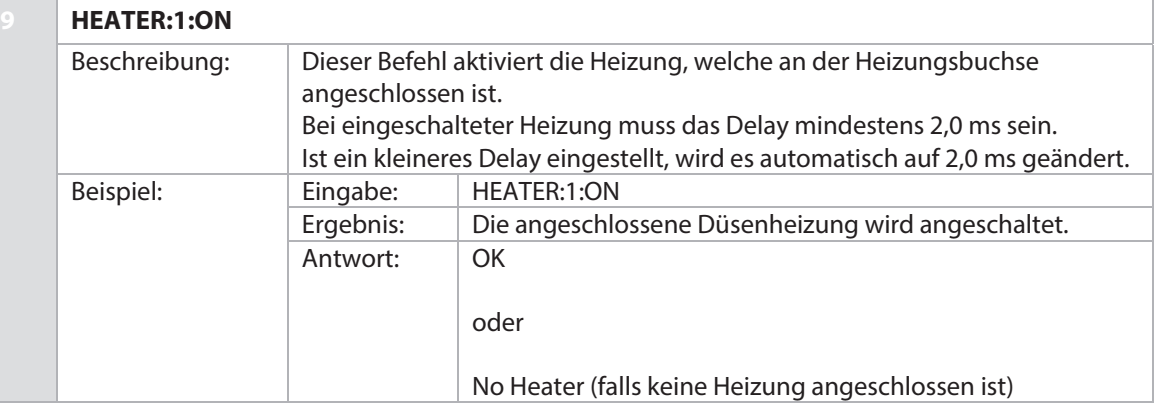

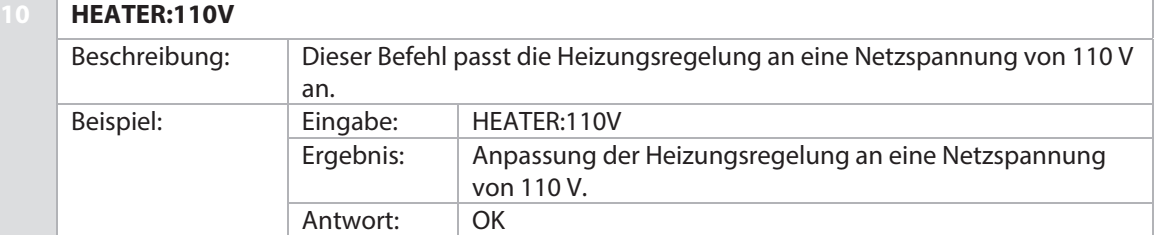

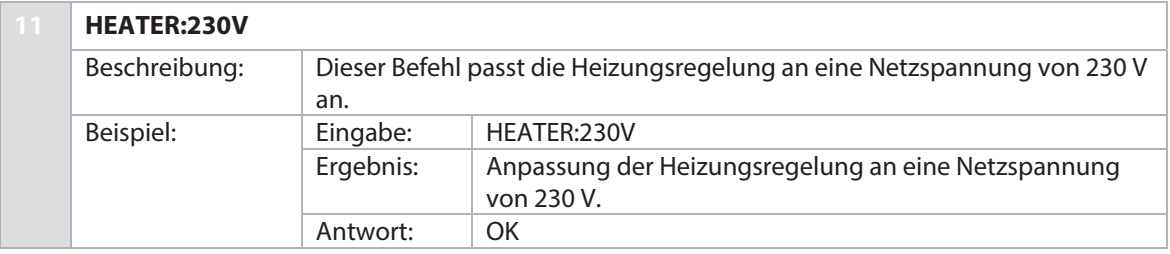

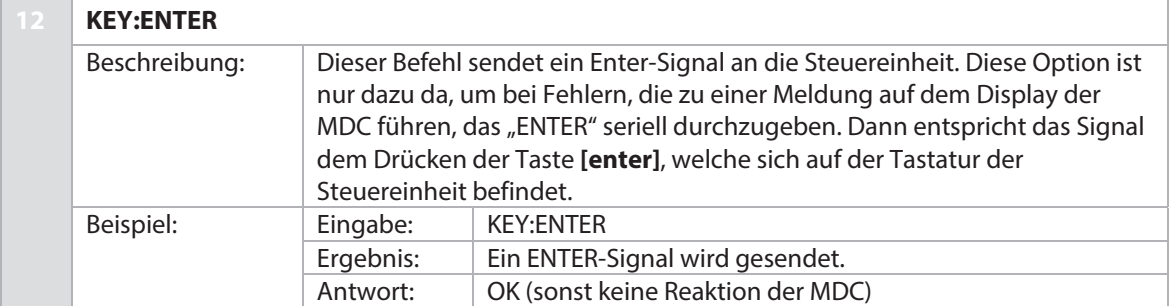

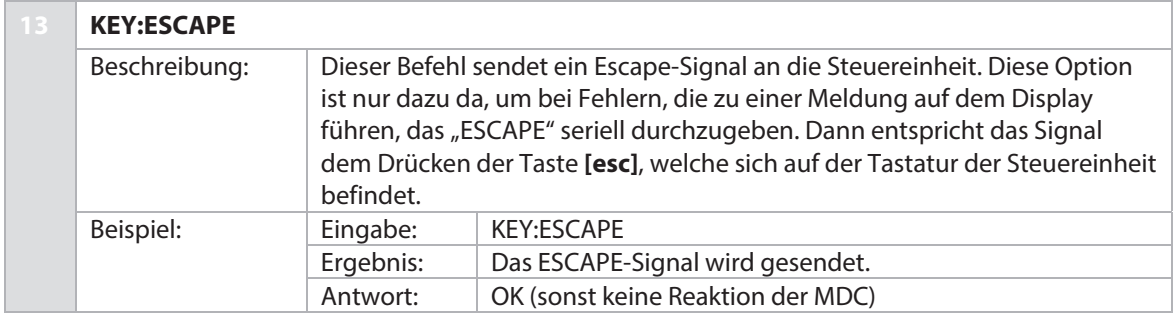

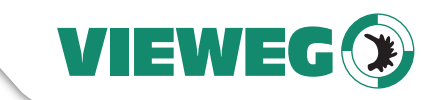

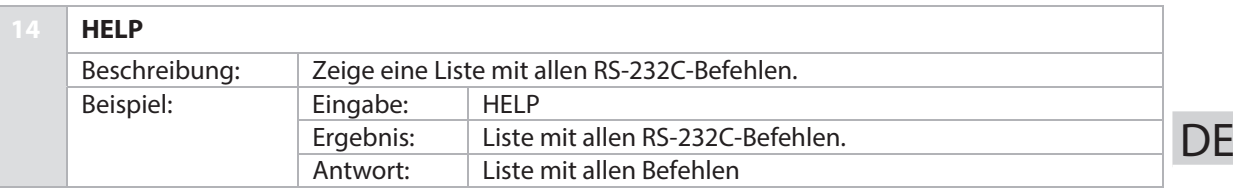

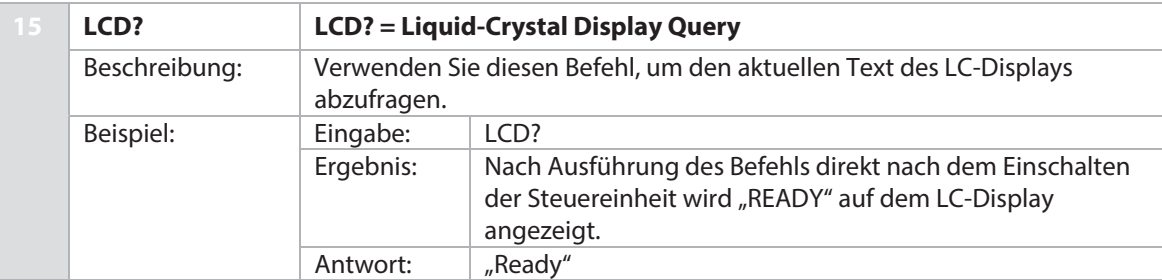

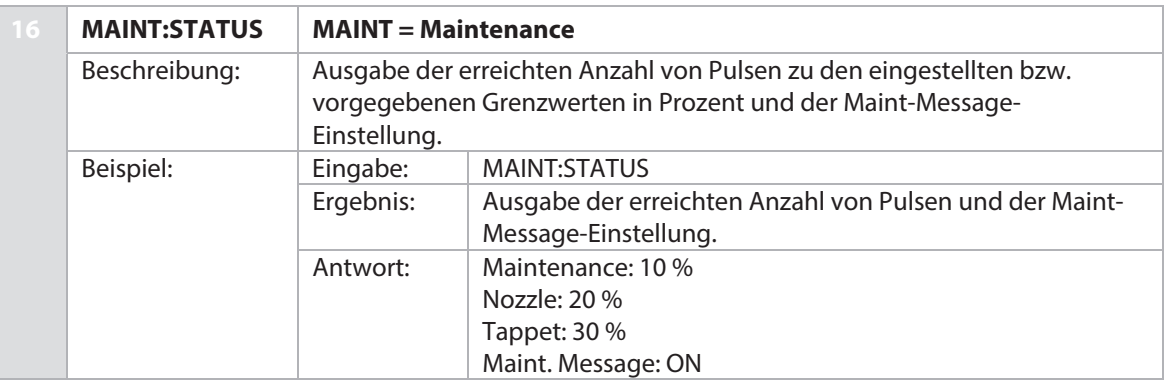

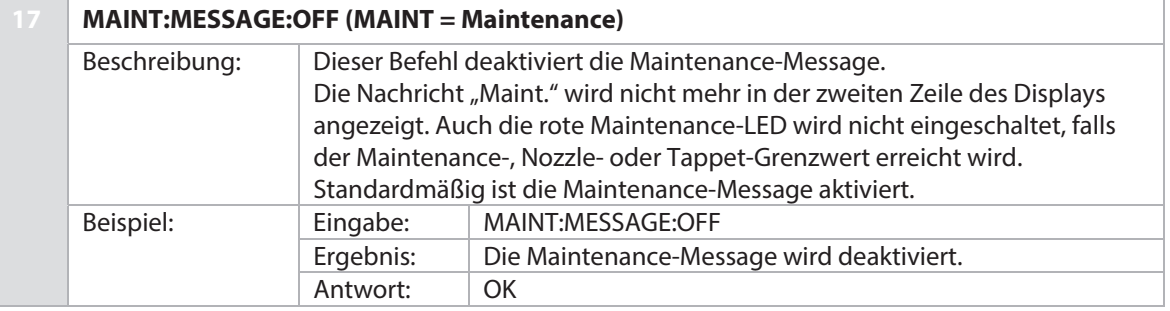

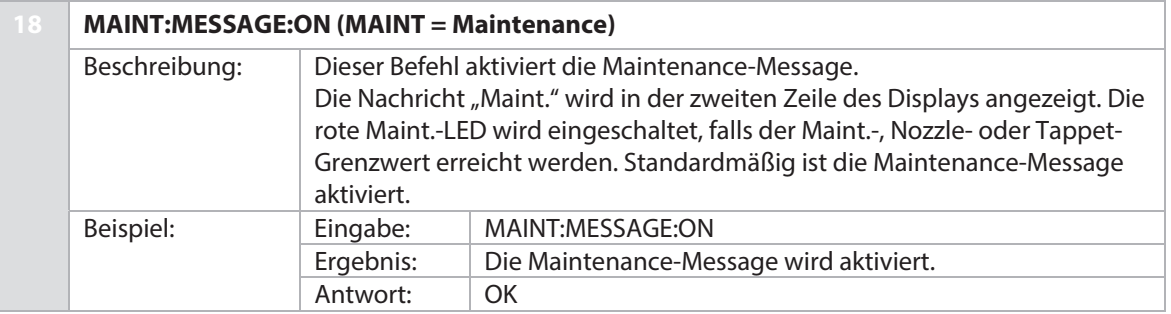

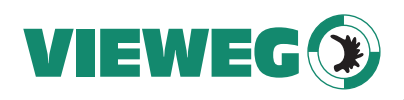

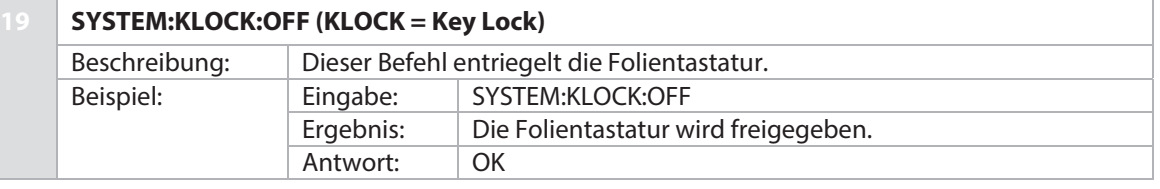

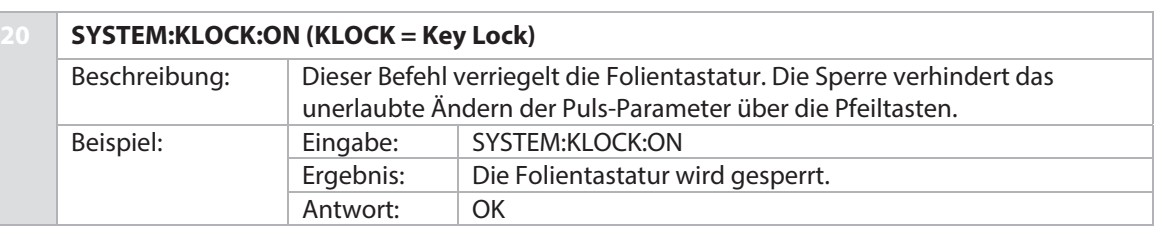

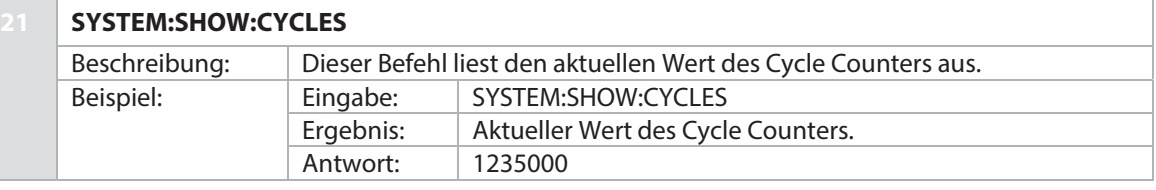

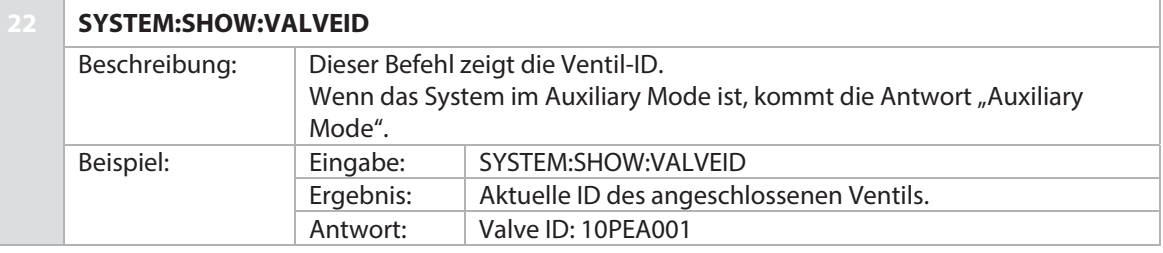

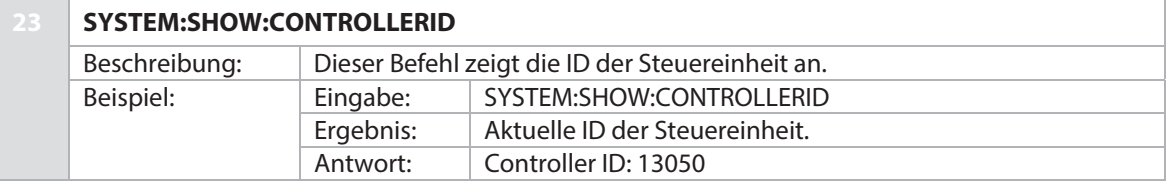

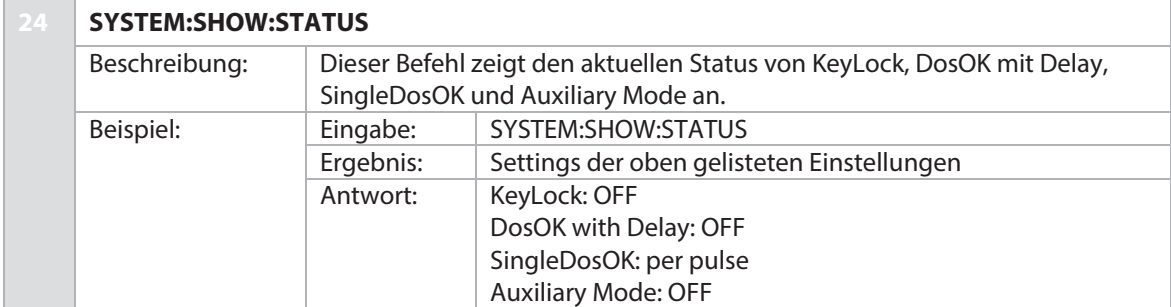

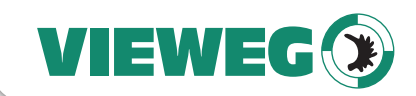

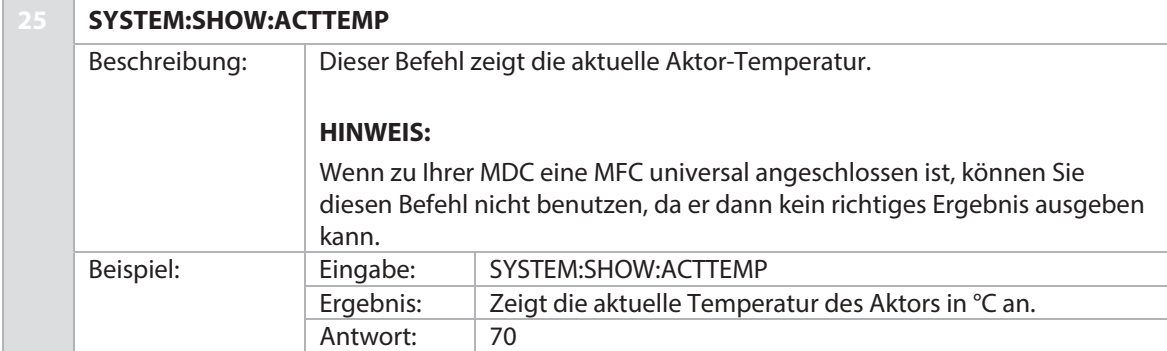

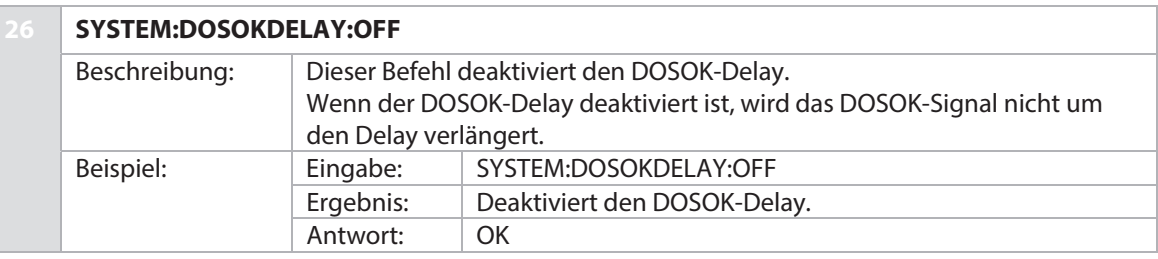

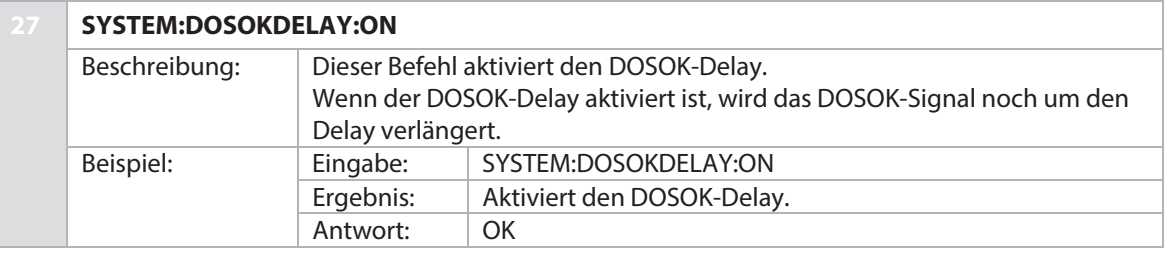

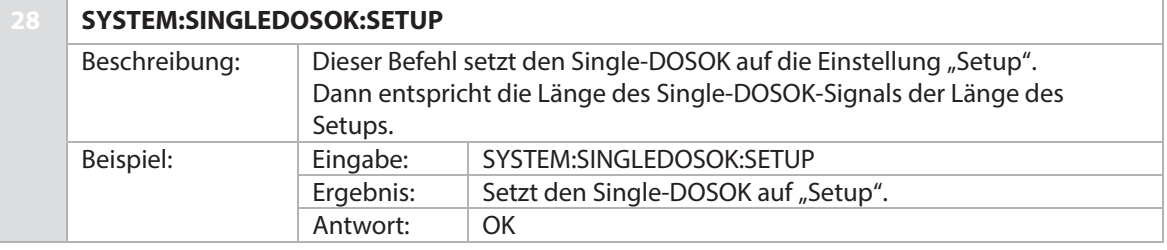

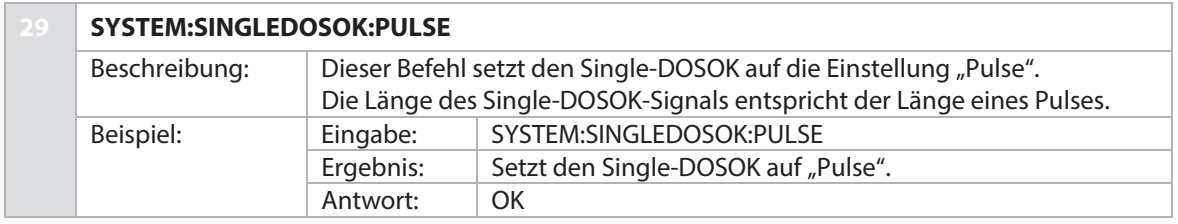

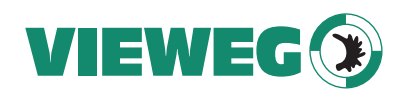

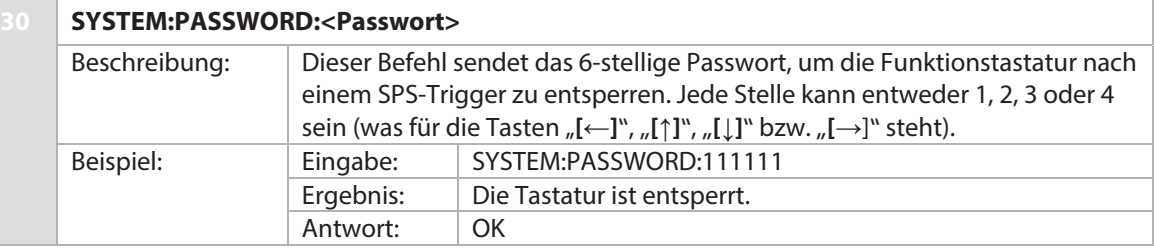

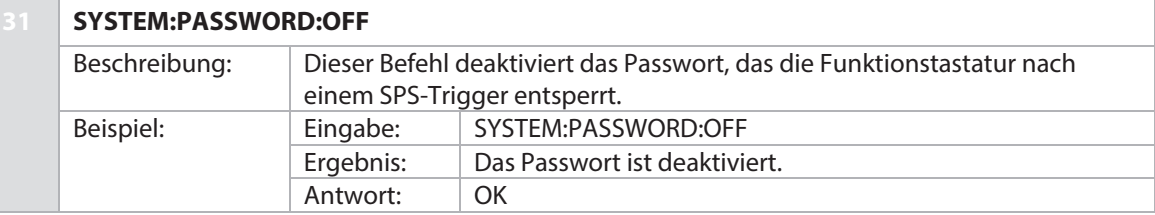

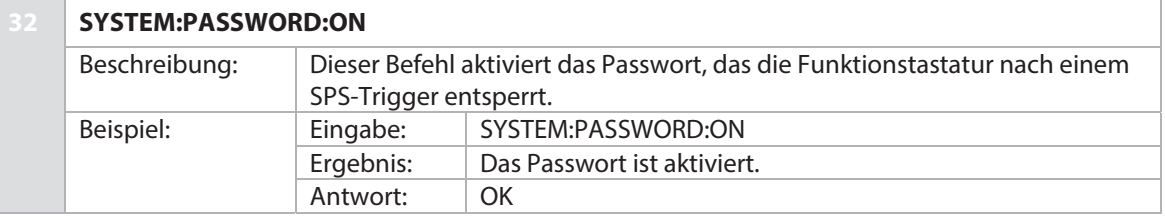

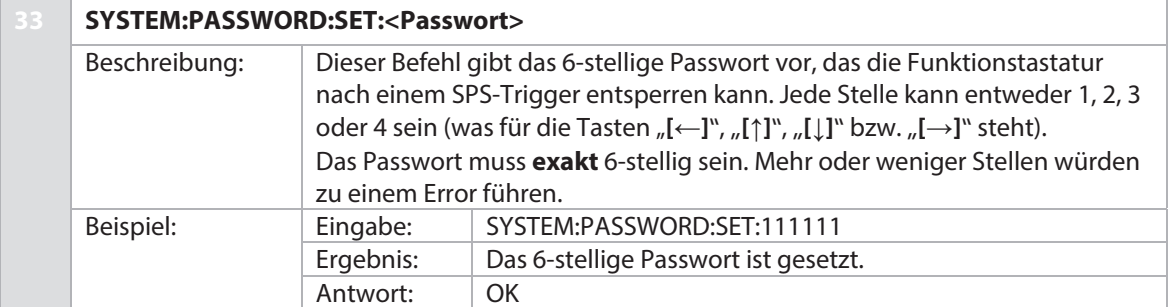

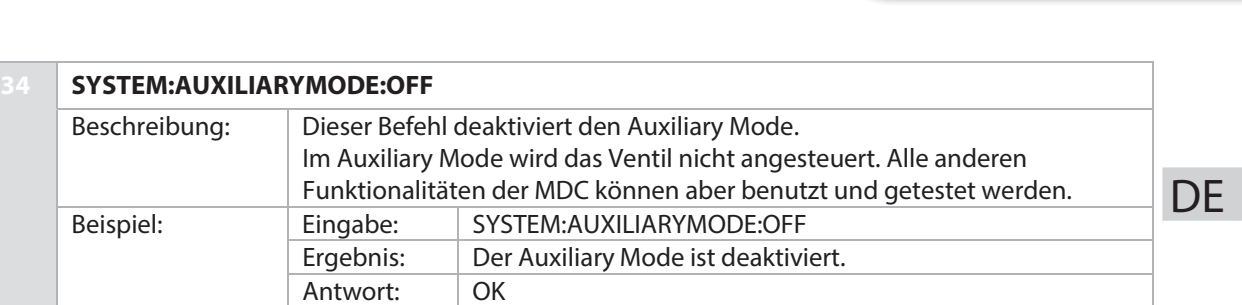

VIEWEG

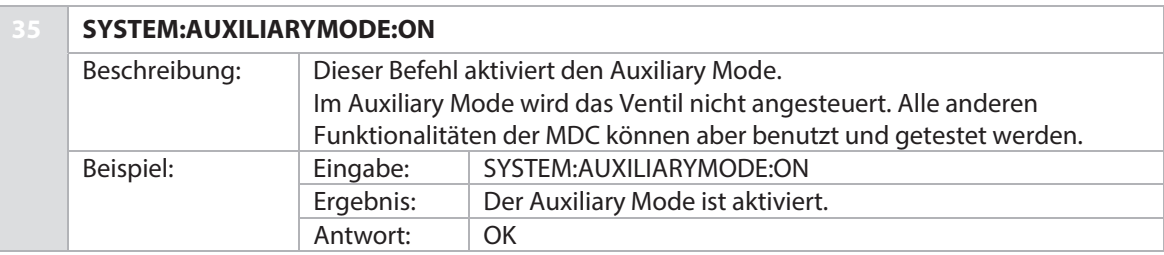

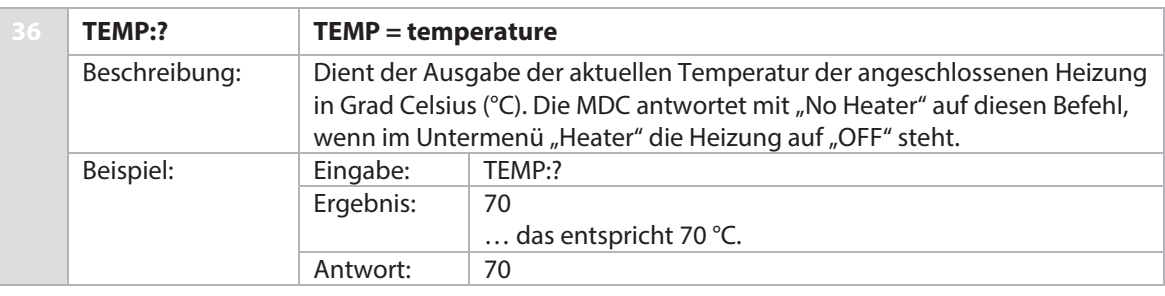

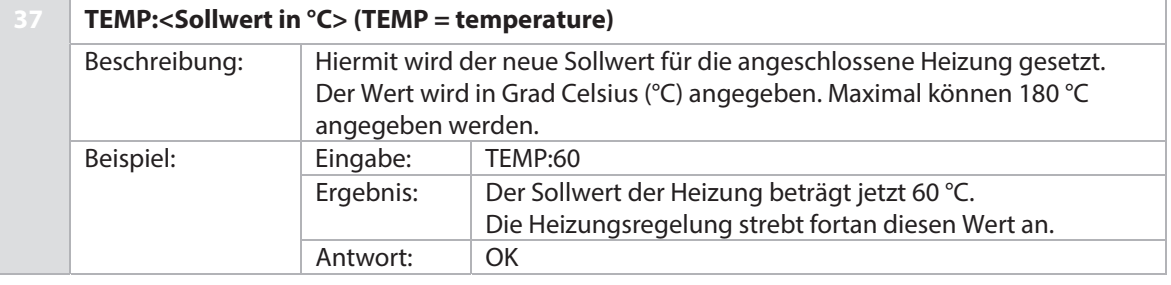

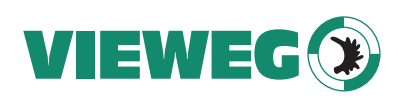

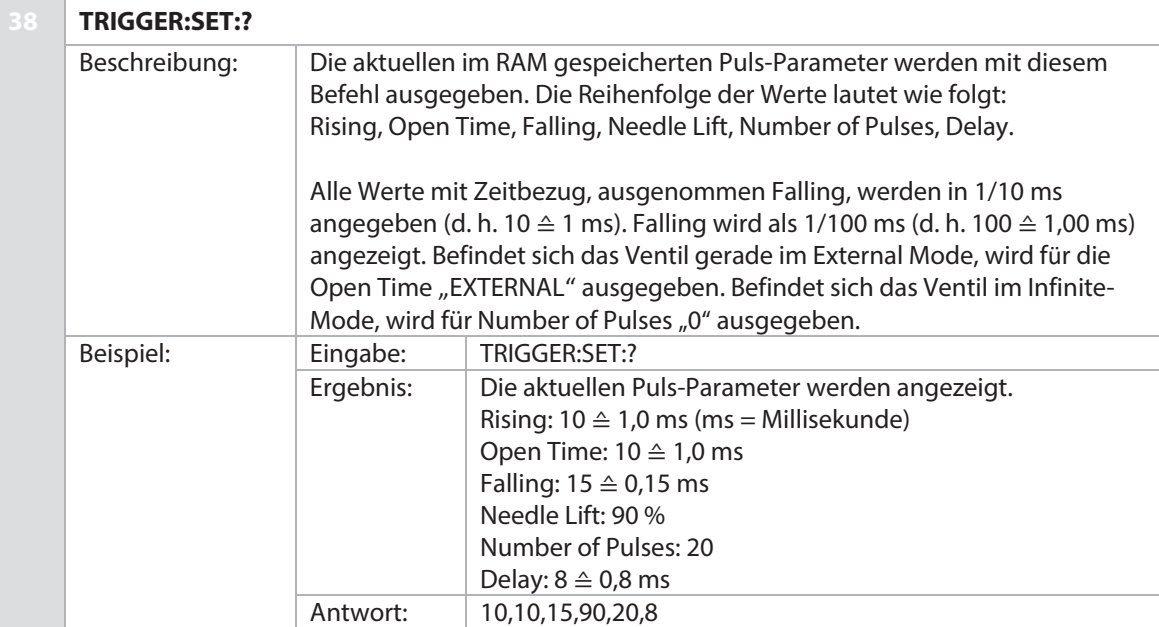

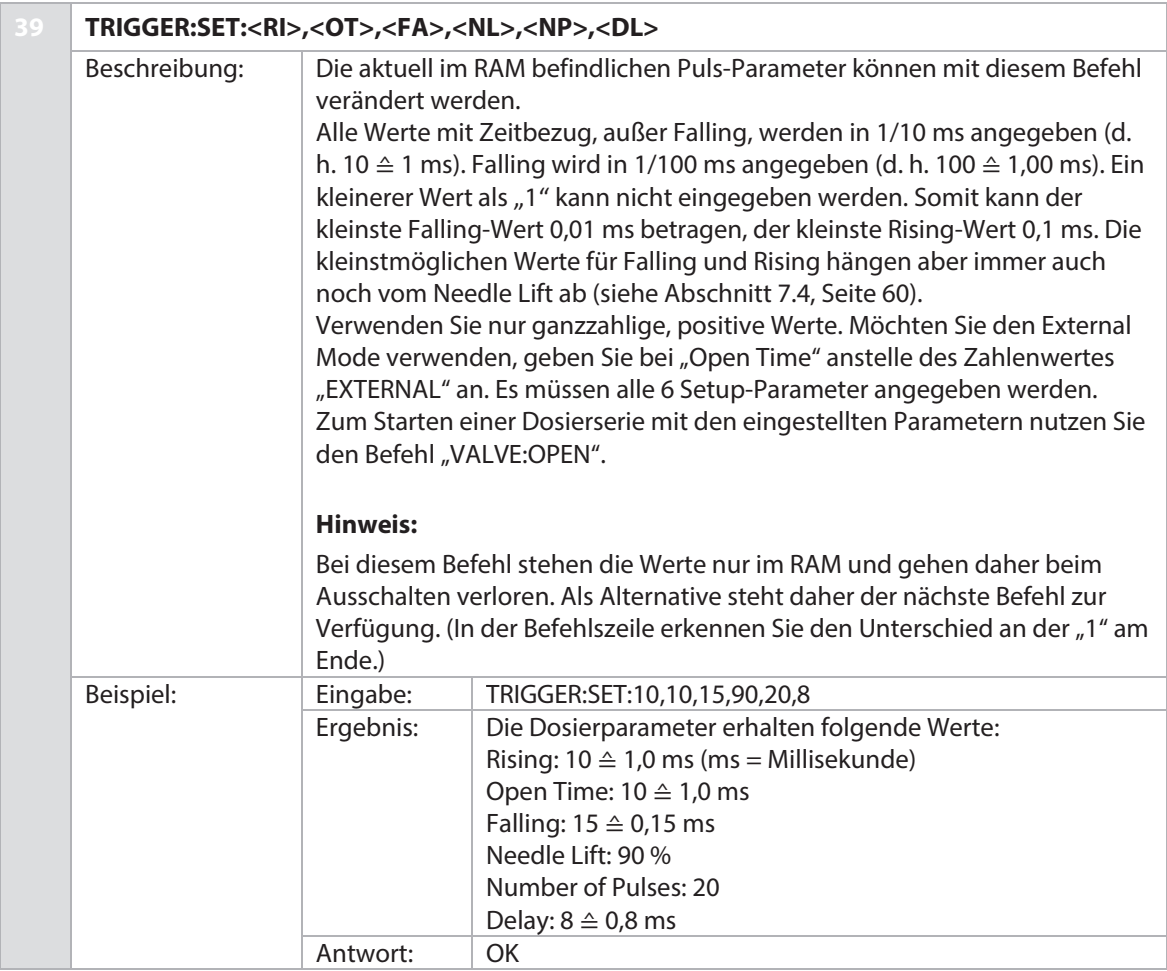

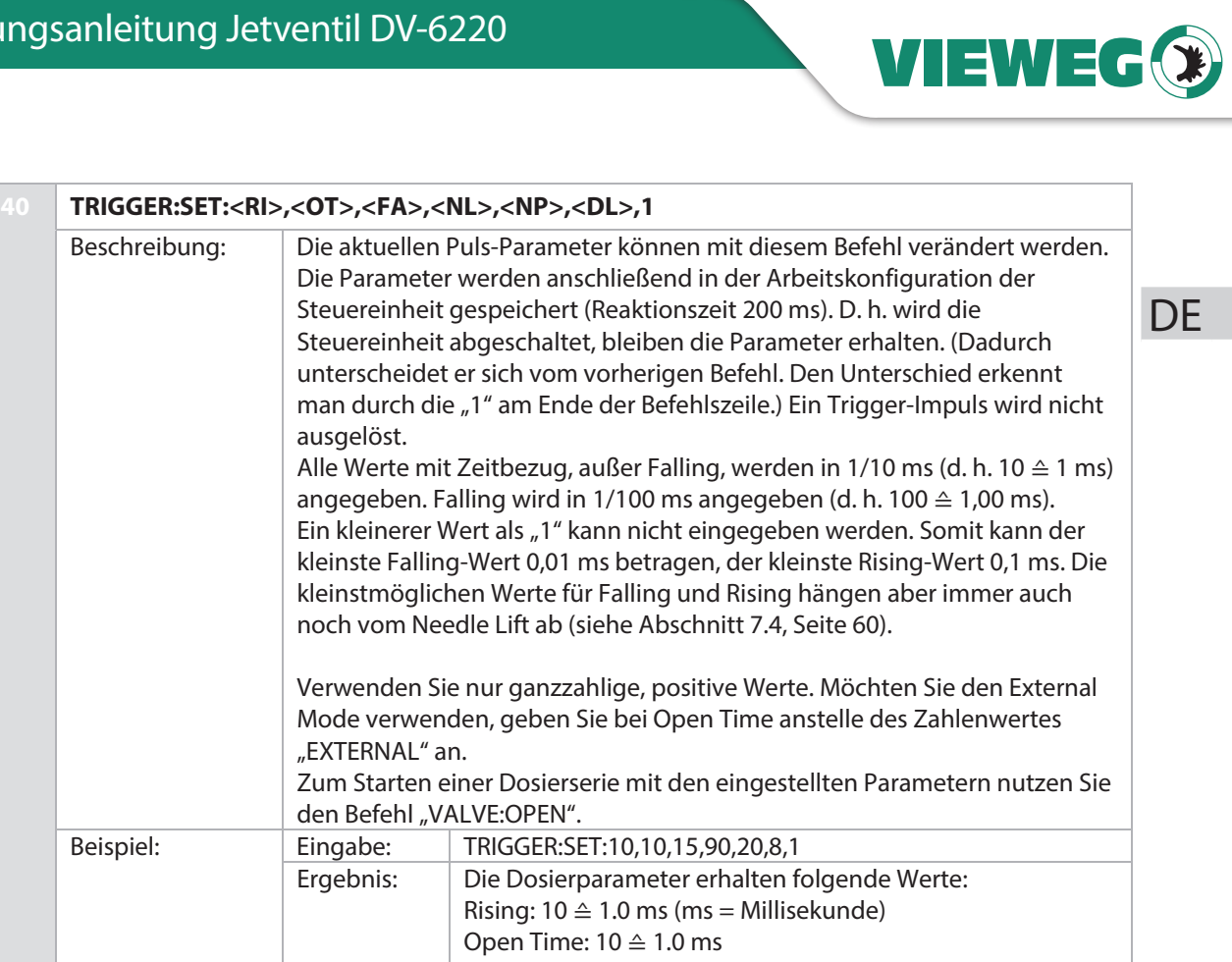

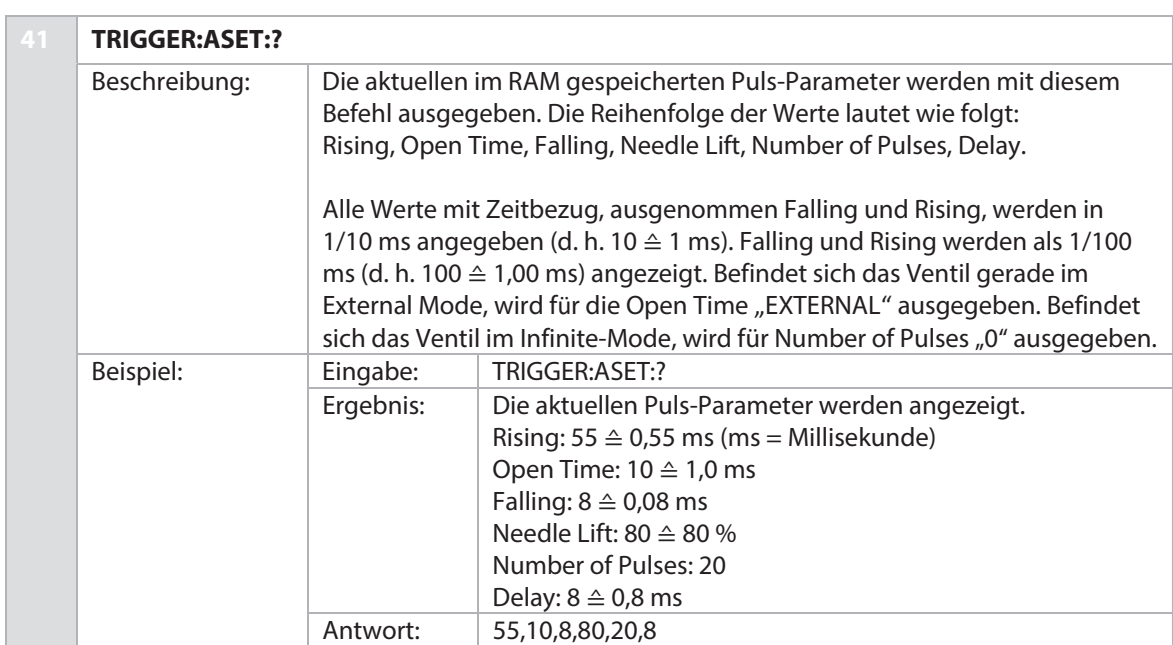

Falling: 15 ≙ 0.15 ms Needle Lift: 90 % Number of Pulses: 20 Delay:  $8 \triangleq 0.8$  ms<br>OK

Antwort:

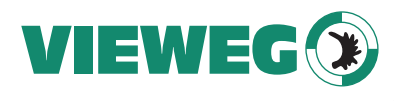

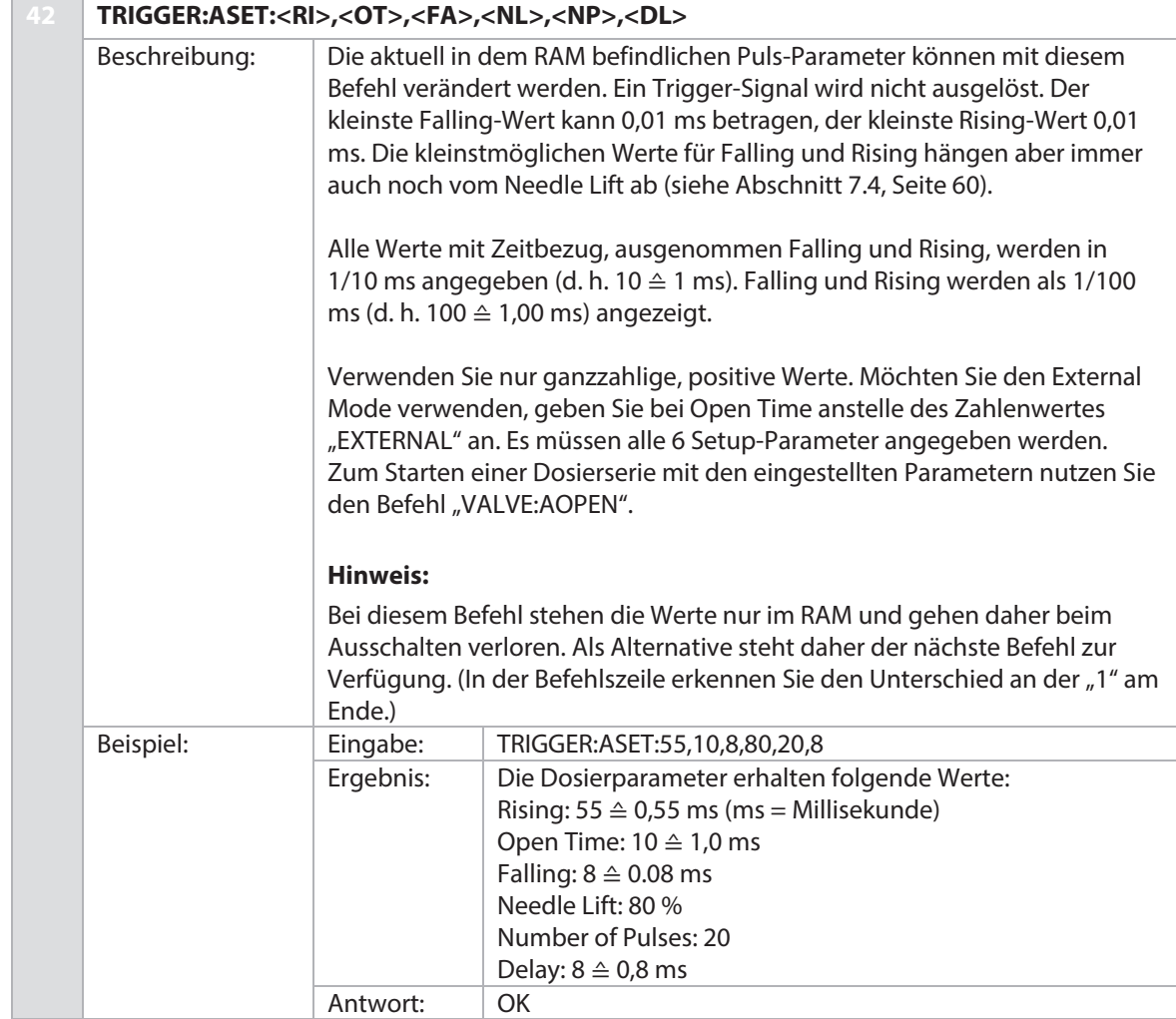

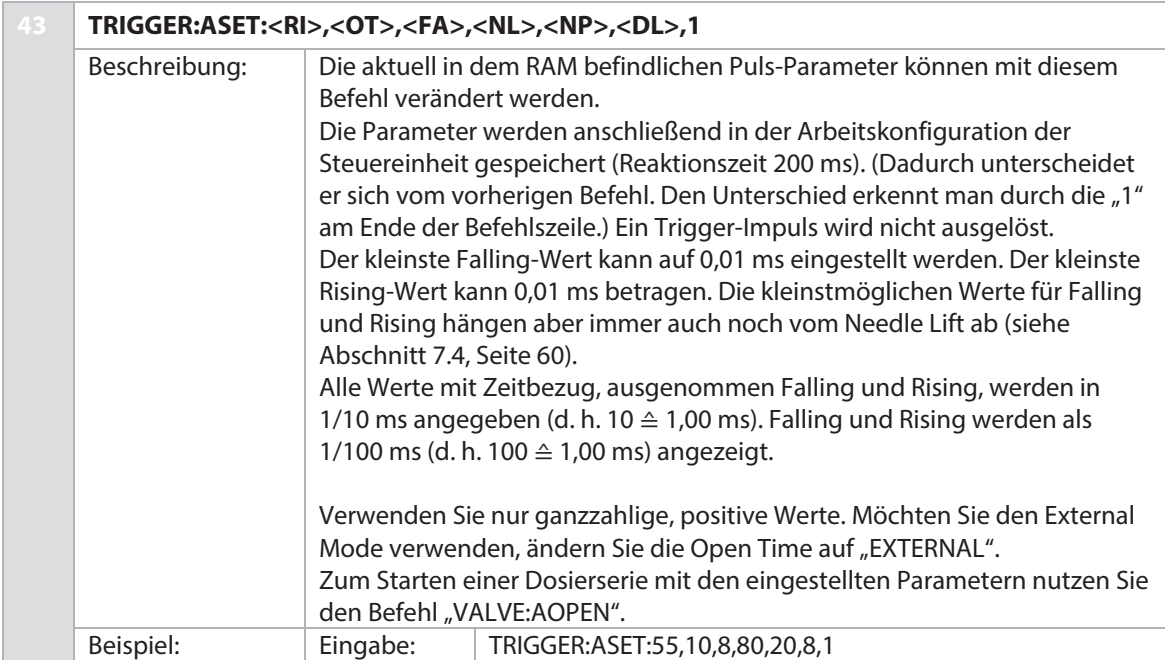

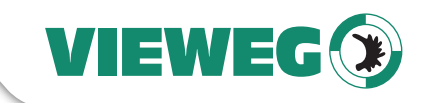

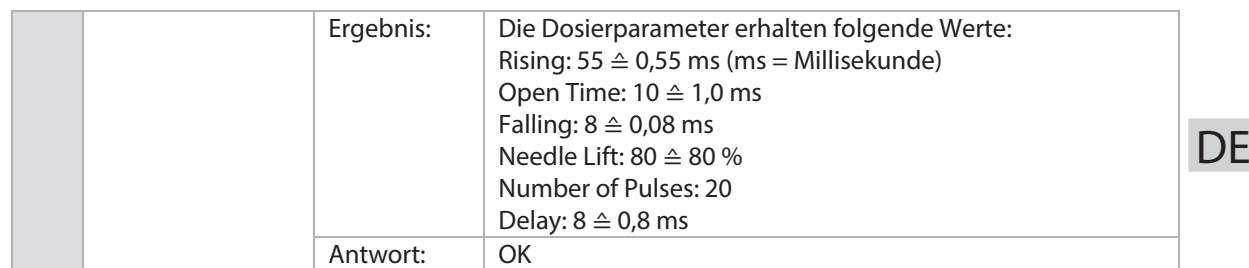

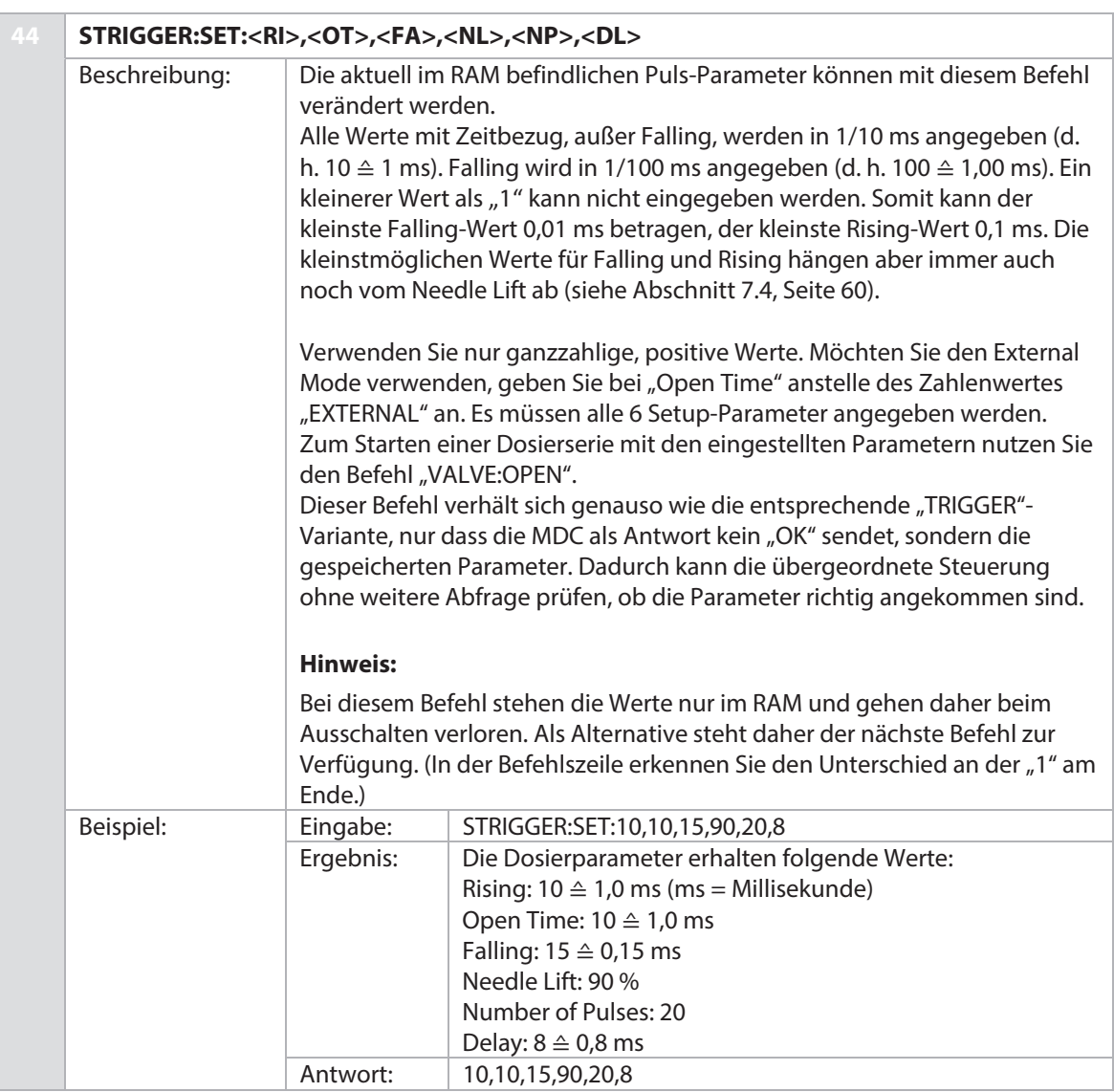

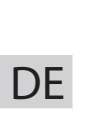

VIEWEG

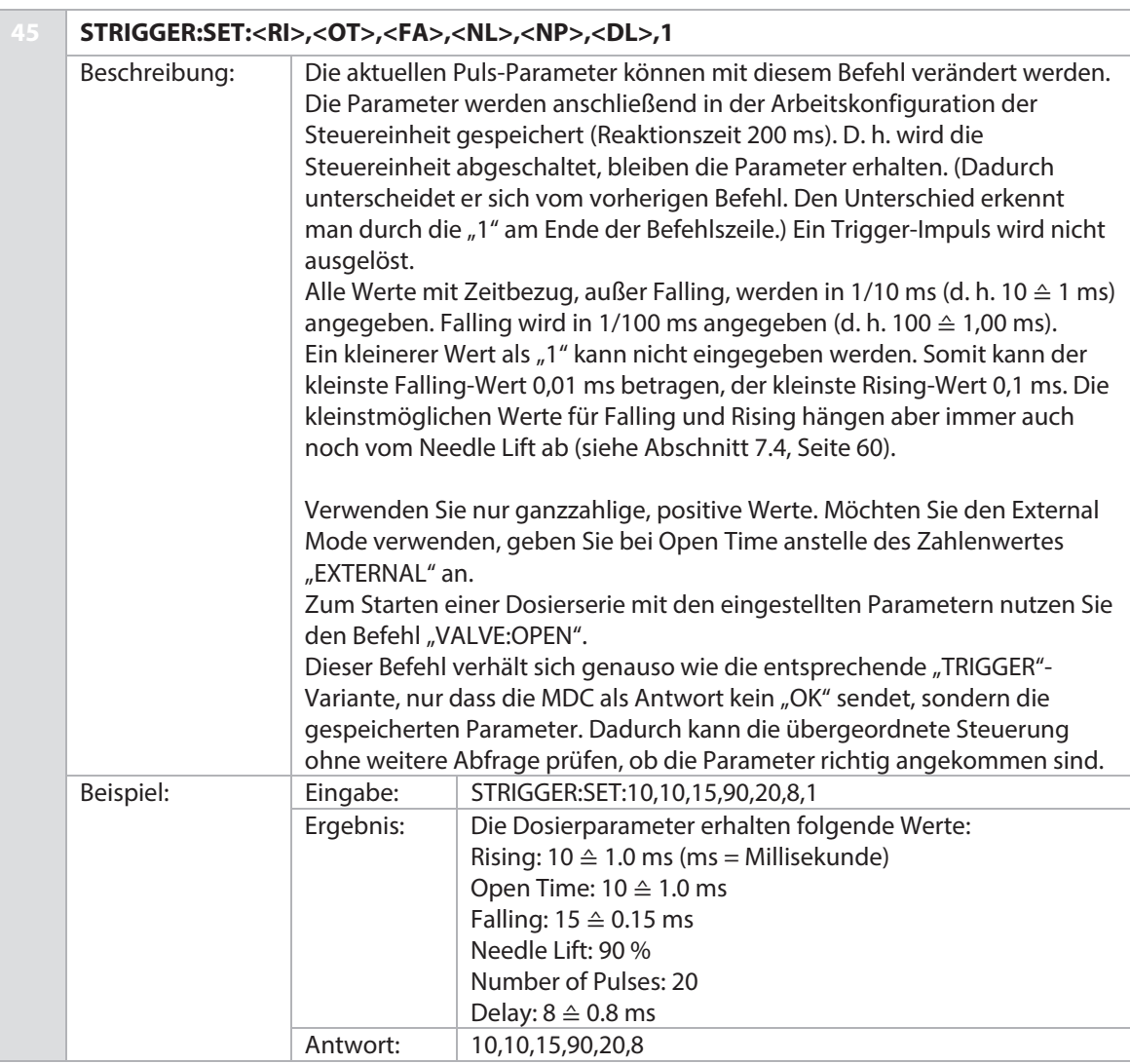

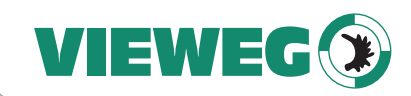

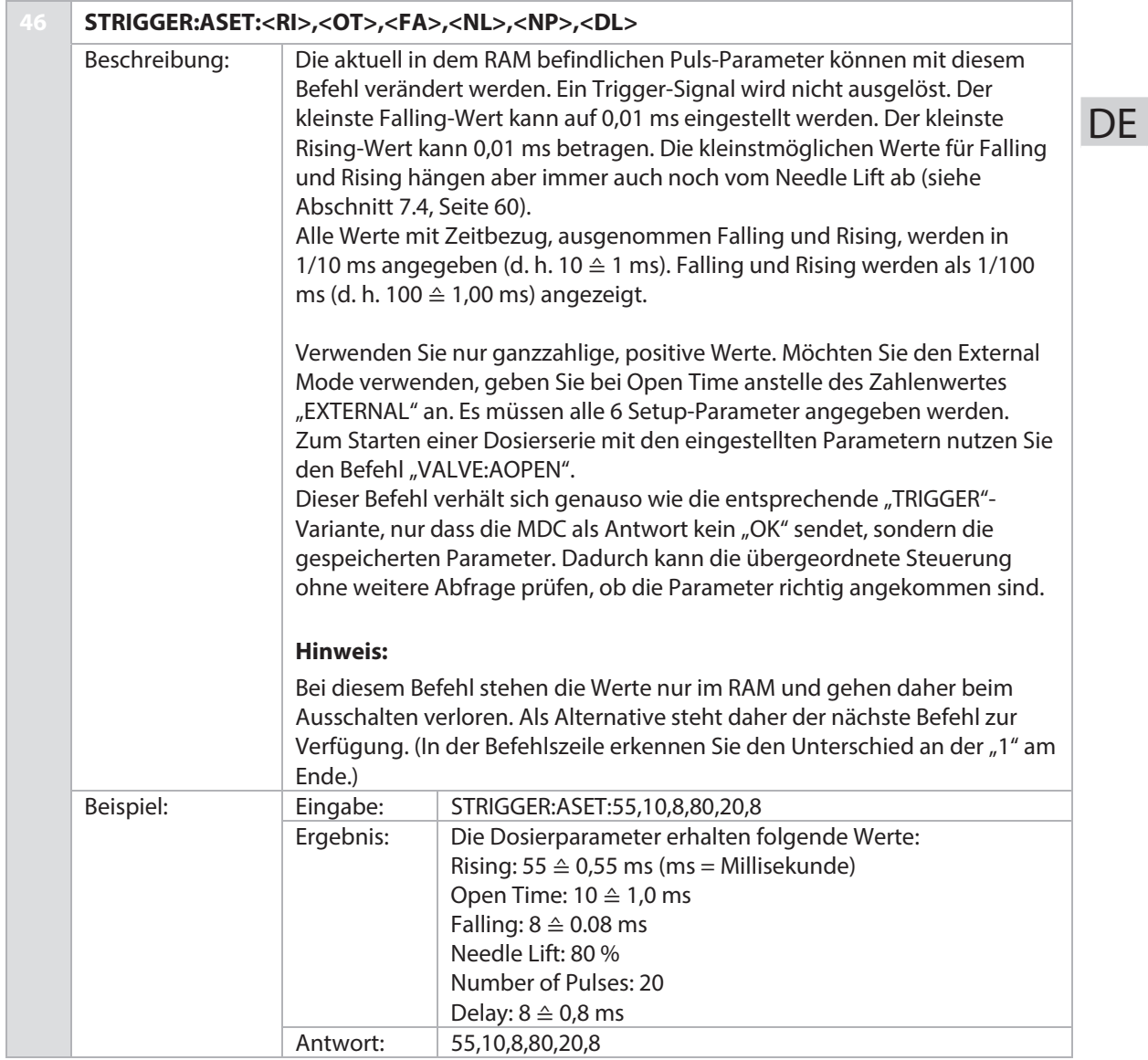

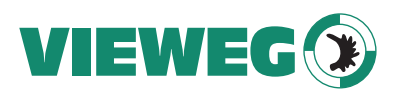

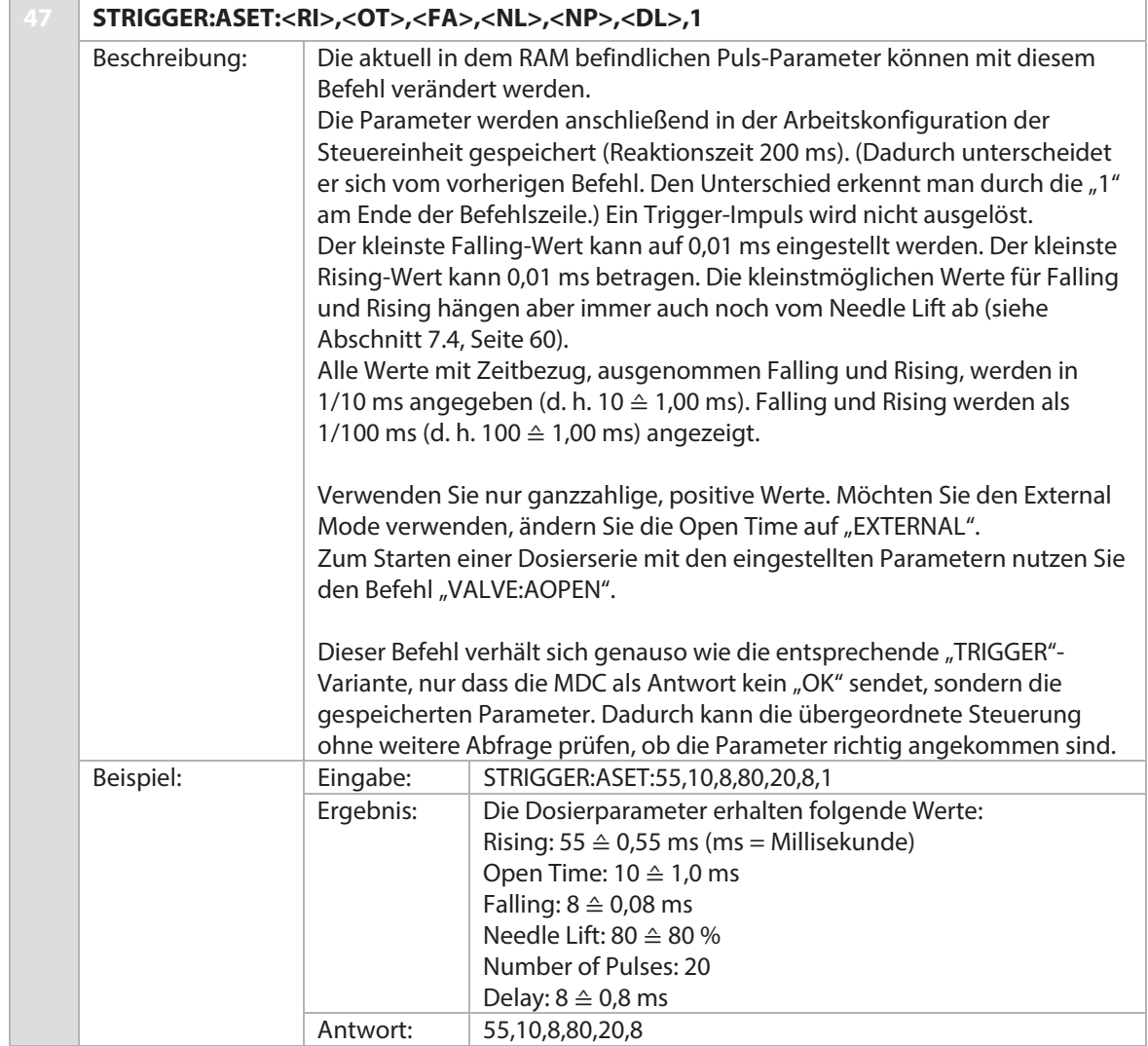

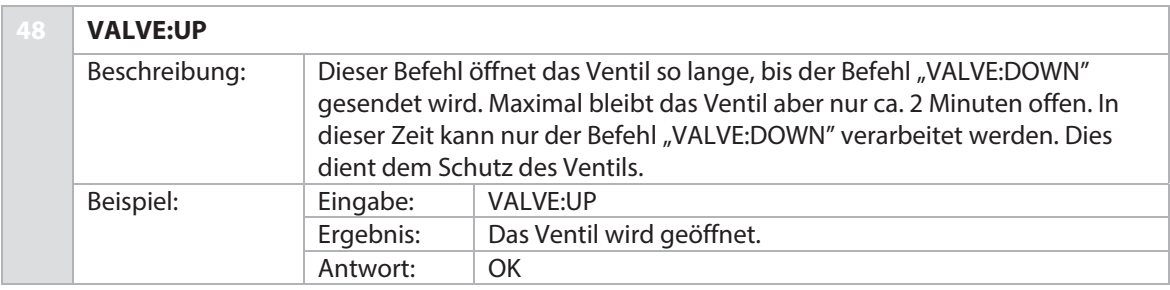

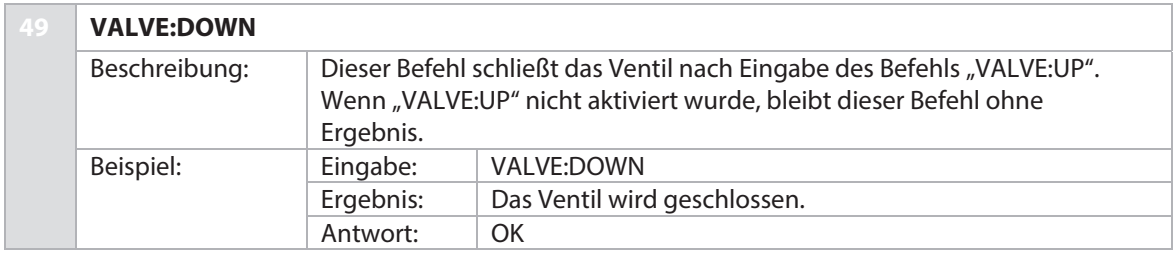

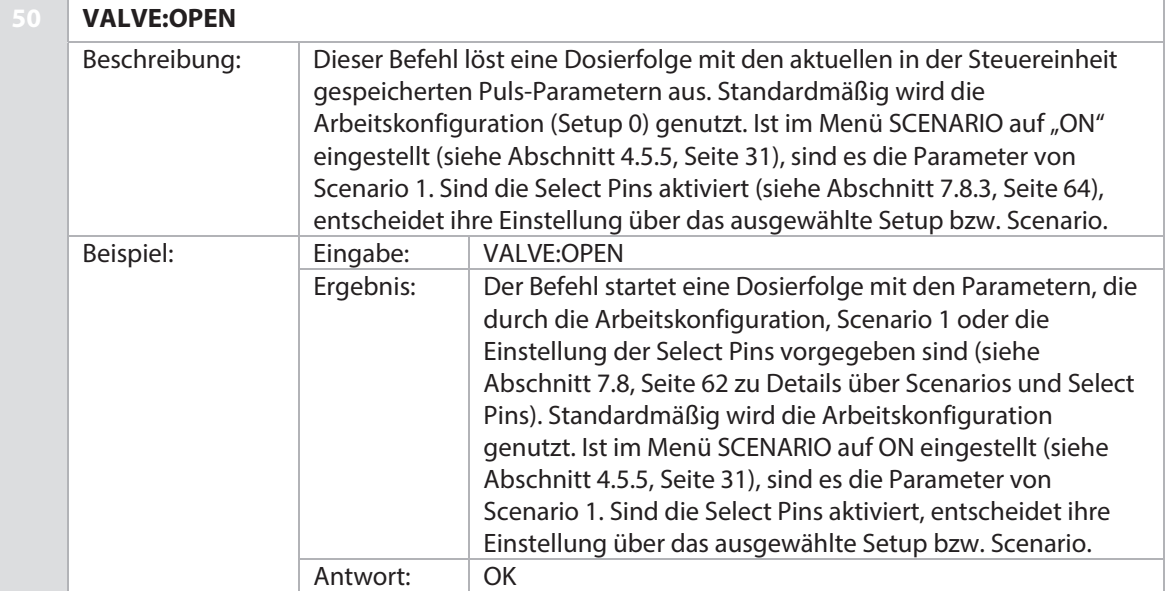

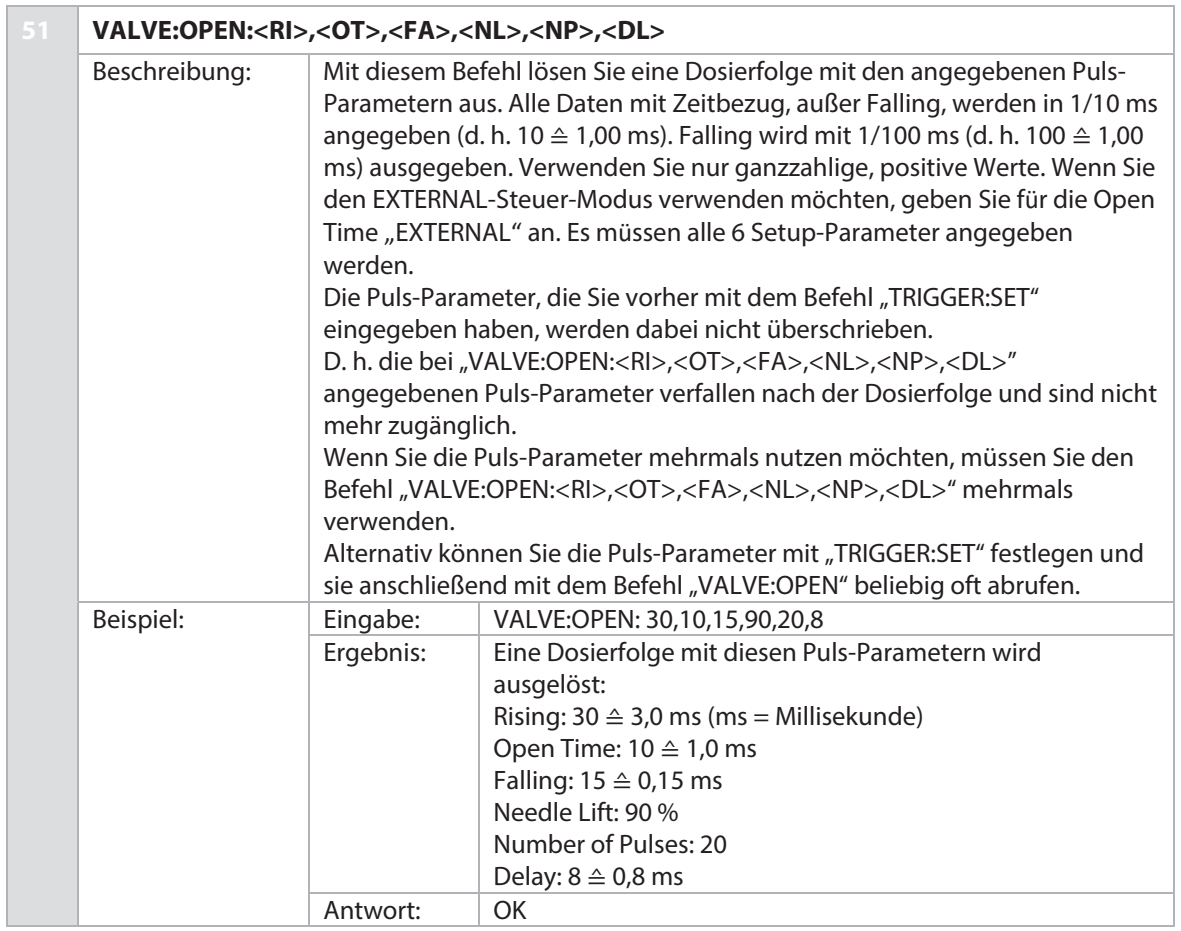

VIEWEG

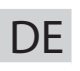

VIEWEG

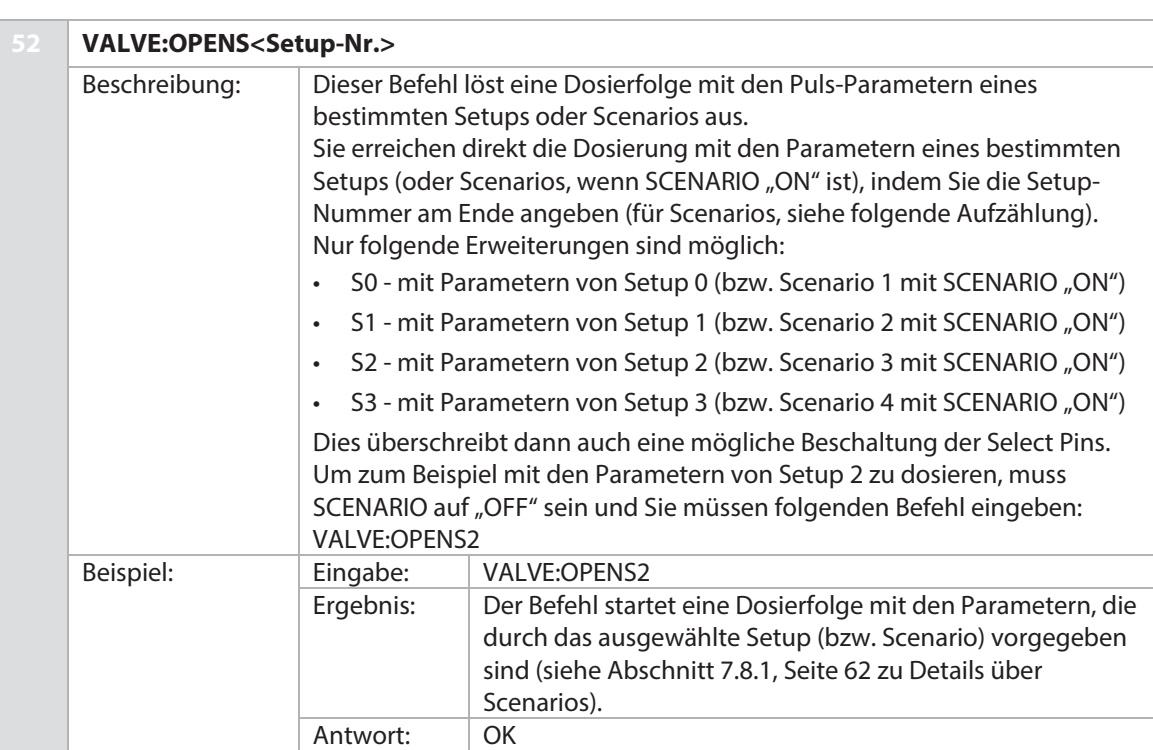

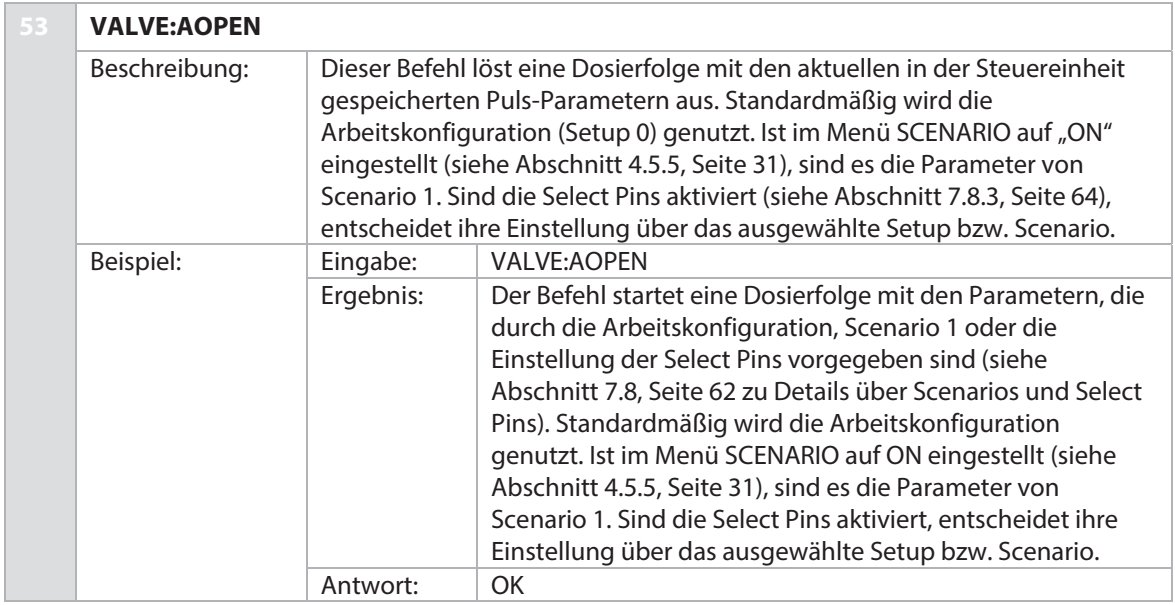

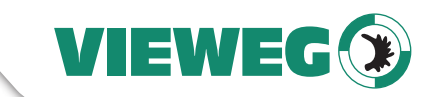

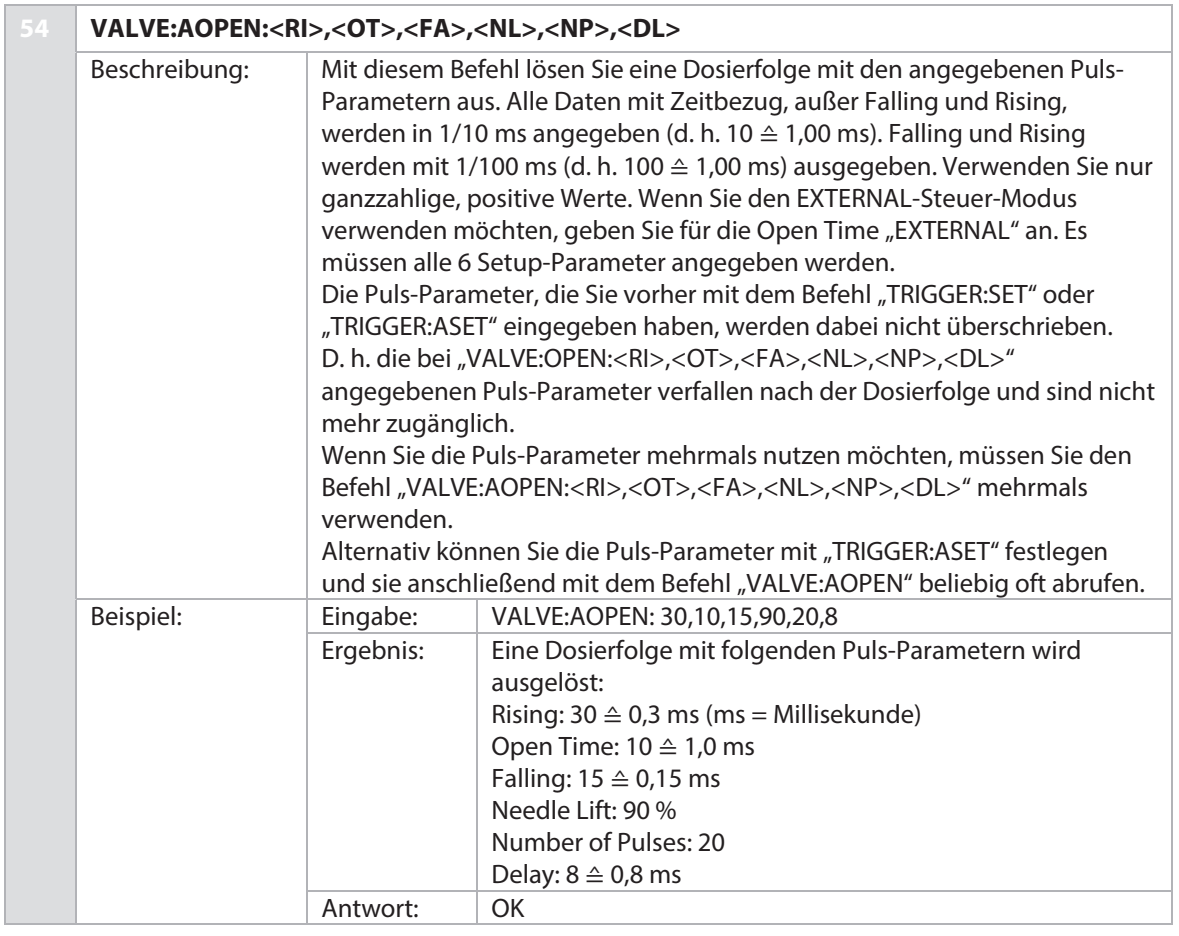

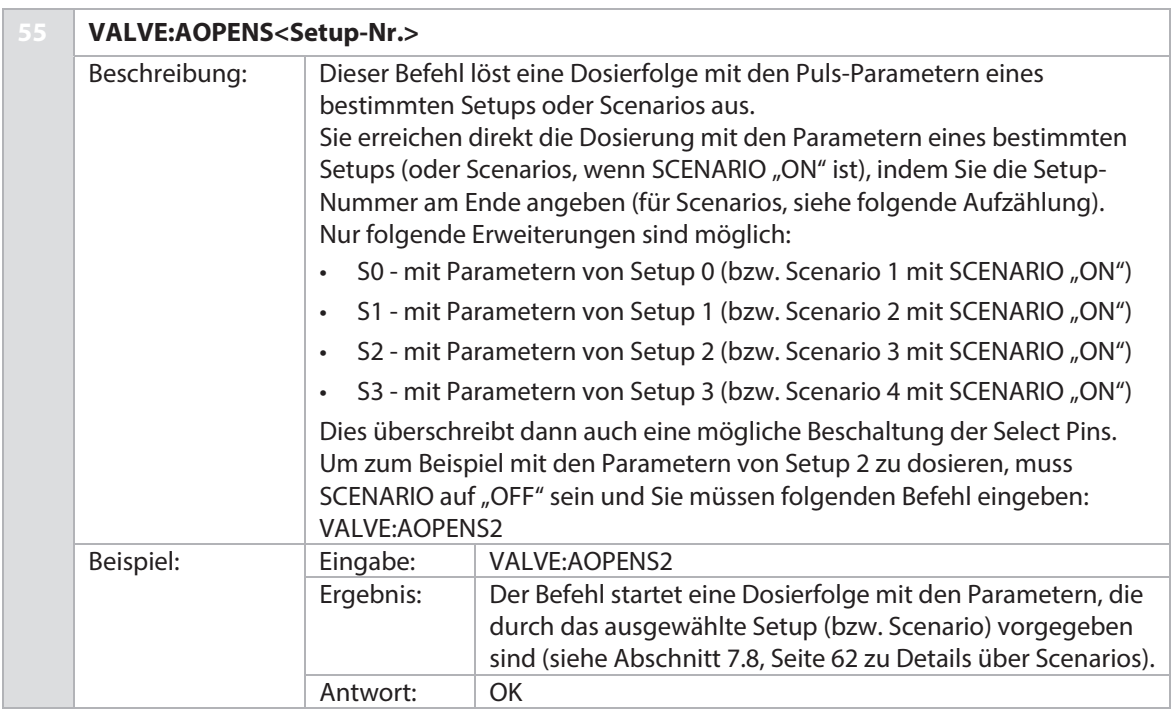

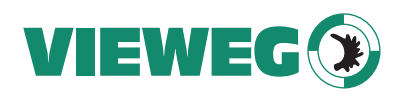

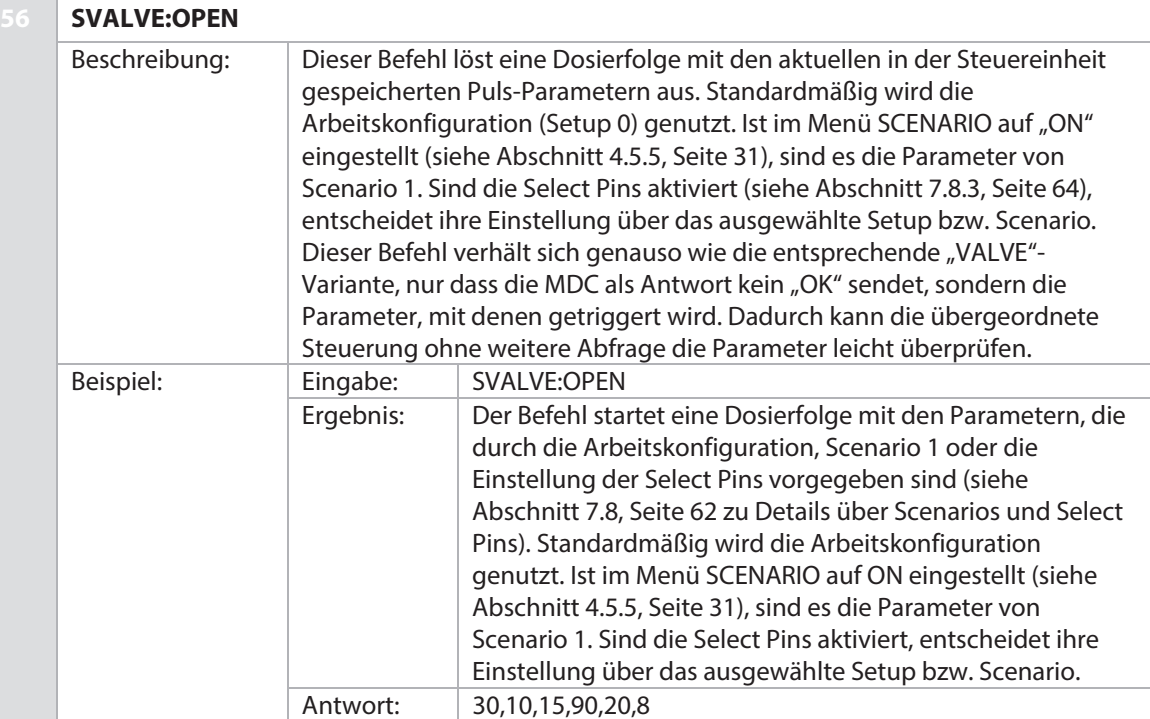

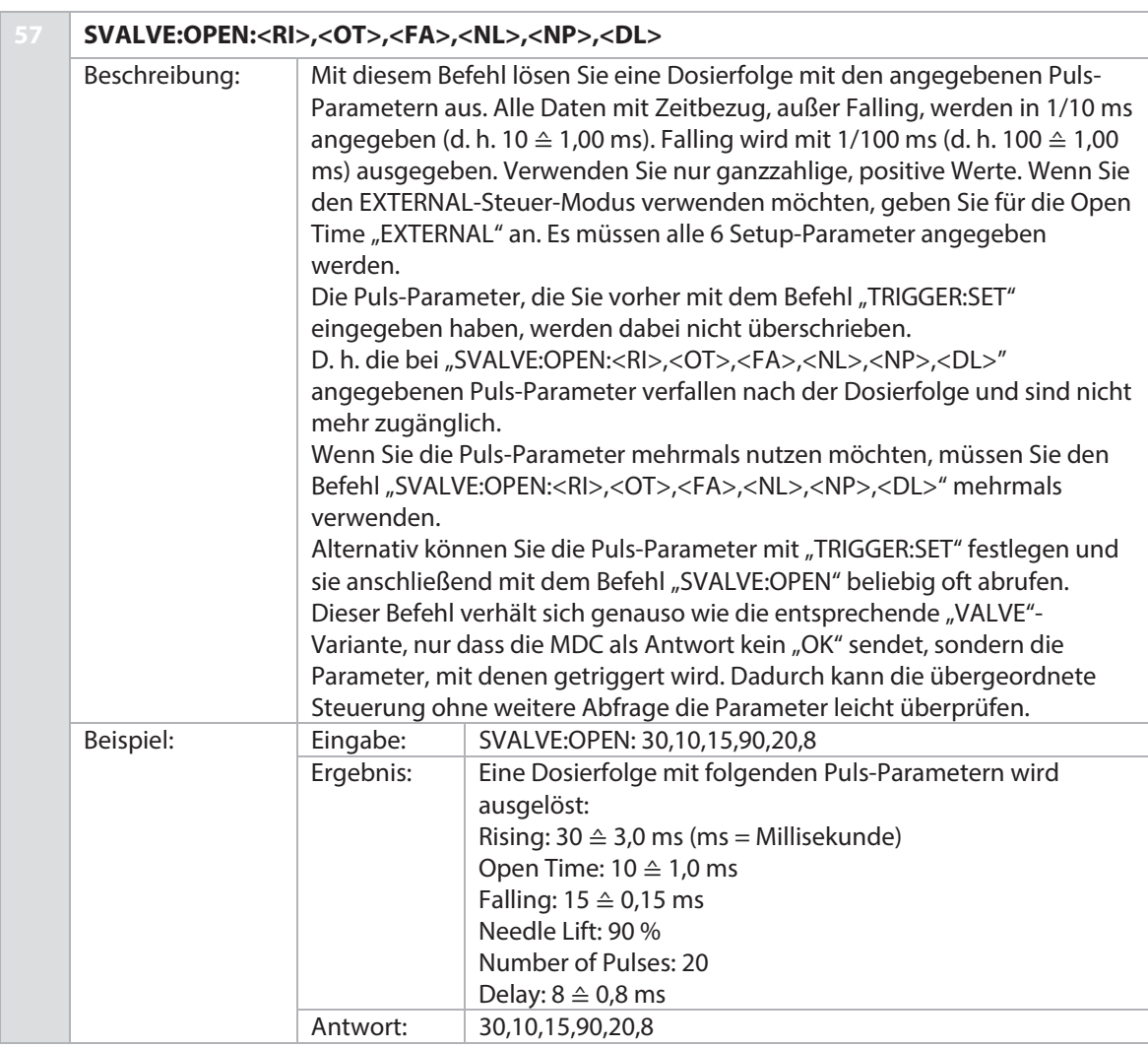

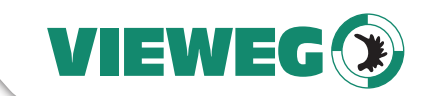

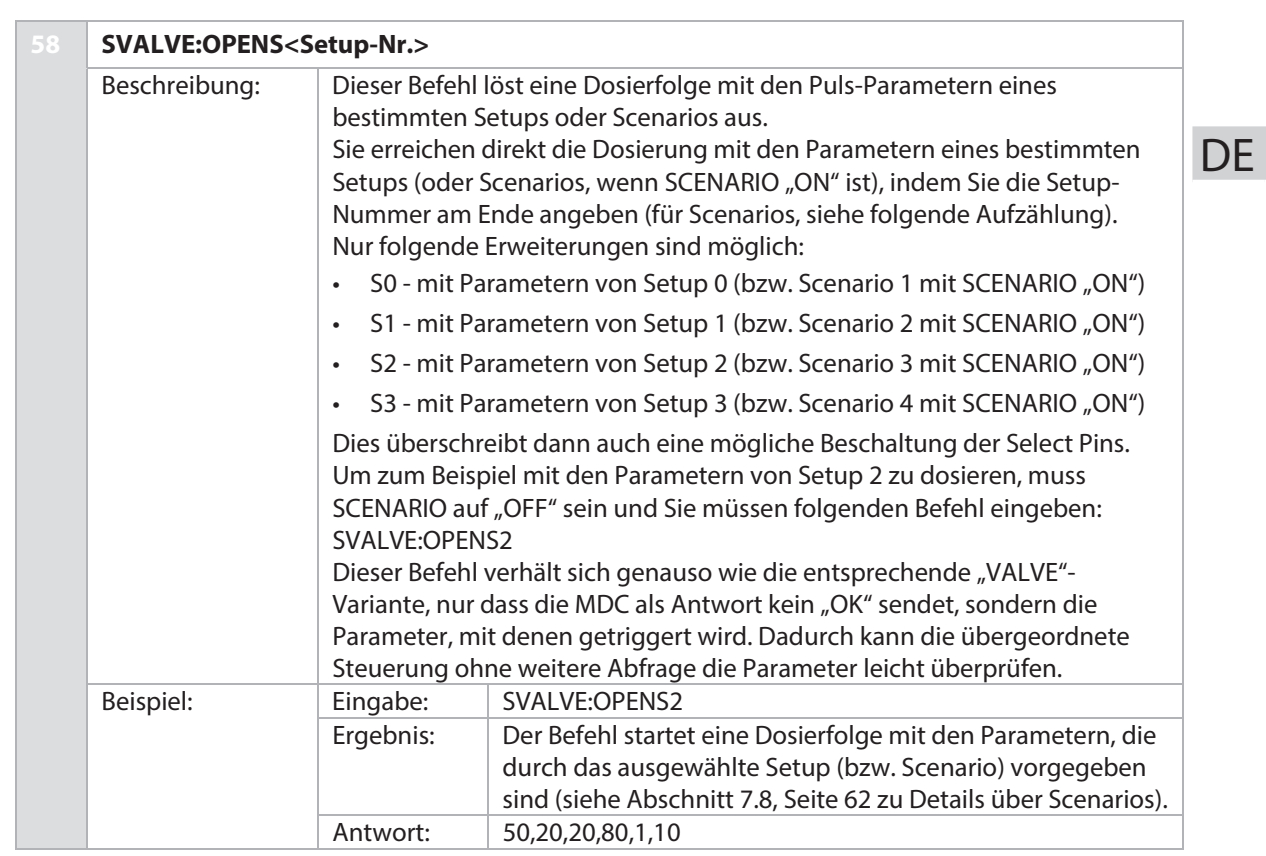

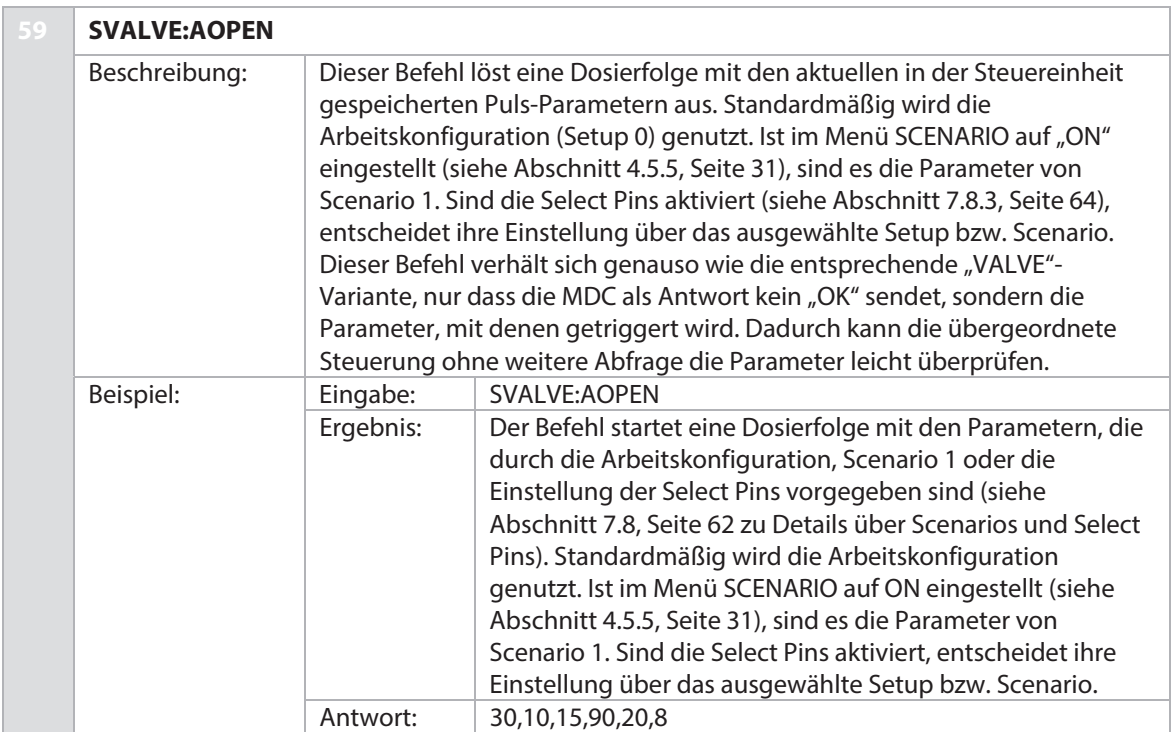

99

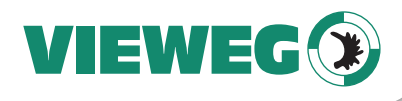

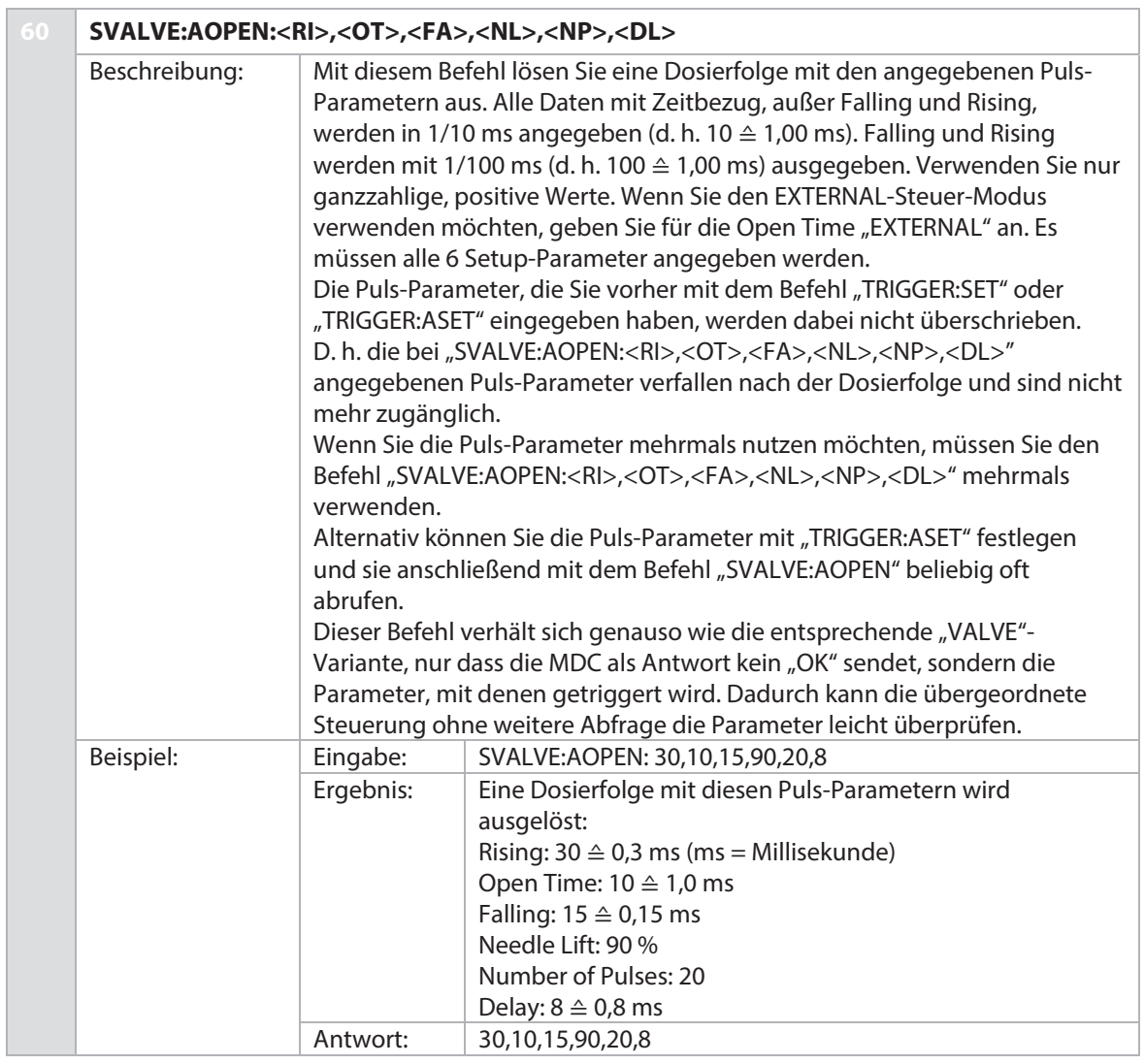

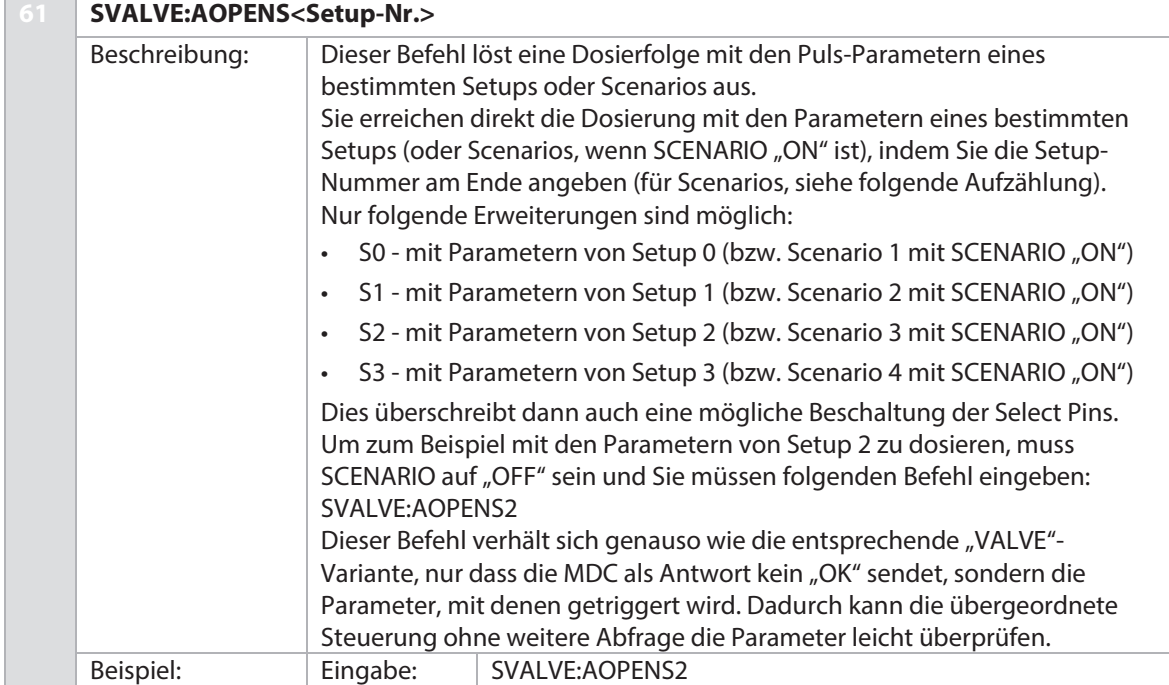

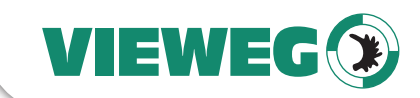

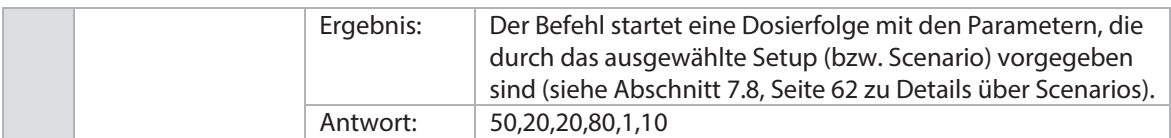

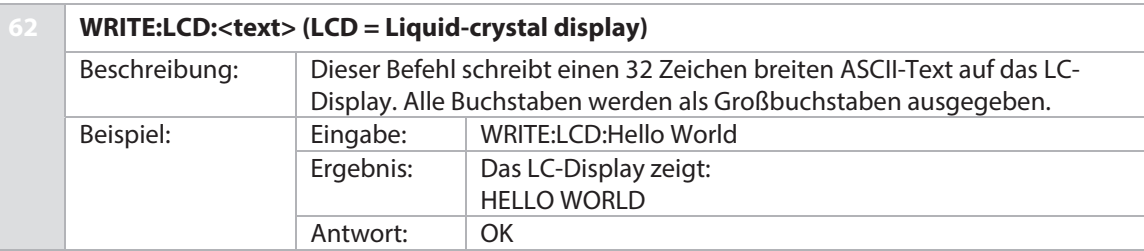

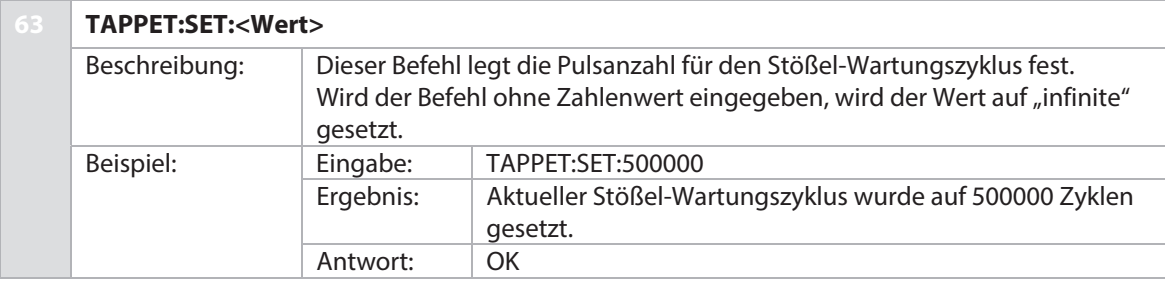

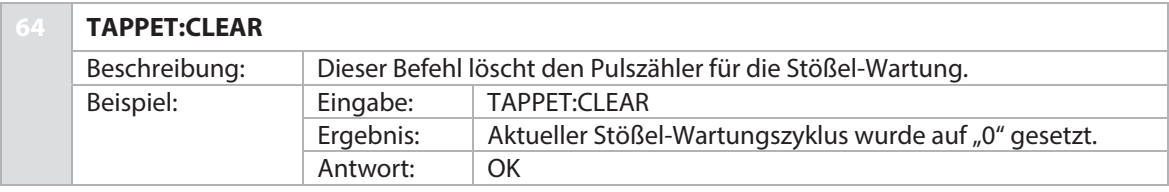

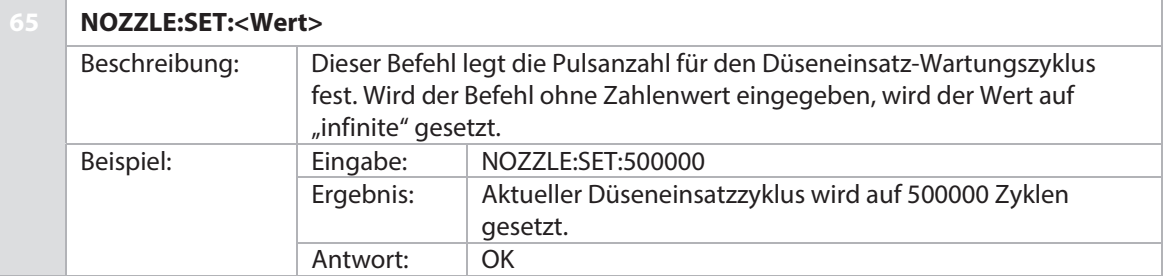

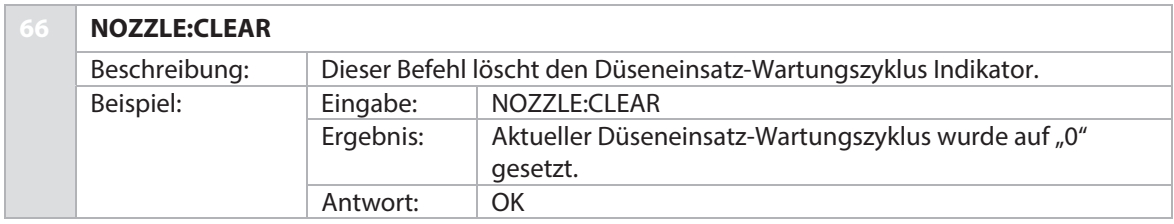

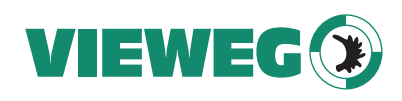

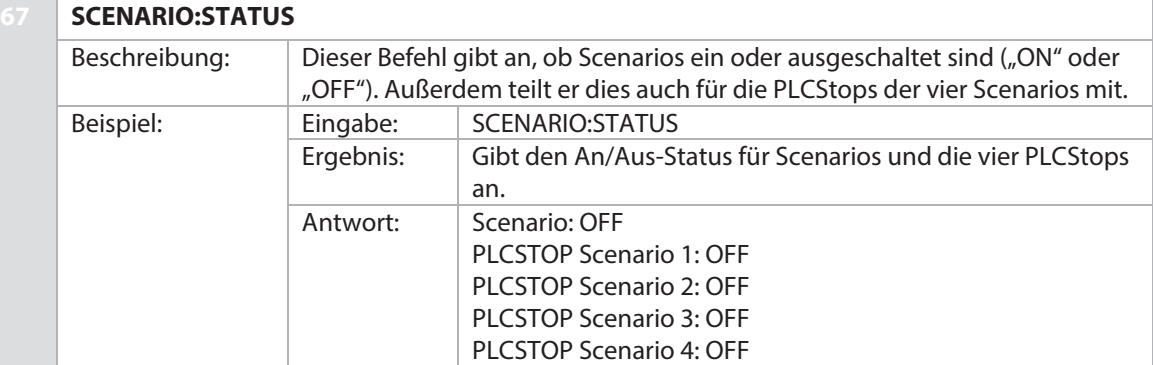

# **68 SCENARIO:OFF**

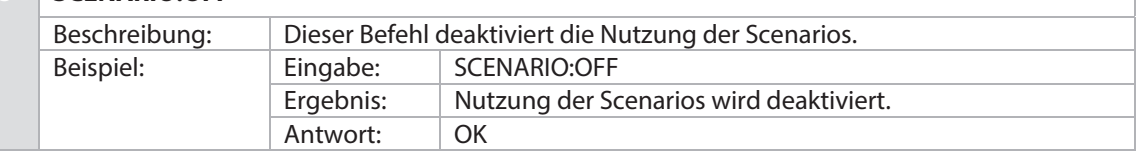

# **69 SCENARIO:ON**

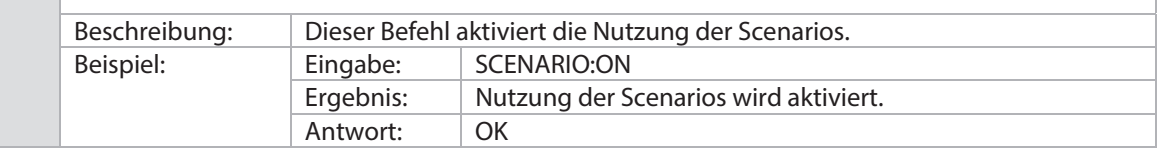

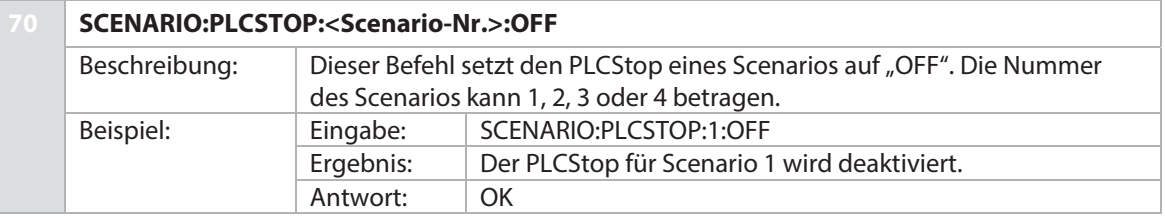

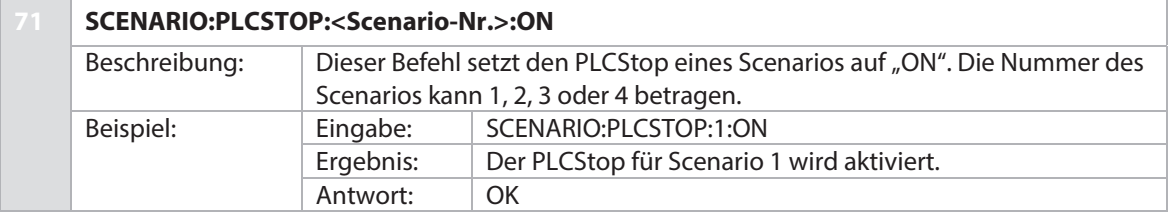

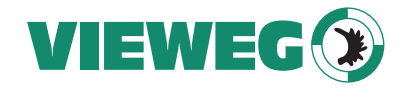

**72 SCENARIO:SAVE:<Scenario-Nr.>:< Block 1 Setup, Block 1 Number of Pulses, Block 1 Scenario-Delay, Bl. 2 Setup, Bl. 2 NP, Bl. 2 Dl., Bl. 3 Setup, Bl. 3 NP, Bl. 3 Dl., Bl. 4 Setup, Bl. 4 NP, Bl. 4 Dl., Bl. 5 Setup, Bl. 5 NP, Bl. 5 Dl., Bl. 6 Setup, Bl. 6 NP, Bl. 6 Dl., Bl. 7 Setup, Bl. 7 NP, Bl. 7 Dl., Bl. 8 Setup, Bl. 8 NP, Bl. 8 Dl., Bl. 9 Setup, Bl. 9 NP, Bl. 9 Dl., Bl. 10 Setup, Bl. 10 NP, Bl. 10 Dl.>** 

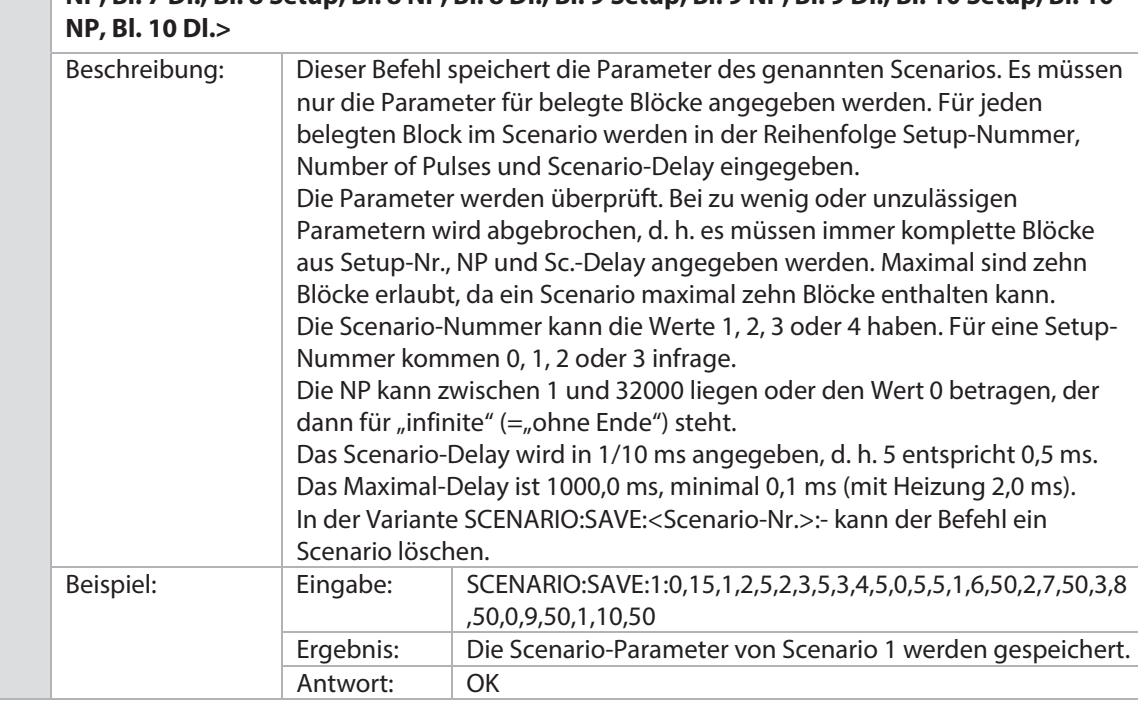

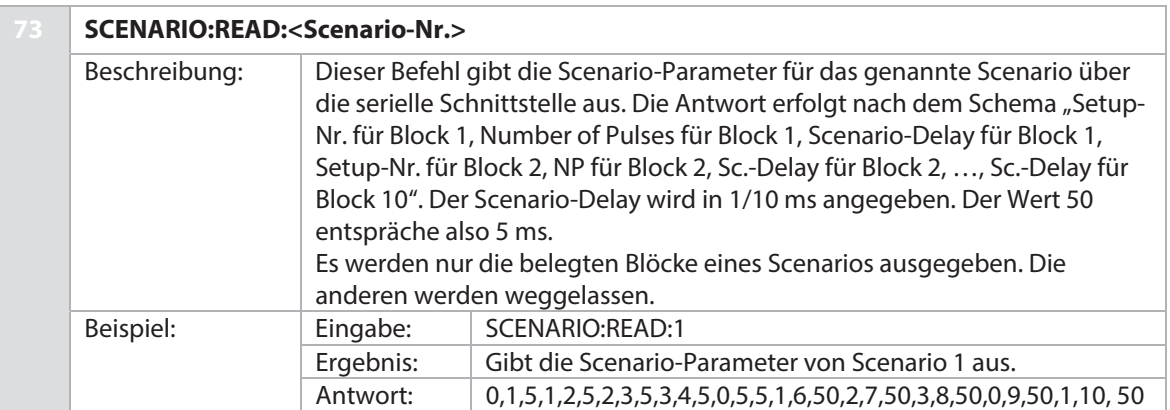

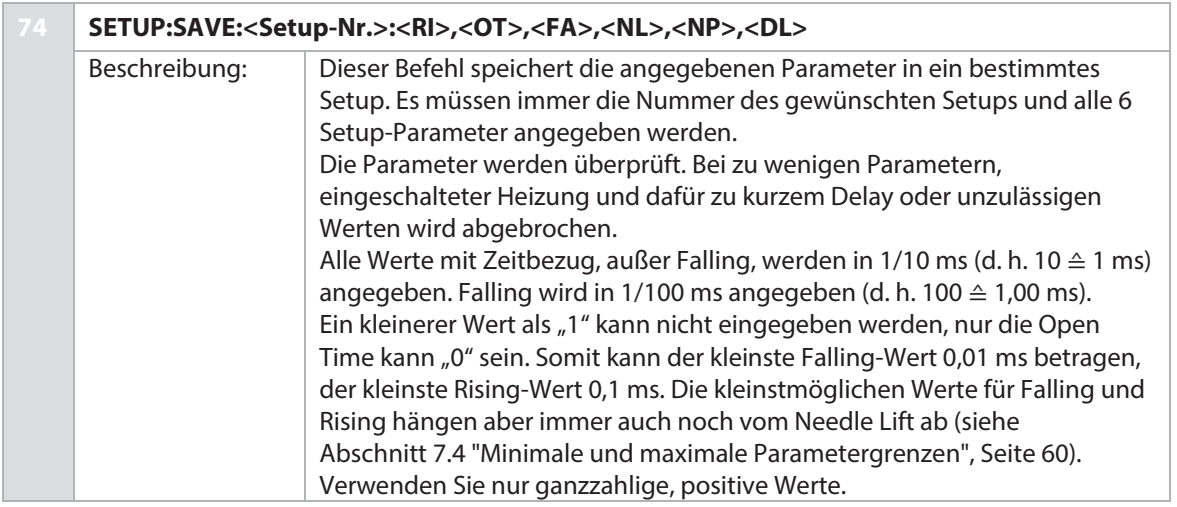

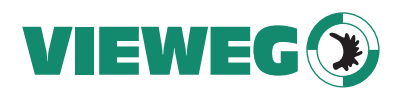

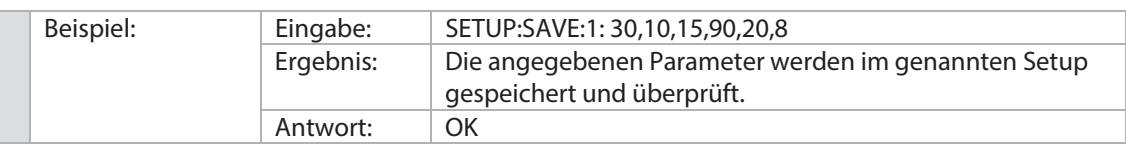

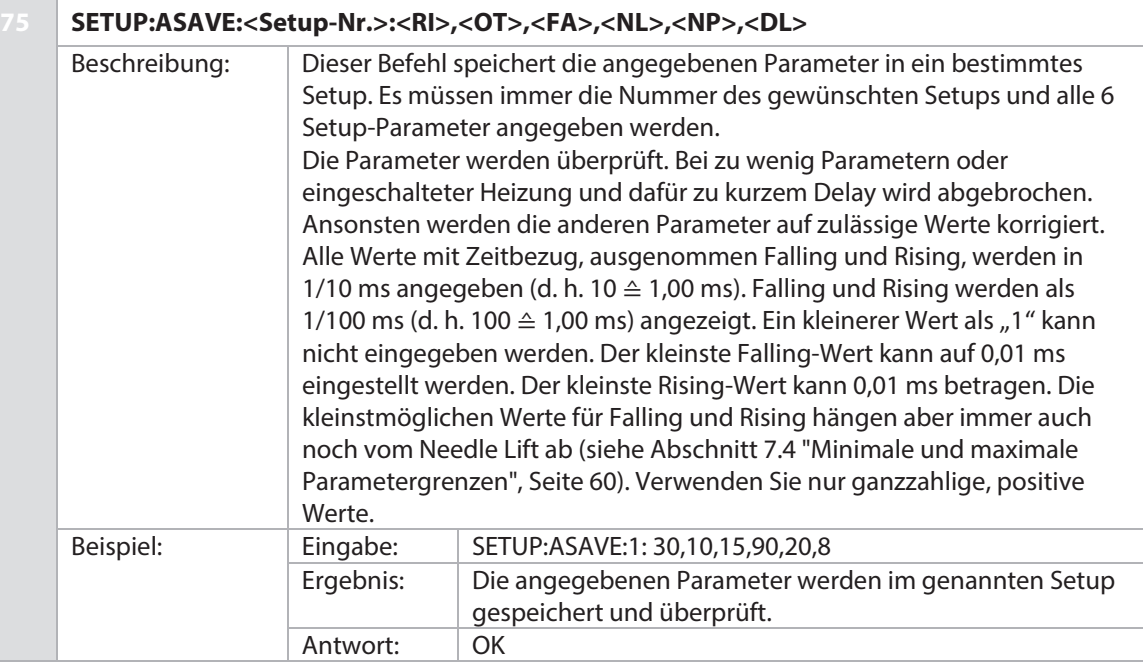

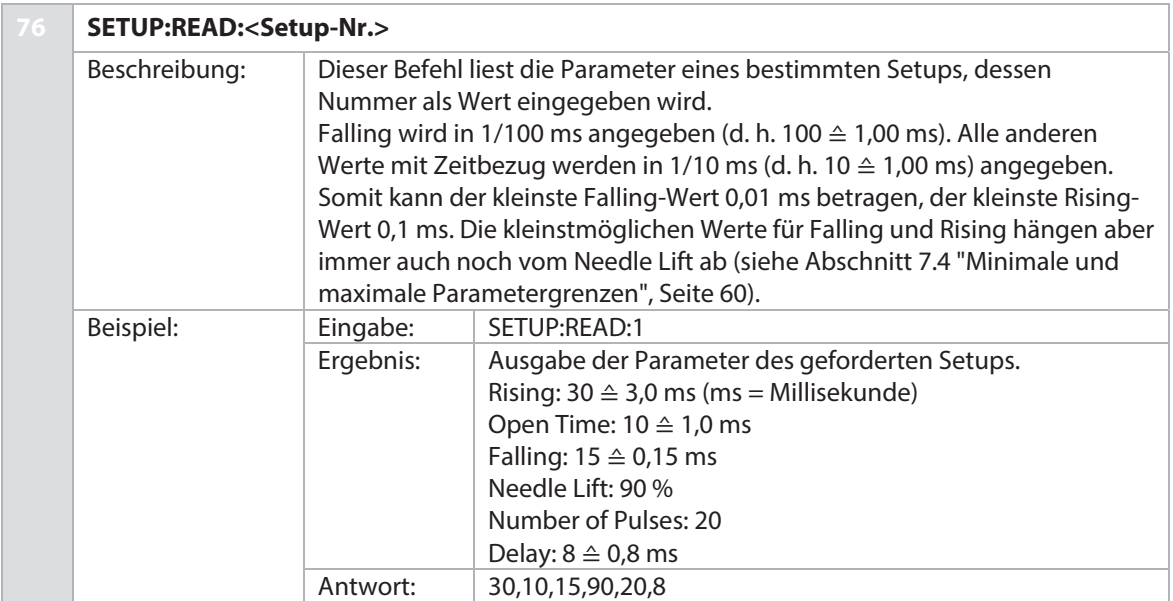

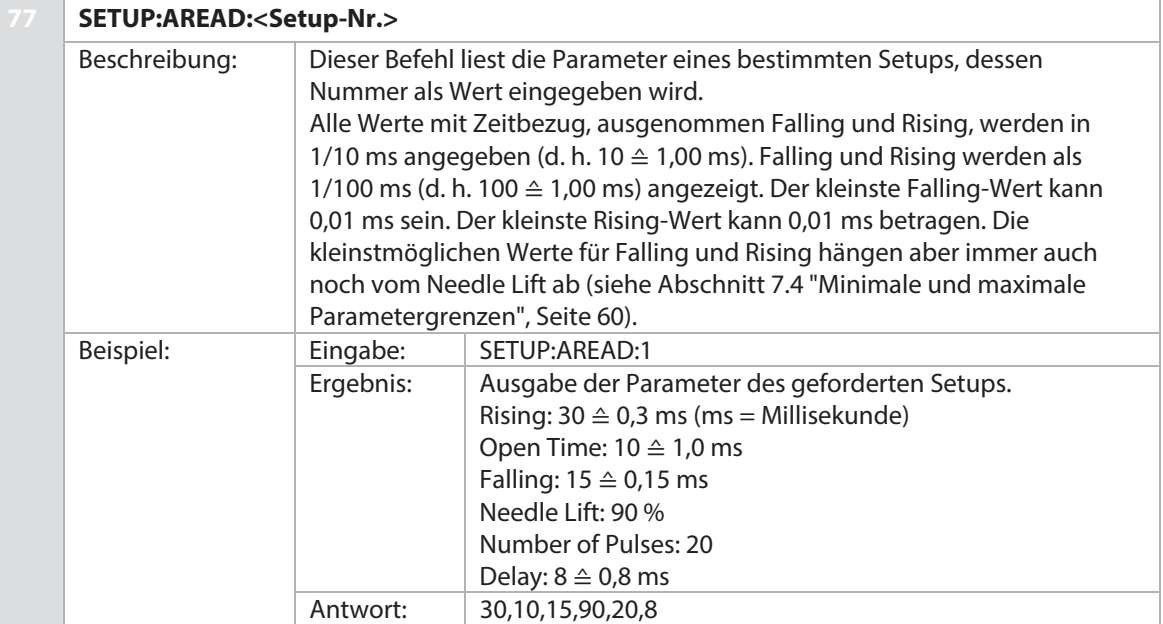

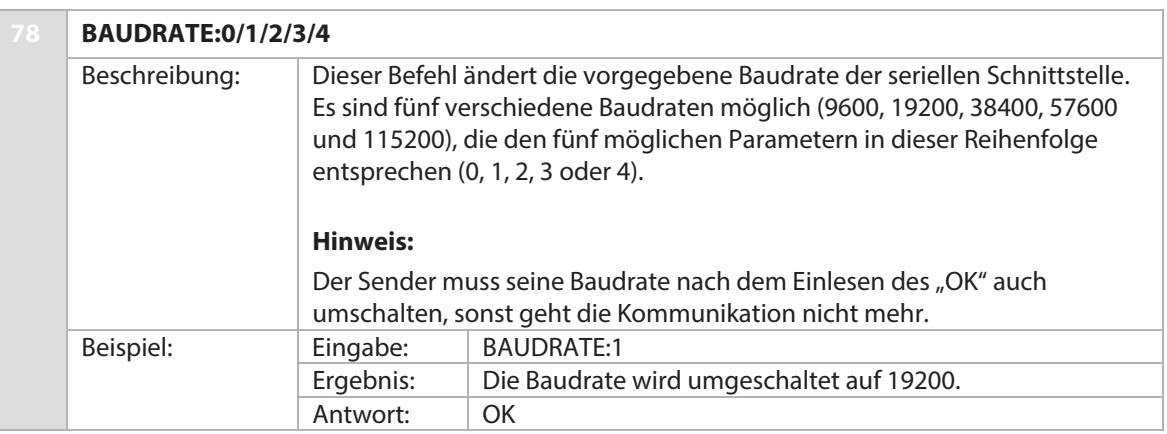

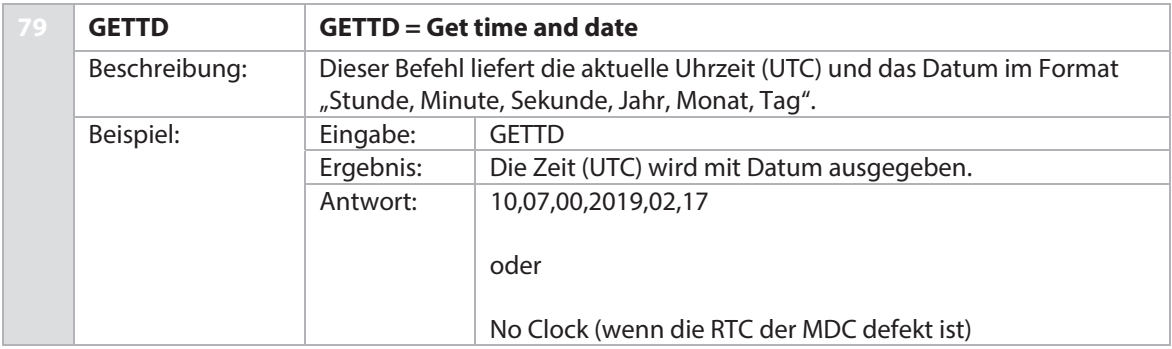

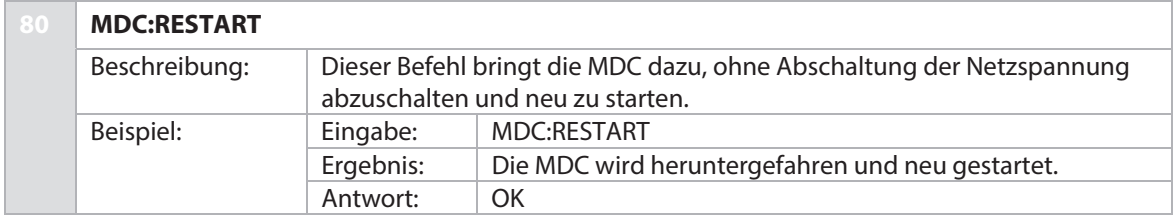

VIEWEG

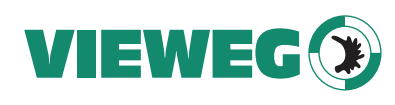

# **8.2 SPS-Schnittstelle: Sub-D, 15-polig**

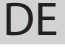

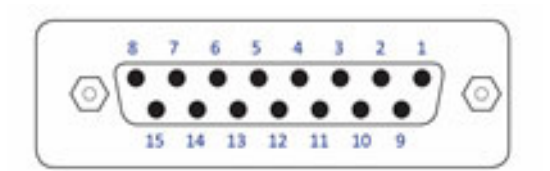

Abb. 50: SPS-Schnittstelle: Sub-D, 15-polig

Die SPS-Schnittstelle ist eine auf digitaler Basis beruhende Schnittstelle ohne spezielle Syntax. Sie ermöglicht die Steuerung und Regelung einer Maschine bzw. Anlage mittels eines externen Kommunikationsgerätes. Sowohl das Übertragen als auch das Empfangen von Daten ist möglich. Die Trigger-Verzögerung der SPS-Schnittstelle beträgt 120 μs.

Die SPS-Schnittstelle ermöglicht den Zugang zu:

- Status Bits
- Spannungs- und Stromwerten
- Set-Trigger-Auslösesignalen, die Dosierimpulse oder Impulspakete (Bursts) auslösen

### **HINWEIS**

### **Tastatur während SPS-Dosierung nicht betätigen**

Wenn ein SPS-Trigger eine Dosierung auslöst, wird gleichzeitig die Tastatur gesperrt. Diese Sperrung kann durch Drücken der **[enter]**-Taste wieder aufgehoben werden. Aber achten Sie darauf, dass Sie die **[enter]**-Taste nicht drücken, während gerade noch dosiert wird. Denn dadurch könnte das Dosierergebnis verfälscht werden, da der Druck der **[enter]**-Taste gleichzeitig einen Delay auslöst. Umgekehrt ist kein Trigger möglich, wenn die MDC nicht im Hauptmenü ist. Zudem darf kein Trigger gesendet werden, während die Heizung startet.

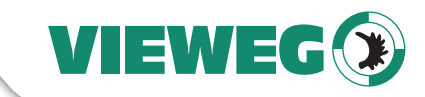

# **8.2.1 PIN-Belegung**

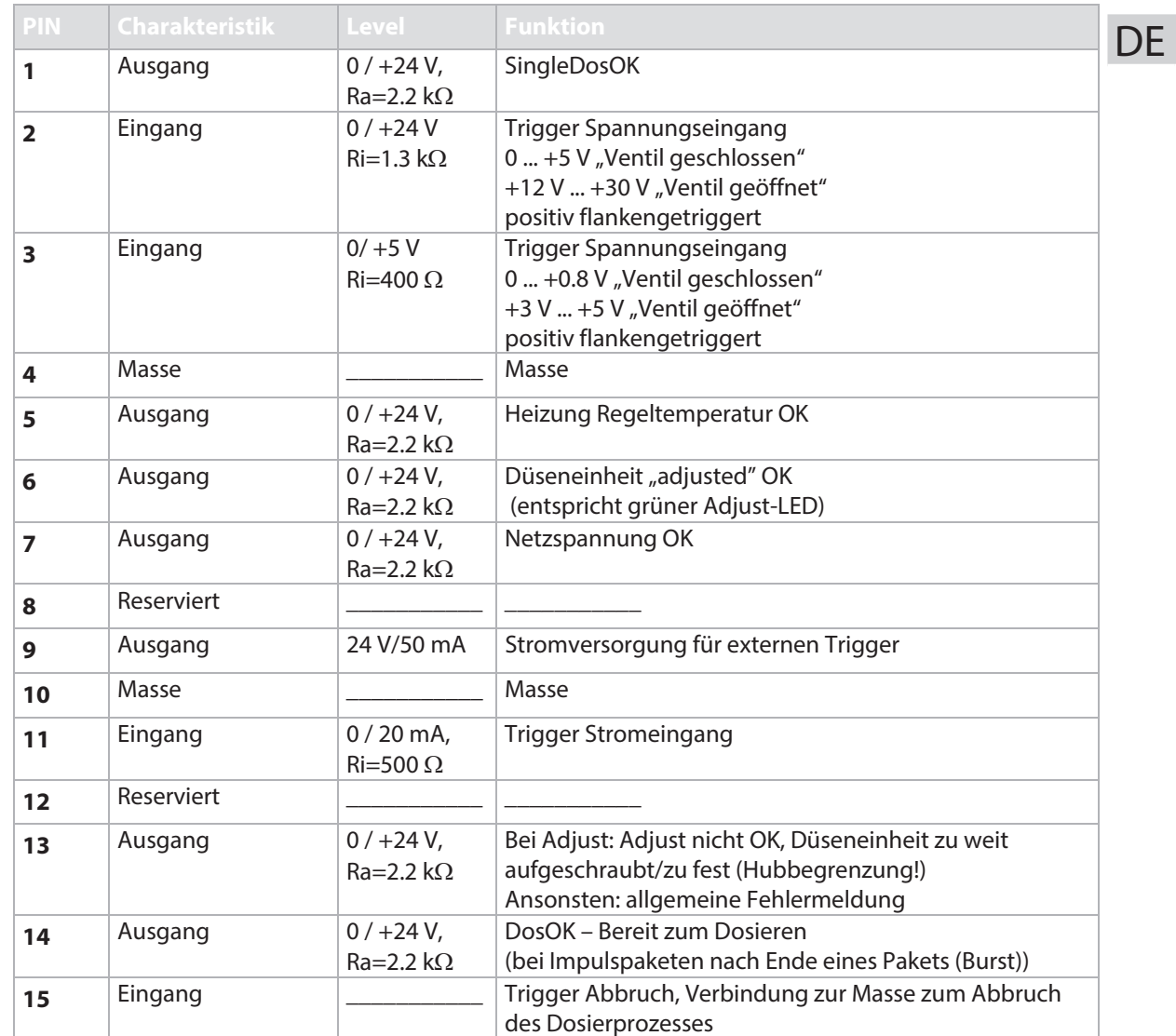

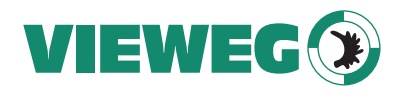

# **8.2.2 Remote Adjust**

#### **8.2.2.1 Was ist der Remote Adjust?**  DE

Ein Remote Adjust erfüllt die gleiche Funktion wie der normale Adjust (siehe Abschnitt 6.5, Seite 51). Die Besonderheit des Remote Adjusts liegt darin, dass der Nutzer die Steuereinheit nicht direkt bedient. Die Bedienung erfolgt über die Schnittstelle einer übergeordneten Maschine (z. B. XY-Maschine oder PC mit Monitor und Tastatur).

### **8.2.2.2 Was sind die Vorteile des Remote Adjusts?**

Die Umsetzung des Remote Adjusts ermöglicht die vollständige Kontrolle der Steuereinheit durch eine Maschine. Dadurch können Dosierparameter komplett durch die Software der Maschine kontrolliert werden. Die Steuereinheit kann mit permanentem "Keylock" in die Maschine integriert werden. Somit ist das Ändern der Parameter ohne Autorisierung in der Maschinensoftware nicht möglich.

### **8.2.2.3 Durchführung des Remote Adjusts**

Zur fehlerfreien Durchführung des Remote Adjusts folgen Sie den Anweisungen:

### **HINWEIS**

# **Anzeigen und Schnittstellen beim Remote Adjust**

- Während des Remote Adjusts leuchten beide Adjust-LEDs.
- Auf dem Display erscheint die Meldung "Remote Adjust is running!".
- Bei der Durchführung des Remote Adjusts werden die SPS- und die RS-232C-Schnittstelle zur Übertragung der Befehle zwischen PC und Steuereinheit benötigt.
- Die Parameter dürfen nicht im Infinite-Mode sein.
- 1. Senden Sie den Befehl "ADJUST:START" über die RS-232C-Schnittstelle vom PC an die Steuereinheit. Als Antwort erscheint auf dem Monitor des PCs "Unscrew Nozzle Press Enter".
- 2. Die Düseneinheit muss vollständig gelöst werden. Der Stößel ist sichtbar.

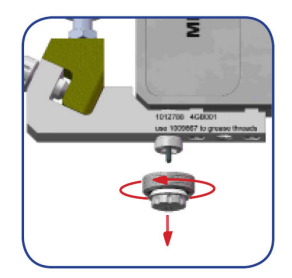

Abb. 51: Düseneinheit abschrauben

3. Senden Sie zur Bestätigung von Schritt 2 ein kurzes Triggersignal (500 μs – 80 ms) über die SPS-Schnittstelle an die MDC.

#### **Kurzes Triggersignal:**

- 5 Volt oder 24 Volt (PIN2 + PIN4 oder PIN3 + PIN4 Eingangssignal der MDC am 15 pol. Sub-D)
- Signallänge: 500 μs 80 ms
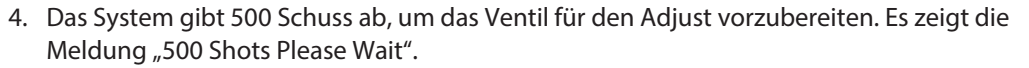

- 5. Auf dem Monitor des PCs erscheint der momentane Adjust-Wert. Dieser wird automatisch alle 500 ms über die RS-232C-Schnittstelle von der Steuereinheit an den PC gesendet. Ein zusätzlicher Befehl zur Aktualisierung des Adjustwerts auf dem Display ist nicht erforderlich.
- 6. Drehen Sie die Düseneinheit im Uhrzeigersinn hinein, bis der auf dem PC dargestellte Wert zwischen 1031 und 1040 liegt.
- 7. Zur Bestätigung des angezeigten Adjustwerts (z. B. 1035) senden Sie ein kurzes Triggersignal über die SPS-Schnittstelle an die Steuereinheit (wie in Schritt 3 bereits beschrieben). Als Antwort erscheint der aktuelle Adjust-Wert und entweder
	- 1 (Wert zu klein)

2 (Wert ok)

- 3 (Wert zu groß)
- 8. Zur Bestätigung von Schritt 7 wird ein kurzes Triggersignal (500 μs 80 ms) über die SPS-Schnittstelle an die MDC gesandt (siehe Schritt 3). Dies wird nur akzeptiert, wenn der Wert okay ist. Nach der Bestätigung wird folgende Antwort über die RS-232C-Schnittstelle ausgegeben:

"Adjust LED Green"

Der Adjust war erfolgreich. Die grüne LED leuchtet.

### **HINWEIS**

Eine Bestätigung des Wertes außerhalb des Adjust-Bereichs (1031–1040) ist nicht möglich.

Außerhalb des Adjust-Bereichs von 1031–1040 kann der Adjust nur durch Senden eines langen Triggersignals (110 ms – 200 ms) über die SPS-Schnittstelle an die Steuereinheit abgebrochen werden. Die Antwort von der Steuereinheit an den PC lautet "adjust failed".

#### **Langes Triggersignal:**

- 5 Volt oder 24 Volt (PIN2 + PIN4 oder PIN3 + PIN4 Eingangssignal der MDC am 15 pol. Sub-D)
- Signallänge: 110 ms 200 ms

**DF** 

VIEWEG

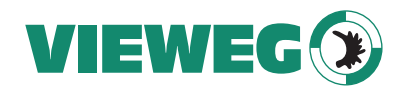

# **8.3 AUX-Buchse**

Die AUX-Buchse kann zur Speisung eines externen Gerätes (z. B. Optokoppler) und vor allem zur Ansteuerung ausgewählter Setups bzw. Scenarios (siehe Abschnitt 7.8.3, Seite 64) genutzt werden. Die PIN-Belegung können Sie in der folgenden Abbildung ablesen (siehe Abb. 52). Im Fall der Aktivierung der Select-Pins fließen maximal 12 mA. Ein Select-Pin verhält sich wie ein NPN-Eingang. Die anderen Pins sind intern belegt und dürfen daher nicht anderweitig genutzt werden. Für ein Ersatzschaltbild siehe unten. Es handelt sich um einen Lumbergstecker SV81 8P.

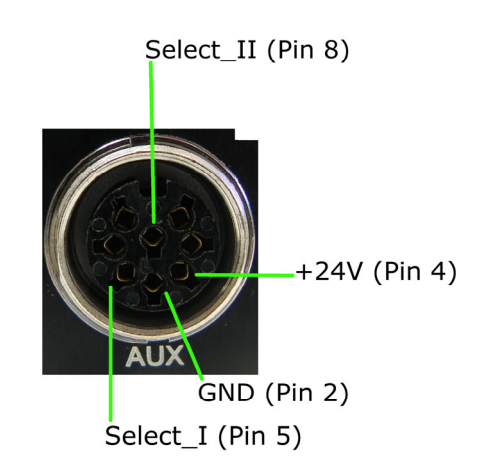

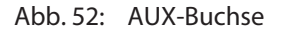

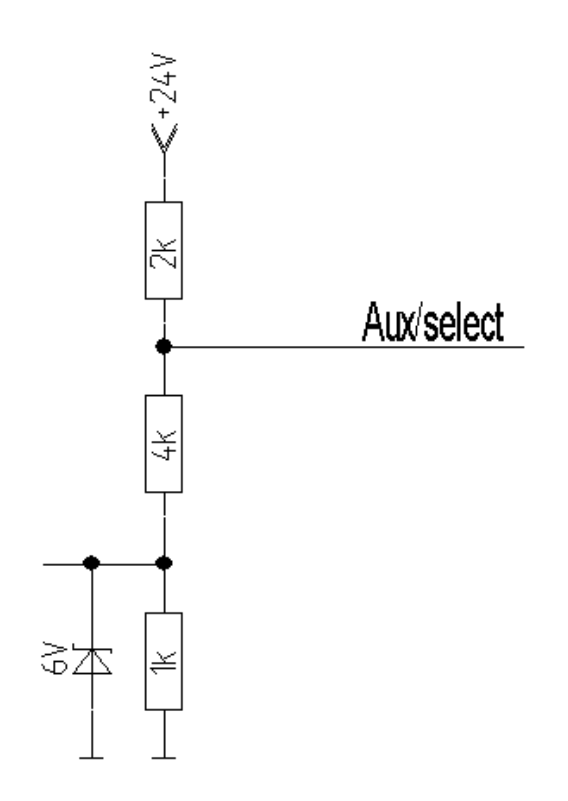

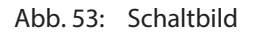

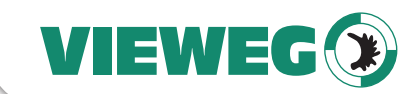

**DF** 

# **9 Reinigung**

Nach jedem Dosierprozess mit selbst aushärtenden oder aggressiven Medien empfehlen wir die Reinigung des Ventils und aller medienberührenden Komponenten. Das Mikrodosiersystem lässt sich auf mehrere Arten reinigen. Die Wahl des richtigen Reinigungsverfahrens hängt vom Grad der Verschmutzung und vom verwendeten Dosiermedium ab. Dieses Kapitel erläutert die wichtigsten Verfahren zur Reinigung und gibt Tipps zur Pflege Ihres Mikrodosiersystems.

# **9.1 Allgemeine Hinweise**

### **ACHTUNG**

### **HINWEIS! (Sturzgefahr!)**

Vermeiden Sie das Herunterfallen des Gerätes bzw. der Komponenten. Sie sollten daher eine Reinigung rechtzeitig im Voraus vorbereiten.

# **A**VORSICHT

### **VORSICHT! (Spritzgefahr!)**

Tragen Sie beim Reinigen des Systems angemessene Schutzkleidung:

- **Schutzbrille**
- Chemikalienfeste Handschuhe
- Chemikalienfester Overall
- **Mundschutz**

Benutzen Sie zum Reinigen des Ventils und seiner Komponenten niemals Drahtbürsten oder Maschinen, welche einen Oberflächenabtrag zur Folge haben. Für die Reinigung des Mikrodosierventils (insbesondere der medienberührenden Komponenten) empfiehlt VIEWEG Dosier- und Mischtechnik die Verwendung des CTK-Reinigungstoolkits (Best.-Nr. 1013320).

# **WARNUNG**

# **GEFAHR! (Chemische Reaktion!)**

Beachten Sie, dass der Kontakt zwischen Dosiermedium und Reinigungsmedium zu chemischen Reaktionen (z. B. Bildung gefährlicher Dämpfe, Anstieg der Temperatur) führen kann. Kontaktieren Sie gegebenenfalls den Hersteller.

Ungeeignete Reinigungsmittel beschädigen das Ventil.

Stellen Sie vor dem Befüllen des fluidischen Systems mit aggressiven Reinigungs- und Lösungsmitteln sicher, dass alle medienberührenden Bauteile beständig sind.

Informationen zur Beständigkeit von Werkstoffen entnehmen Sie der Liste auf Seite 113.

Für Informationen zu Werkstoffen, die nicht in dieser Liste enthalten sind, kontaktieren Sie bitte den Technischen Support von VIEWEG Dosier- und Mischtechnik (Kontaktdaten siehe Seite 7).

# **A**VORSICHT

### **VORSICHT! (Eindringen von Flüssigkeit)**

Achten Sie darauf, dass keine Flüssigkeit während der Reinigung in den Aktor (z. B. über die Stecker) gelangt. Dieser könnte ansonsten Schaden nehmen.

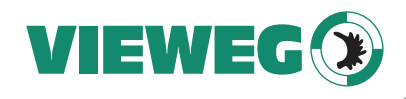

# **9.2 Temperaturbeständigkeit von Dichtungsmaterialien**

DE

Die folgende Tabelle erläutert, bis zu welchen maximalen Temperaturen die jeweiligen Dichtungsmaterialien noch beständig sind.

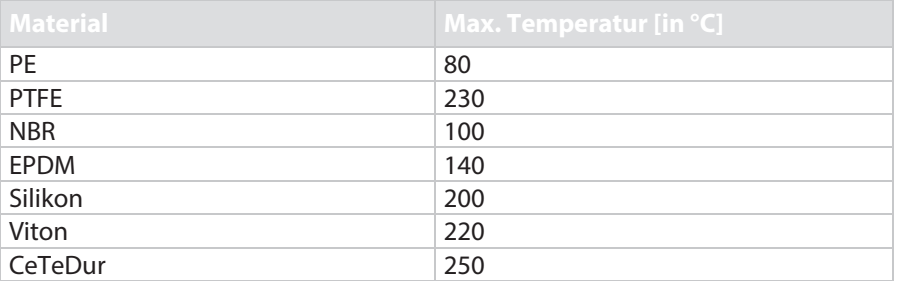

Tab. 24: Temperaturbeständigkeit von Dichtungsmaterialien

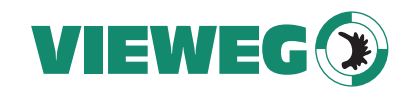

# **9.3 Kompatibilität von Dichtungsmaterialien und Reinigungslösungen**

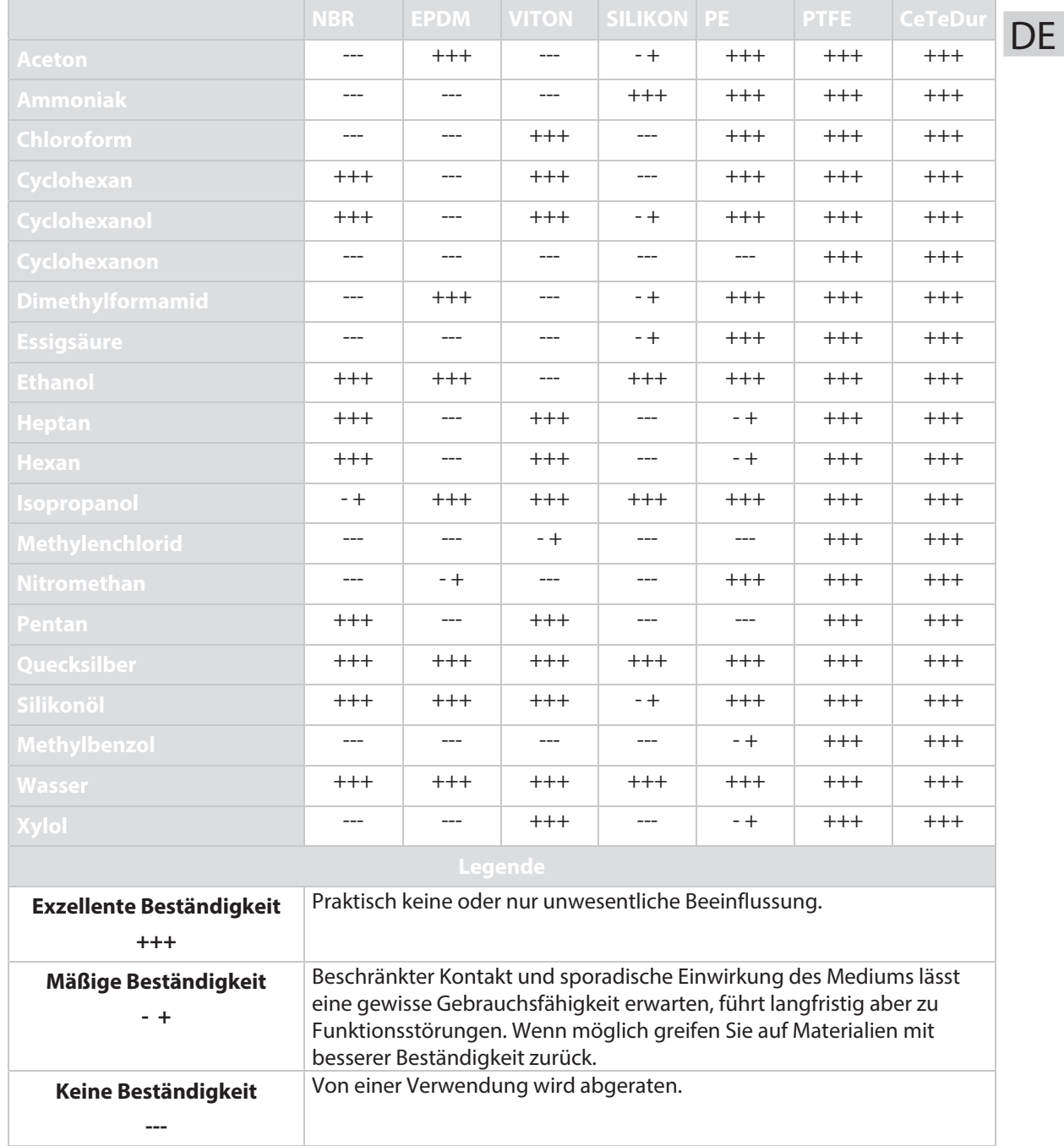

Tab. 25: Kompatibilität von Dichtungsmaterialien und Reinigungslösungen

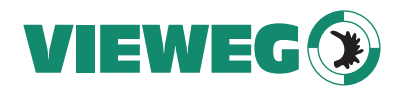

# **9.4 Reinigungsmethoden**

Folgende Verfahren stehen zur Verfügung:

- Vorreinigung
- Spülen mit einem Reinigungsmedium
- Demontage des Ventils mit anschließender Feinreinigung

Für eine umfassende Reinigung benötigen Sie:

- Komplettes Reinigungstoolkit CTK
- Reinigungsdrähte in passender Größe
- Fusselfreies Tuch
- Ultraschallbad
- Becherglas mit passender Reinigungsflüssigkeit (z. B. Isopropanol)
- Spitze Pinzette
- Fluidikfett (für den Einsatz beim Zusammenbau)
- Die von VIEWEG empfohlenen Werkzeuge zur Montage und Demontage (siehe Abschnitt 3.3, Seite 16).

### **9.4.1 Vorreinigung**

Für Vorreinigungszwecke spülen Sie das System mit Druckluft.

# **A** VORSICHT

### **VORSICHT! (Spritzgefahr!)**

Durch das Spülen mit Druckluft kann Dosiermedium herumspritzen! Treffen Sie entsprechende Schutzmaßnahmen (Schutzkleidung, Schutzbrille).

### **Schritt 1:**

– Beenden Sie den Dosierprozess. Das Ventil befindet sich im Ruhezustand. Schalten Sie aber nicht die Steuereinheit aus.

### **Schritt 2:**

- Trennen Sie die Druckluftversorgung.
- Reduzieren Sie den Druck auf 0 bar.
- Entfernen sie den PP-Adapterkopf von der Kartusche.

### **Schritt 3:**

– Ersetzen Sie die benutzte Kartusche durch eine neue, unbenutzte Kartusche.

### **Schritt 4:**

- Stellen Sie die Druckluftversorgung wieder her.
- Setzen Sie den PP-Adapterkopf auf die Kartusche und rasten Sie ihn durch Rechtsdrehen ein.
- Schließen Sie den PVC-Schlauch mit Kupplungsstecker KS4-CK-6 an die Druckluftversorgung an. Sie benötigen eine Kupplungsdose vom Typ KD4-1/2-A.
- Stellen Sie die Druckluftzufuhr an.

### **Schritt 5:**

– Platzieren Sie einen Auffangbehälter unter dem Mikrodosierventil.

### **Schritt 6:**

– Beginnen Sie den Spülvorgang durch Drücken der Taste **[F1]**.

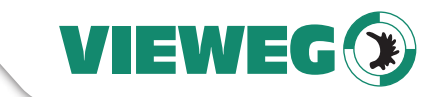

**DF** 

– Halten Sie so lange die **[F1]**-Taste gedrückt, bis kein Dosiermedium mehr aus der Düseneinheit austritt.

#### **HINWEIS**

# **INFORMATION! (Schließen des Ventils)**

Zum Schutz des Aktors wird das Ventil nach ca. 2 min automatisch geschlossen. Alternativ können Sie per RS-232C-Schnittstelle mit den Befehlen VALVE:UP und VALVE:DOWN arbeiten.

### **Schritt 7:**

– Trennen Sie die Druckluftversorgung und entfernen Sie die Kartusche.

# **Schritt 8:**

– Entsorgen Sie das aufgefangene Medium ordnungsgemäß.

### **9.4.2 Spülen mit einem Reinigungsmedium**

Um Reste des Dosiermediums zu entfernen, spülen Sie das fluidische System mit einem geeigneten Reinigungsmedium.

Zur Reinigung des Systems und seiner Komponenten finden zum Beispiel folgende Reinigungsmedien Verwendung:

- Destilliertes Wasser
- **Ethanol**
- Isopropanol (IPA)
- Aceton

### **WARNUNG**

### **WARNUNG! (Chemische Reaktion!)**

Prüfen Sie vor der Reinigung, ob die Kombination von Reinigungsmedium und Dosiermedium ungefährlich ist. Kontaktieren Sie gegebenenfalls den Hersteller.

Aggressive Reinigungs- und Lösungsmittel beschädigen das Ventil.

Stellen Sie vor dem Befüllen des fluidischen Systems mit aggressiven Reinigungs- und Lösungsmitteln sicher, dass alle medienberührenden Bauteile beständig sind.

#### **Schritt 1:**

– Beenden Sie den Dosierprozess. Das Ventil befindet sich im Ruhezustand.

### **Schritt 2:**

- Trennen Sie die Druckluftversorgung.
- Reduzieren Sie den Druck auf 0 bar.
- Entfernen sie den PP-Adapterkopf von der Kartusche.

#### **Schritt 3:**

- Ersetzen Sie die benutzte Kartusche durch eine unbenutzte Kartusche.
- Füllen Sie das Reinigungsmedium ein.

# **A**VORSICHT

# **VORSICHT!**

Kontrollieren Sie, ob alle fluidischen Verbindungen angeschlossen und dicht sind.

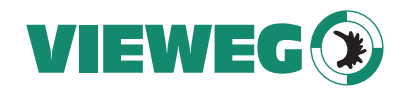

### **Schritt 4:**

- Stellen Sie die Druckluftversorgung wieder her.
- Setzen Sie den PP-Adapterkopf auf die Kartusche und rasten Sie ihn durch Rechtsdrehen ein.
- Schließen Sie den PVC-Schlauch mit Kupplungsstecker KS4-CK-6 an die Druckluftversorgung an. Sie benötigen eine Kupplungsdose vom Typ KD4-1/2-A.
- Stellen Sie die Druckluftzufuhr an.

# **Schritt 5:**

– Platzieren Sie einen Auffangbehälter unter dem Mikrodosiersystem.

# **Schritt 6:**

– Beginnen Sie den Spülvorgang durch Drücken der **[F1]**-Taste. Bleiben Sie so lange auf der **[F1]**-Taste, bis kein Reinigungsmedium mehr aus dem Ventil austritt.

### **HINWEIS**

# **INFORMATION! (Schließen des Ventils)**

Zum Schutz des Aktors wird das Ventil nach ca. 2 min automatisch geschlossen. Alternativ können Sie per RS-232C-Schnittstelle mit den Befehlen VALVE:UP und VALVE:DOWN arbeiten.

### **Schritt 7:**

– Entfernen Sie die Druckluftversorgung samt Kartusche.

### **Schritt 8:**

– Entsorgen Sie das aufgefangene, mit Medienrückständen versehene Reinigungsmedium ordnungsgemäß.

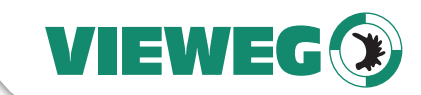

# **9.4.3 Demontage des Ventils**

### **Schritt 1:**

- Beenden Sie den Dosierprozess. Das Ventil befindet sich im Ruhezustand.
- Trennen Sie die Steuereinheit von der Stromversorgung.

### **Schritt 2:**

– Schließen Sie die Druckluftzufuhr und entfernen Sie den Druckluftanschluss.

# **Schritt 3:**

– Entfernen Sie das Aktor- und Sensorkabel vom Ventil.

# **Schritt 4:**

- Zerlegen Sie das Ventil in seine Einzelteile.
- Lösen und entfernen Sie die Kartusche.
- Lösen Sie die beiden Schrauben des Kartuschenhalters und entfernen Sie diesen. (Gilt für alle A-Ventile außer dem MDV 3200A-CP. Alternativ ziehen Sie den magnetisch haftenden Kartuschenhalter ab, wenn Sie ein MDV 3200A-CP haben.)
- Entfernen Sie die Düseneinheit durch Drehen gegen den Uhrzeigersinn. Sie können dafür das Werkzeug MDT 301 nehmen oder MDT 327 (in den Abbildungen wird MDT 301 genutzt). Achten Sie vor dem Berühren darauf, dass das Ventil ausreichend abgekühlt ist.

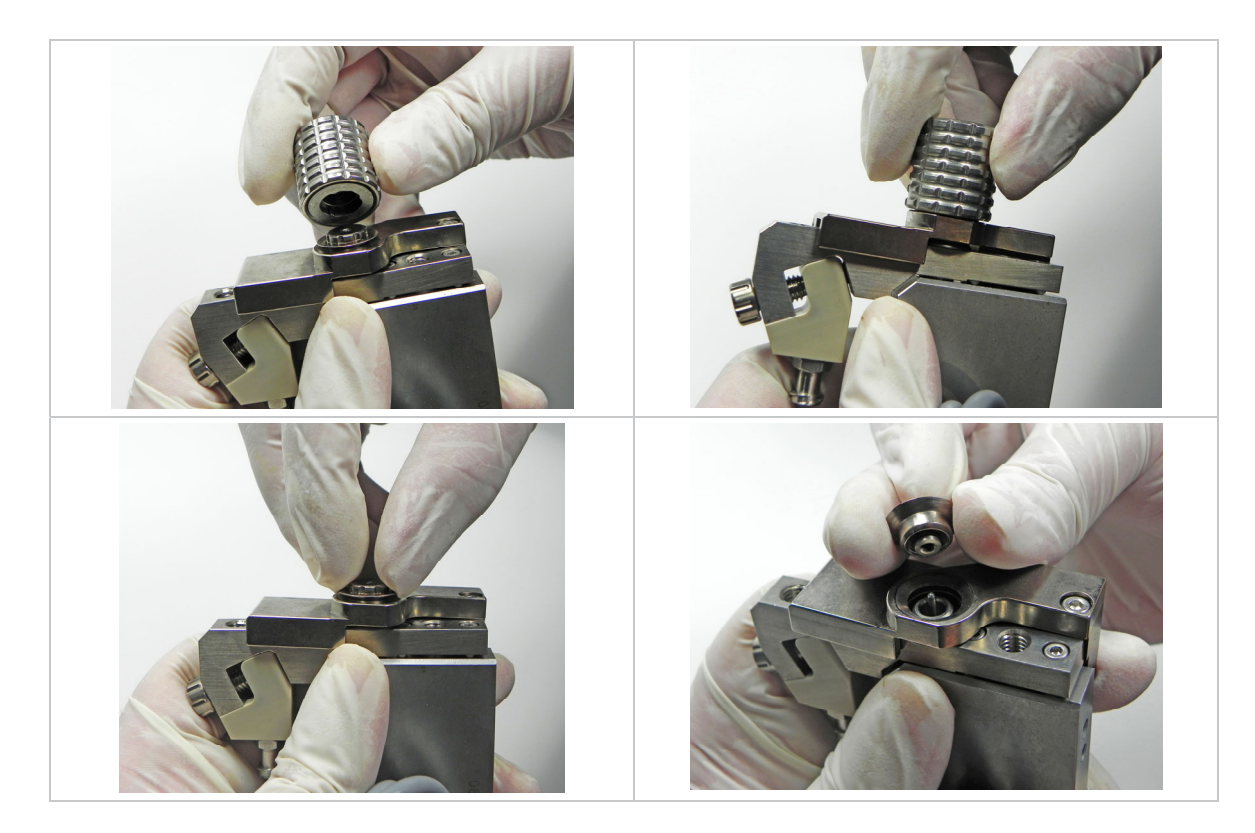

– Zerlegen Sie die Düseneinheit in ihre Einzelteile. Schrauben Sie die Stößelführung samt Düseneinsatz unter Einsatz des Düsenwechselwerkzeugs MDT 303 aus der Düseneinstellmutter. Die drei Pins von MDT 303 müssen dabei genau in den drei Bohrungen der Stößelführung sitzen. Falls notwendig benutzen Sie zusätzlich MDT 301 und MDT 327.

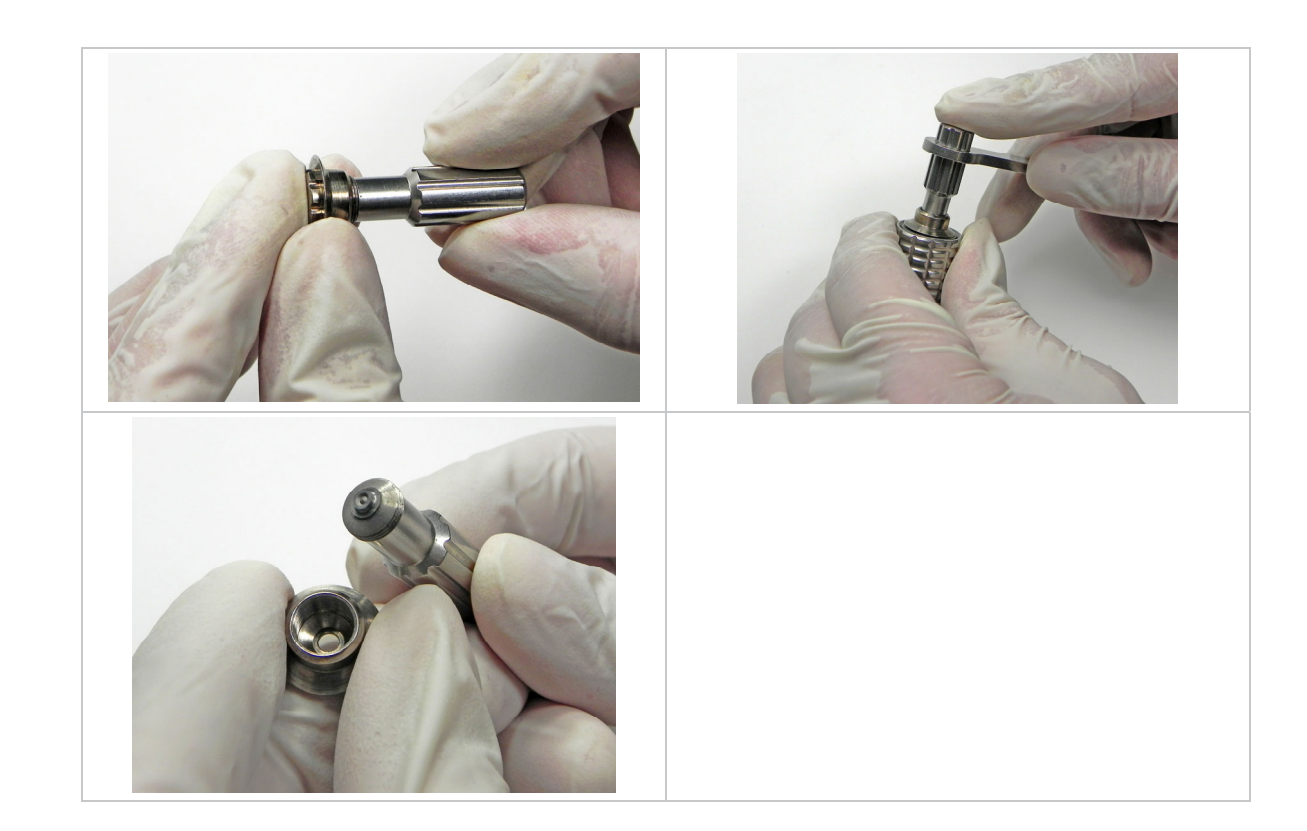

– Benutzen Sie das dünne Ende von MDT 304, um den Düseneinsatz von innen heraus zu stoßen.

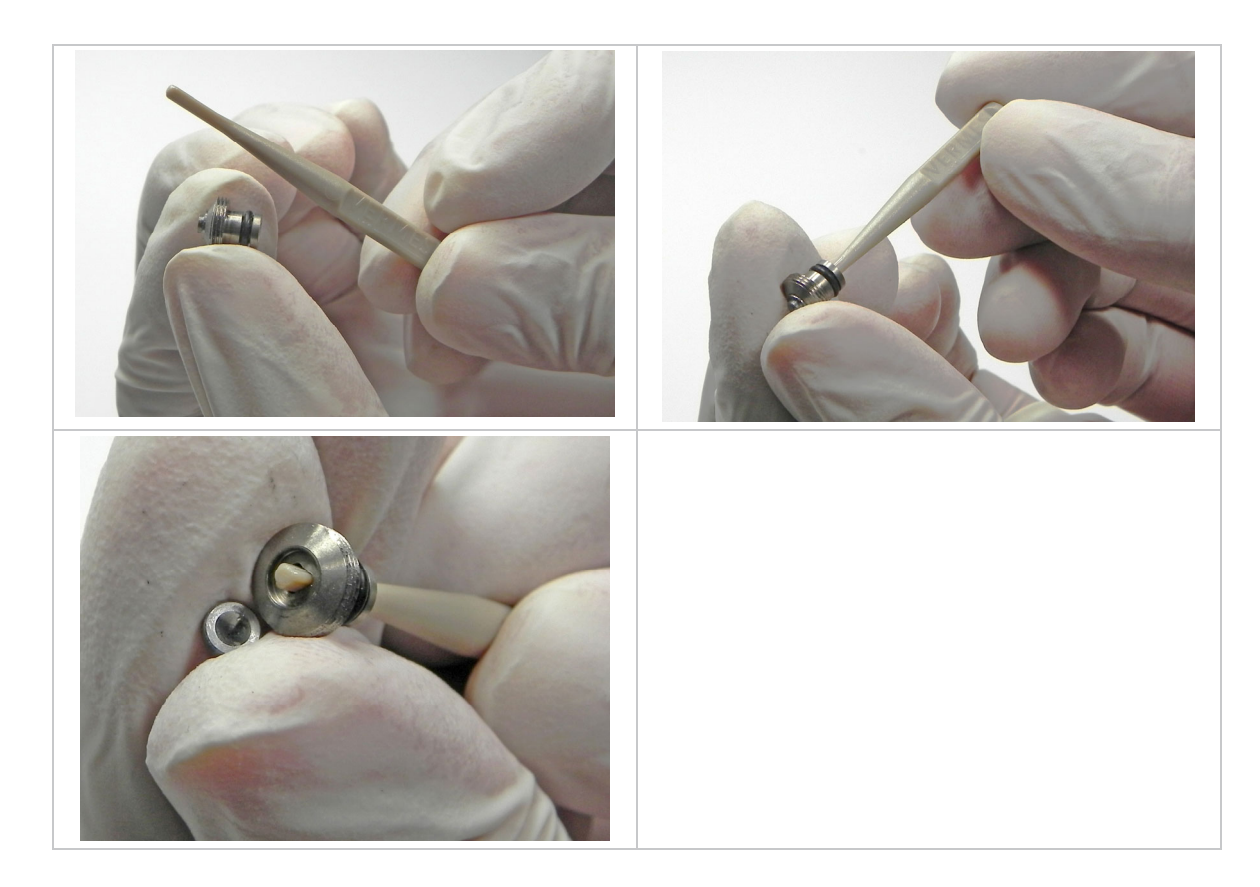

– Entfernen Sie anschließend den O-Ring von der Stößelführung. Heben Sie ihn vorsichtig mit einer Pinzette ab. Achten Sie darauf, ihn nicht zu beschädigen.

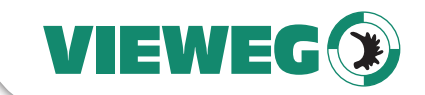

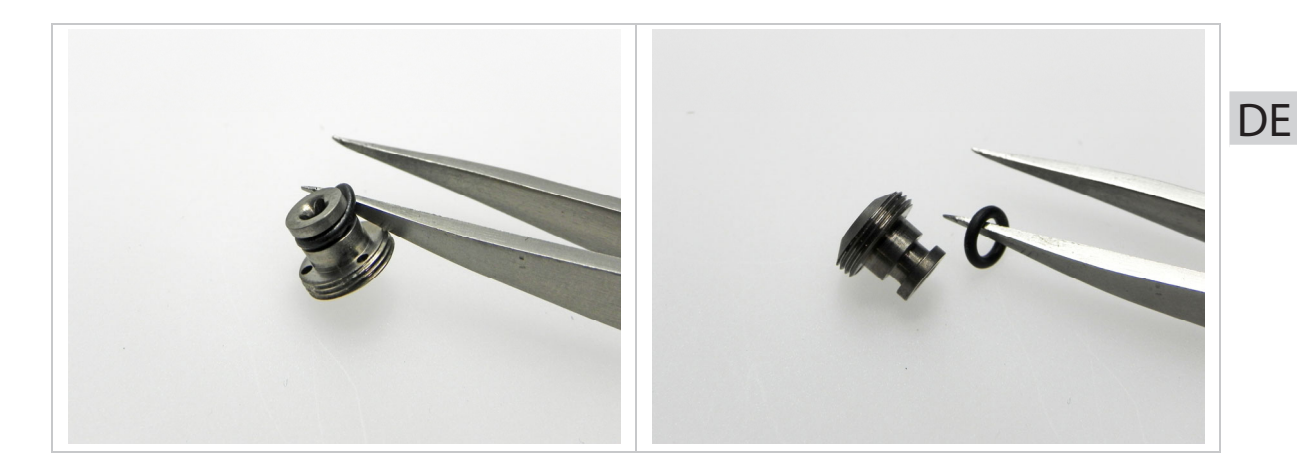

– Ziehen Sie die Heizung vom Ventil ab.

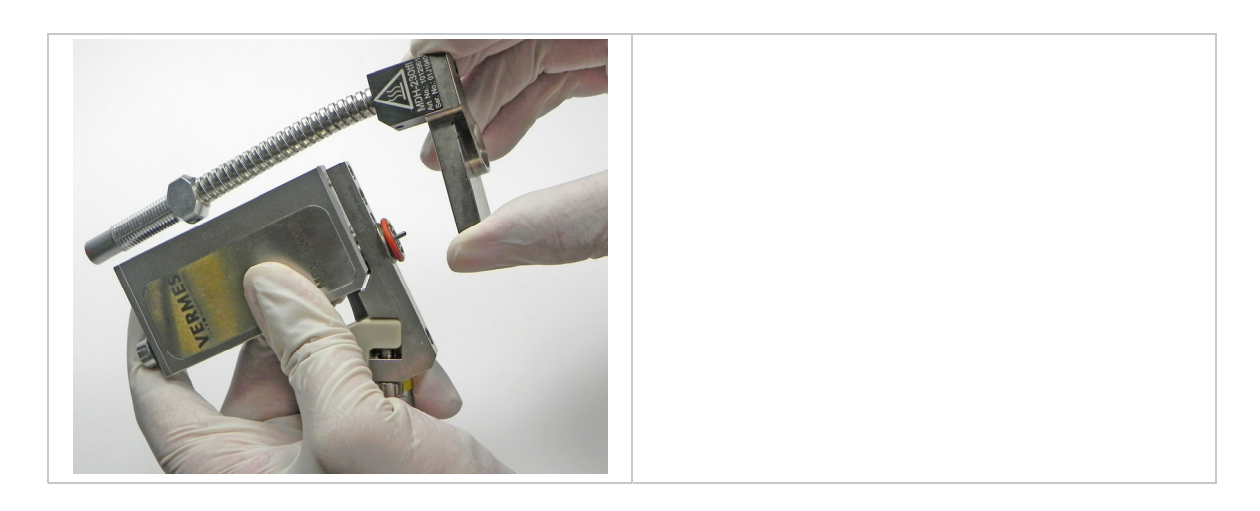

– Schrauben Sie das Endlosgewinde mit O-Ring leicht ziehend gegen den Uhrzeigersinn ab.

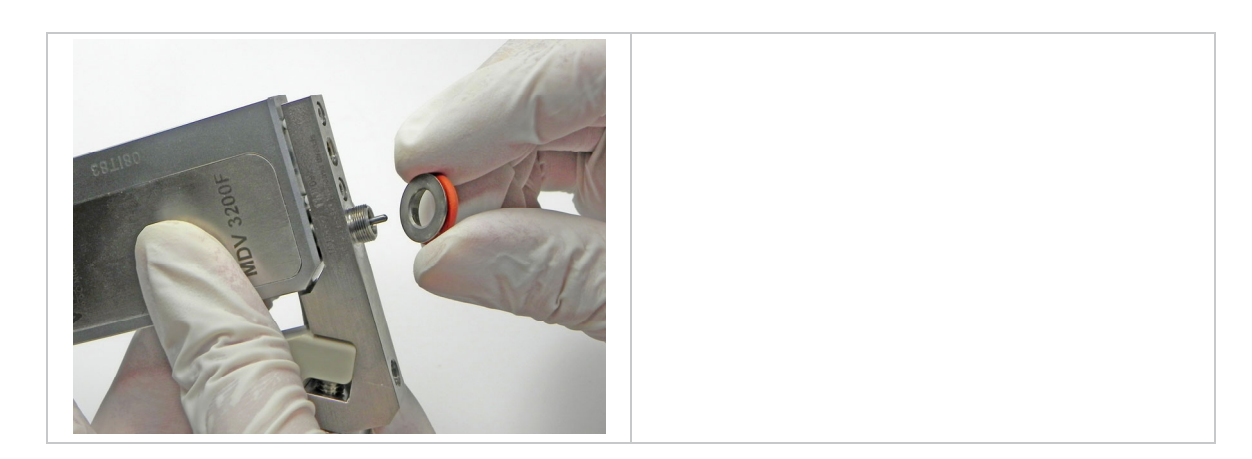

– Lösen Sie die zwei Schrauben der Fluidik. Entfernen Sie die Fluidik vom Ventil.

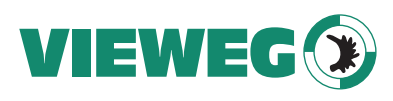

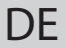

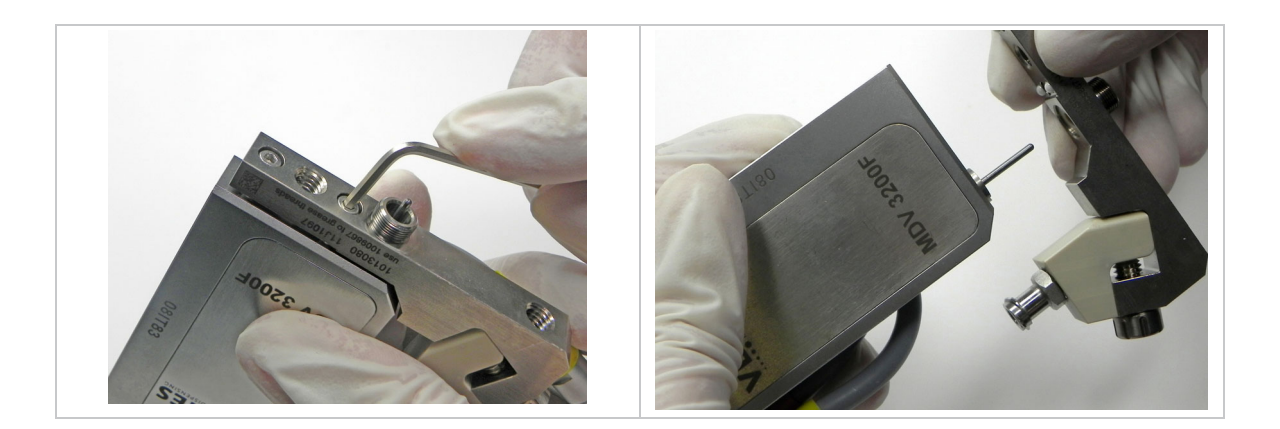

# **A** VORSICHT

# **VORSICHT! (Stößelbruch!)**

Vermeiden Sie das Verkanten der Fluidik. Der Stößel kann abbrechen oder die Dichtung gequetscht werden.

– Drücken Sie das Stößelzentrierstück und die Stößeldichtung aus der Fluidik. Benutzen Sie das dicke Ende des MDT 304 oder das stumpfe Ende des "Sealmounter" von MDT 301. Wenn Sie eine Stößeldichtung LX haben, gibt es kein Stößelzentrierstück. Alle nötigen Informationen dazu finden Sie in Abschnitt 9.4.6, Seite 131.

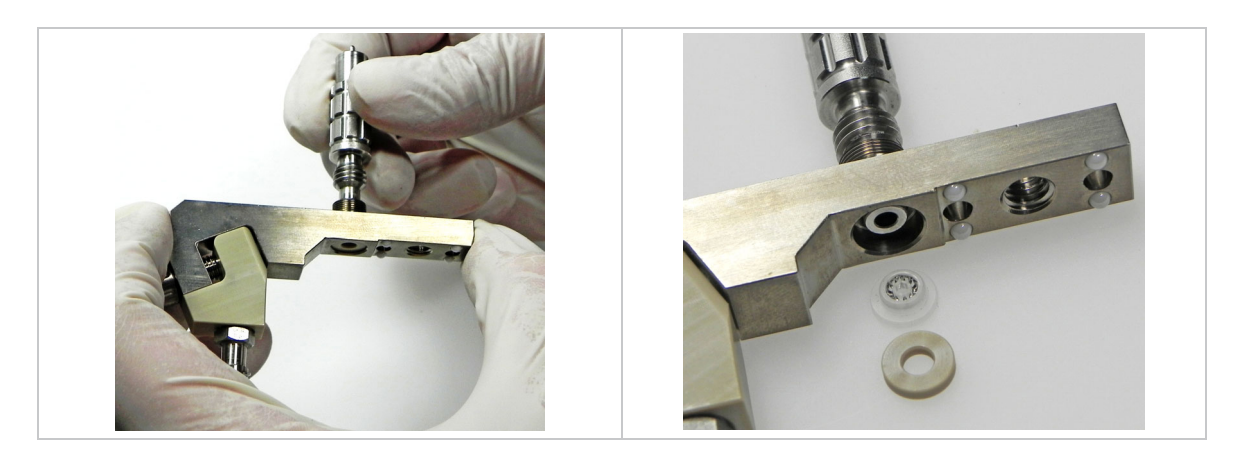

# **A** VORSICHT

# **VORSICHT! (Beschädigung der Stößeldichtung)**

Verwenden Sie nur das von VIEWEGempfohlene Werkzeug. Drücken Sie insbesondere die Stößeldichtung **nicht** mit einem spitzen Gegenstand aus der Fluidik. Eine Beschädigung der Stößeldichtung und dadurch bedingt ein Leck könnten die Folgen sein.

– Lösen Sie den Luer-Lock-Anschluss mithilfe des passenden Maulschlüssels von MDT 327. (Es gibt auch alternative Kartuschensockel, bei denen der Luer-Lock-Anschluss direkt integriert ist. Dort entfällt dieser Schritt.)

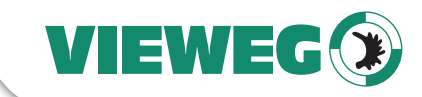

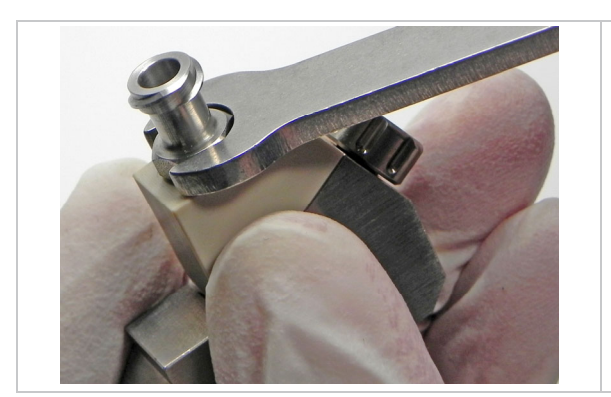

– Lösen Sie die Dichtschraube mithilfe des Werkzeugs MDT 327, indem Sie gegen den Uhrzeigersinn drehen. Entfernen Sie die Dichtschraube und den Kartuschensockel von der Fluidik.

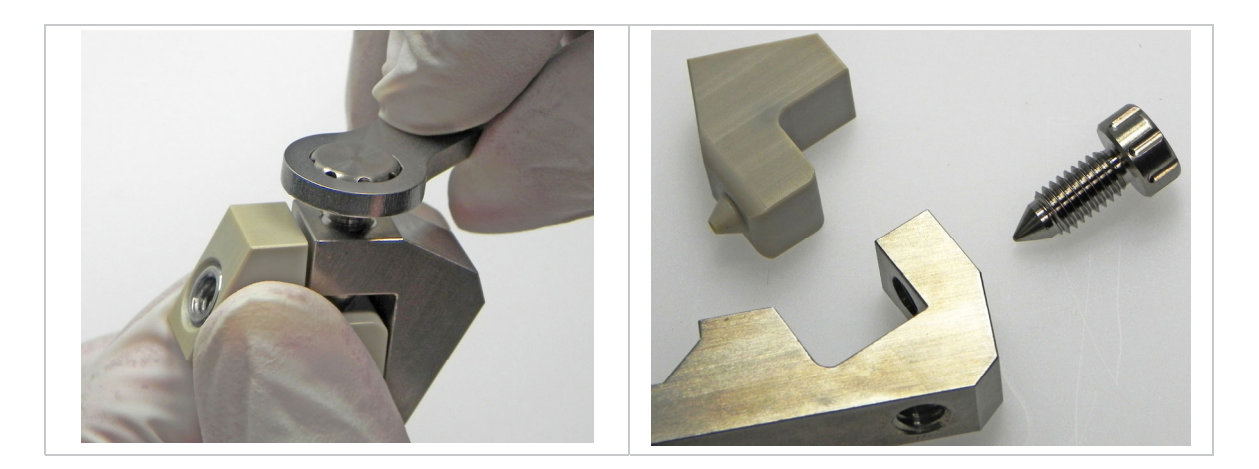

# **9.4.4 Feinreinigung**

### **Schritt 5:**

- Reinigung der Einzelkomponenten im Ultraschallbad.
- Durchstoßen Sie an sämtlichen Teilen die Medienkanäle mit einem Reinigungsstab oder einer Fluidikbürste.
- Stellen Sie ein ausreichend großes Becherglas in das Ultraschallbad.
- Legen Sie Fluidik, Stößeldichtung, Stößelzentrierstück, Kartuschensockel, Dichtschraube, Luer-Lock-Anschluss, Düseneinsatz, Düseneinstellmutter (bei DEM-fix ohne O-Ring) und die Stößelführung (ohne O-Ring) in das Becherglas.
- Füllen Sie das Becherglas mit einem passenden Lösungsmittel (z. B. Isopropanol) auf, bis alle Teile bedeckt sind.
- Reinigen Sie die Komponenten für 15 min im Ultraschallbad. (Achten Sie bei der Temperatureinstellung auf das vorher benutzte Dosiermedium.)

**DE** 

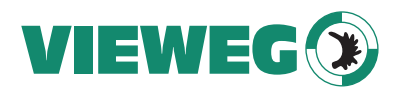

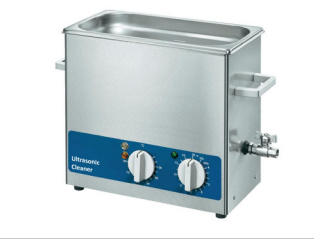

# **Schritt 6:**

– Für die Feinreinigung reinigen Sie alle Einzelkomponenten von Hand. Achten Sie besonders auf die Stellen, die mit dem Medium in Berührung kommen oder wo zwei Bauteile zusammentreffen. Reinigen Sie als erstes den Düseneinsatz und die Stößelführung, da aushärtendes Medium hier besonders problematisch sein kann.

### **HINWEIS**

# **INFORMATION! (Vereinfachte Reinigung)**

Bei manchen unkomplizierten Dosiermedien ist es möglich, die Komponenten einfach durch den Einsatz eines geeigneten Reinigungsmittels (z. B. Ethanol) und einer Druckluftpistole zu säubern und damit den Reinigungsvorgang zu vereinfachen. Bevor Sie das machen, sollten Sie aber auf jeden Fall mit unserem Technischen Support Rücksprache halten.

– Beginnen Sie mit dem Düseneinsatz. Reinigen Sie ihn von oben und unten sorgfältig mit einem Reinigungsstab. Für die Bohrung müssen Sie einen Reinigungsdraht benutzen. Reinigungsdrähte gibt es in verschiedenen Größen. Sie sind nicht Teil des CTK Reinigungstoolkits, sondern müssen extra bestellt werden.

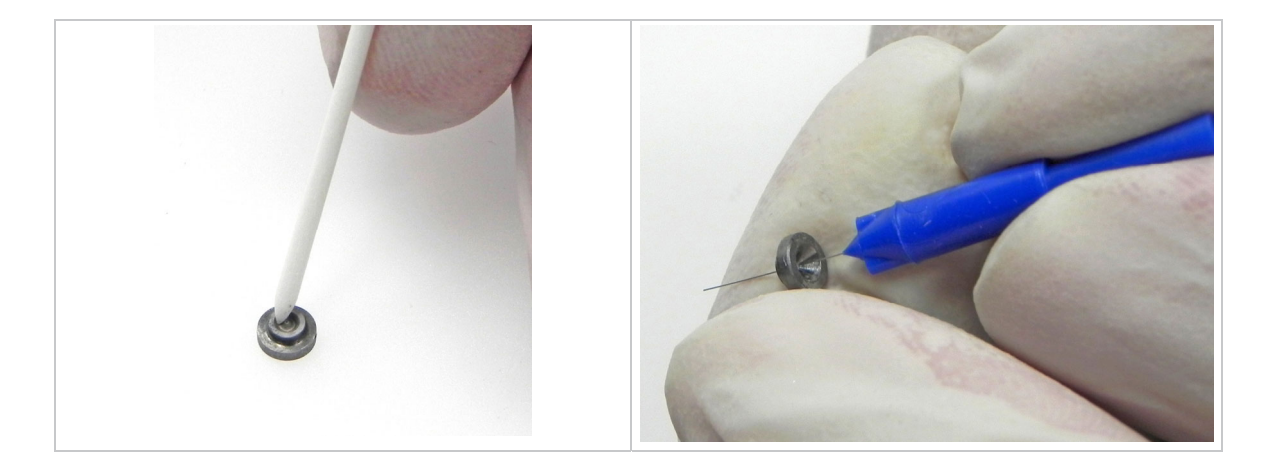

– Benutzen Sie für den oberen Bereich der Stößelführung einen Reinigungsstab. Nehmen Sie für den Rest des äußeren Bereichs der Stößelführung eine Fluidikbürste und einen Fluidikreiniger.

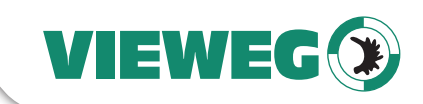

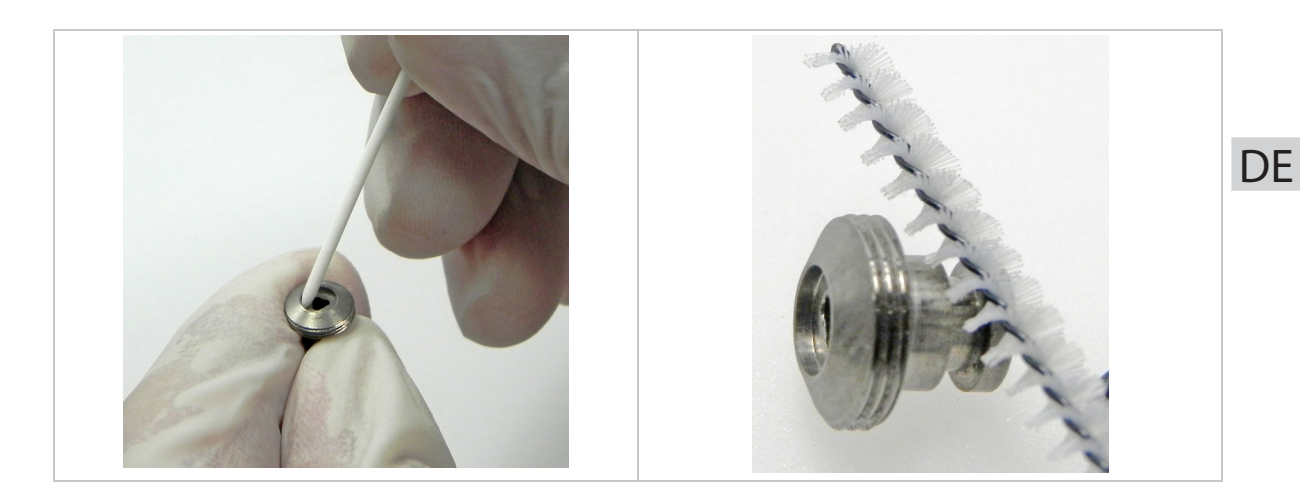

– Die Bohrung der Stößelführung reinigen Sie mit der Fluidikbürste. Führen Sie sie hin und her, um das Loch von Verschmutzungen zu befreien.

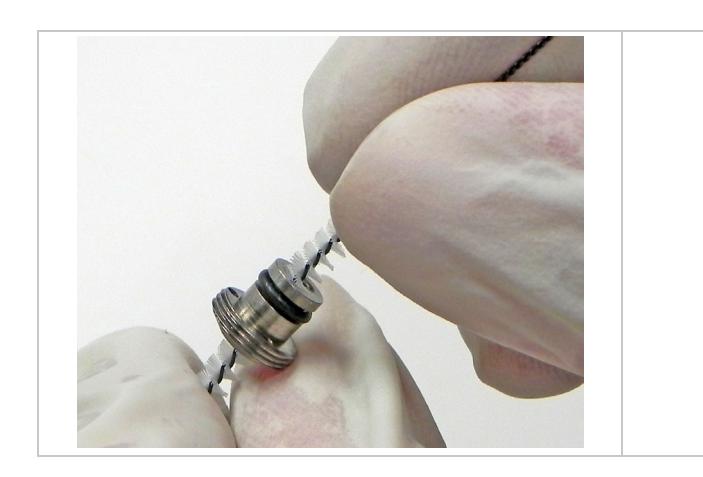

– Reinigen Sie das Ventil mit einem fusselfreien Tuch, insbesondere auch den Stößel.

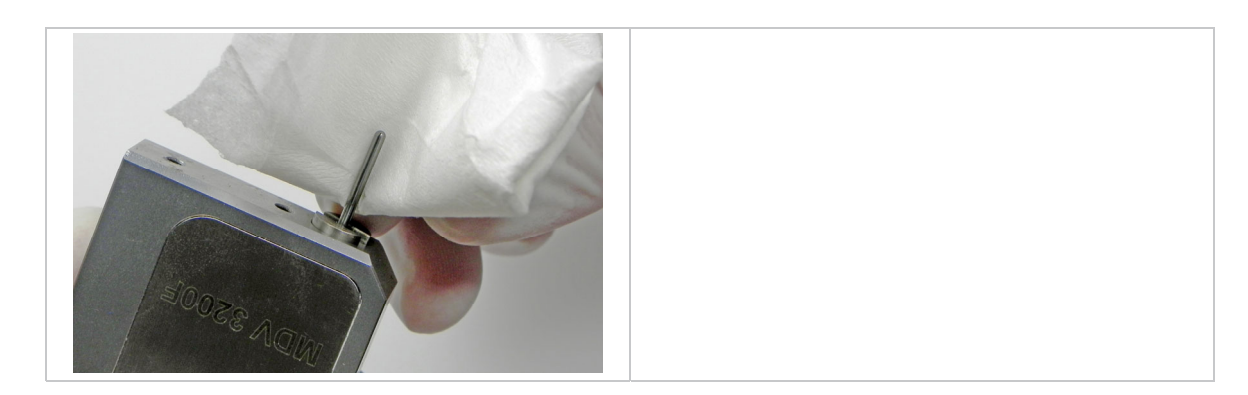

– Reinigen Sie bei der Fluidik als erstes alle Bohrungen und Gewinde mit einer Fluidikbürste.

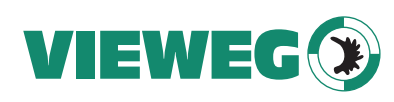

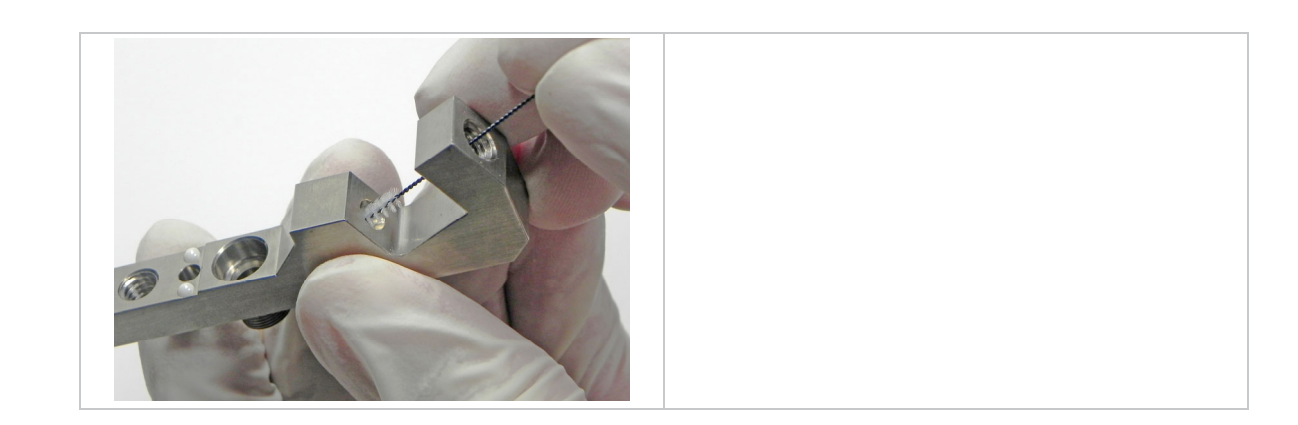

– Danach benutzen Sie einen Fluidikreiniger. Gehen Sie damit ebenfalls durch alle Bohrungen und reinigen dann den Rest der Fluidik.

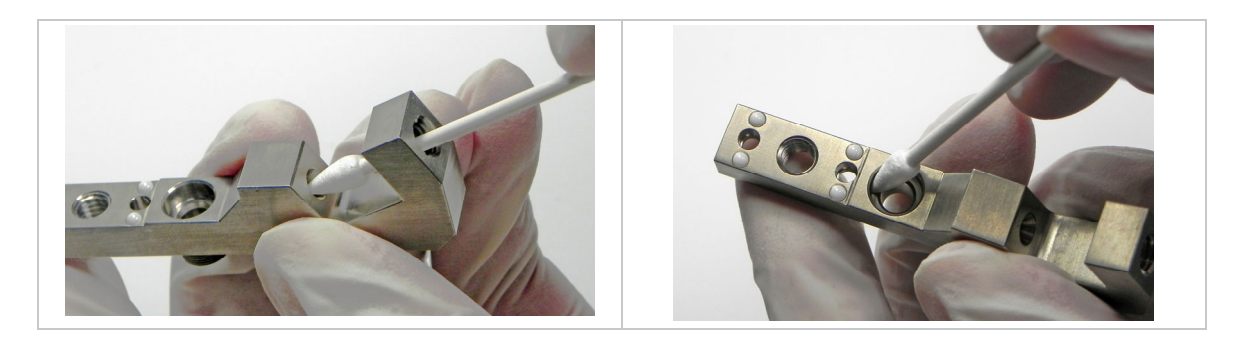

– Beim Kartuschensockel benutzen Sie zunächst eine Fluidikbürste, um sämtliche Bohrungen und Öffnungen zu reinigen. Anschließend reinigen Sie die Bohrung mit einem Reinigungsstab.

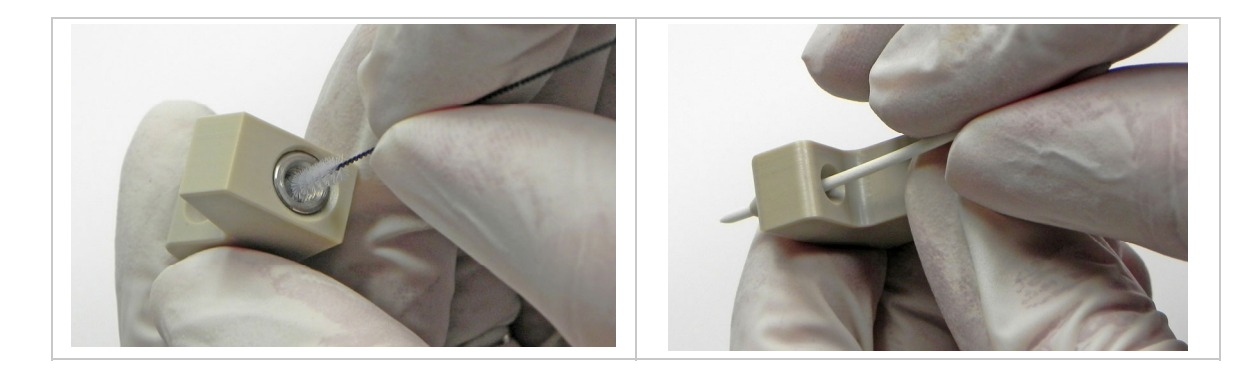

– Danach benutzen Sie einen Fluidikreiniger. Gehen Sie damit in die weite Öffnung der Bohrung und reinigen dann das Gewinde für den Luer-Lock-Anschluss.

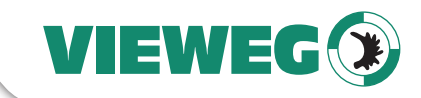

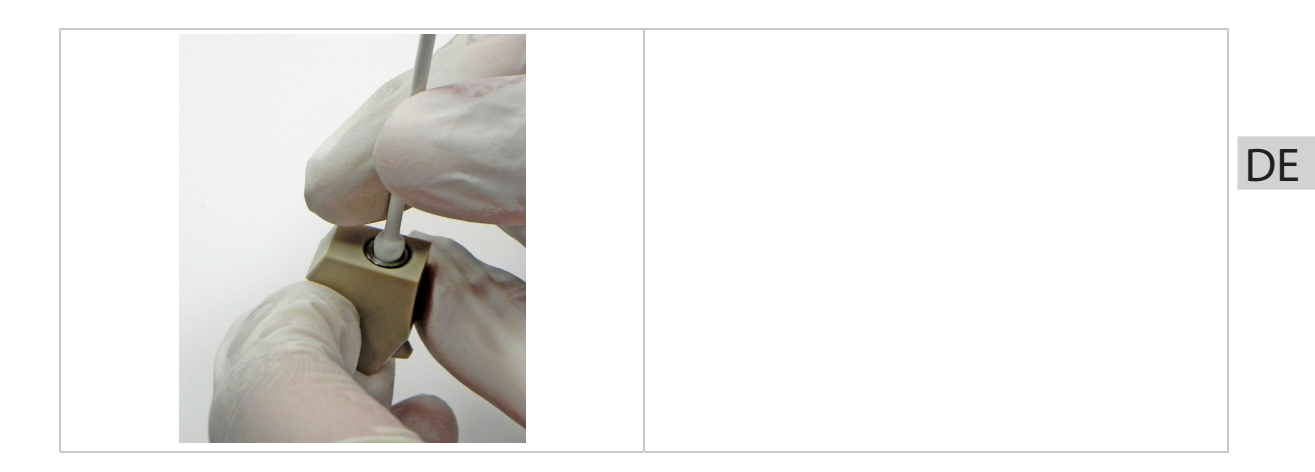

– Für den Luer-Lock-Anschluss benutzen Sie zunächst einen Fluidikreiniger. Reinigen Sie damit das Ende der Bohrung und die Außenseite. Stoßen Sie dann einen Reinigungsstab mehrmals durch die Bohrung, um sämtliche Reste des Mediums zu entfernen.

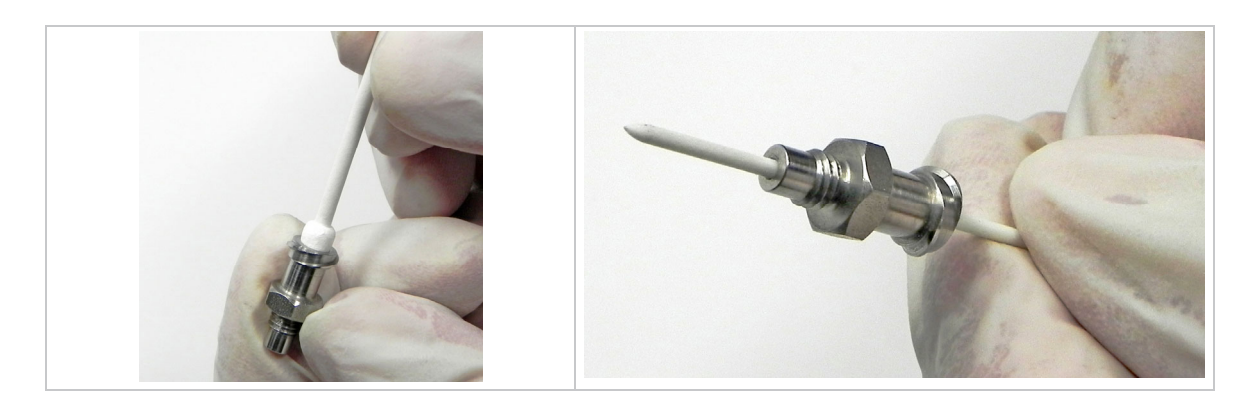

– Reinigen Sie die Bohrung der Stößeldichtung sorgfältig mit einer Fluidikbürste.

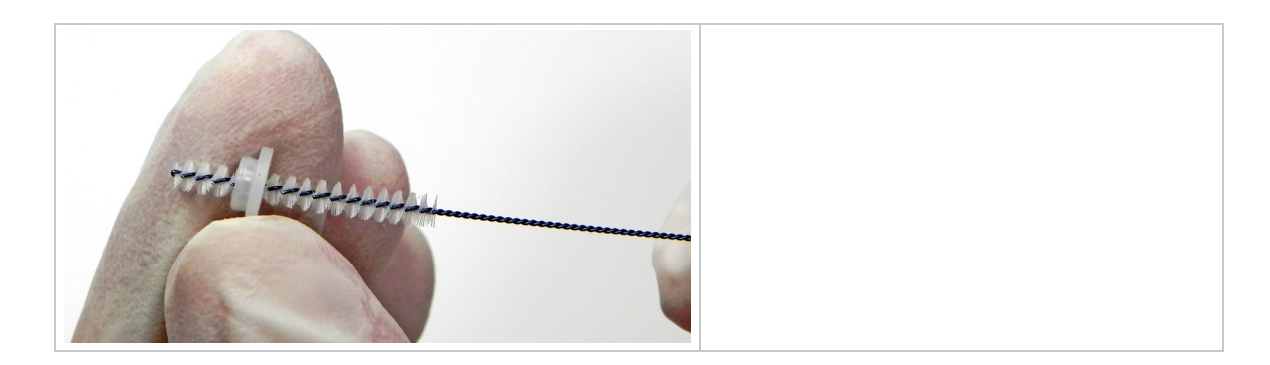

– Danach reinigen Sie die Außenseite der Stößeldichtung. Benutzen Sie zunächst weiter die Fluidikbürste. Reinigen Sie damit vor allem den äußeren Rand. Mit einem Reinigungsstab reinigen Sie dann den inneren Kranz der Stößeldichtung.

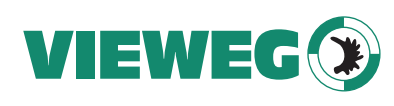

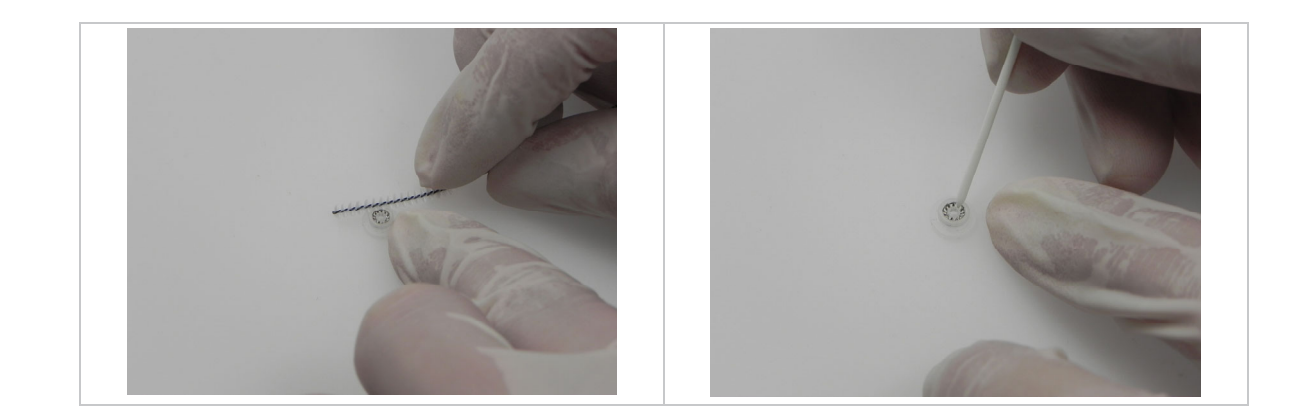

– Reinigen Sie das Stößelzentrierstück zunächst äußerlich mit einem fusselfreien Tuch. Für die Reinigung der Bohrung benutzen Sie anschließend eine Fluidikbürste.

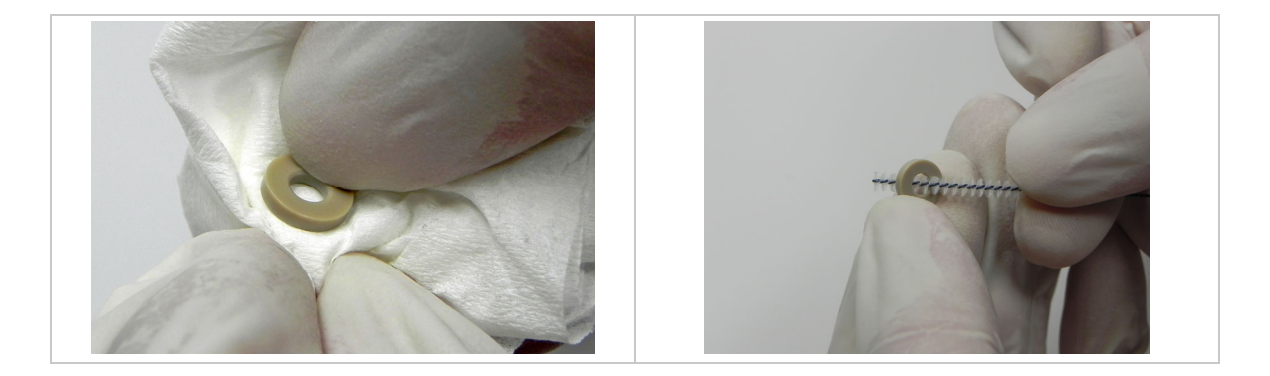

– Zum Abschluss reinigen Sie sämtliche O-Ringe mit einem fusselfreien Tuch.

# **Schritt 7:**

– Trocknen Sie alle Einzelkomponenten an der Luft oder mit Druckluft. Für Düseneinsätze empfiehlt sich dabei der Einsatz des MDT 324 Düseneinsatzreinigungshalter.

Gibt es nach der Feinreinigung noch verschmutzte Teile, wiederholen Sie für diese Teile Schritt 5 und 6, zur Not mehrmals. Wenn auch das nicht hilft, wenden Sie sich an die Mitarbeiter unseres Supports.

# **9.4.5 Montage der Fluidik**

# **Schritt 8:**

- Montieren Sie das Ventil samt Komponenten in folgender Reihenfolge.
- Stellen Sie das Werkzeug MDT 301 aufrecht hin. Drücken die Stößeldichtung mit der breiten Seite nach unten auf den Pin. Stülpen Sie die Fluidik mit der Bohrung über die Stößeldichtung und drücken Sie die Fluidik senkrecht von oben herab. An einem leisen "Klick"-Geräusch merken Sie, dass die Stößeldichtung jetzt in der Fluidik sitzt. Sie können die Fluidik wieder vom Werkzeug heben.

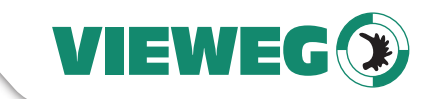

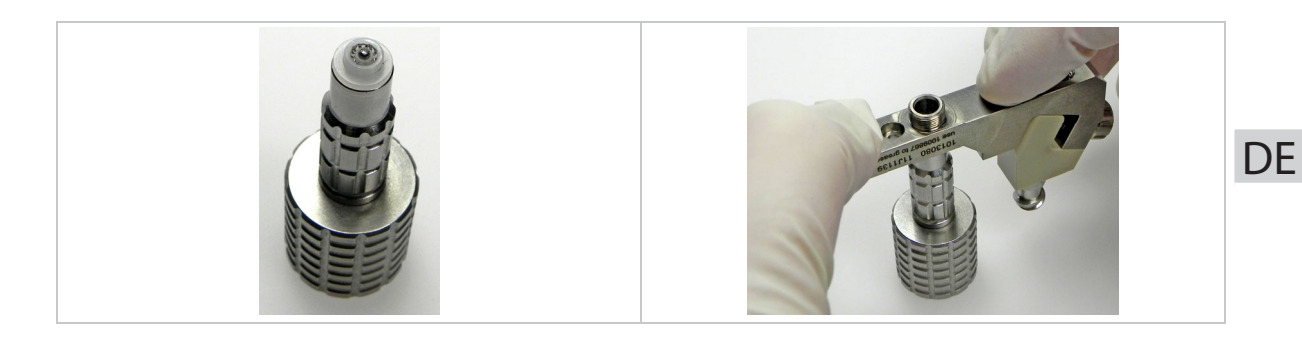

– Drücken Sie das Stößelzentrierstück in die Bohrung der Fluidik. Stellen Sie sicher, dass es plan auf der Stößeldichtung liegt. Auf der Abbildung können Sie erkennen, wie tief es etwa in der Bohrung liegen muss. (Wird alternativ eine Stößeldichtung LX benutzt, brauchen Sie kein Stößelzentrierstück. Den Montageprozess einer Stößeldichtung LX finden Sie in Abschnitt 9.4.6, Seite 131).

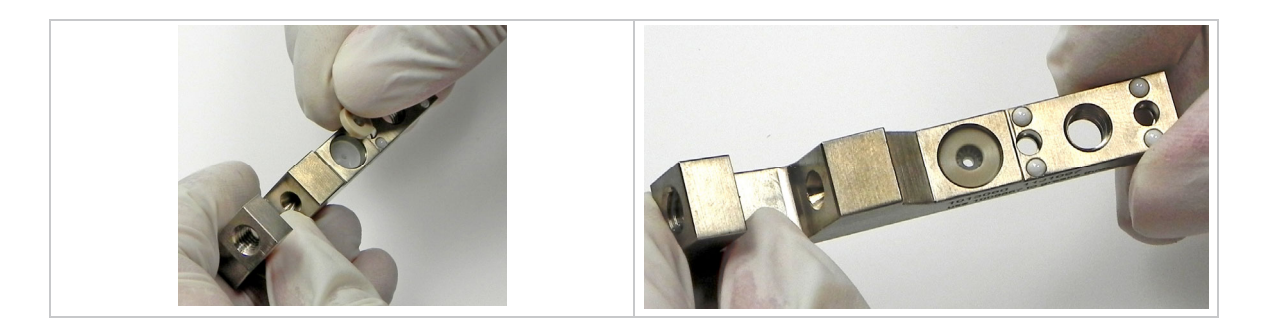

- Schrauben Sie den Kartuschensockel durch Anziehen der Dichtschraube mit Werkzeug MDT 327 in der Fluidik fest (Drehmoment 120 – 140 cN.m).
- Schrauben Sie danach den Luer-Lock-Anschluss fest (Drehmoment Edelstahl 100 120 cN.m, PEEK 40 – 60 cN.m). Benutzen Sie den Maulschlüssel vom anderen Ende von MDT 327. (Wenn Sie einen Kartuschensockel mit integriertem Luer-Lock-Anschluss haben, entfällt dieser Punkt.)

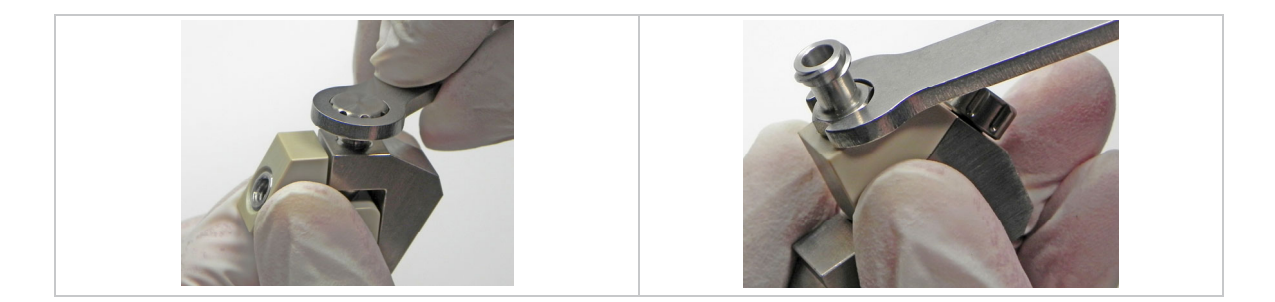

– Schieben Sie die Fluidik vorsichtig über den Stößel. Achten Sie darauf, sie nicht zu verkanten, da sonst der Stößel brechen könnte. Schrauben Sie die Fluidik fest, indem Sie beide Schrauben festdrehen (Drehmoment Fluidikschraube 80 – 100 cN.m).

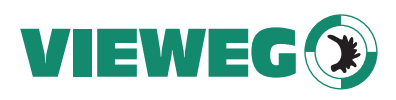

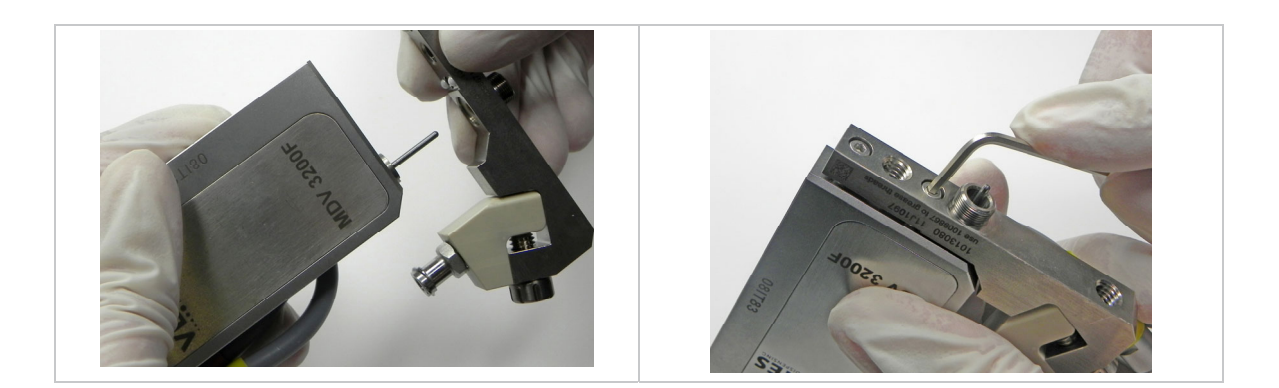

– Drehen Sie das Endloslager MDH 230tf fix auf das Gewinde der Fluidik.

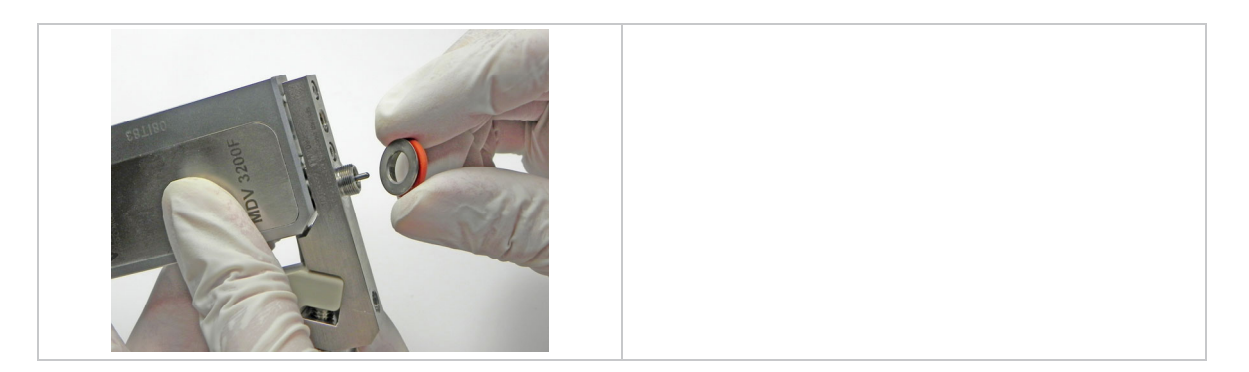

– Feuchten Sie den O-Ring - Heizung-fix leicht an, um den weiteren Zusammenbau zu erleichtern. Schieben Sie die Heizung auf das Ventil, so dass die Öffnung über dem Endloslager liegt. Stellen Sie sicher, dass die Heizung fest sitzt und der O-Ring nicht herausquillt. Die Abbildung unten rechts zeigt, wie der O-Ring sitzen muss.

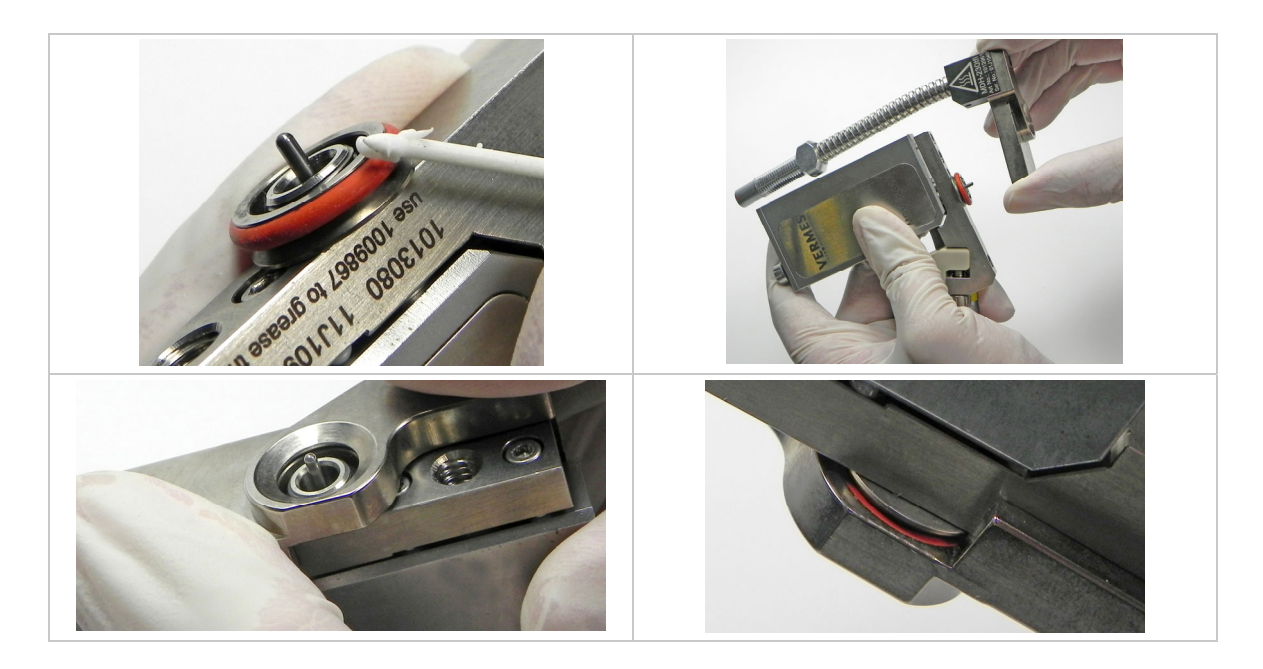

– Ziehen Sie den O-Ring wieder auf die Stößelführung. Sie müssen dabei sehr vorsichtig vorgehen, um den O-Ring nicht zu beschädigen.

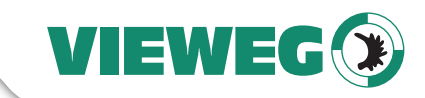

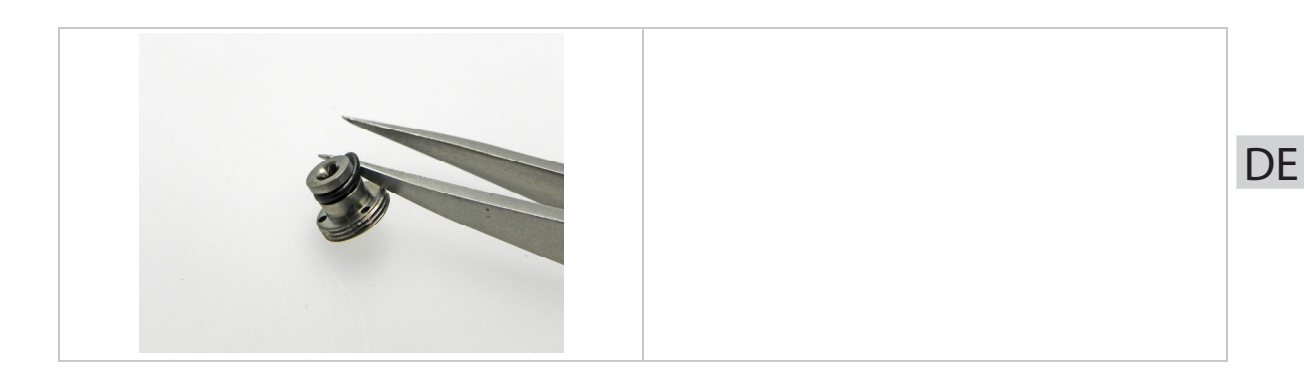

– Drücken Sie den Düseneinsatz in die Stößelführung. Damit er richtig sitzt, muss er leicht einrasten. Überprüfen Sie, dass er gerade in der Fassung sitzt.

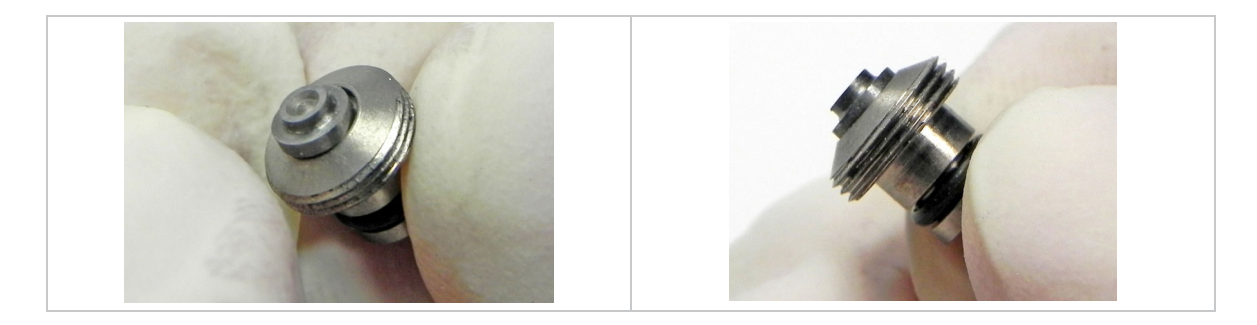

– Setzen Sie die Stößelführung auf das Werkzeug MDT 303, so dass dessen Pins in die entsprechenden Bohrungen greifen. Schrauben Sie die Stößelführung in die Düseneinstellmutter. Um die Stößelführung fest genug eindrehen zu können, nehmen Sie die Werkzeuge MDT 301 und MDT 327 zu Hilfe, um einen besseren Griff zu haben (siehe Abbildung). Achten Sie darauf, die Werkzeuge dabei mit dem Finger senkrecht zu fixieren.

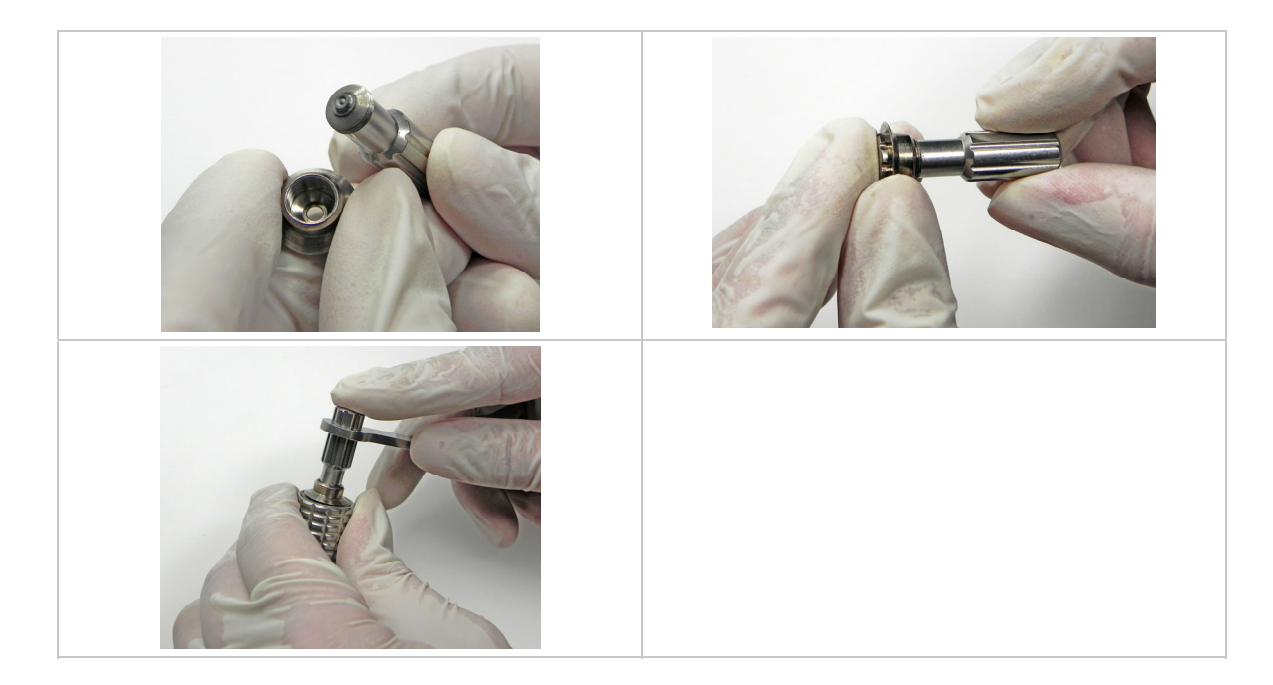

– Nehmen Sie die Düseneinheit und schrauben sie auf das Ventil.

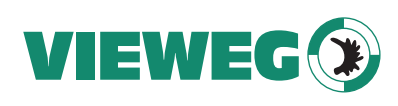

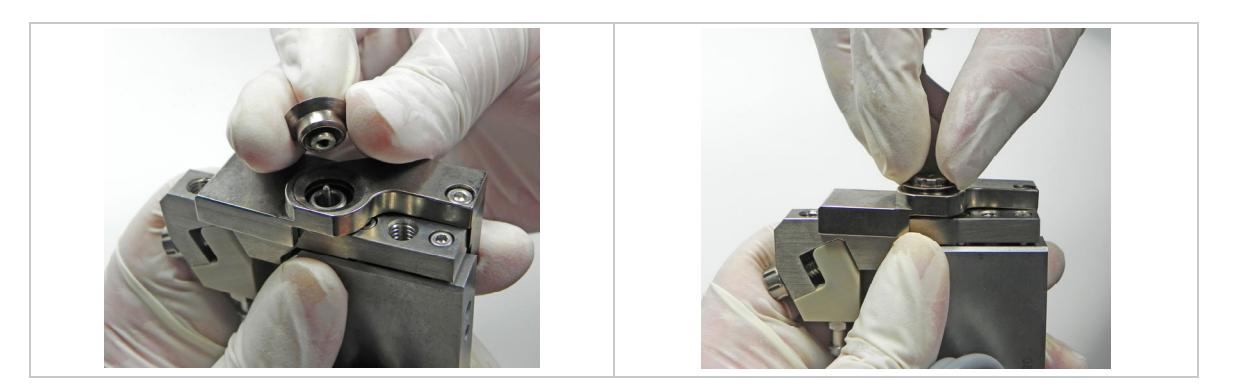

– Schrauben Sie die Düseneinheit mit dem Werkzeug MDT 301 zwei Umdrehungen weit ein.

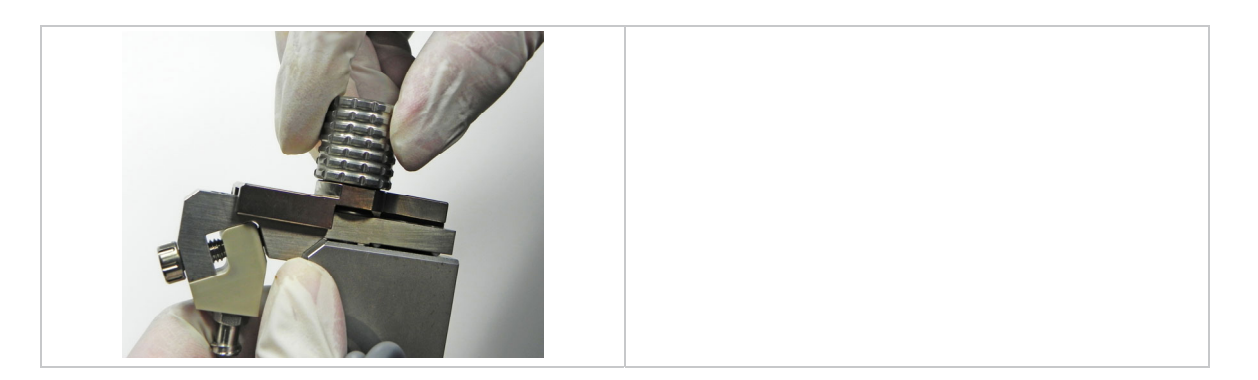

– Zum Abschluss befestigen Sie wieder den Kartuschenhalter, verbinden das Aktor- und Sensorkabel und schließen die Druckluft an. Genauere Hinweise hierzu finden Sie in Abschnitt 6.2, Seite 42 und Abschnitt 6.3, Seite 45.

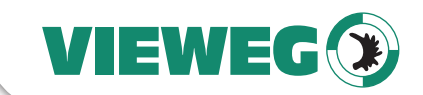

**DF** 

# **9.4.6 Demontage, Reinigung und Montage einer Stößeldichtung LX**

Dieses Kapitel beschreibt die Vorgehensweise bei der Reinigung, wenn Ihr System eine Stößeldichtung LX hat. Es gibt sie in den Varianten Stößeldichtung LX CeTeDur 170 und Stößeldichtung LX NBR 170. Hinweise zur chemischen und Hitzebeständigkeit finden Sie in Abschnitt 9.3, Seite 113 und Abschnitt 9.2, Seite 112.

### **HINWEIS**

# **INFORMATION!**

Beim Einsatz einer Stößeldichtung LX brauchen Sie kein Stößelzentrierstück.

Bitte achten Sie darauf, zusammen mit Stößeldichtungen LX nur verbesserte Stößelzentrierschrauben mit abgerundeten Kanten zu benutzen. Damit erhöhen Sie die Lebensdauer Ihrer LX-Dichtungen deutlich (siehe Abbildung, Stößelzentrierschraube ohne/mit Abrundung).

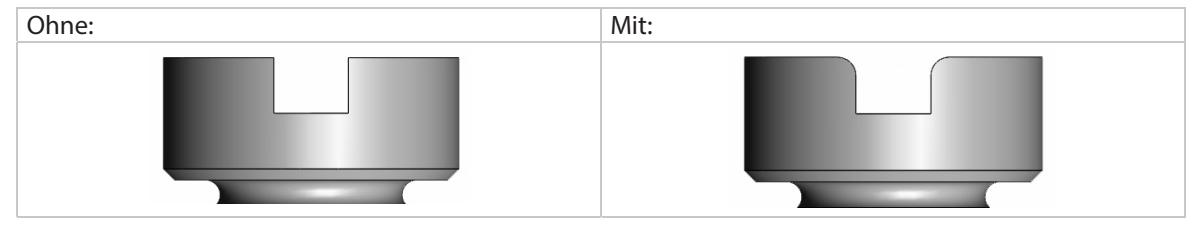

# **9.4.6.1 Demontage der Stößeldichtung LX**

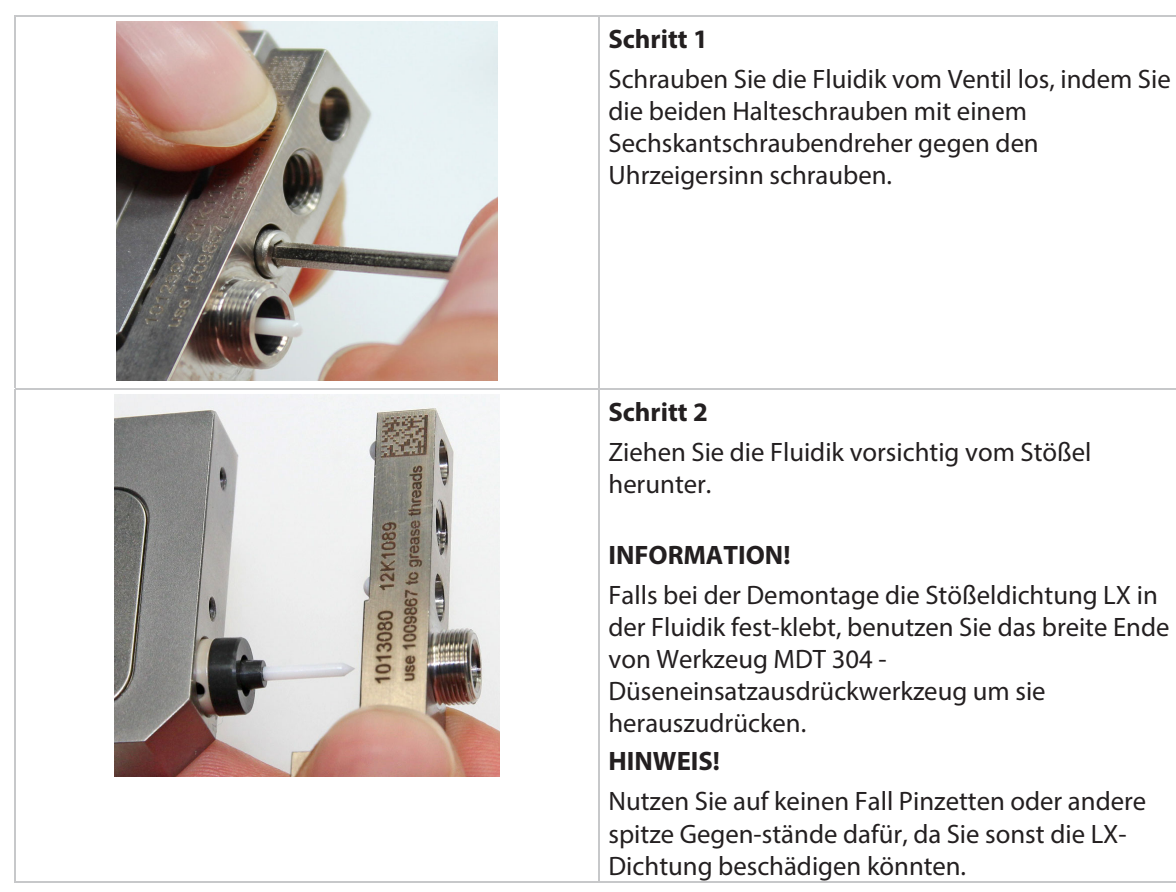

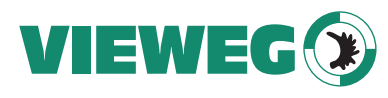

|         |            | <b>Schritt 3</b><br>Ziehen Sie die Stößeldichtung LX vorsichtig vom<br>Stößel ab. Drücken Sie sie dabei an den Seiten<br>etwas zusammen (schwarze Pfeile), damit sie ohne<br>Umstülpen freikommt.                                                                                      |
|---------|------------|----------------------------------------------------------------------------------------------------|
|         |            | <b>HINWEIS!</b><br>Passen Sie auf, dass sich die Stößeldichtung beim<br>Abziehen nicht umstülpt. Falls es doch passiert,<br>können Sie sie mit dem schmalen Ende von MDT<br>304 zurückdrücken. Doch dabei müssen Sie sehr<br>vorsichtig sein, um die Dichtung nicht zu<br>beschädigen. |
| Korrekt | Umgestülpt | Insbesondere müssen Sie darauf achten, dass<br>keine umgestülpte Stößeldichtung LX<br>versehentlich montiert wird, denn falsch her-um<br>hält sie nicht dicht.                                                                                                    |

Tab. 26: Demontage der Stößeldichtung LX

# **9.4.6.2 Reinigung der Stößeldichtung LX**

Zum Reinigen nehmen Sie ein Ultraschallbad. Restliche Verunreinigungen können Sie mit Druckluft entfernen. Aber stellen Sie sicher, dass die eingestellte Temperatur und das Reinigungsmedium für das Material Ihrer Stößeldichtung LX kompatibel sind.

# **9.4.6.3 Montage der Stößeldichtung LX**

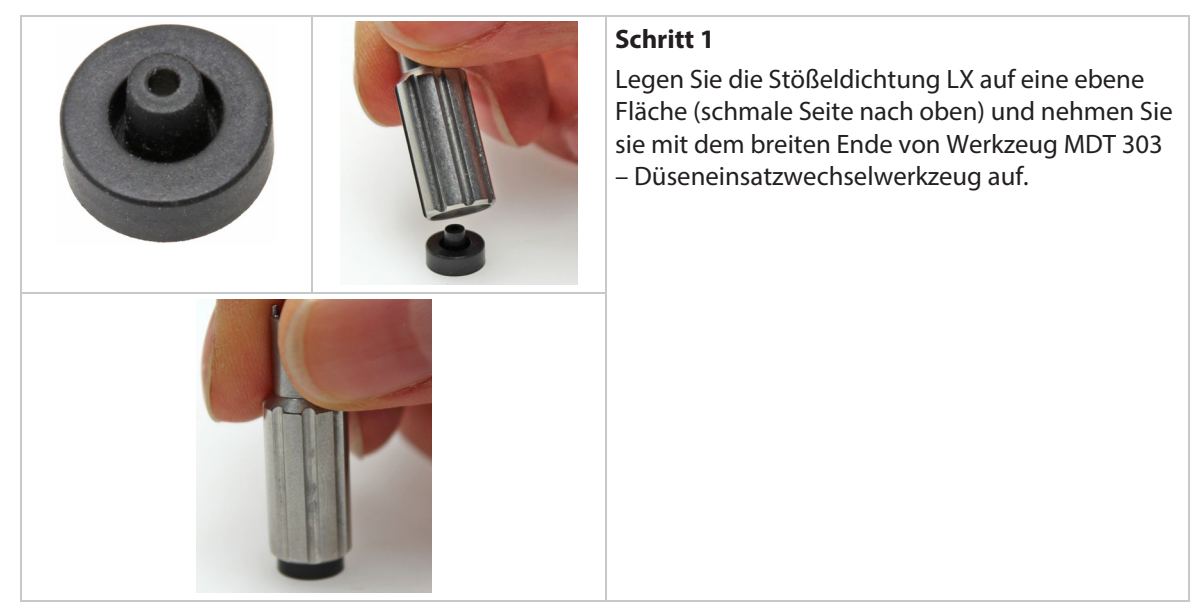

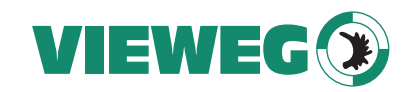

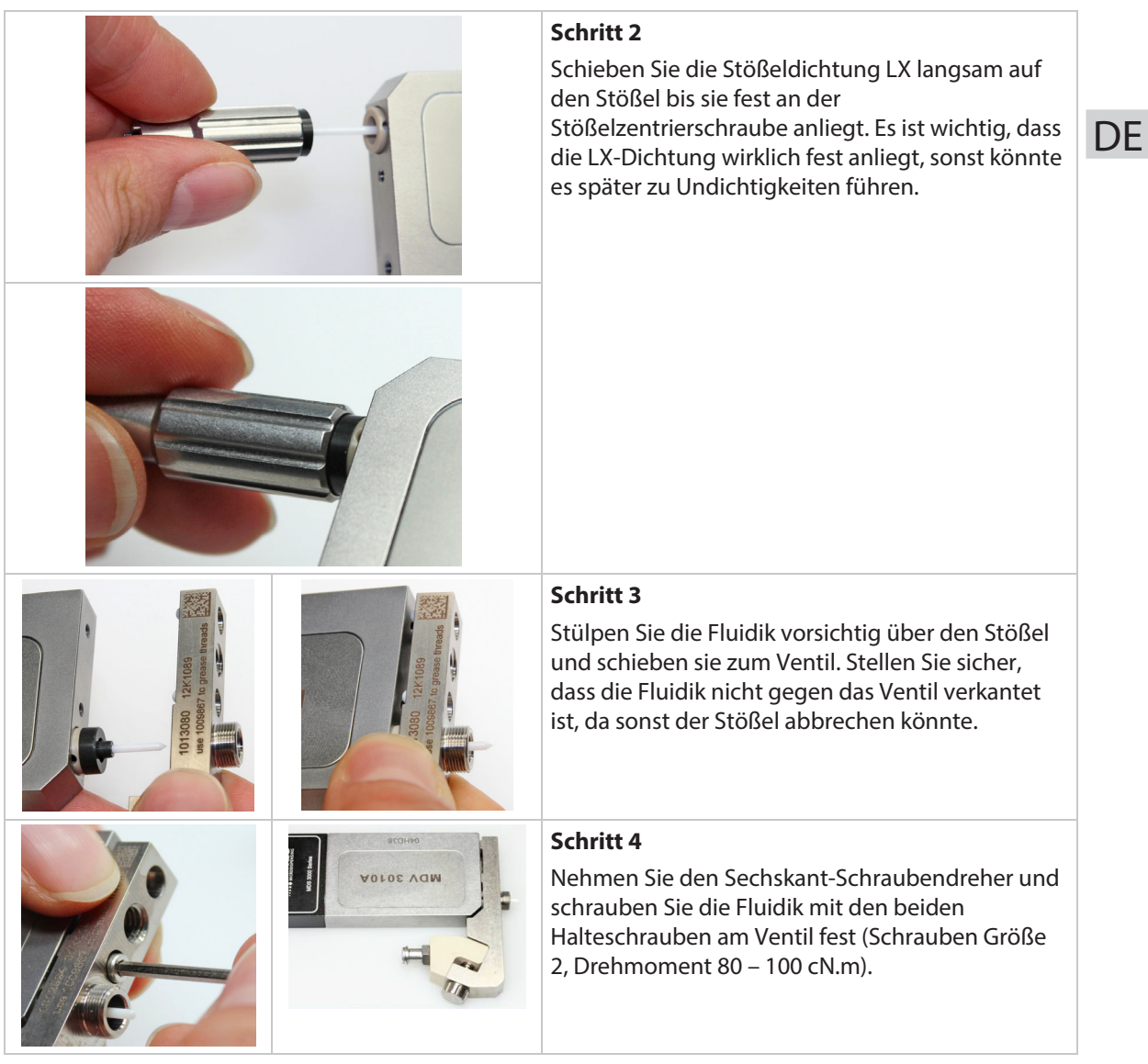

Tab. 27: Montage der Stößeldichtung

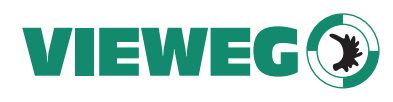

# **10 Wartung**

#### **10.1 Wartungsanzeige**  DE

Mit der integrierten Funktion "Cycle Count" ist es möglich, die Wartungsintervalle klar zu definieren. Das aktuelle Intervall kann unter "Maint. Cycle" im Untermenü "Status" abgelesen werden (siehe Abschnitt 4.5.4, Seite 31). Die wachsende Zahl der Schusszyklen wird durch ansteigende Balken auf dem Display visualisiert. Insgesamt sind acht Balken vorhanden, wobei einer 12,5 % des Wartungsintervalls entspricht. Allerdings wird der Balken nur bei einem Neustart der MDC aktualisiert. Sind 100 % des Wartungsintervalls erreicht, leuchtet die rote LED "maint". Kontaktieren Sie umgehend VIEWEG Dosier- und Mischtechnik für die Wartung des Ventils.

### **HINWEIS**

### **INFORMATION! (Unterdrücken der Wartungsanzeige)**

Die Anzeige der roten Wartungs-LED kann unterdrückt werden, indem Sie im Untermenü "Status" "Maint. Message" auf "OFF" stellen. Eine solche Maßnahme darf aber nur getroffen werden, wenn Sie sich mit dem System sehr gut auskennen. Sonst besteht die Gefahr von Schäden durch verpasste Wartungstermine.

Zusätzlich zur Wartungsanzeige des Ventils können Wechselintervalle für Stößel und Düseneinsatz festgelegt werden. Beide Intervalle sind bei der Auslieferung auf unbegrenzt gesetzt und werden vom Kunden angepasst. Um die Wechselintervalle für Stößel und Düseneinsatz abzulesen, drücken Sie auf der ersten Menüebene:

- 1x **[→]**-Taste = Anzeige des Intervalls für den Düseneinsatzwechsel
- 2x **[→]**-Taste = Anzeige des Intervalls für den Stößelwechsel

Zum Einstellen der Intervalle begeben Sie sich in das Untermenü "Status". Im Menüpunkt "Set Nozzle" können Sie das Wechselintervall für den Düseneinsatz festlegen, im Menüpunkt "Set Tappet" das Wechselintervall für den Stößel. Die wachsende Zahl wird ebenfalls durch 8 ansteigende Balken angezeigt, wobei einer 12,5 % des Wechselintervalls entspricht. Sind 100 % des Intervalls erreicht, leuchtet die rote LED "maint". Düseneinsatz bzw. Stößel müssen gewechselt werden. Zum Zurücksetzen der Intervalle auf 0 wählen Sie "Reset Nozzle" bzw. "Reset Tappet" im Untermenü "Status" (siehe Abschnitt 4.5.4, Seite 31).

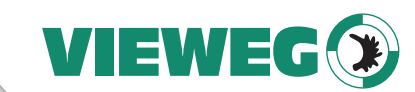

**DF** 

# **10.2 Dichtungswechsel**

Bei der Dosierung von einigen Materialien kann es in speziellen Fällen zur Beschädigung der Stößeldichtung kommen. Material gelangt durch die Stößelbewegung zwischen Stößel und Dichtung und wirkt dort abrasiv. Durch den Schleifeffekt des Materials zwischen Dichtung und Stößel wird die Dichtung beschädigt und es kann noch mehr Material eindringen.

Abbruch des Dosiervorgangs, Materialverlust, Zeitverlust durch Reinigung bis hin zur Beschädigung des Aktors durch eindringendes Material können die Folge sein.

Um Beschädigungen dieser Art vorzubeugen, wechseln Sie regelmäßig die Stößeldichtung.

Gehen Sie wie folgt vor (wenn Sie eine Stößeldichtung LX haben, lesen Sie stattdessen Abschnitt 9.4.6, Seite 131):

# **Schritt 1:**

– Beenden Sie den Dosierprozess. Das Ventil befindet sich im Ruhezustand.

### **Schritt 2:**

– Schließen Sie die Druckluftzufuhr.

### **Schritt 3:**

– Entfernen Sie die Düseneinheit.

### **Schritt 4:**

- Entfernen Sie die Fluidik.
- Lösen Sie die beiden Schrauben.
- Ziehen Sie die Fluidik vorsichtig vom Stößel. Vermeiden Sie ein Verkanten der Fluidik. Der Stößel kann brechen.

### **Schritt 5:**

– Drücken Sie mit dem Sealmounter des MDT 301 die Stößeldichtung und das Stößelzentrierstück heraus. Alternativ können Sie auch die dicke Seite des MDT 304 nutzen.

### **Schritt 6:**

- Neue Stößeldichtung und Stößelzentrierstück einbauen.
- Platzieren Sie die neue Stößeldichtung auf dem Dorn des Sealmounters. Die Seite mit dem kleinen Durchmesser zeigt nach oben.
- Drücken Sie die Stößeldichtung mit Hilfe des MDT 301 in die Fluidik. Stellen Sie dafür MDT 301 aufrecht hin und drücken die Fluidik von oben senkrecht darauf.
- Drücken Sie das Stößelzentrierstück mit der Hand in die Fluidik, so dass es flach auf der Stößeldichtung aufliegt. Stellen Sie sicher, dass es eingerastet hat und fest sitzt.

### **Schritt 7:**

- Montieren Sie die Fluidik.
- Schieben Sie die Fluidik vorsichtig auf den Stößel. Vermeiden Sie ein Verkanten der Fluidik.
- Ziehen Sie beide Schrauben fest (Drehmoment Fluidikschraube: 80 cN.m 100 cN.m).

### **Schritt 8:**

– Schrauben Sie die Düseneinheit auf die Fluidik.

135

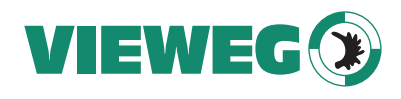

# **10.3 Der Stößel**

DE

Der Stößel zählt zu den Verschleißteilen. Um für die gesamte Nutzungsdauer gute Dosierergebnisse zu erhalten, muss der Stößel in regelmäßigen Intervallen und bei Komplikationen (z. B. Schwergängigkeit) gereinigt bzw. ausgetauscht werden. Es gibt CTF-Stößel (ceramics tappet flat) aus Keramik und TTF-Stößel (tungsten carbide tappet flat) aus Hartmetall.

# **A** VORSICHT

### **VORSICHT! (Stößelbruch)**

Um Beschädigungen am Stößel oder Ventil zu vermeiden, sollte der Ein- und Ausbau nur von geschultem Fachpersonal durchgeführt werden.

# **ACHTUNG**

# **HINWEIS! (kein Fremdwerkzeug nutzen)**

Verwenden Sie beim Ein- und Ausbau des Stößels ausschließlich das VIEWEG Stößelwechselwerkzeug MDT 310 (siehe Abschnitt 3.3.4, Seite 17).

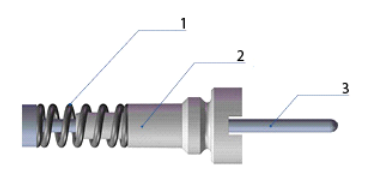

Abb. 54: Bestandteile des TTF-Stößels (1 Stößelfeder, 2 Stößelzentrierschraube, 3 Stößelstange)

### **10.3.1 Ausbau des Stößels**

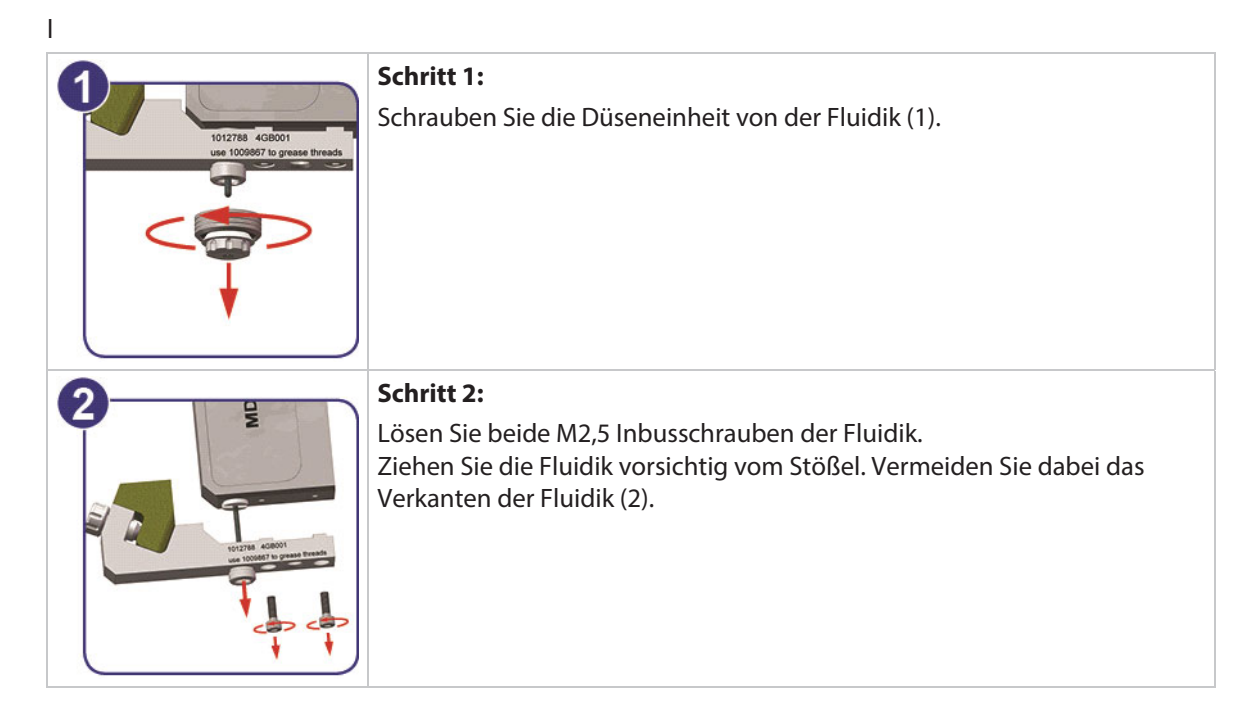

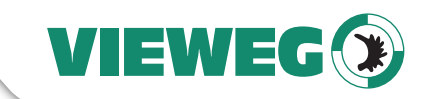

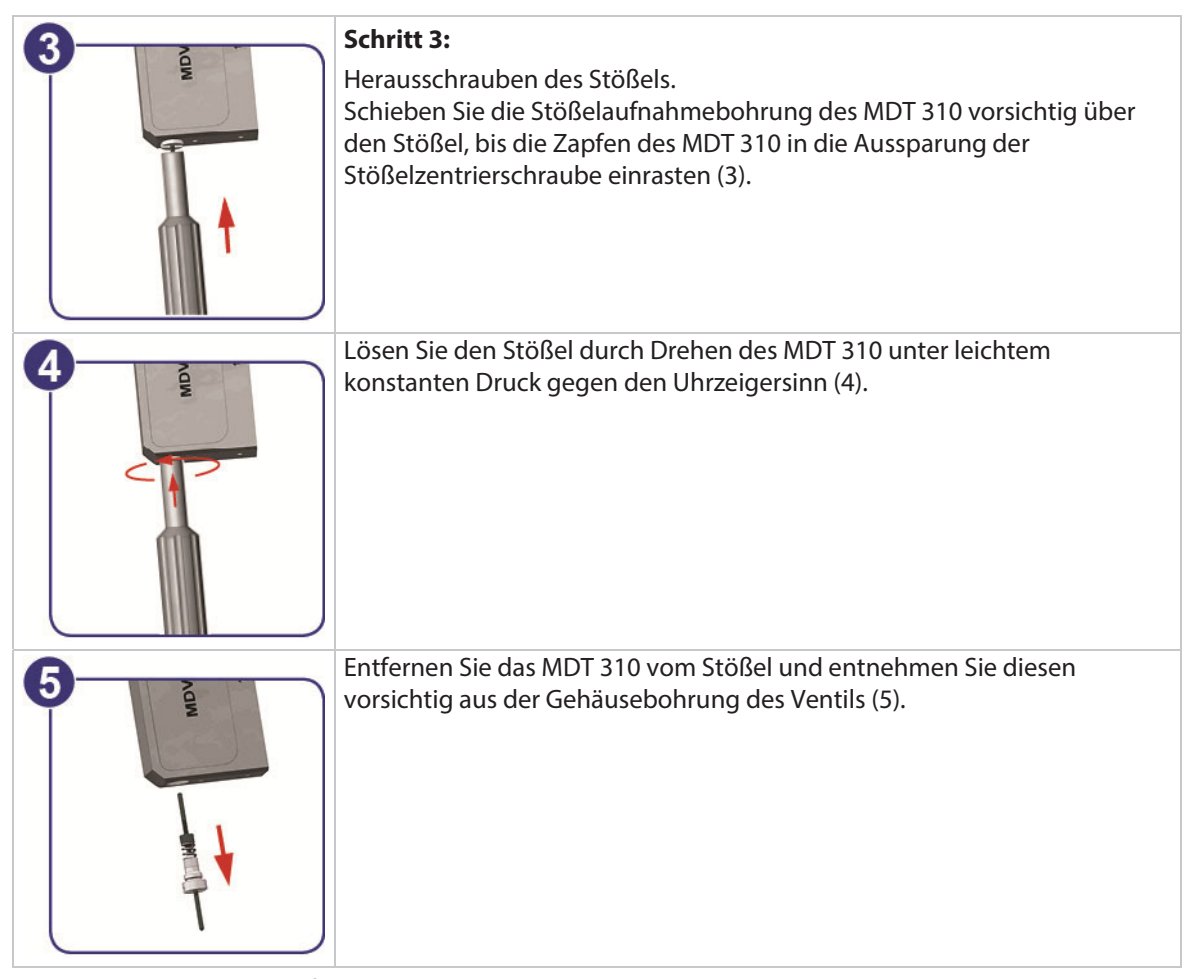

Tab. 28: Ausbau des Stößels

# **10.3.2 Einbau des Stößels**

Die Montage des Stößels erfolgt in umgekehrter Reihenfolge wie der Ausbau.

Geben Sie vor dem Einbau je einen kleinen Tropfen Stößel- und Fluidikfett TF (Best.-Nr. 1014637, Tropfen ca. 0,03 g) auf den Stößel und auf die Stößelfeder. Verteilen Sie das Fett gleichmäßig. Achten Sie aber darauf, dass kein Fett auf die Stößelspitze gelangt. Führen Sie nach der Montage den Adjust durch.

# **10.3.3 Zerlegen des Stößels**

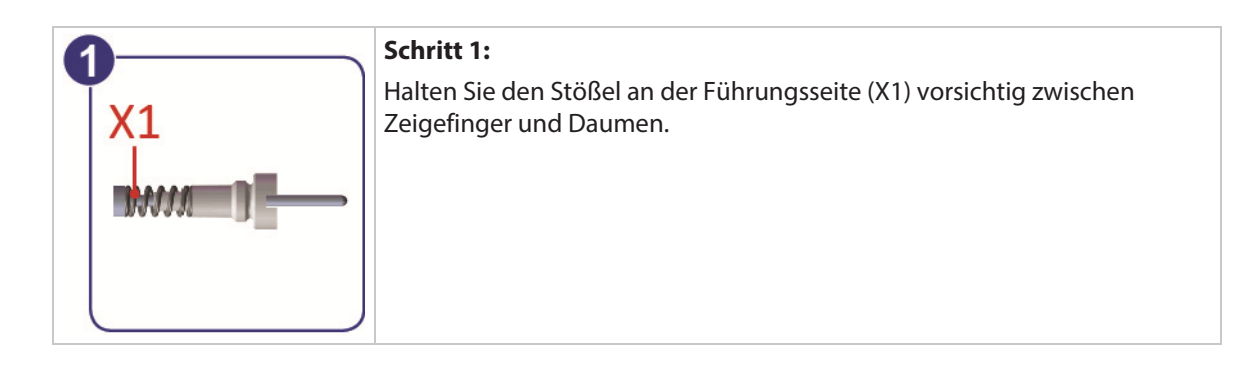

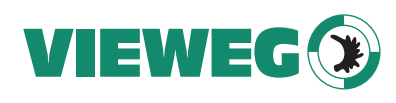

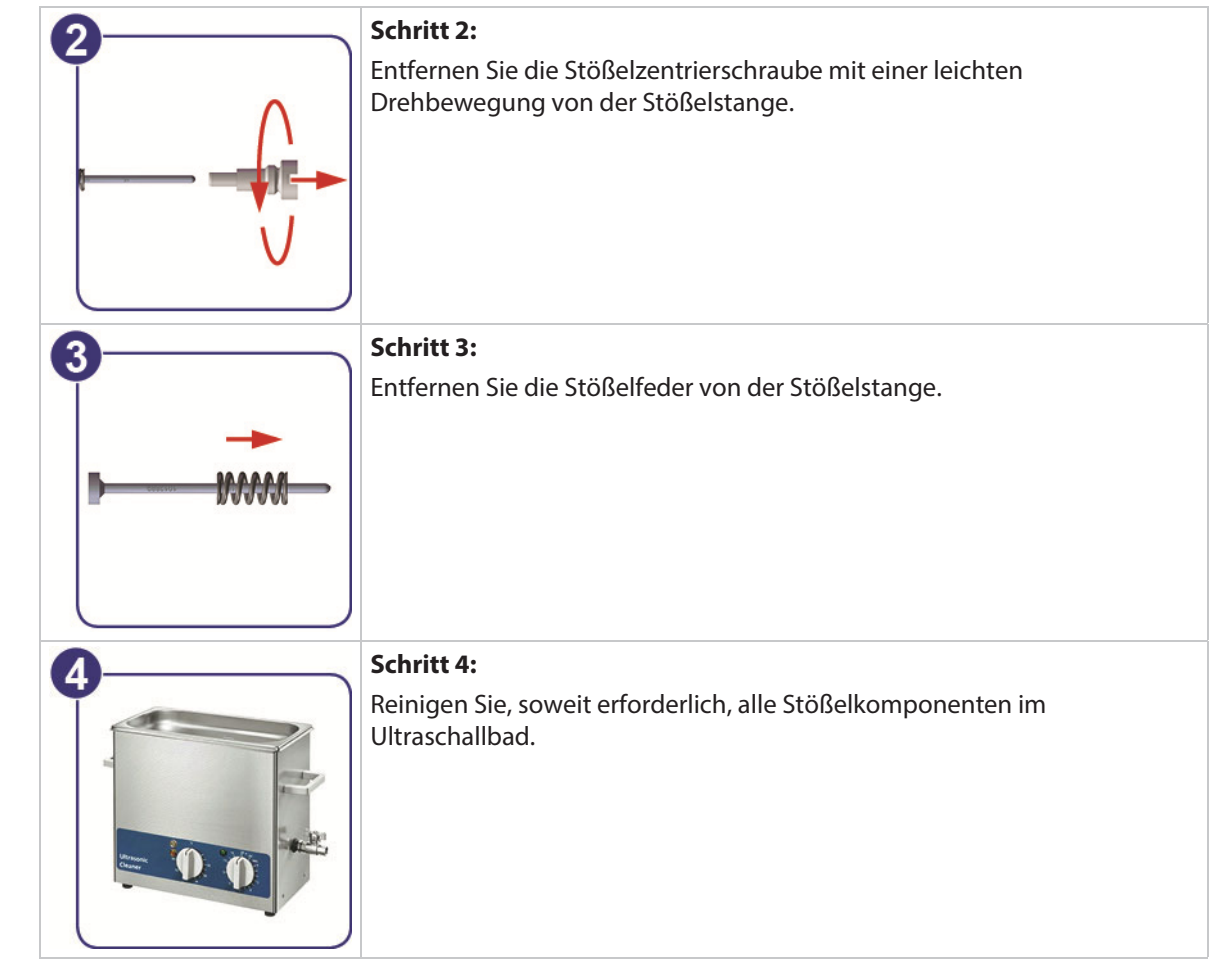

Tab. 29: Zerlegen des Stößels

# **10.3.4 Montieren des Stößels und 2-Finger-Wipp-Test (2-Finger-Seesaw-Test)**

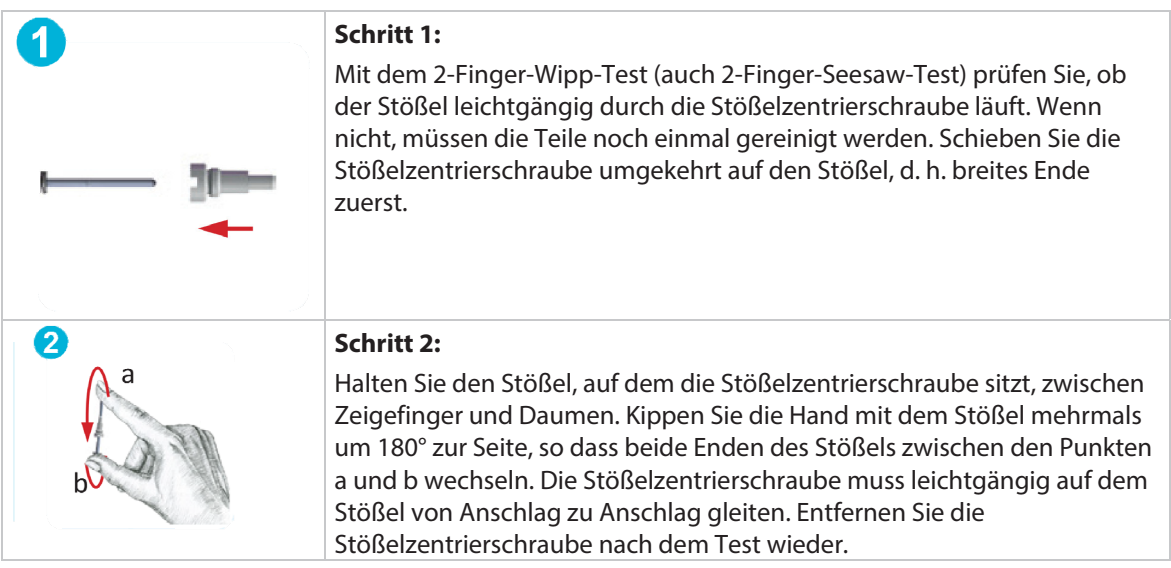

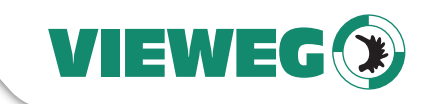

| Schritt 3:<br>Schieben Sie die Stößelfeder auf die Stößelstange.                                                                                                    | DE |
|----------------------------------------------------------------------------------------------------|----|
| Schritt 4:<br>Schieben Sie die Stößelzentrierschraube mit einer leichten<br>Drehbewegung<br>auf die Stößelstange. Die Aussparung der Stößelzentrierschraube für das<br>MDT 310 zeigt in Richtung Stößelspitze.                                                                                                    |    |
| Schritt 5:<br>Geben Sie vor dem Einbau je einen kleinen Tropfen Stößel- und Fluidikfett<br>TF (Best.-Nr. 1014637, Tropfen ca. 0,03 g) auf den Stößel und auf die<br>Stößelfeder. Verteilen Sie das Fett gleichmäßig. Achten Sie aber darauf,<br>dass kein Fett auf die Stößelspitze gelangt.<br>Nach dem Einbau des Stößels ins Ventil und der Durchführung des Adjusts<br>können Sie mit dem Dosierprozess fortfahren. |    |

Tab. 30: Montieren des Stößels und 2-Finger-Wipp-Test

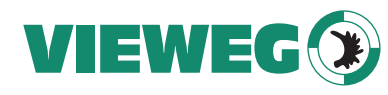

# **11 Fehlermeldungen**

Auf den folgenden Seiten sind alle Fehlermeldungen gelistet, die bei der Nutzung dieses Systems auftreten können. Die Tabelle in Abschnitt 11.1, Seite 141 dient dem schnellen Überblick, in Abschnitt 11.2, Seite 142 werden die Fehlermeldungen dann ausführlich beschrieben.

Tritt ein Fehler auf, erscheint eine Fehlermeldung im Display und die rote Adjust-LED beginnt zu leuchten. Diese Information kann auch über Pin 13 der SPS-Schnittstelle abgerufen werden (siehe Abschnitt 8.2.1 "PIN-Belegung", Seite 107). Kann diese Fehlermeldung nicht durch Drücken der Taste [**enter**] aus dem Display beseitigt werden, schalten Sie die Steuereinheit aus, überprüfen das System auf Störfaktoren und führen dann einen Neustart des Systems durch.

Besteht dieser Fehler weiterhin, dann kontaktieren Sie den Technischen Support von VIEWEG Microdispensing (siehe Seite 7).

### **HINWEIS**

#### **Speicherung von Fehlermeldungen**

Nach dem Neustart kann der Fehler nur noch im Menüpunkt "Error" nachgelesen werden (siehe Abschnitt 4.5.4 "Untermenü "Status"", Seite 31).

#### **HINWEIS**

# **Ventilstatus von Fehler abhängig**

Ob das Ventil nach einer Fehlermeldung offen oder geschlossen ist, hängt vom jeweiligen Fehler ab. In Abschnitt 11.2, Seite 142 ist es für jede Fehlermeldung mit angegeben.

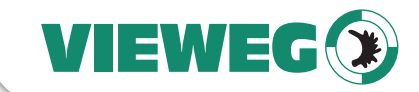

# **11.1 Tabelle der Fehlermeldungen**

Die folgende Tabelle listet alle Fehlermeldungen mit ihrem Fehlercode auf.

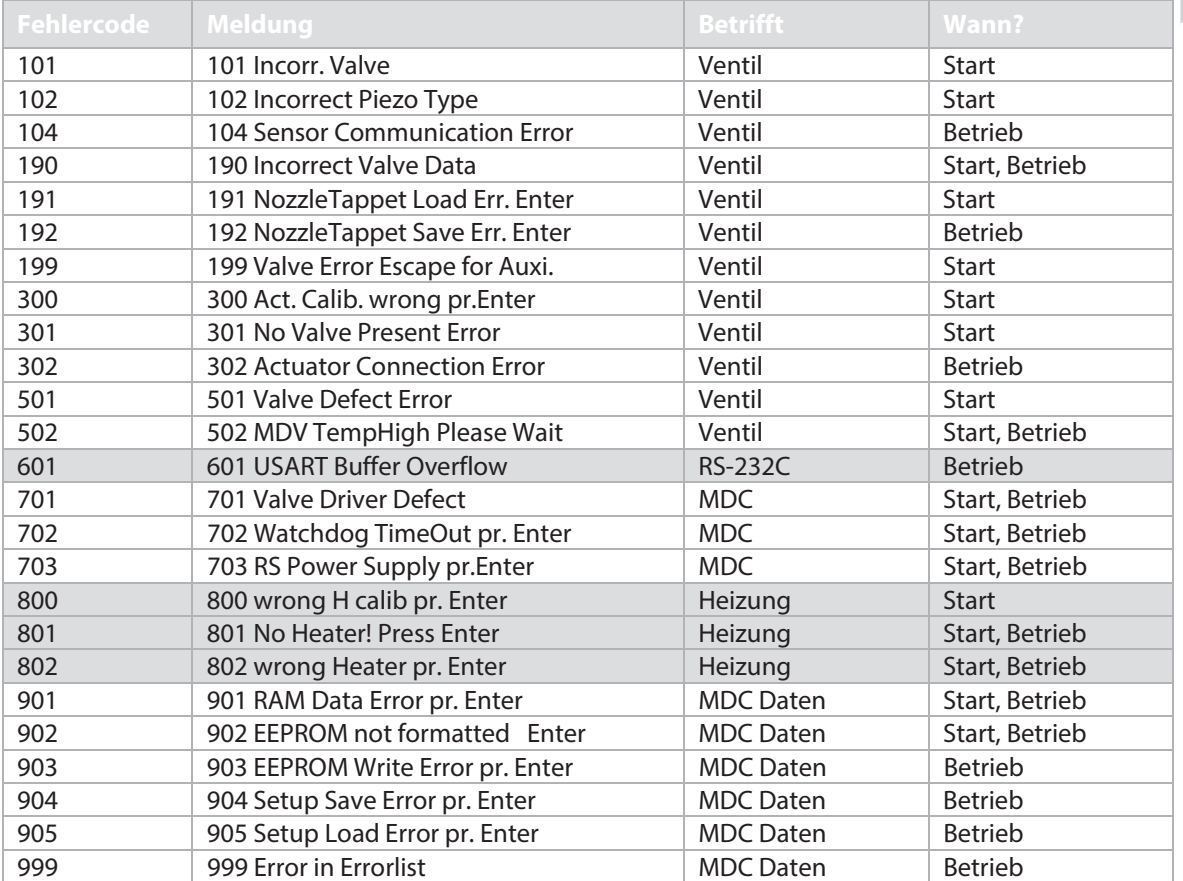

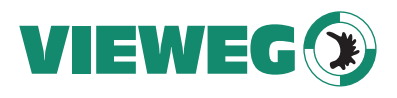

# **11.2 Fehlermeldungen - Erläuterungen**

# DE

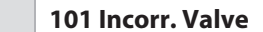

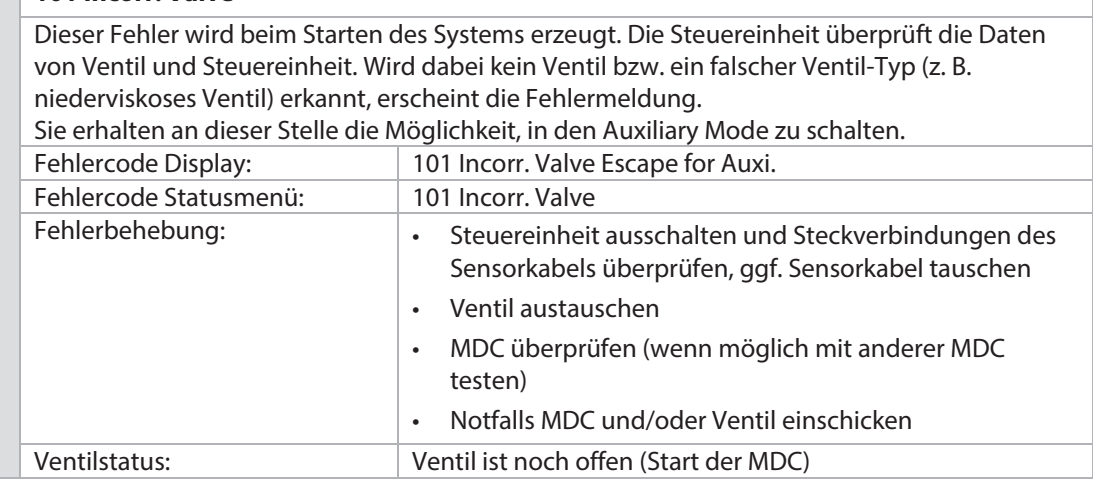

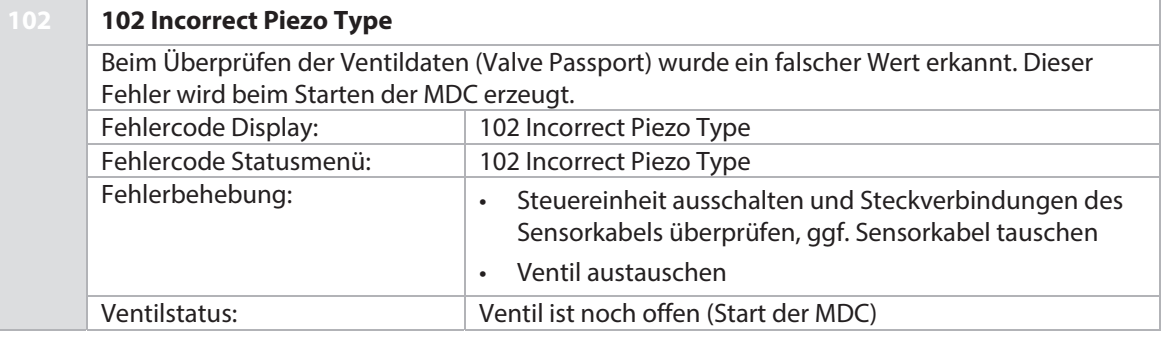

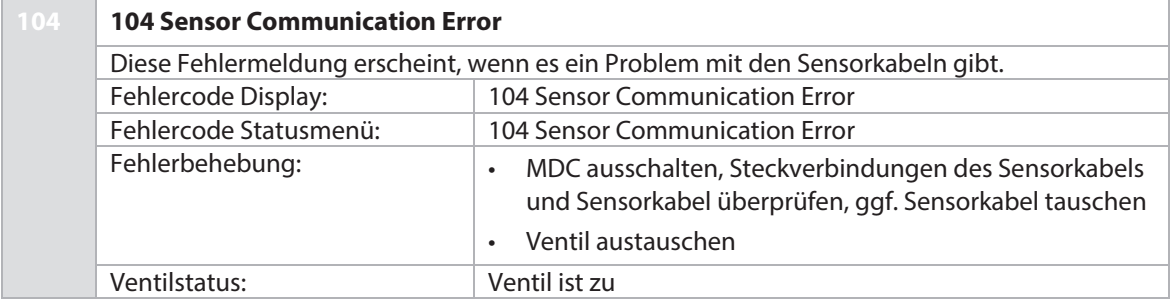

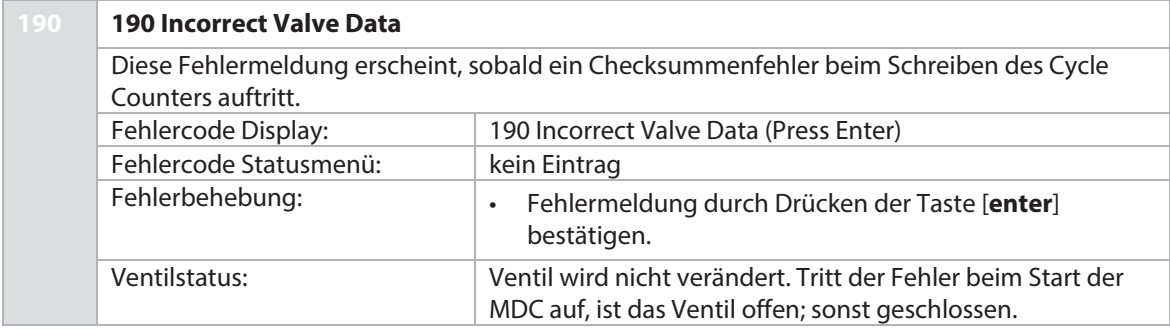

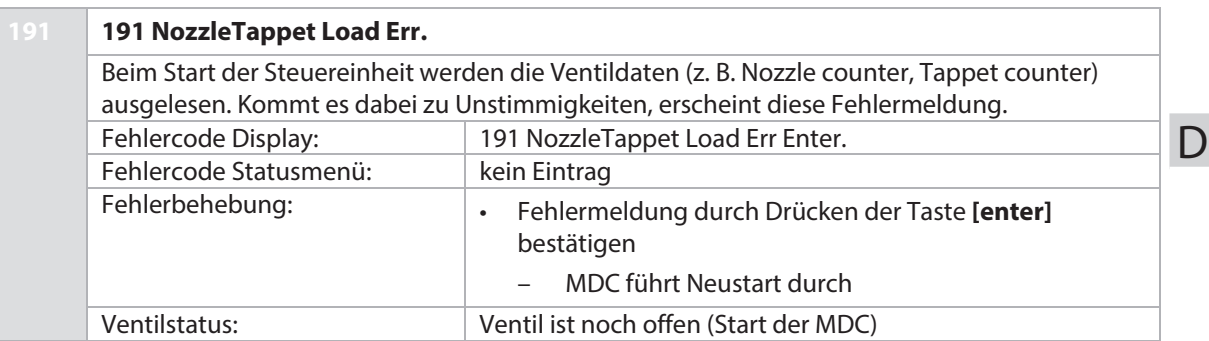

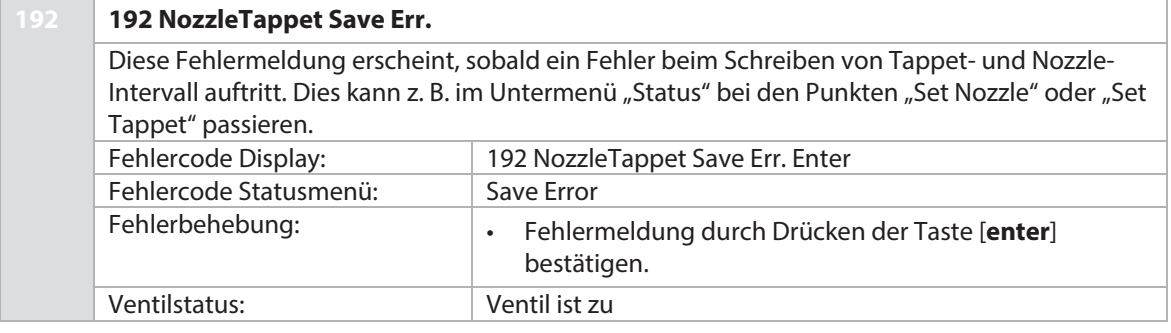

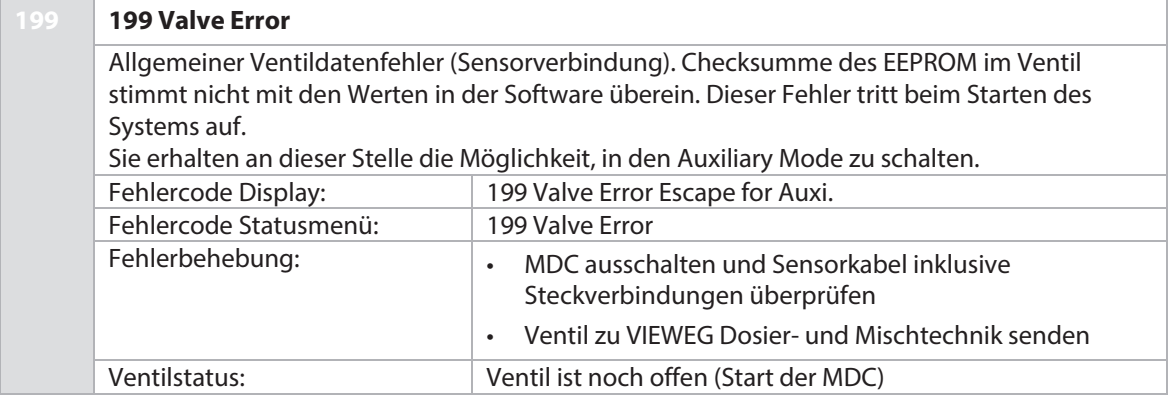

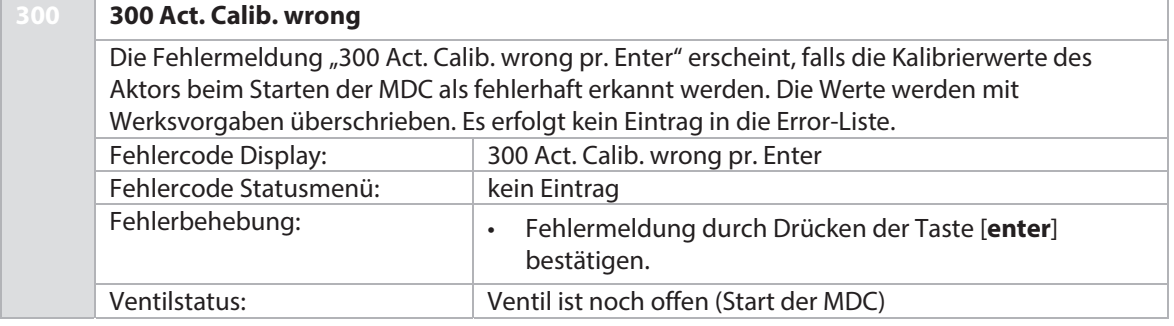

E

VIEWEG

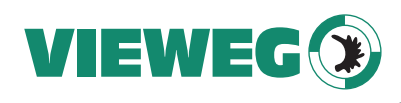

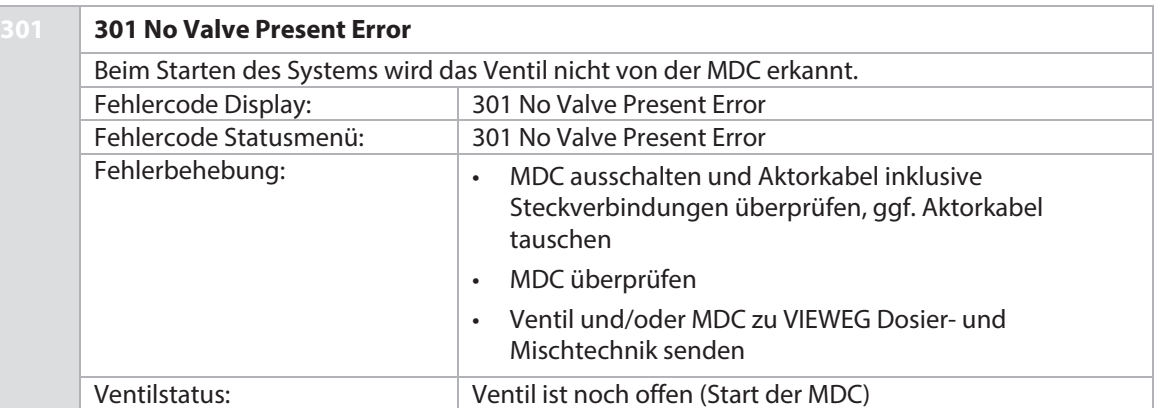

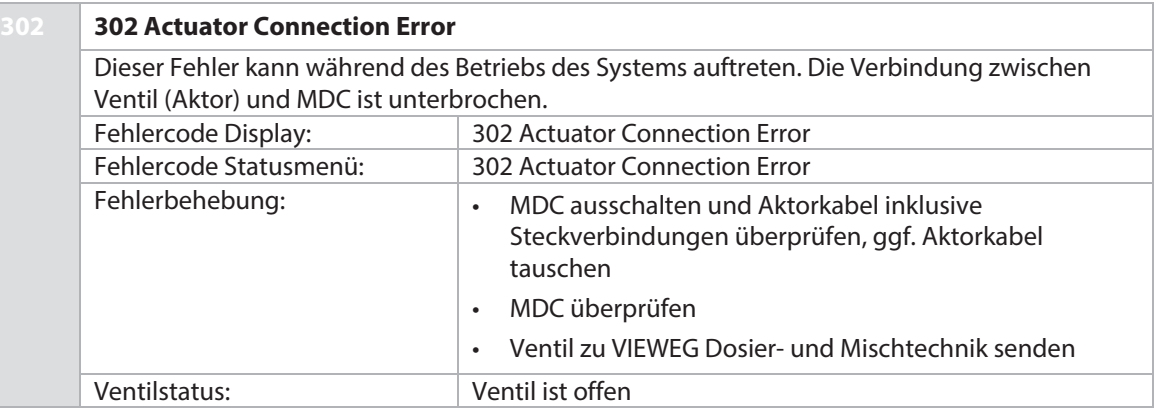

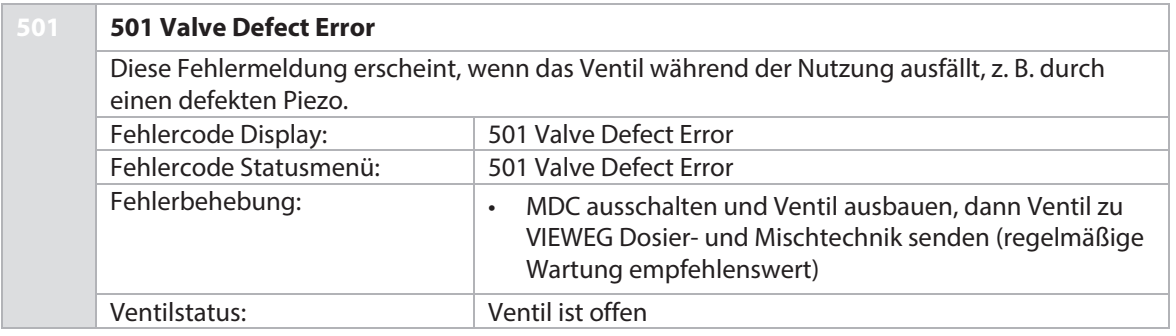
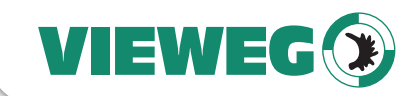

# **502 502 MDV TempHigh**  Automatische Temperaturabschaltung Das MDS verfügt über eine Temperaturüberwachung des Piezos, um Schäden zu vermeiden, die durch zu hohe Temperaturen auftreten können. Wird ein kritischer Temperaturwert erreicht, schaltet sich das System automatisch ab. Da die genaue Belastung des Piezos vom Needle Lift abhängt, ist auch die Temperaturgrenze abhängig vom eingestellten Needle Lift. Temperaturgrenze: NL  $≤ 80 % = 140 °C$ NL > 80 % = 120 °C (von 81 % – 100 % ist die Temp. variabel ca. 140 °C – 120 °C) Sobald die Aktortemperatur unter 80 °C gefallen ist, wechselt die Anzeige von "502 MDV TempHigh Please Wait" auf "502 MDV TempHigh Press Enter". Nach Drücken der **[Enter]**-Taste können Sie wieder triggern. Während "502 MDV TempHigh" angezeigt wird, ist das Ventil geschlossen. Tritt die Fehlermeldung direkt beim Starten der MDC auf, wird nach Drücken der **[Enter]**-Taste automatisch ein Neustart ausgeführt. Unter Umständen kann es passieren, dass in dieser Phase auch ein Fehler "501 Valve Defect Error" erkannt wird. In diesem Fall werden beide Fehler im Display der MDC angezeigt (siehe Abbildung). Folgen Sie den Anweisungen, die beim Fehler 501 beschrieben sind. MDV TempHish 502 Value Defect 501 Fehlercode Display: 502 MDV TempHigh Please Wait Fehlercode Statusmenü: 502 MDV TempHigh Fehlerbehebung: • Temperatur des Ventils ist zu hoch. System abkühlen lassen und [enter] drücken. Reduzieren Sie allerdings die Parameter für Needle Lift und/oder die Frequenz, um beim Betrieb ein erneutes Überhitzen zu vermeiden (bzw. erhöhen Sie die Luftzufuhr bei einem Druckluftgekühlten Ventil). • MDC ausschalten und Sensor- und Aktorkabel inklusive Steckverbindungen überprüfen, ggf. Sensor- und/oder Aktorkabel tauschen • Bei Arbeit in Kombination mit einer MFC universal und einem Kühlventil sicherstellen, dass der Kühlkanal an der MFC auf "AN" steht, bevor die MDC eingeschaltet wird (siehe auch Bedienungsanleitung MFC universal, Abschnitt 3.7.3) Ventilstatus: Ventil ist zu

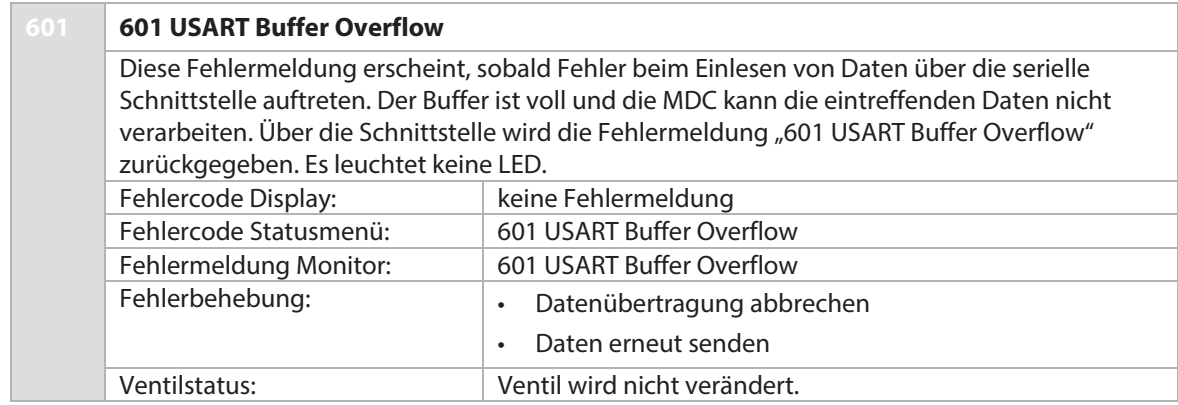

**DF** 

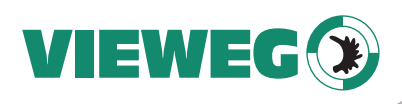

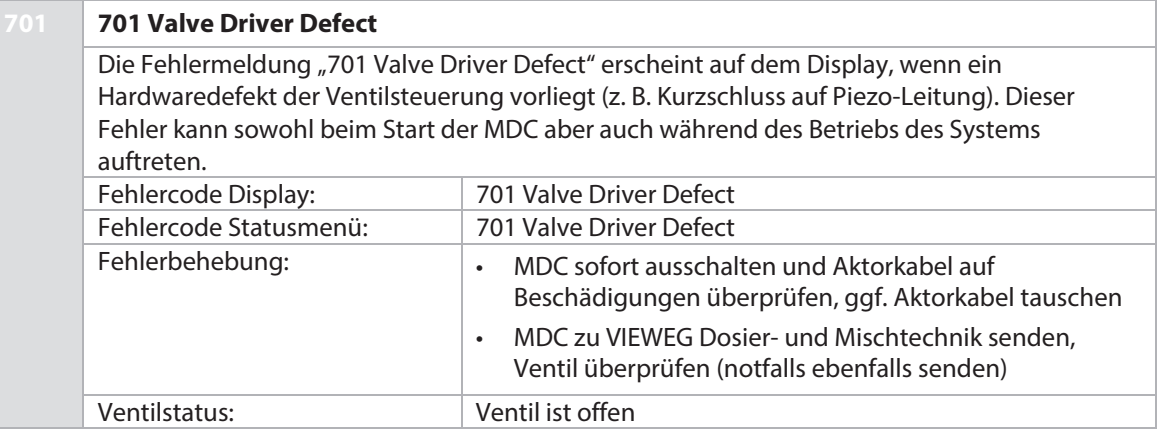

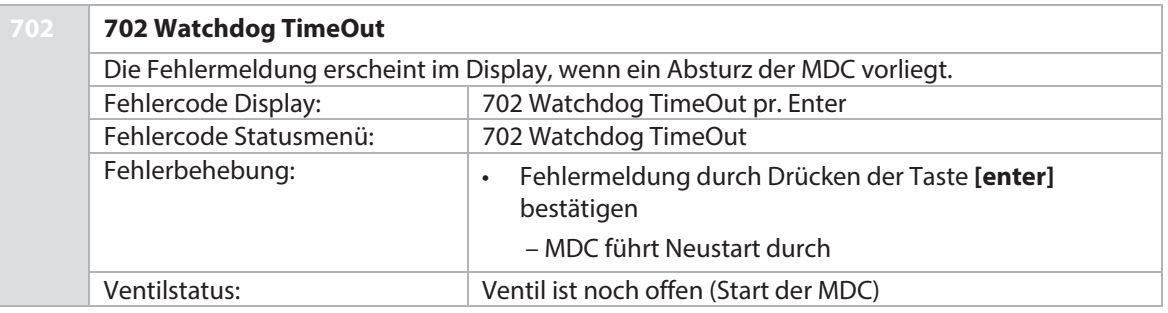

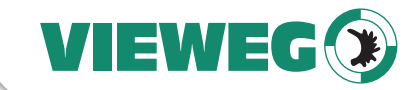

#### **703 703 RS Power Supply**

Diese Fehlermeldung erscheint, sobald ein Problem im Netzteil einen Neustart erfordert. Wenn der Fehler wiederholt auftritt, müssen Sie Ihre Dosiereinstellungen ändern, denn es wird über längere Zeit zu viel Leistung verbraucht.

Unter Umständen kann es passieren, dass in dieser Phase auch ein Fehler "501 Valve Defect Error" erkannt wird. In diesem Fall werden beide Fehler im Display der MDC angezeigt (siehe Abbildung). Folgen Sie den Anweisungen, die beim Fehler 501 beschrieben sind.

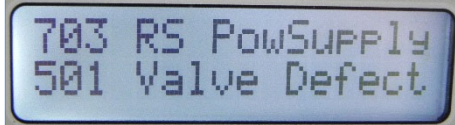

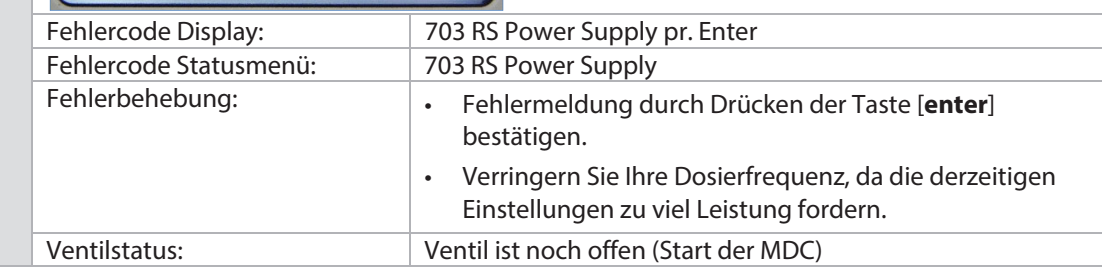

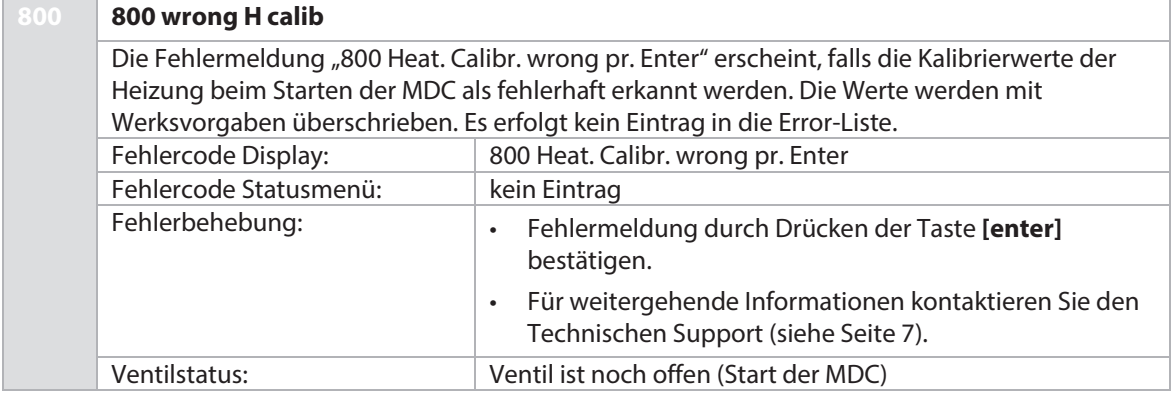

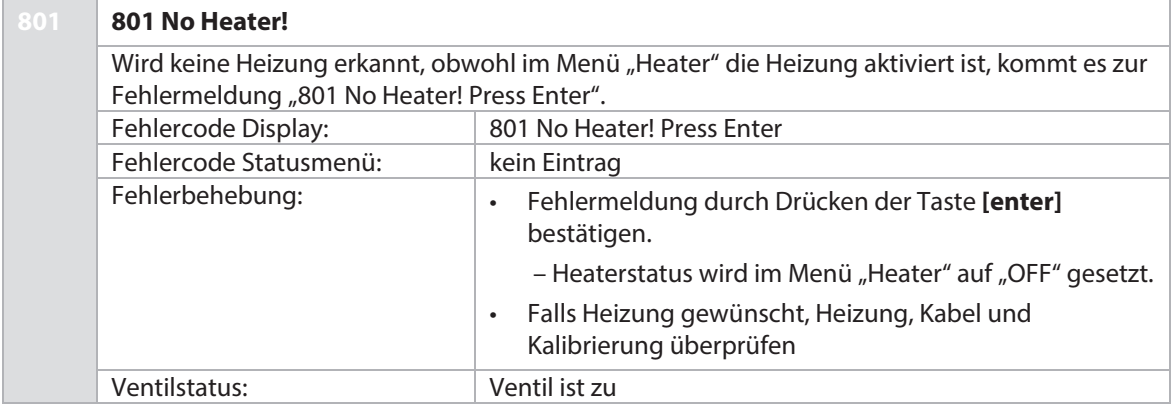

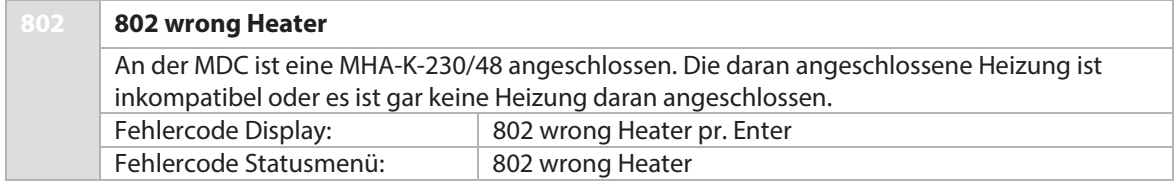

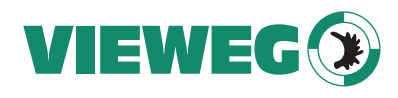

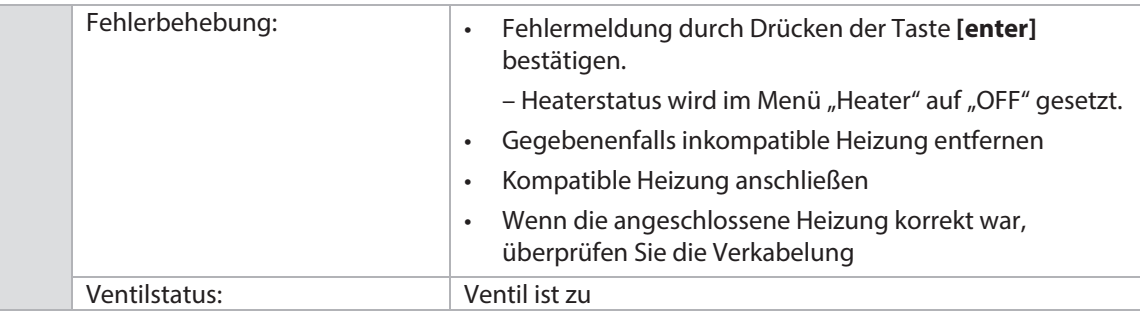

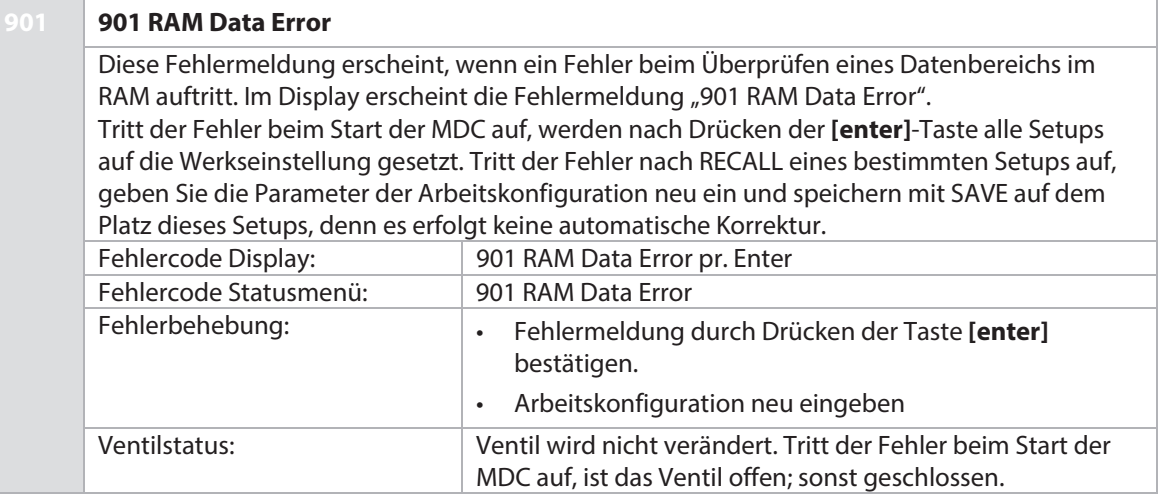

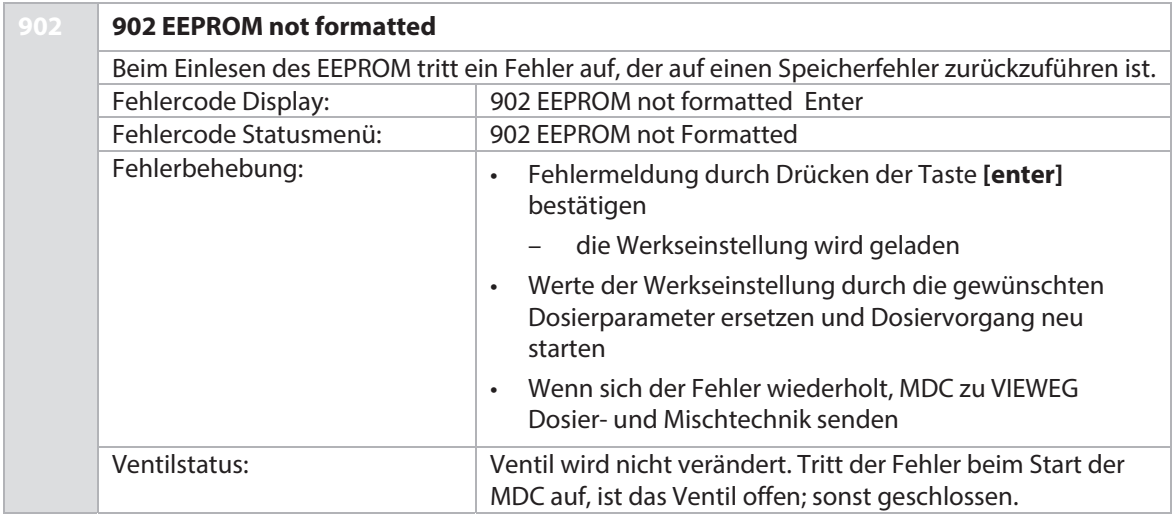

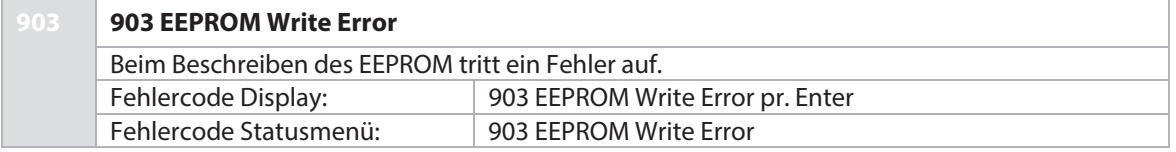

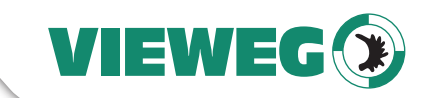

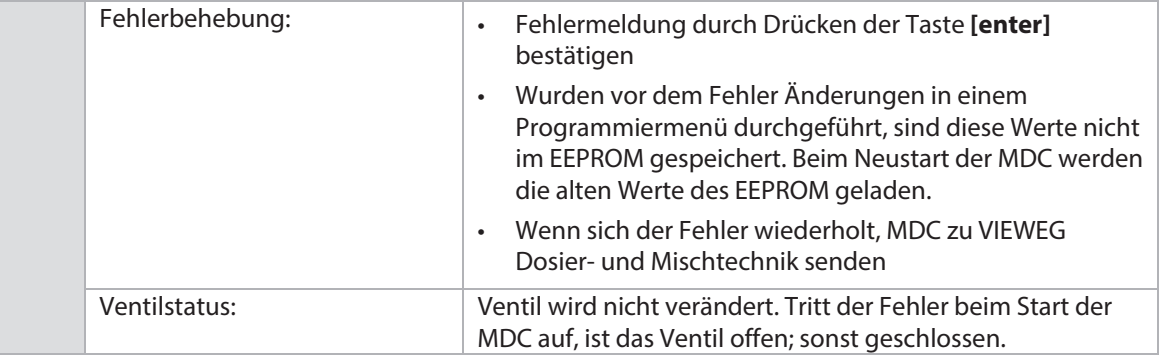

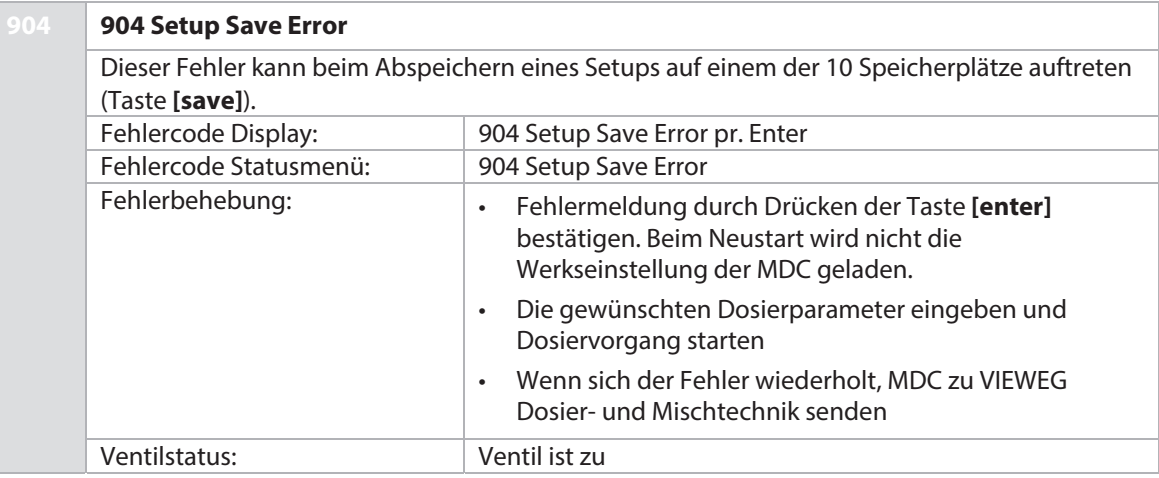

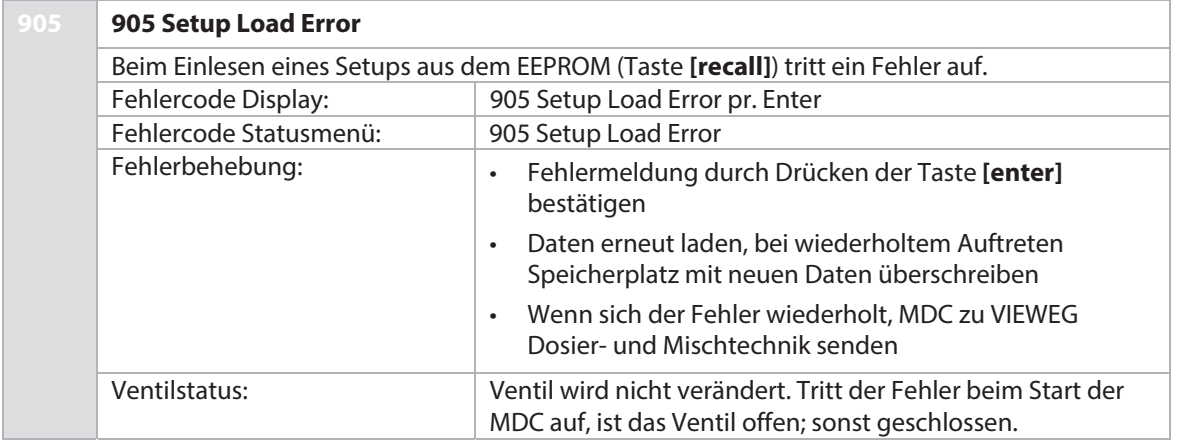

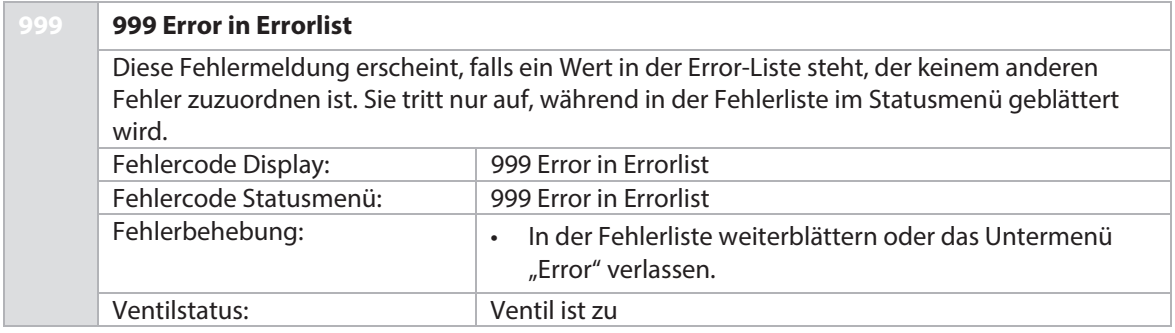

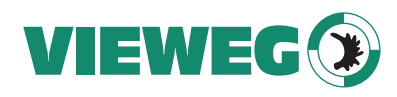

# **12 Transport, Lagerung und Entsorgung**

# **12.1 Transport**  DE

Für die Auslieferung wurde das System bei VIEWEG Dosier- und Mischtechnik versandfertig verpackt. Falls Sie das Mikrodosierventil oder die Steuereinheit später einmal transportieren bzw. für Wartungszwecke versenden müssen, beachten Sie bitte Folgendes.

- Verwenden Sie die Originalverpackung von VIEWEG Dosier- und Mischtechnik oder eine für den Versand geeignete Verpackung.
- Verpacken Sie das System so, dass es gegen Stöße und Erschütterungen geschützt ist.
- Füllen Sie Leerräume mit stoßabsorbierenden Füllmaterialien (z. B. Papier, Luftpolsterfolie oder Styroporflocken) auf.
- Dekontaminieren Sie alle medienberührenden Systemkomponenten vor dem Versand.
- Füllen Sie die Dekontaminationsbescheinigung (Seite 162) komplett und richtig aus. Fixieren Sie diese gut sichtbar im Außenbereich der Verpackung.

#### **A** VORSICHT

#### **VORSICHT! (Gesundheitsgefährdung durch kontaminiertes System)**

Dekontaminieren Sie alle medienberührenden Teile des Systems vor dem Versand und fügen Sie die Dekontaminationsbescheinigung hinzu.

# **12.2 Lagerung**

Eine sachgemäße Lagerung erhöht die Lebensdauer des Mikrodosiersystems. Sachgemäße Lagerung bedeutet das Fernhalten von negativen Einflüssen, wie Wärme, Feuchtigkeit, Staub und/oder Chemikalien.

Folgende Lagerbedingungen sind einzuhalten.

- Kühl, trocken, staubfrei und gut belüftet
- Lagertemperatur zwischen -10 °C und +30 °C
- Relative Luftfeuchtigkeit < 50 %
- Lösungsmittel, Kraftstoffe, Schmierstoffe, Chemikalien, Säuren, Desinfektionsmittel o. Ä. separat lagern

Bei Überschreitung dieser Werte ist das System luftdicht in Folie einzuschweißen und mit geeignetem Bindemittel gegen Schwitzwasser zu schützen.

### **12.3 Recycling und Entsorgung**

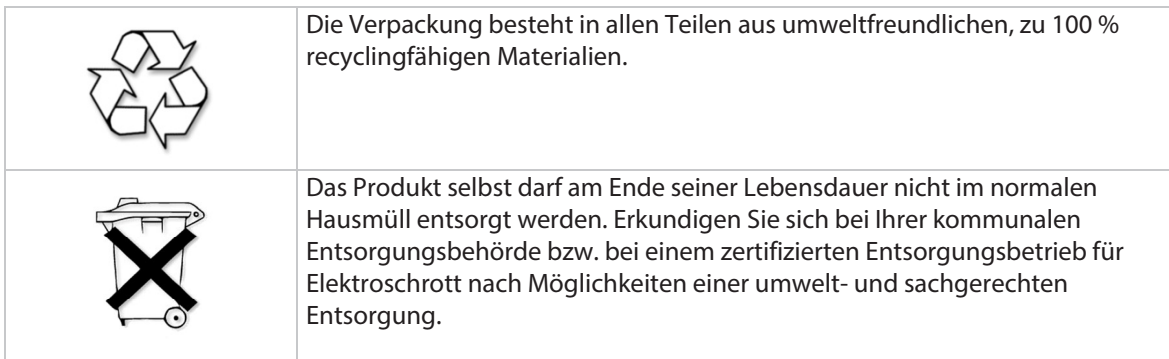

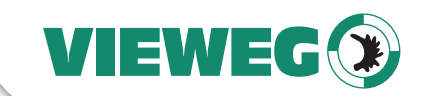

# **13 Ersatzteile und Werkzeug**

Im Folgenden finden Sie eine Liste wichtiger Ersatz- und Zusatzteile sowie Werkzeuge. Für eine komplette Liste schauen Sie bitte auf unserer Homepage unter www.dosieren.de nach.

#### **13.1 Düseneinstellmuttern**

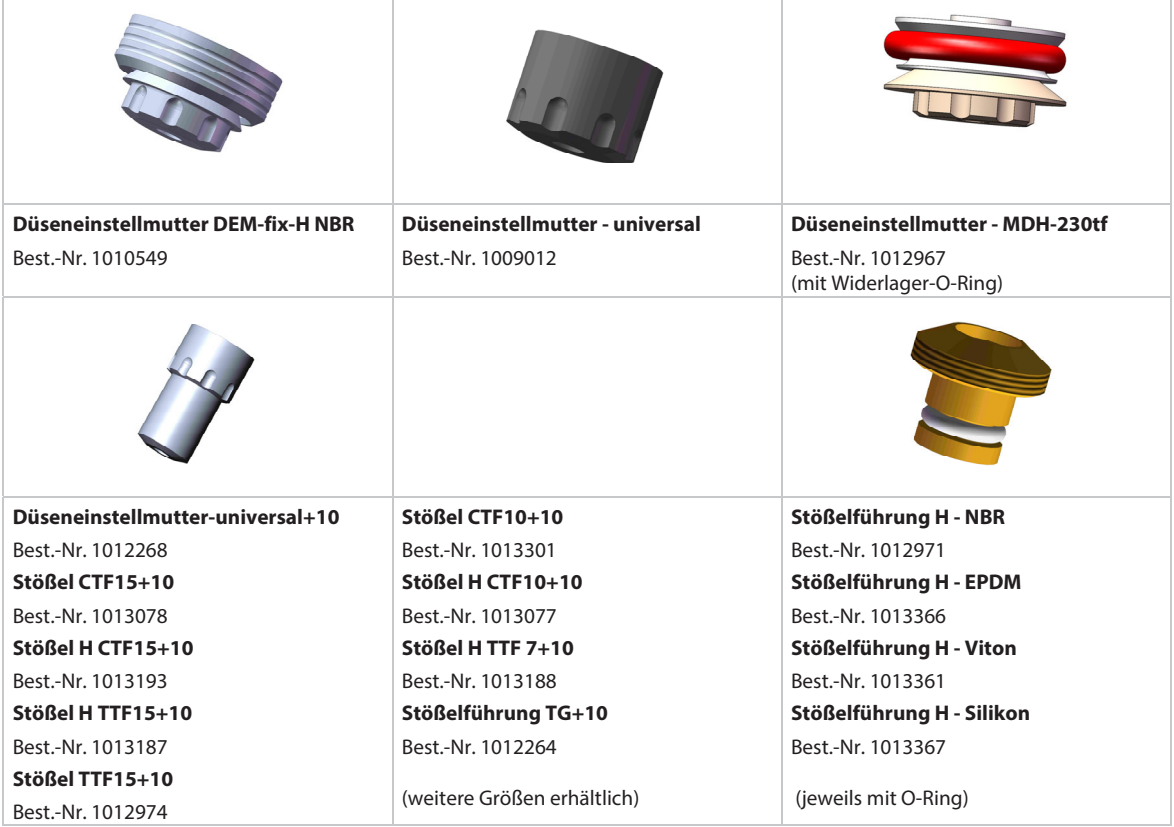

Tab. 31: Düseneinstellmuttern

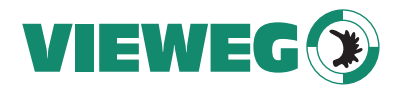

 $\sqrt{2}$ 

## **13.2 Stößel**

DE

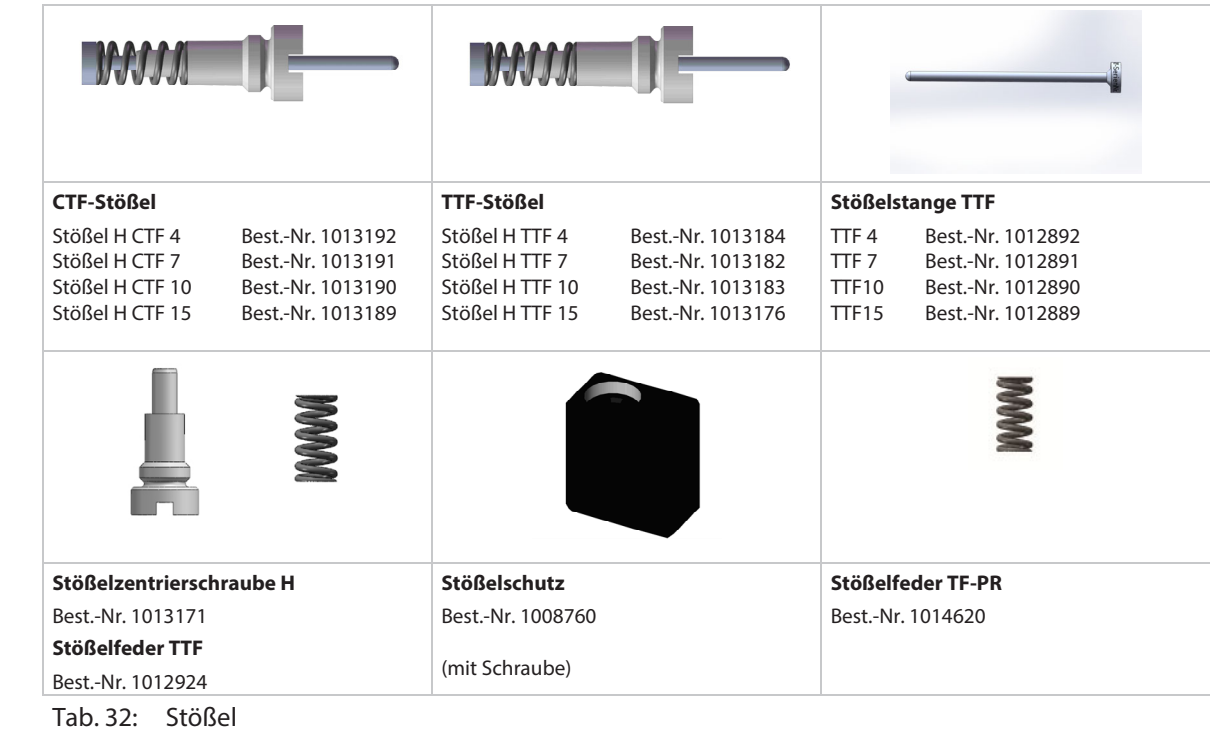

# **13.3 Dichtungen**

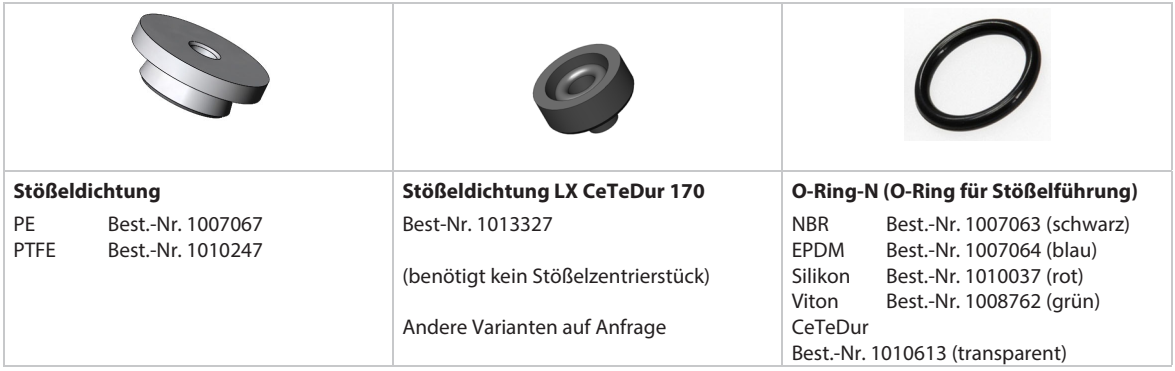

Tab. 33: Dichtungen

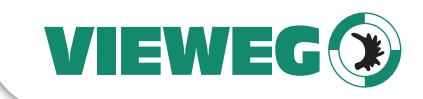

# **13.4 Medienversorgung**

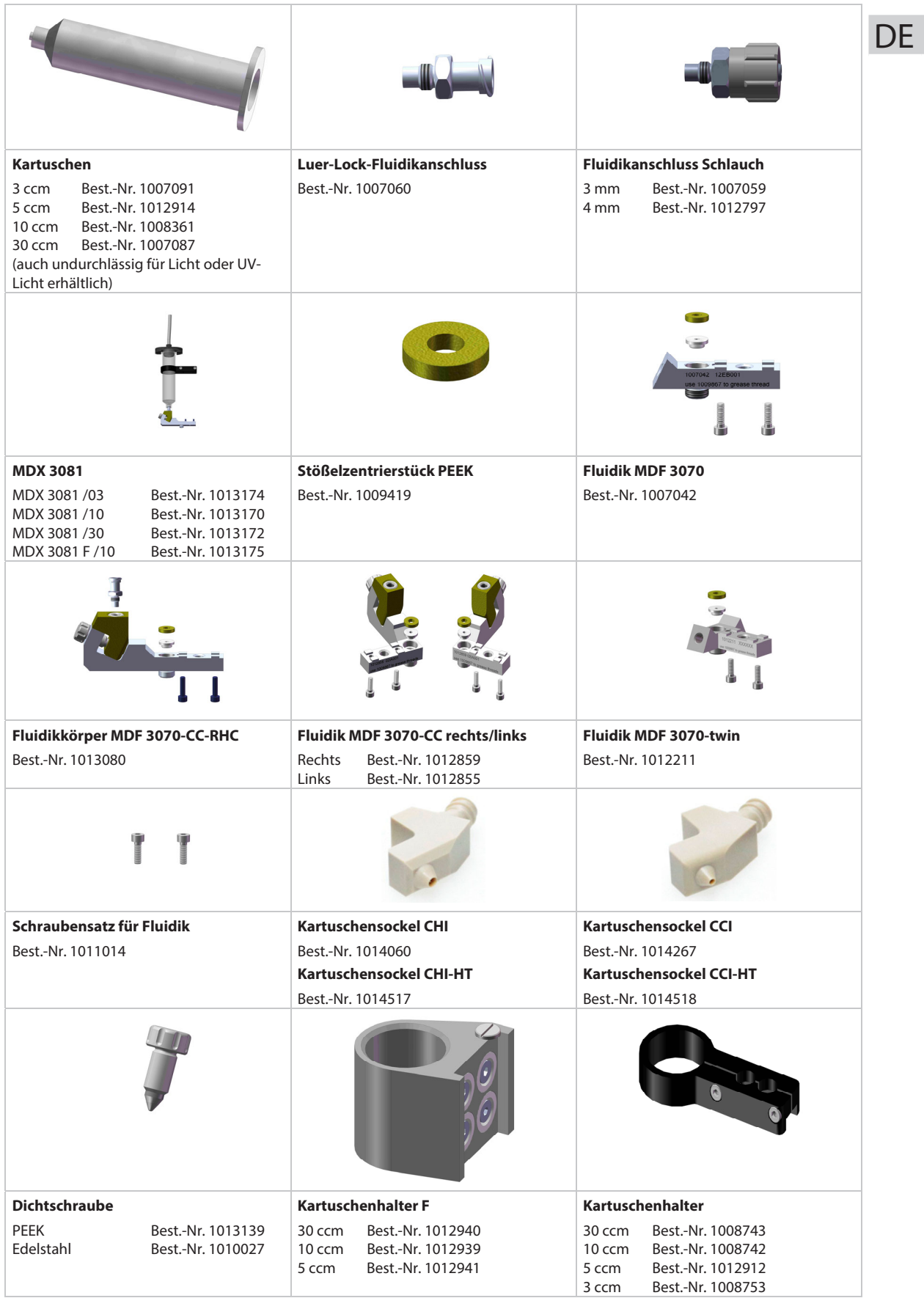

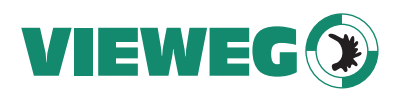

Tab. 34: Medienversorgung

# **13.5 Heizungscontroller**  DE

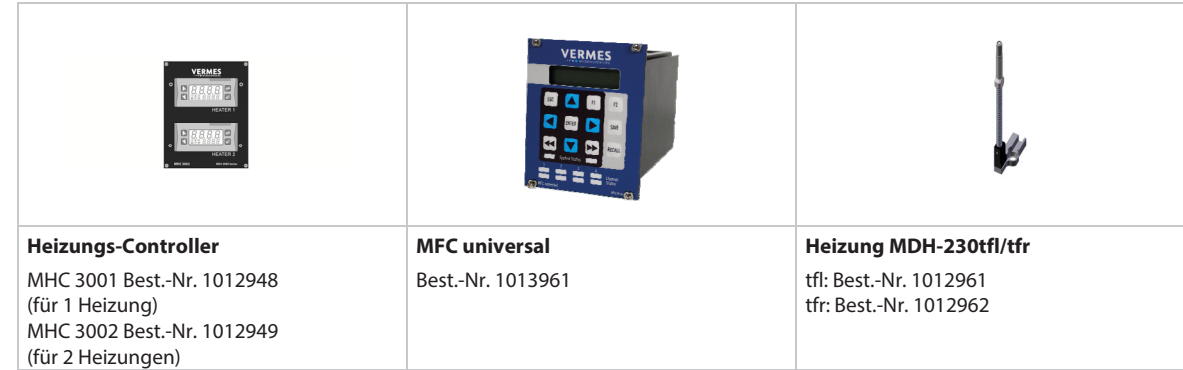

Tab. 35: Heizungen und Heizungscontroller

# **13.6 Reinigung**

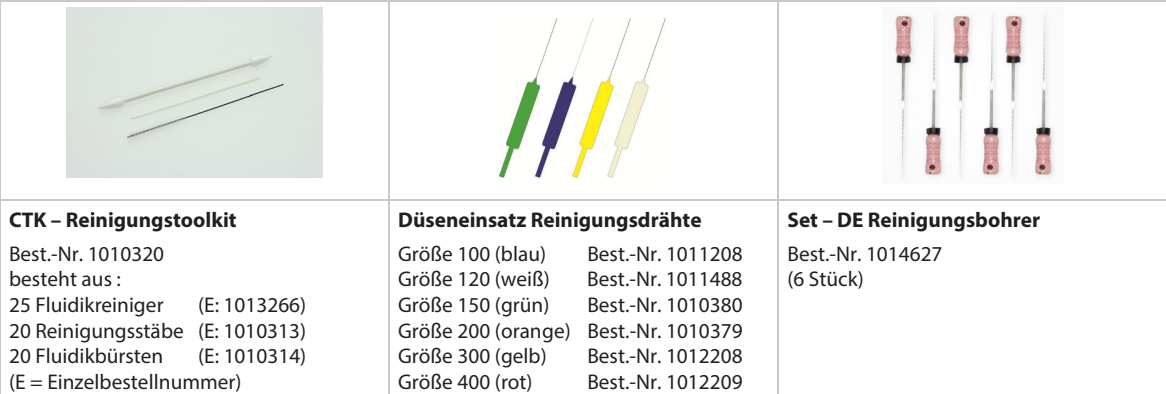

Tab. 36: Reinigung

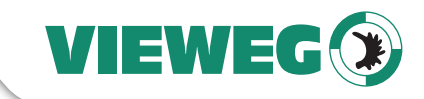

# **13.7 Werkzeuge**

|                                                                                |                                             |                                  | DE |
|--------------------------------------------------------------------------------|---------------------------------------------|----------------------------------|----|
| <b>MDT 301 - Universalwerkzeug</b>                                             | <b>MDT 303 -</b>                            | <b>MDT 304 -</b>                 |    |
| Best.-Nr. 1010208                                                              | Düseneinsatzwechselwerkzeug                 | Düseneinsatzausdrückwerkzeug     |    |
|                                                                                | Best.-Nr. 1007083                           | Best.-Nr. 1007085                |    |
|                                                                                |                                             | $2.5 - 3$                        |    |
| <b>MDT 306 - Drehmomentschrauber VM</b>                                        | MDT 310 - Stößelwechselwerkzeug             | Sechskant-Schraubendreher-Set    |    |
| Best.-Nr. 1014212                                                              | Best.-Nr. 1008344                           | Best.-Nr. 1012993                |    |
| 1/4" Bit-Adapter<br>Best.-Nr. 1014214<br><b>BitVM Set</b><br>Best.-Nr. 1013398 |                                             | (auch einzeln erhältlich)        |    |
| MDT 316 1013324                                                                | < Open<br><b>Close&gt;</b><br>$\circledast$ | MDT 327 Multi-Function Tool      |    |
| <b>MDT 316 -</b>                                                               | <b>MDT 324 -</b>                            | MDT 327 - Multifunktionswerkzeug |    |
| Düseneinsatzreinigungswerkzeug                                                 | Düseneinsatzreinigungshalter                | Best.-Nr. 1014440                |    |
| Best.-Nr. 1013324                                                              | Best.-Nr. 1014310                           |                                  |    |

Tab. 37: Werkzeuge

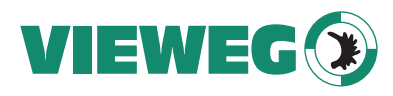

#### **13.8 Düseneinsätze**

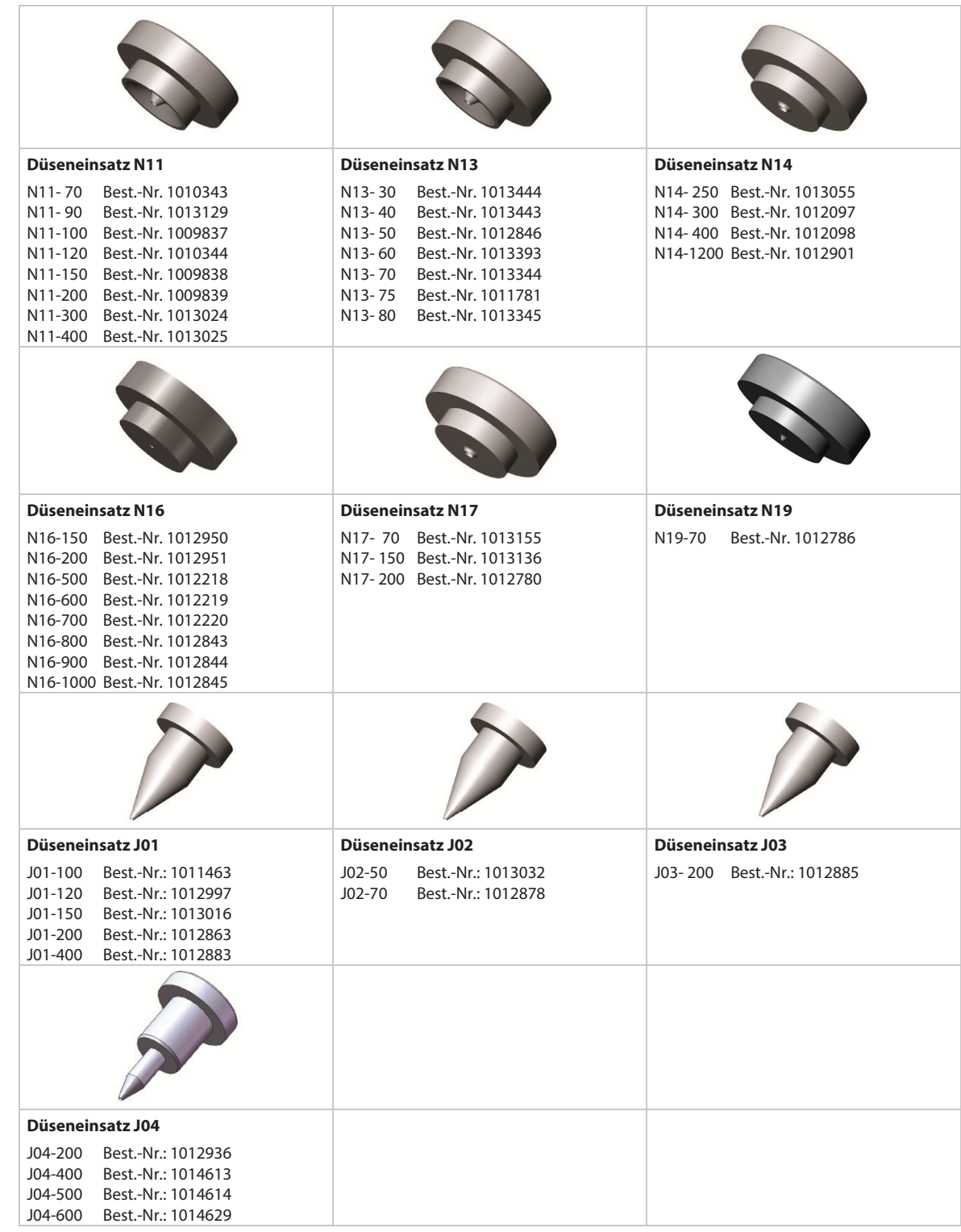

Tab. 38: Düseneinsätze

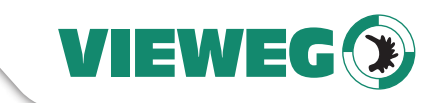

# **14 Anhang**

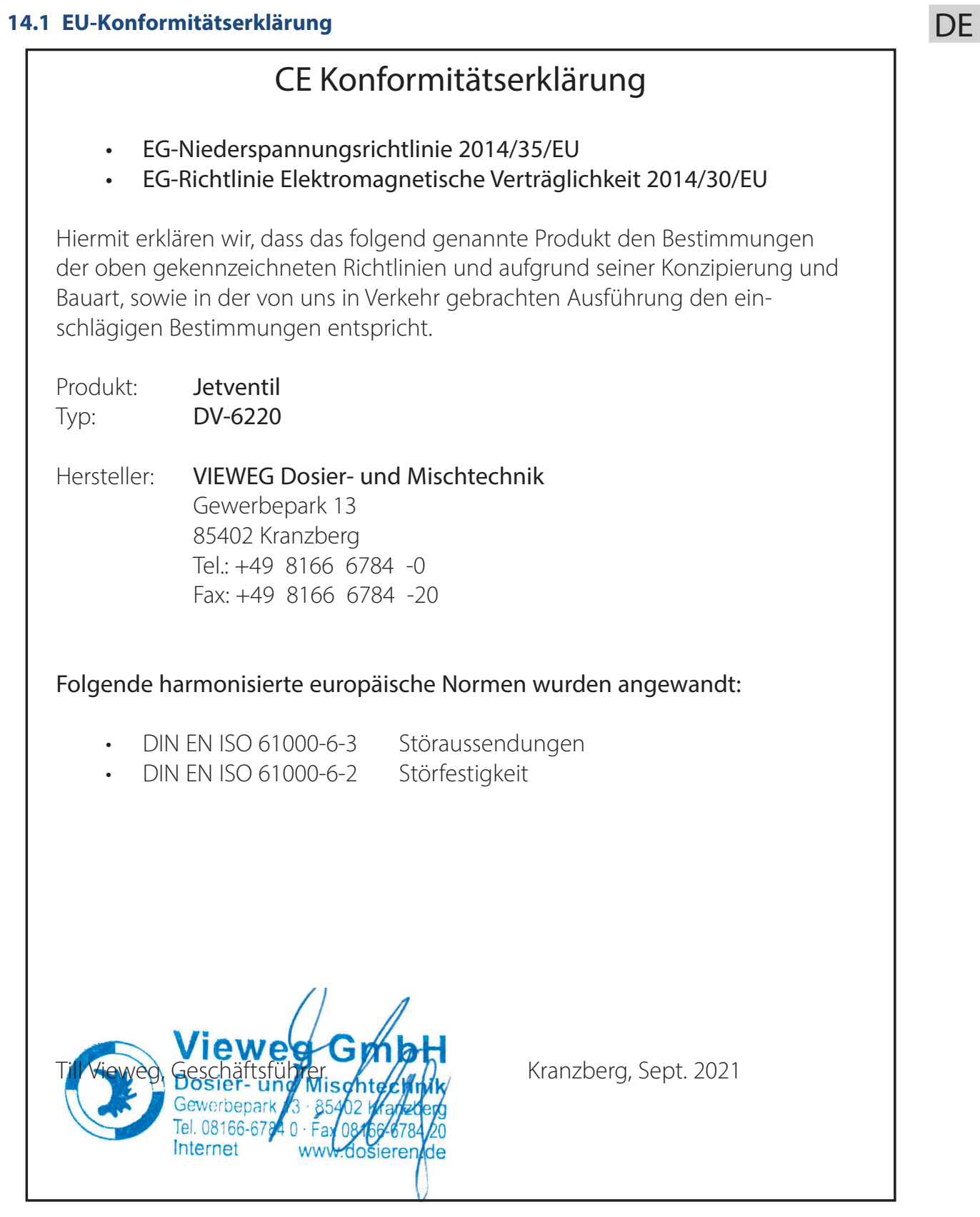

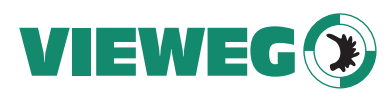

**14.2 Maßzeichnung MDC 3200+**

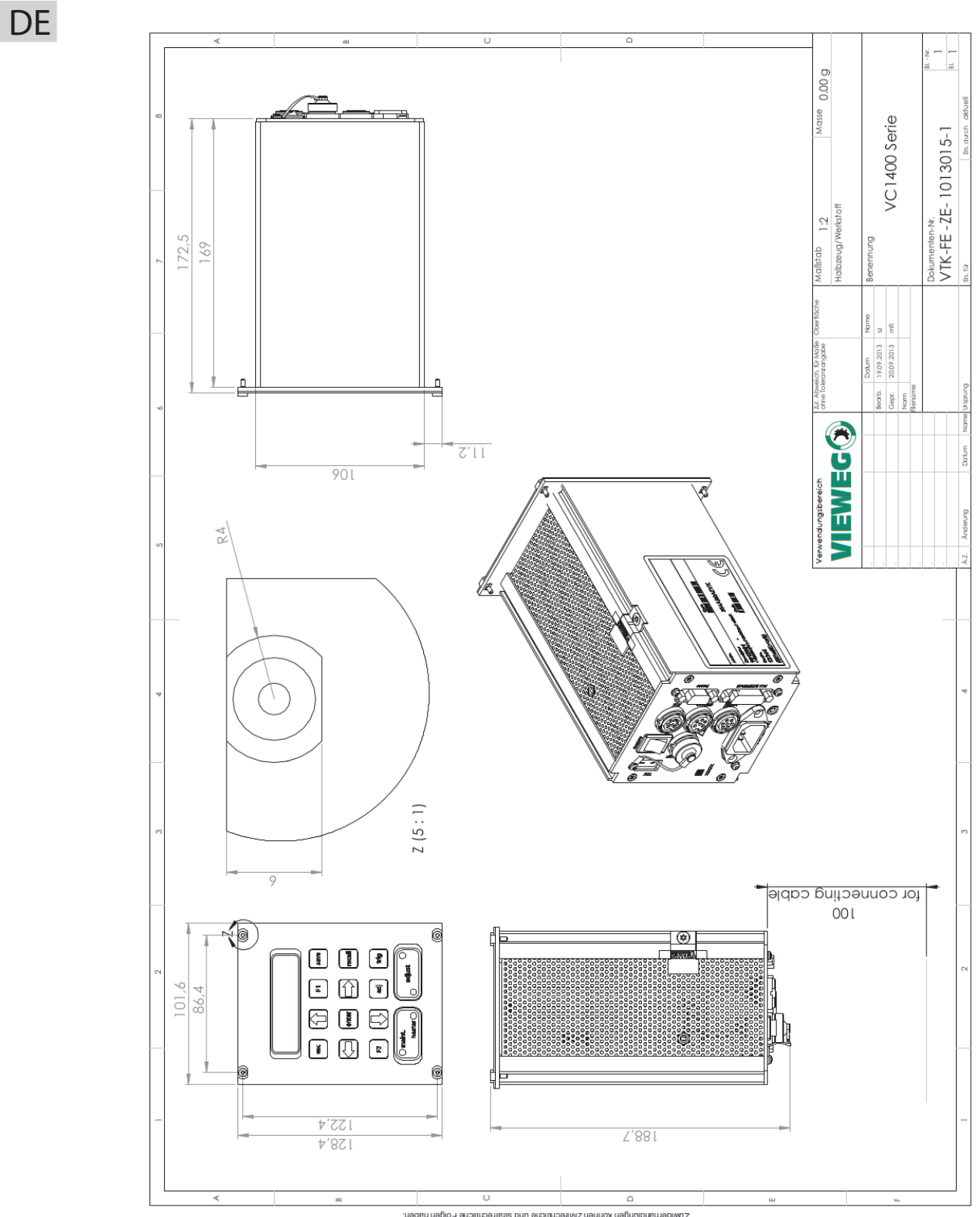

-mebew tsuned rhitlaushigh approach of the Generation of the Angle And the Angle and Delben.<br>Tempo and the Angle Beach of the Angle and the Angle and the Angle Angle Angle Angle Beach of the Angle and the Angle Angle Angle

Abb. 56: Maßzeichnung MDC 3200+

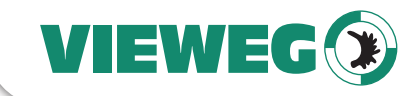

# **14.3 Maßzeichnung MDV 3200A**

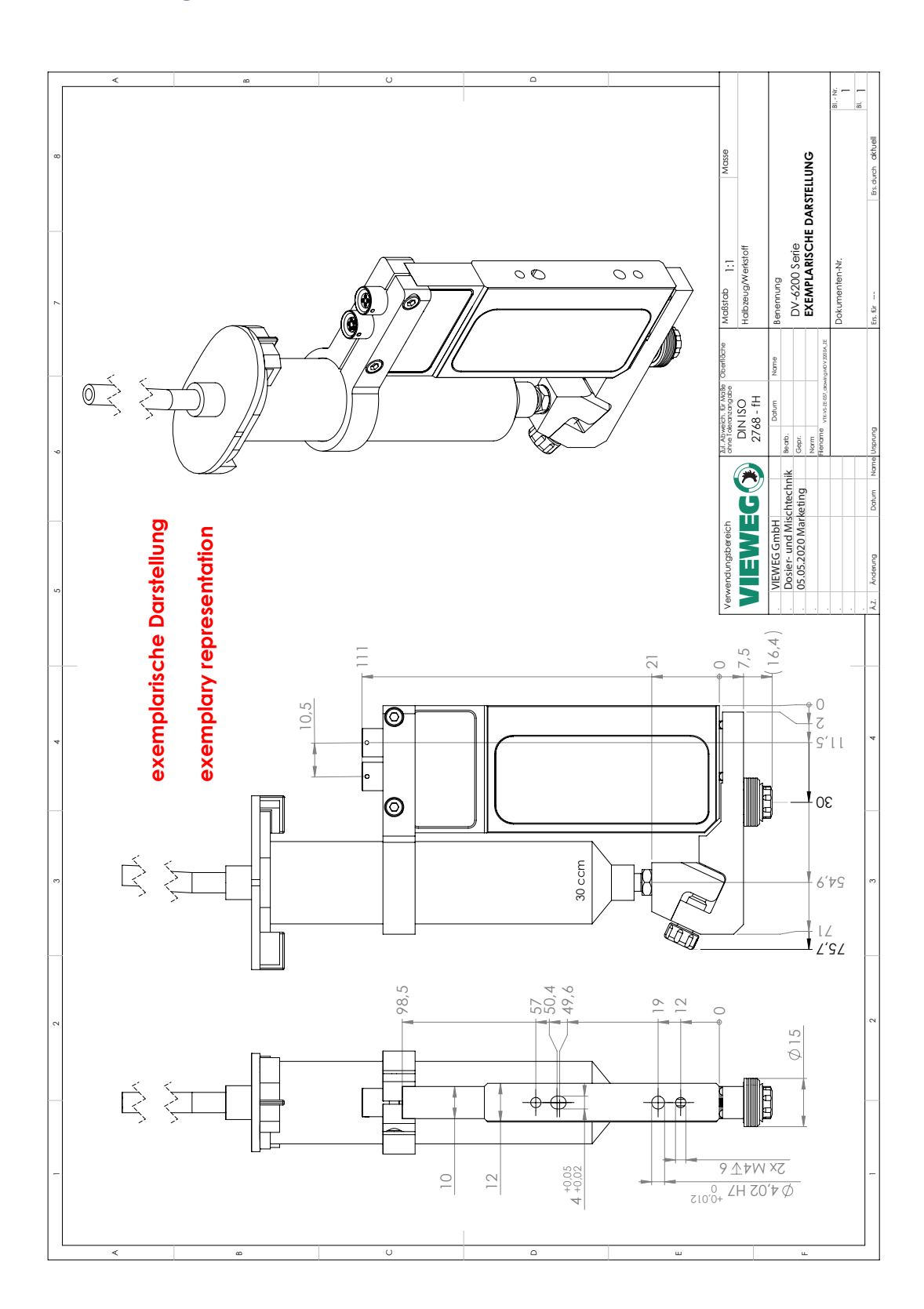

Abb. 57: Maßzeichnung MDV 3200A

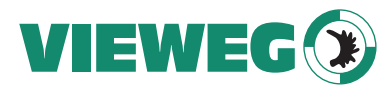

# **14.4 Verbindungsdiagramm SPS-Schnittstelle**

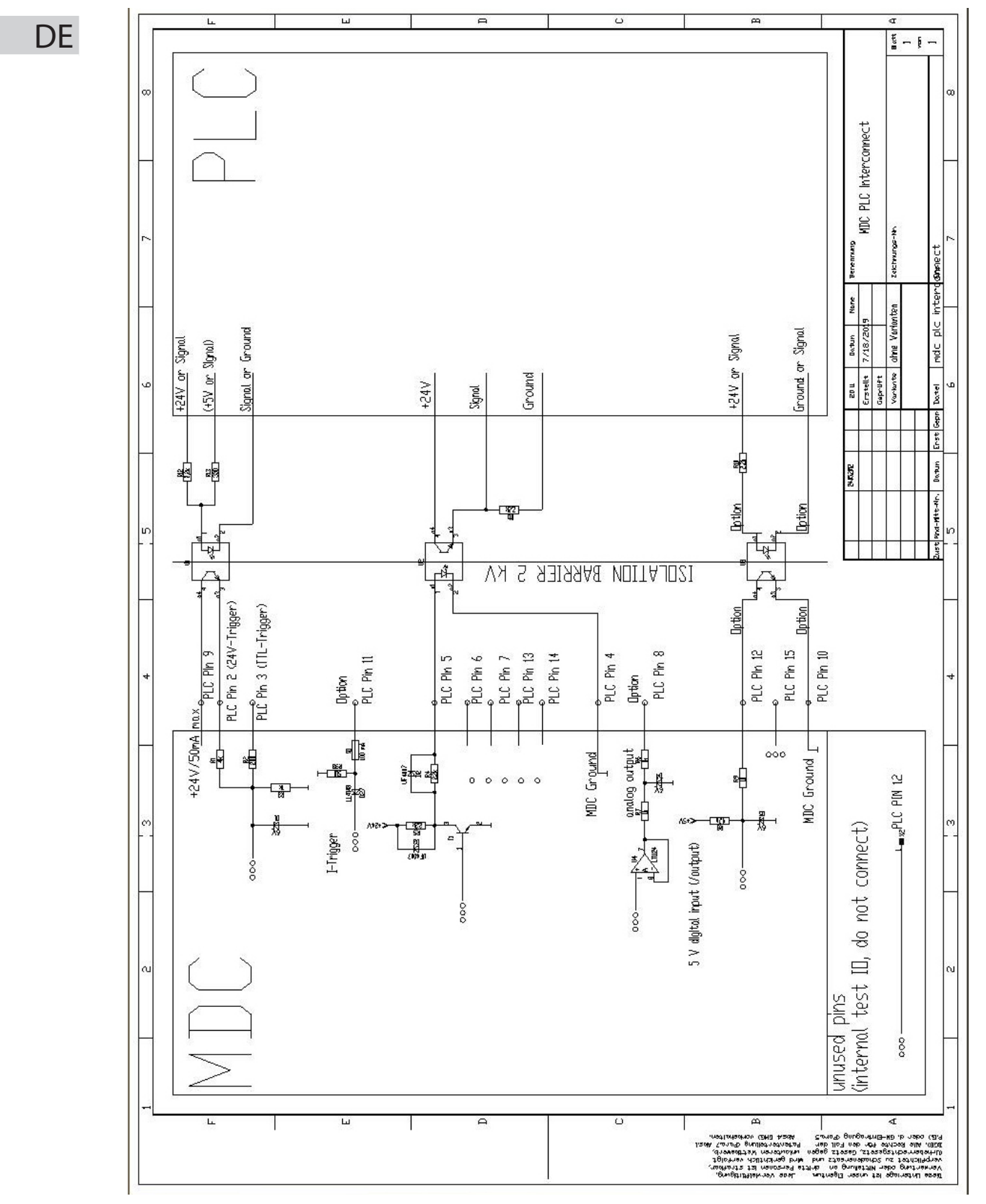

Abb. 58: Verbindungsdiagramm SPS-Schnittstelle

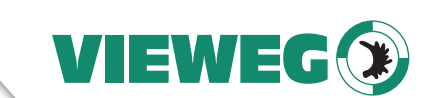

# **14.5 Übersicht über das Menü der Steuereinheit**

Für eine detaillierte Beschreibung des Menüs und der Untermenüs siehe Abschnitt 4.5, Seite 27.

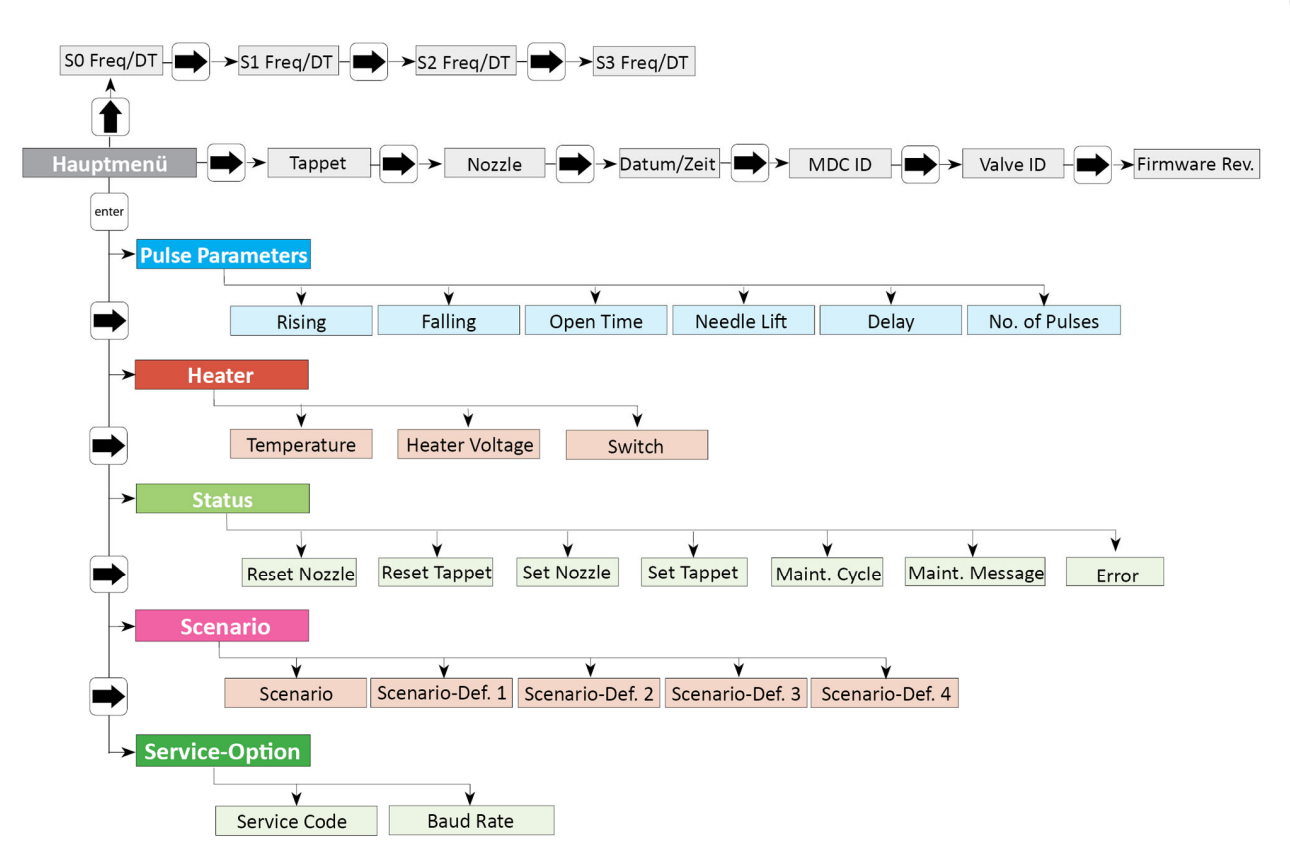

Abb. 59: Übersicht über das Menü der Steuereinheit

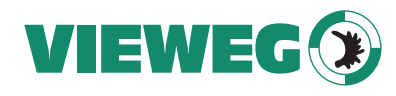

#### **14.6 Erklärung über Dekontamination**

DE

Die Reparatur und/oder die Wartung von Mikrodosiersystemen werden nur durchgeführt, wenn eine korrekt und vollständig ausgefüllte Erklärung vorliegt.

Ist das nicht der Fall, kommt das Ventil in ein Quarantänelager und wird erst nach Erhalt der benötigten Dokumente bzw. nach erfolgter Reinigung durch den Kunden weiterbearbeitet. Eine Reinigung durch VIEWEG Dosier- und Mischtechnik erfolgt nur bei Vorliegen eines Sicherheitsdatenblattes und wird nach Aufwand berechnet.

Diese Erklärung darf nur von autorisiertem Fachpersonal ausgefüllt und unterschrieben werden:

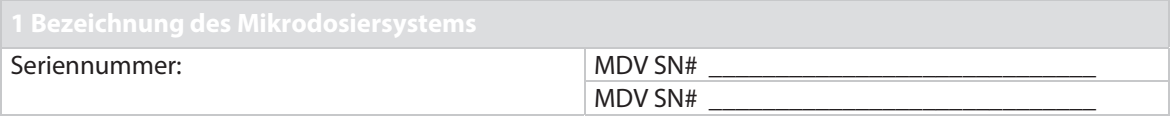

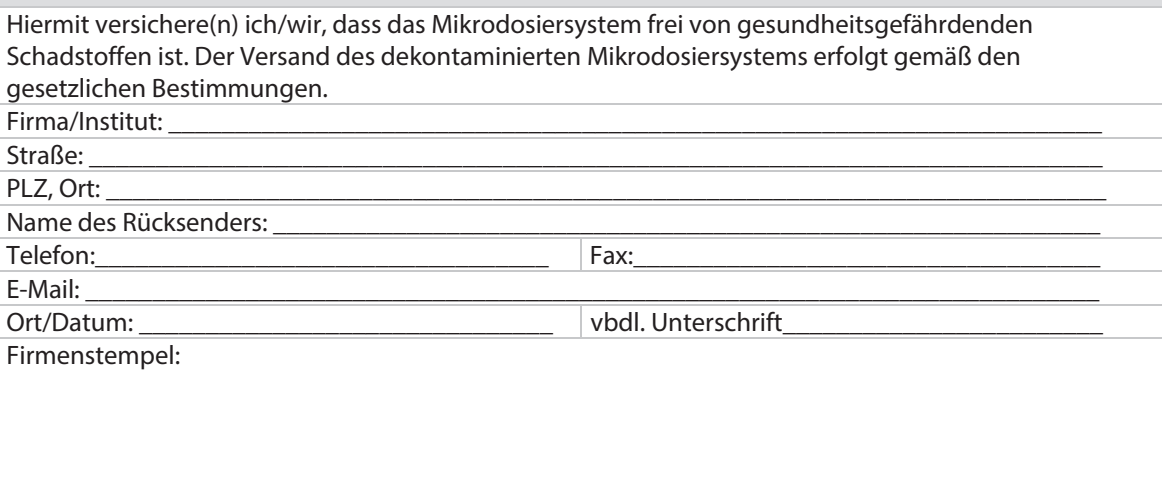

Bitte verwenden Sie zum Rückversand die Originalverpackung des Systems, um Transportschäden vorzubeugen. Lesen Sie außerdem den Abschnitt 12.1, Seite 150 dieser Bedienungsanleitung. VIEWEG Dosier- und Mischtechnik haftet nicht für Schäden, die durch mangelnde Verpackung und/oder nicht ordnungsgemäßen Versand entstanden sind.

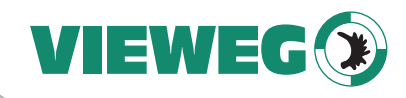

# **15 Abbildungsverzeichnis**

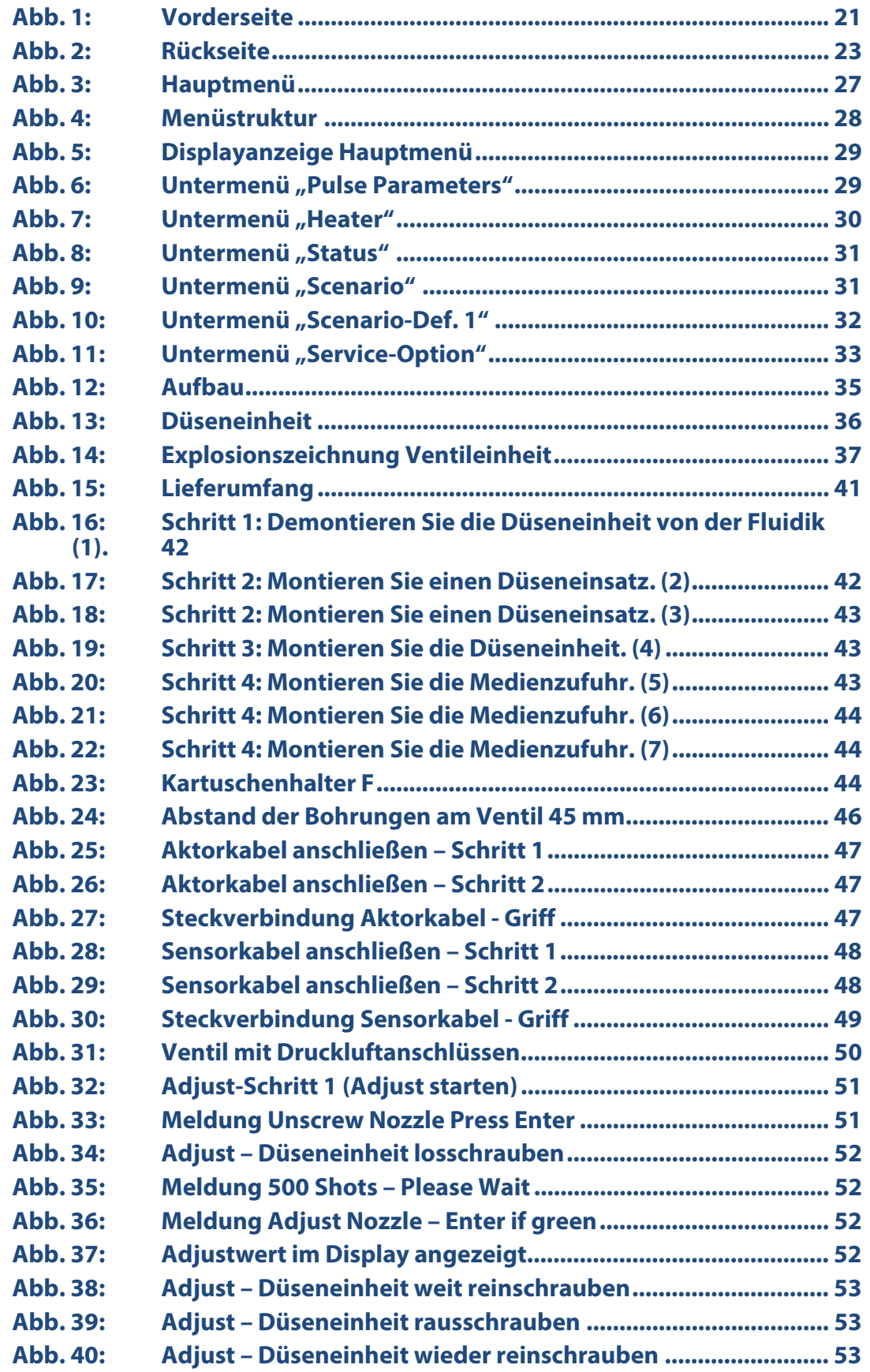

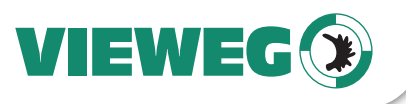

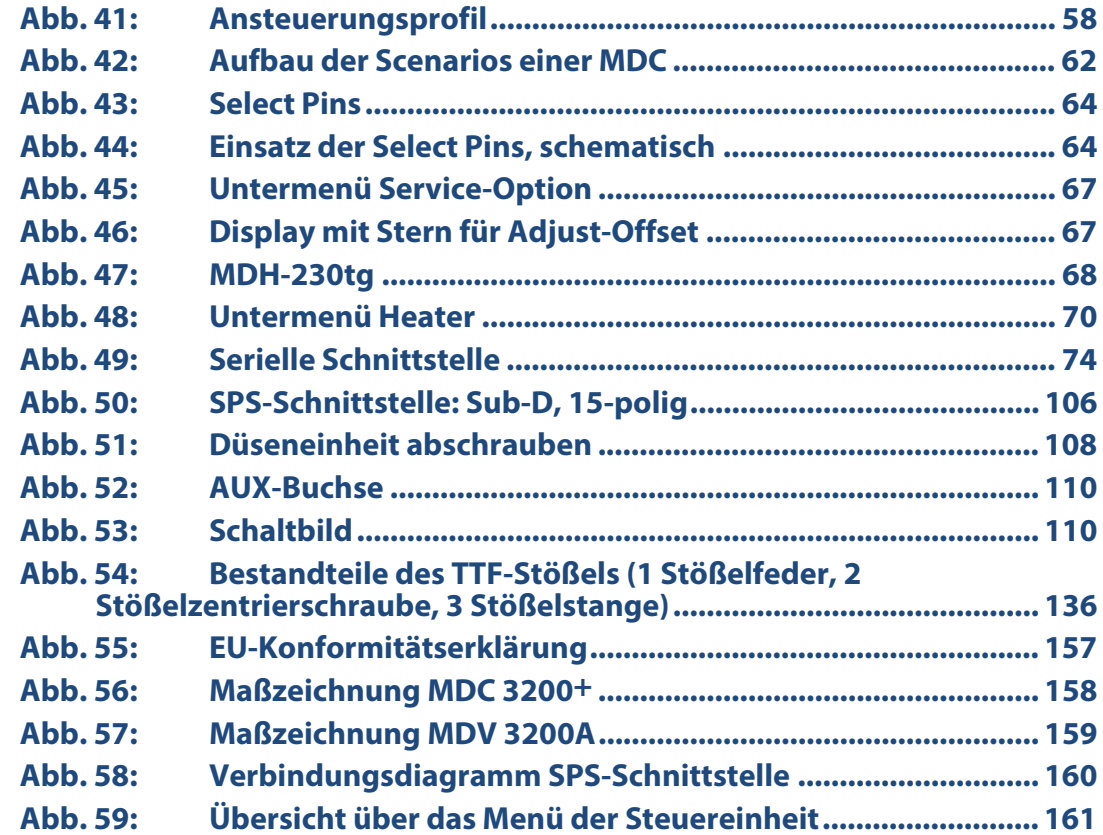

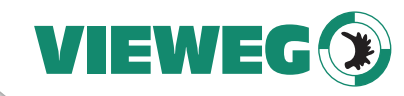

# **16 Tabellenverzeichnis**

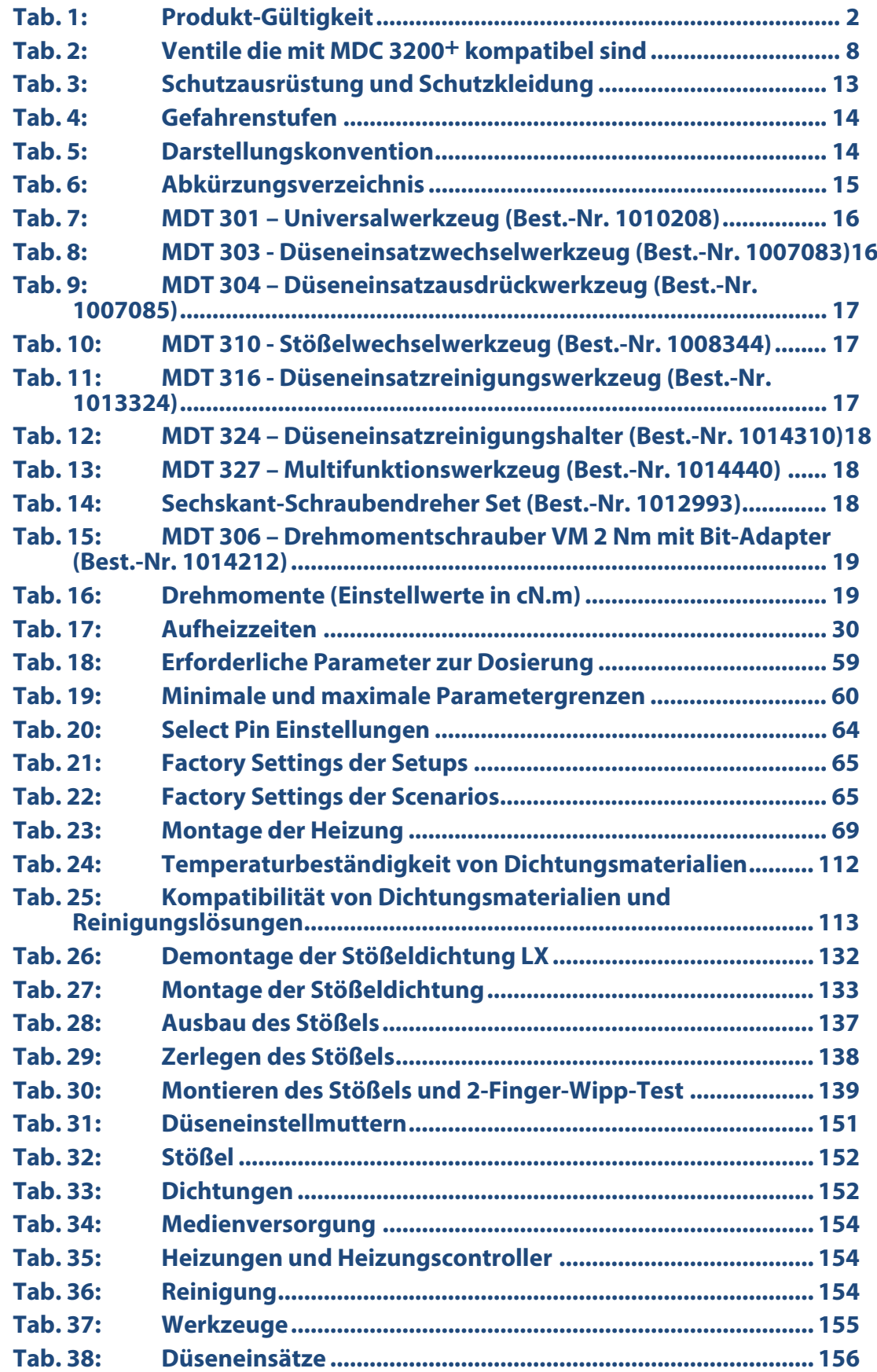

DE

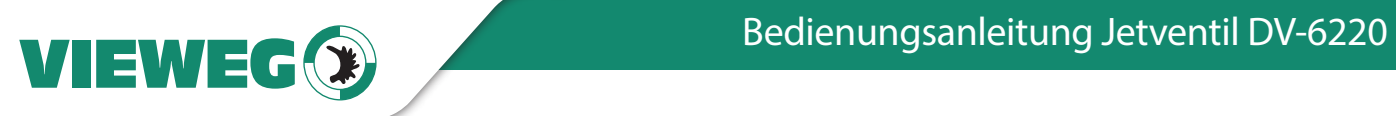

# **17 Index**

[↑]-Taste 25, 61 [→]-Taste 26, 61 [↓]-Taste 26, 61 [←]-Taste 26, 61 [adj]-Taste 25 [enter]-Taste 25 [esc]-Taste 25 [F1]-Taste 26 [F2]-Taste 26 [recall]-Taste 25 [save]-Taste 25 [trig]-Taste 25 101 Incorr. Valve 142 102 Incorrect Piezo Type 142 104 Sensor Communication Error 142 190 Incorrect Valve Data 142 191 NozzleTappet Load Err. 143 192 NozzleTappet Save Err. 143 199 Valve Error 143 300 Act. Calib. wrong 143 301 No Valve Present Error 144 302 Actuator Connection Error 144 3290+ (in der Anzeige) Siehe Ready 501 Valve Defect Error 144 502 MDV TempHigh 145 601 USART Buffer Overflow 145 701 Valve Driver Defect 146 702 Watchdog TimeOut 146 703 RS Power Supply 147 801 No Heater! 147 802 wrong Heater 147 901 RAM Data Error 148 902 EEPROM not Formatted 148 903 EEPROM Write Error 148 904 Setup Save Error 149 999 Error in Errorlist 149 Abbildungsverzeichnis 163 Abkürzungsverzeichnis 15 Adjust 51, 70, 108 Adjust-Offset 67 Adjustschraube 35 Initial Adjust 33 Kontrollleuchten 21 remote 108 über Schnittstelle 108 Adjustgrip (Teil des Universalwerkzeugs) 16 Adjust-Kontrollleuchten 21 Adjust-Offset 33, 67 Adjustschraube 35 Adjustwerkzeug TA 16 Aktor-Buchse 23 Aktorkabel 46 Aktorsystem 35 Allgemeine Hinweise 111

Anhang 157 Ansteuerungsprofil 58 Antwort auf Befehle 76 Arbeitskonfiguration 34 Aufbau 35 Aufheizzeiten 30 Ausbau des CTF-Stößels 136 Ausbau des TTF-Stößels 136 Auslösen eines Dosierimpulses 57 Ausschalten 73 Ausschalten des Mikrodosiersystems 73 AUX-Buchse 23, 64, 110 AUX-Buchse Pin 5 64 AUX-Buchse Pin 8 64 Auxiliary Mode 66 Baud Rate (Menüpunkt) 33 Baudrate 33 Bedienung 57 Befehle 76 Befehlserweiterungen 64 Benutzerhinweise 14 Besondere Merkmale des Ventils 40 Bestimmungsgemäße Verwendung 10 Bipolarbetrieb 59 Bit-Adapter 19 Bit-Aufsätze 19 BitVM Set 19 Block 62 Burst Mode 57 Carriage Return 76 CeTeDur 112 CTF-Stößel Ausbau 136 Einbau 137 Montieren 138 Zerlegen 137 CTK-Reinigungstoolkit 111 Cycle Count 134 Darstellungskonvention 14 Datum (Menüpunkt) 27 DE Siehe Düseneinsatz Delay 58 Demontage des Ventils 117 Der Adjust-Vorgang 51 Der Stößel 136 Dichtschraube 19 Dichtungen 40, 112, 113, 152 CeTeDur 112 Dichtungsmaterialien 112 Stößeldichtung LX 36, 131 Stößeldichtung PE 36 Stößeldichtung PTFE 36 Wechseln 135 Dichtungsmaterialien 112

**DF** 

VIEWEG

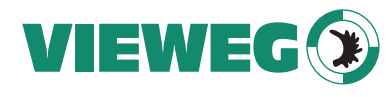

Dichtungswechsel 135 Display 21, 28 Dosieren unter Einsatz einer Heizung 68 Dosierparameter 56 DE Dosierprozess 55 Dosierung und Positionierung von Punkten (Modi) 57 Dosierzeit 28 DosOK 33 Drehmomente 19 Drehmomentschrauber VM 16, 19 Druckluftanschlüsse 37 DT Siehe Dosierzeit Düseneinheit 35 Düseneinsatz 36 Düseneinsatzausdrückwerkzeug 16 Düseneinsatzausdrückwerkzeug TA 16 Düseneinsätze 156 Düseneinsatzreinigungshalter 16 Düseneinsatzreinigungswerkzeug 16 Düseneinsatzwechselwerkzeug 16 Düseneinstellmutter 36 Düseneinstellmuttern 151 Düsenheizung 68 Echtzeituhr 27 EEPROM 34 Einbau des CTF-Stößels 137 Einbau des TTF-Stößels 137 Eingabe von Werten 61 Eingeschlossene Luft aus Fluidik entfernen 55 Einleitung 7 Elektronikmodul 35 Entfernen von eingeschlossener Luft 55 Erklärung über Dekontamination 162 Erklärungen 80 Error (Menüpunkt) 31 Ersatzteile 151 Ersatzteile und Werkzeug 151 Erstinbetriebnahme 41 Erstmalig Medium zuführen 55 Erstmontage des Ventils 42 EU-Konformitätserklärung 157 Explosionszeichnung eines Ventils 37 Explosionszeichnung Ventileinheit 37 External Mode 57 externer Heizungscontroller 70 Factory Settings 33, 65 der Setups 65 Factory Settings der Scenarios 65 Falling 58 Fehlermeldungen 140 Erläuterungen 142 Tabelle 141 Feinreinigung 121 Firmware Rev (Menüpunkt) 27 Firmware-Revision 76 Fluidik 35, 126 Fluidikschraube 19

Folientastatur 21 Frequenz 28 Frontplatte MDC 19 Funktionstasten 25 Gefahren im Umgang mit dem MDS 9 Gefahrenstufen 14 Hauptmenü 27, 28 Heizspannung 70 Heizung 30, 68 aktivieren 70 Aufheizzeiten 30 Dosieren mit Heizung 68 Düsenheizung 68 Düsenheizung MDH-230tg 29 Düsenheizung MDH-230th 29 externer Heizungscontroller 70 Gefahren 68 Heizspannung 70 Heizungs-Buchse 24 Heizungs-Kontrollleuchte 22 MFC universal 70 MHC 48-1 70 Montage der Heizung 69 Temperaturbeständigkeit von Dichtungsmaterialien 112 Thermoelement-Buchse 23 Untermenü "Heater" 30 Heizungs-Buchse 23 Heizungscontroller 154 Heizungs-Kontrollleuchte 22 Infinite Mode 57 Initial Adjust 33 Installation der Steuereinheit 45 Interner Speicher der Steuereinheit 34 Kabel 46 Kabelanschlüsse 37 Kartuschenhalter 19 Kompatibilität 113 Kompatibilität von Dichtungsmaterialien und Reinigungslösungen 113 Kontrollleuchten 20 kurzes Triggersignal 108 Laden von Parametersätzen 61 Lagerung 150 langes Triggersignal 109 LCD Siehe LC-Display LC-Display 21 Lieferung 41 Line Feed 76 logisch 0 58 logisch 1 58 Luer-Lock-Anschluss 19 LX-Dichtung Siehe Stößeldichtung LX Maint. Cycle (Menüpunkt) 31, 134 Maint. Message (Menüpunkt) 31 Maßzeichnung MDC 3200+ 158 Maßzeichnung MDV 3200A 159 Materialien 40, 112

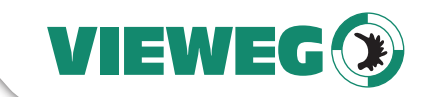

**DF** 

MDC 3200+ 158 MDC 3290+ 34 MDC Communicator 2 76 MDC ID (Menüpunkt) 27 MDH-230tg 29, 68 MDH-230th 29, 68 MDT 301 Siehe Universalwerkzeug MDT 303 Siehe Düseneinsatzwechselwerkzeug MDT 304 Siehe Düseneinsatzausdrückwerkzeug MDT 306 Siehe Drehmomentschrauber VM MDT 310 Siehe Stößelwechselwerkzeug MDT 316 Siehe Düseneinsatzreinigungswerkzeug MDT 324 Siehe Düseneinsatzreinigungshalter MDT 327 Siehe Multifunktionswerkzeug MDV 3200A 159 Medienaustritt 55 Medienbehälter 36 Medienversorgung 153, 154 Medium 113 Menüpunkte Baud Rate 33 Datum 27 Error 31 Factory Settings 33 Firmware Rev 27 Maint. Cycle 31 Maint. Message 31 MDC ID 27 Nozzle 27 Service Code 33, 66 Tappet 27 Valve ID 27 Menüstruktur 27 MFC universal 70 MHC 48-1 70 Mikrodosierventil 35 Mindest- und Maximalwerte 29 Minimale und maximale Parametergrenzen 60 Modi 57 Burst Mode 57 External Mode 57 Infinite Mode 57 Scenario Mode 57 Single-Shot Mode 57 Modularität 40 Montage der Fluidik 126 Montage der Heizung 69 Montage der MDC 45 Montage des Ventils 45 Montieren des CTF-Stößels 138 Montieren des TTF-Stößels 138 Multifunktionswerkzeug 16, 18 NAK 76 Needle Lift 59 Netzkabel 49 Netzschalter 23 Netzstecker 24 NO HEATER 76

Normally Open 40 Nozzle (Menüpunkt) 27 NP 60 Number of Pulses 60 Numerische Eingaben 61 Open Time 58 O-Ring 36 Parameter 58 Delay 58 Dosierparameter 56 Falling 58 Grenzen 60 Laden von Parametersätzen 61 Mindest- und Maximalwerte 29 Needle Lift 59 NP 60 Number of Pulses 60 Open Time 58 Parametersätze 61 Rising 58 Speichern von Parametersätzen 61 Speichern von Parameter-Setups 34 Parameter eingeben und Dosierprozess starten 56 Parameter für den Dosierprozess 58 Parametergrenzen 60 PE 40 PFFK 40 Pfeiltasten 25 PIN-Belegung 75, 107 PLC-Schnittstelle Siehe SPS-Schnittstelle PLCStop 32, 63 Polyetheretherketone (PEEK) 40 Polyethylene (PE) 40 Polytetrafluorethylene (PTFE) 40 PTFE 40 Pull-Ups auf 24 V 64 Pulse Parameters (Untermenü) 29 Qualifikationen des Bedien- und Wartungspersonals  $12$ Qualitätsklasse 11 Quick-Change 40 RAM 34 Ready 28 Reaktionszeiten 76 Real Time Clock 27 Recycling und Entsorgung 150 Reinigung 111, 154 CTK-Reinigungstoolkit 111 Feinreinigung 121 Reinigungsmedien 115 vereinfacht 122 Vorreinigung 114 Reinigungsmedien 115 Reinigungsmethoden 114 Reinigungstoolkit Siehe CTK-Reinigungstoolkit Remote Adjust 108 Reset ALL 26, 33 Rising 58

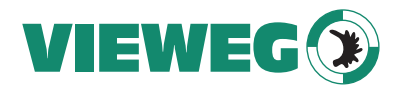

RS-232C-Befehle 76

RS-232C-Befehle 76 RS-232C-Schnittstelle 24 RS-232C-Standard 75 DE RTC 27 Rückseite 23 ScDL Siehe Scenario-Delay Scenario (Untermenü) 31 Scenario löschen 103 Scenario Mode 57 Scenario-Def. (Untermenü) 32 Scenario-Delay 31, 32, 62 Scenario-Delay mit Heizung 62 Scenarios 31, 62 Block 62 Grundlagen 62 löschen 103 Scenario-Def 32 Scenario-Delay 31, 62 ScNP 63 Untermenü 31 Schnittstellen 74 Antwort auf Befehle 76 AUX-Buchse 23 Baudrate 33 RS-232C-Schnittstelle 24, 74 SCPI Standard 74 Select Pins 64 seriell 74 SPS-Schnittstelle 24, 106 Verbindungsdiagramm SPS-Schnittstelle 160 Schutzausrüstung und Schutzkleidung 13 ScNP 63 SCPI Standard 74 Sealmounter (Teil des Universalwerkzeugs) 16 Sechskant-Schraubendreher Set 16 Select Pins 64 Select | 64 Select II 64 Sensor-Buchse 23 Sensorkabel 48 serielle Befehle 76 serielle Schnittstelle 74 Serielle Schnittstelle RS-232C Sub-D, 9-polig 74 Service Code (Menüpunkt) 33, 66 Service-Code 33, 66 Service-Kontrollleuchte 21 Set Nozzle 134 Set Tappet 134 Setup 0 62 Setup ALL 33 Setups 34 Sicherheit 9 SingleDosOK 33 Single-Shot Mode 57 Speichern von Parametersätzen 61 Speichern von Parameter-Setups 34

SPS-Schnittstelle 24, 106, 160 Sub-D, 15-polig 106 Standard Commands for Programmable Instruments Siehe SCPI Standard Stecker 47, 48 Steckkontakte MDC 20 Steckverbindung 47, 48 Steuereinheit Adjust-Kontrollleuchten 21 Aktor-Buchse 23 AUX-Buchse 23 Display 21, 28 Echtzeituhr 27 Firmware-Revision 76 Folientastatur 21 Frontplatte MDC 19 Funktionstasten 21 Gehäuseabmessungen 20 Gewicht 20 Heizungs-Buchse 23 Heizungs-Kontrollleuchte 22 Interner Speicher 34 Kontrollleuchten 20 LC-Display 21 Maßzeichnung MDC 3200+ 158 MDC ID 27 Montage der MDC 45 Netzschalter 23 Netzstecker 24 Real Time Clock 27 RS-232C-Schnittstelle 24 Select Pins 64 Sensor-Buchse 23 Service-Kontrollleuchte 21 SPS-Schnittstelle 24 Steckkontakte 20 Thermoelement-Buchse 23 Triggertaste 25 Wartungsanzeige 29, 134 Steuereinheit MDC 20 Stößel 136, 152 CTF-Stößel 136 Tappet (Menüpunkt) 27 TTF-Stößel 136 Stößeldichtung 36, 135 Stößeldichtung LX 36, 131 Stößeldichtung PE 36 Stößeldichtung PTFE 36 Stößelführung 36 Stößelführung H 19 Stößelführung PEEK 19 Stößelwechselwerkzeug 16 Stößelzentrierschraube 19 Tabellenverzeichnis 165 Tappet (Menüpunkt) 27 TCK Siehe Thermoelement-Buchse Technische Daten 20, 38 Technische Hinweise 11

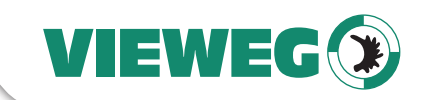

Technischer Support 7 Temperaturbeständigkeit 112 Temperaturbeständigkeit von Dichtungsmaterialien 112 Thermoelement-Buchse 23 Transport 150 Transport, Lagerung und Entsorgung 150 Triggerimpuls 57 Triggersignal 108 kurz 108 lang 109 Triggertaste 25 Trigger-Verzögerung 106 TTF-Stößel 137 Ausbau 136 Einbau 137 Montieren 138 Zerlegen 137 Übersicht 77 Übersicht über das Menü der Steuereinheit 161 Umwandlungsfaktor 60 Universalwerkzeug 16 Unterdrücken der Wartungsanzeige 134 Untermenü 29, 31, 33 Untermenüs 27 Pulse-Parameters 29 Scenario 31 Scenario-Def. 32 Service-Option 33 UTC 27, 31 Valve ID (Menüpunkt) 27 Valve Passport 142 Ventil 35 Abmessungen (Basisversion) 38 Adjustschraube 35 Aktorsystem 35 Bipolarbetrieb 59 Demontage 117 Druckluftanschlüsse 37 Elektronikmodul 35 Explosionszeichnung 37 Gewicht 38 Kabelanschlüsse 37 Maßzeichnung 159 Medienbehälter 36 Montage des Ventils 45

Valve ID 27 Valve Passport 142 Ventildaten 142 Ventilkörper 35 Ventil mit Luftkühlung 50 Ventildaten 142 Ventilkörper 35 Ventiltypen 39 Verbindungsdiagramm SPS-Schnittstelle 160 Vereinfachte Reinigung 122 Verkabelung 46 Verpflichtung des Bedieners 9 Verpflichtung des Betreibers 9 Verpflichtung und Haftung 9 Verzahnung 19 Verzahnung VM-A 19 Verzahnung VM-B 19 Verzahnung VM-C 19 Vorderseite 21 Vorreinigung 114 Warnhinweise 11 Wartung 134 Wartungsanzeige 29, 134 Wartungszyklus 31 Werkzeuge 16, 155 Adjustgrip 16 Bit-Adapter 19 Bit-Aufsätze 19 BitVM Set 19 Drehmomente 19 Drehmomentschrauber VM 19 Düseneinsatzausdrückwerkzeug 17 Düseneinsatzreinigungshalter 18 Düseneinsatzreinigungswerkzeug 17 Düseneinsatzwechselwerkzeug 16 Multifunktionswerkzeug 18 Sealmounter 16 Sechskant-Schraubendreher Set 18 Stößelwechselwerkzeug 17 Universalwerkzeug 16 Widerlager MDH 230t-fix 69 wrap-around 27 Zerlegen des CTF-Stößels 137 Zerlegen des TTF-Stößels 137 Zusammenbau 42 Zusatzteile 151

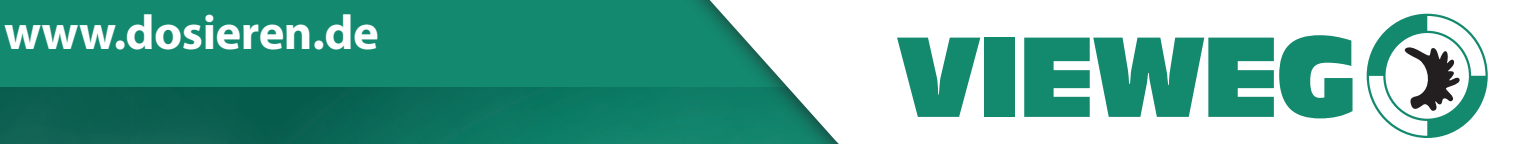

# **www.dosieren.de**

VIEWEG GmbH Dosier- und Mischtechnik

Gewerbepark 13 85402 Kranzberg Deutschland / Germany

Tel. +49 8166 6784 -0 info@dosieren.de www.dosieren.de